# **OPEL MOKKA**

# **Infotainment System**

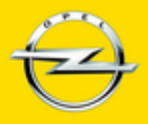

**Wir leben Autos.** 

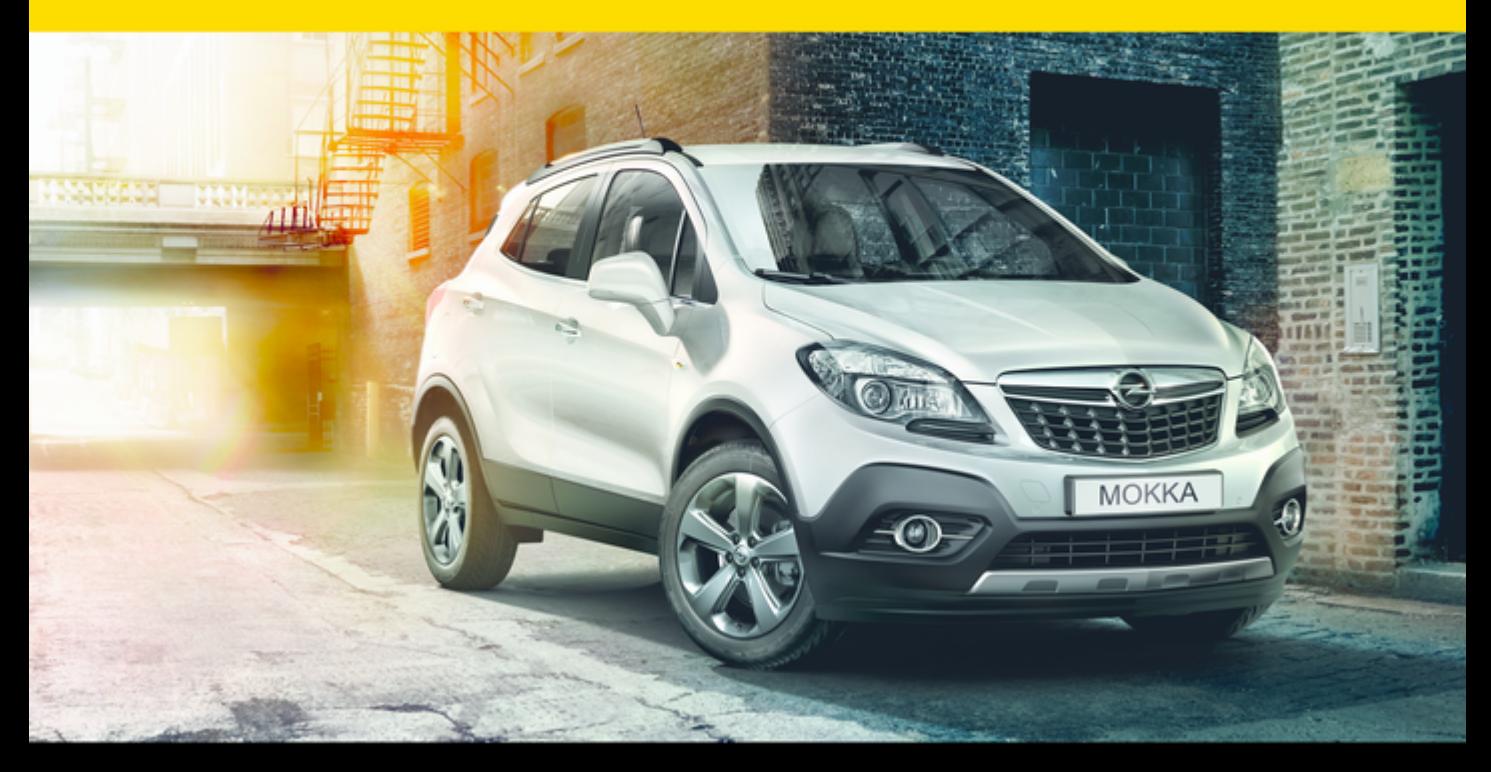

# **Sommaire**

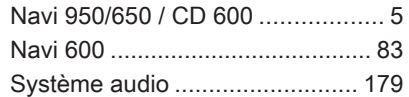

# <span id="page-4-0"></span>Navi 950/650 / CD 600

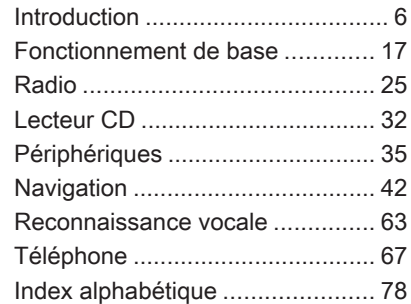

# <span id="page-5-0"></span>Introduction

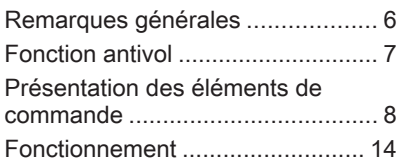

# Remarques générales

Avec l'Infotainment System, vous dis‐ posez d'un infodivertissement de voi‐ ture dernier cri.

La radio peut être facilement utilisée en enregistrant un grand nombre de stations radio FM, AM et DAB (Digital Audio Broadcasting) avec les bou‐ tons préréglés 1...6.

Vous pouvez connecter des appareils de stockage de données externes, par exemple un iPod, des appareils USB ou d'autres appareils auxiliaires à l'Infotainment System pour servir de sources audio auxiliaires, par le biais d'un câble ou via Bluetooth.

À l'aide des commandes et menus de l'Infotainment System, vous pouvez utiliser des applications smartphone agréées.

En outre, l'Infotainment System est équipé d'une application téléphone qui permet une utilisation confortable et en toute sécurité de votre télé‐ phone portable dans le véhicule.

En option, l'Infotainment System peut être actionné à l'aide des commandes du tableau de bord, des commandes au volant ou de la fonction de recon‐ naissance vocale.

La conception étudiée des éléments de commande et les affichages clairs vous permettent de contrôler le sys‐ tème facilement et de façon intuitive.

#### Remarque

Ce manuel décrit toutes les options et fonctions disponibles des divers Infotainment Systems. Certaines descriptions, y compris celles des fonctions d'affichage et de menus, peuvent ne pas s'appliquer à votre véhicule en raison de la variante du modèle, des spécifications du pays, de l'équipement spécial ou des ac‐ cessoires.

#### <span id="page-6-0"></span>Remarques importantes concernant l'utilisation et la sécurité routière

# A Attention

L'Infotainment System doit être utilisé de sorte que le véhicule puisse toujours être conduit sans danger. En cas de doute, arrêtez le véhicule et manipulez l'Infotain‐ ment System tant que le véhicule se trouve à l'arrêt.

### **A**Attention

L'utilisation du système de naviga‐ tion ne dispense pas le conduc‐ teur de sa responsabilité d'adopter une attitude adéquate et vigilante dans le trafic. La réglementation relative à la circulation doit tou‐ jours être respectée.

N'effectuer la saisie d'informations (une adresse par ex.) que lorsque le véhicule est à l'arrêt.

Si une instruction de navigation va à l'encontre du code de la route, le code de la route doit toujours être respecté.

# A Attention

Dans certaines régions, les rues à sens unique et des zones piéton‐ nes ne sont pas mentionnées sur la carte du système de navigation. Dans de telles régions, le système peut émettre un avertissement qui devra être confirmé. Vous devez alors accorder une attention parti‐ culière aux rues à sens unique, aux routes et aux accès qu'il ne vous est pas permis d'emprunter.

# Réception radio

La réception radio peut entraîner des sifflements, des bruits, des distor‐ sions acoustiques ou une absence de réception dus à :

- des variations de distance par rapport à l'émetteur ;
- une réception multivoie par réflexions ;
- des effets d'écran.

# Fonction antivol

L'Infotainment System est équipé d'un système de sécurité électroni‐ que servant d'antivol.

Grâce à cette protection, l'Infotain‐ ment System fonctionne uniquement dans votre véhicule et n'est d'aucune utilité pour un voleur.

# <span id="page-7-0"></span>Présentation des éléments de commande

Navi 950 / 650

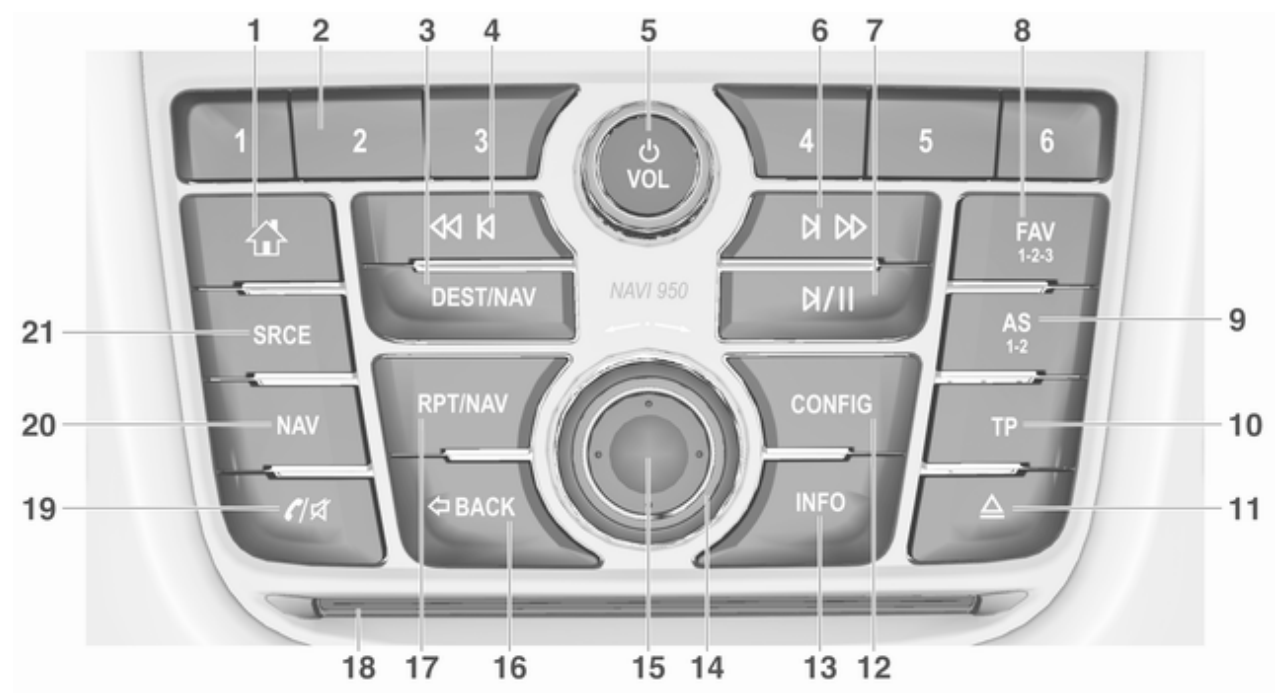

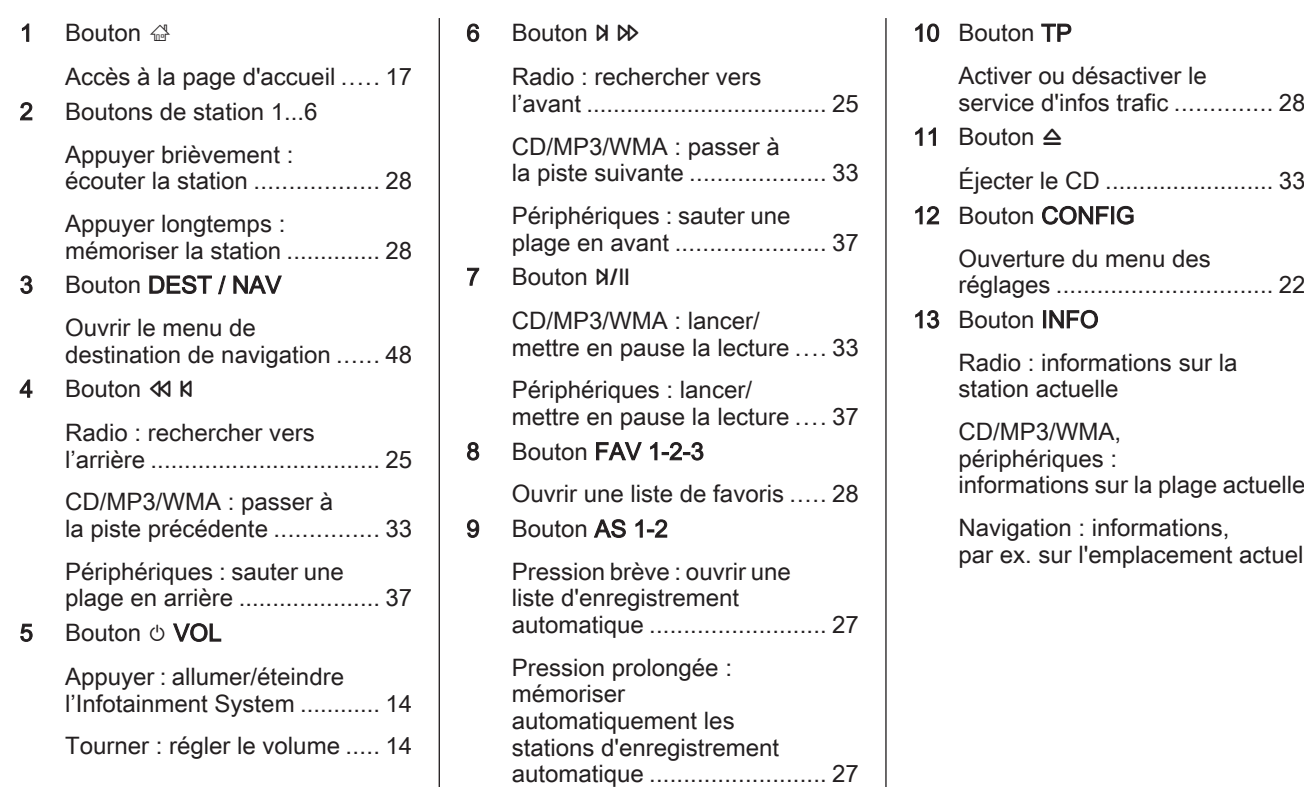

# 10 Introduction

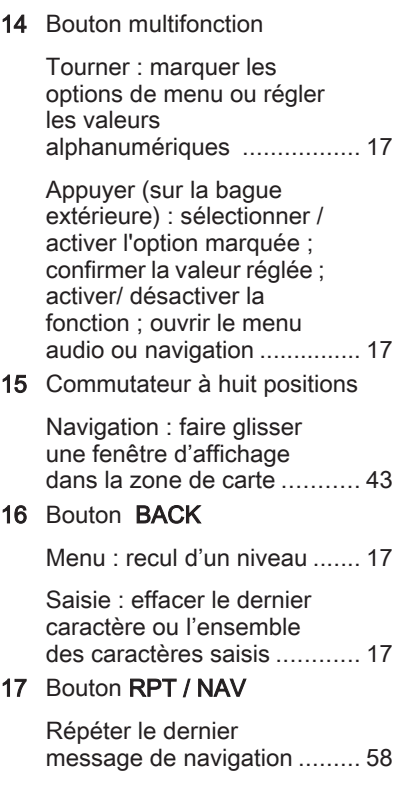

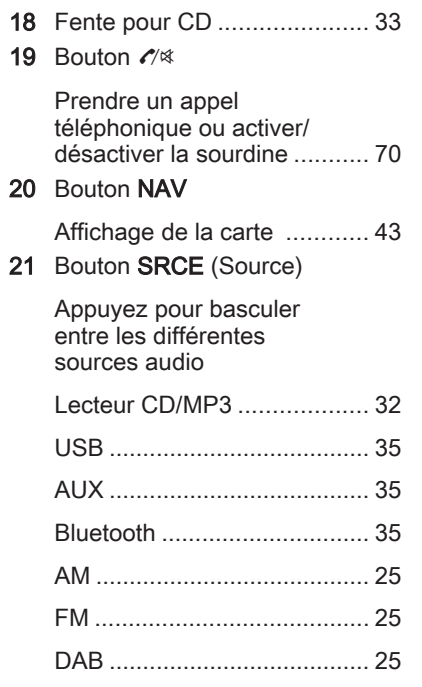

### CD 600

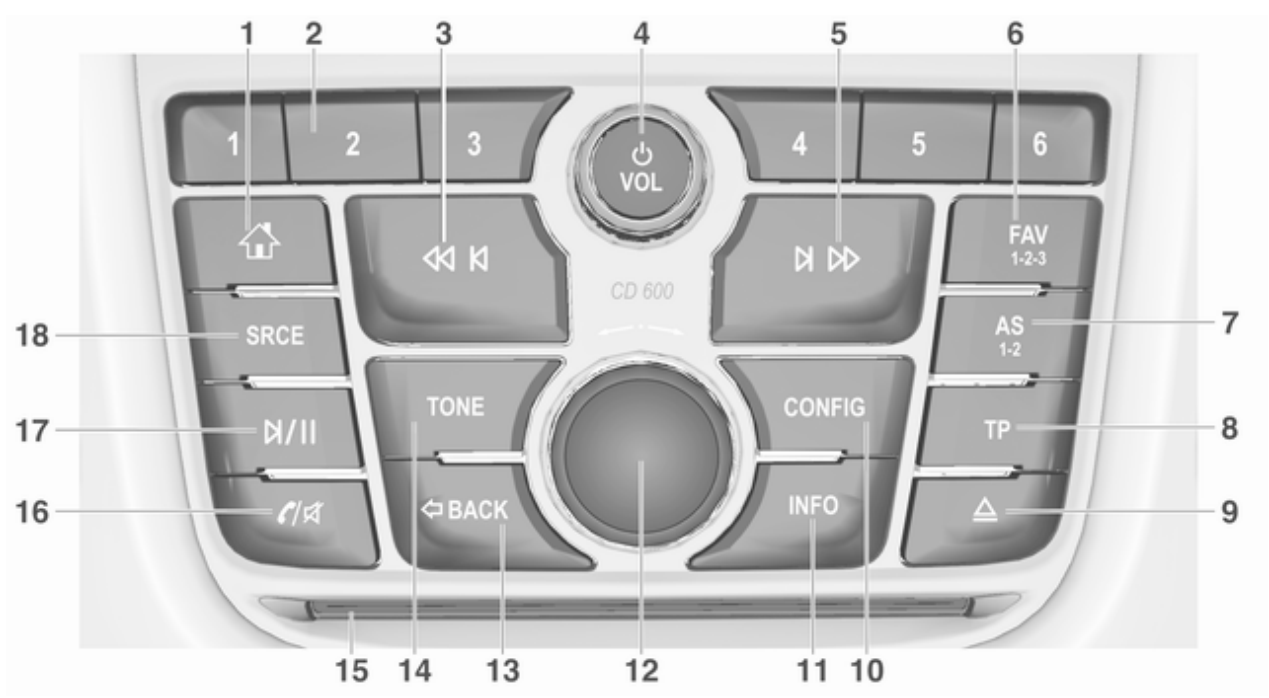

# 12 Introduction

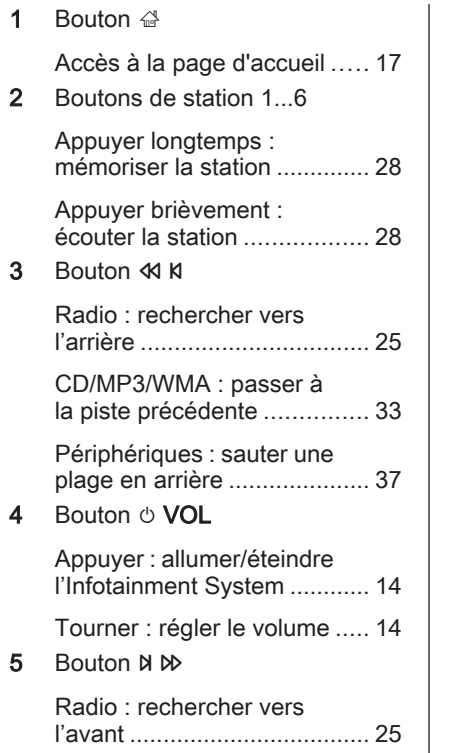

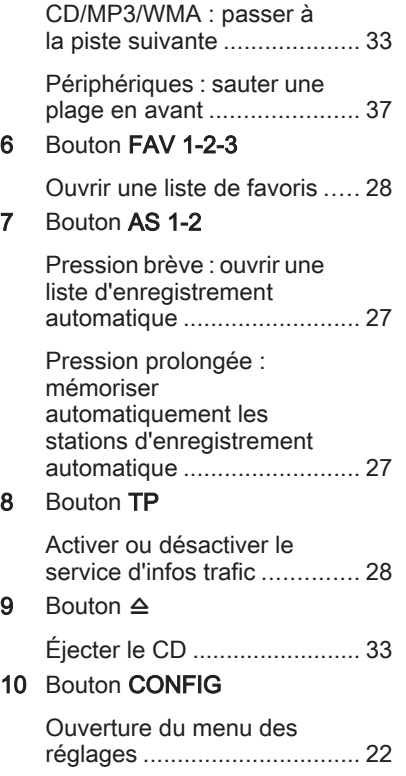

### 11 Bouton INFO

Radio : informations sur la station actuelle

CD/MP3/WMA, périphériques : informations sur la plage actuelle 12 Bouton multifonction

> Tourner : marquer les options de menu ou régler les valeurs alphanumériques ................. [17](#page-16-0)

Appuyer : sélectionner / activer l'option marquée ; confirmer la valeur réglée ; activer/ désactiver la fonction ; ouvrir le menu audio ..................................... [17](#page-16-0)

13 Bouton BACK

Menu : recul d'un niveau ....... [17](#page-16-0)

Saisie : effacer le dernier caractère ou l'ensemble des caractères saisis ............ [17](#page-16-0)

4

#### 14 Bouton Tone

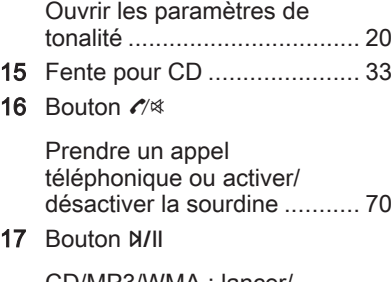

CD/MP3/WMA : lancer/ mettre en pause la lecture .... [33](#page-32-0)

Périphériques : lancer/ mettre en pause la lecture .... [37](#page-36-0)

#### 18 Bouton **SRCE** (Source)

Appuyez pour basculer entre les différentes sources audio

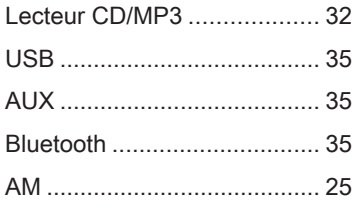

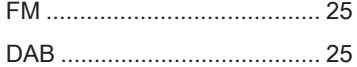

# Commandes audio au volant 2 3

SRC

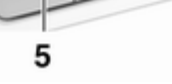

1 Bouton  $\mathcal{O}_k$ 

₽  $\sigma$ 

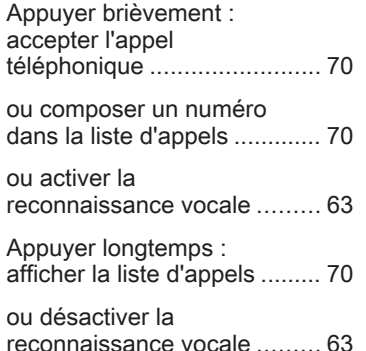

<span id="page-13-0"></span>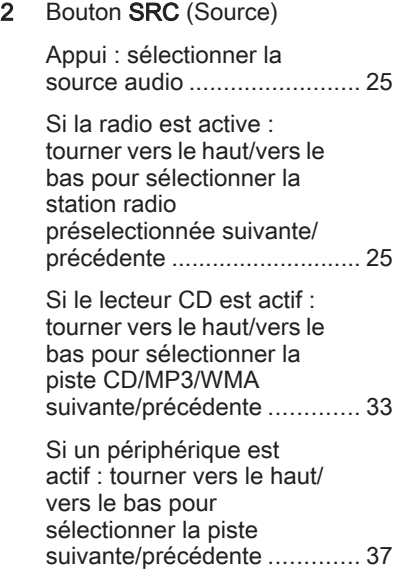

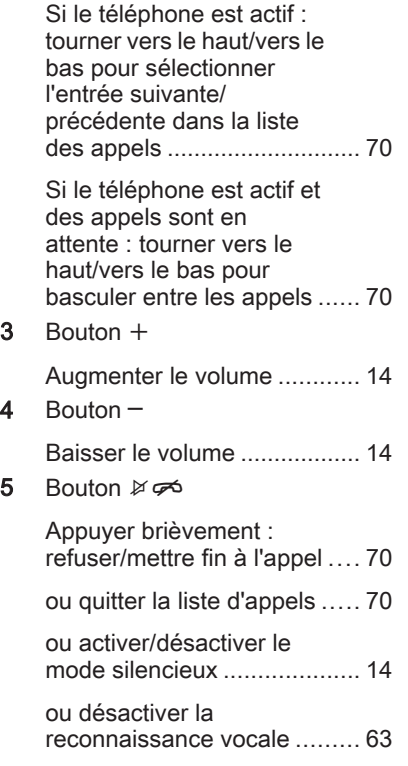

# Fonctionnement

# Éléments de commande

L'Infotainment System est com‐ mandé via des touches de fonction, un bouton multifonction et des menus affichés à l'écran.

Les sélections se font au choix via :

- l'unité de commande centrale sur le tableau de bord  $\Diamond$  [8](#page-7-0)
- commandes au volant  $\diamond$  [8](#page-7-0)
- système de reconnaissance vocale  $\overline{6}$  [63.](#page-62-0)

#### Remarque

Seuls les voies les plus directes pour l'utilisation du menu sont décrites dans les chapitres suivants. Dans certains cas, d'autres options peu‐ vent exister.

#### Allumer/éteindre l'Infotainment System

Appuyez brièvement sur le bou‐ ton  $\circlearrowright$ . Lorsque vous allumez l'Infotainment System, la dernière source sélectionnée est activée.

#### Arrêt automatique

Si l'Infotainment System est mis en marche à l'aide du bouton  $\Diamond$  alors que le contact est coupé, il s'arrête à nouveau automatiquement après 10 minutes.

# Réglage du volume

Tournez le bouton **①**. Le réglage actuel est affiché dans une fenêtre con‐ textuelle au bas de l'écran.

Lors de la mise en marche de l'Info‐ tainment System, le volume réglé en dernier est utilisé (à condition que ce volume soit inférieur au volume maxi‐ mal de mise en marche).

Les volumes suivants peuvent être réglés séparément :

- le volume de mise en marche maximal  $\Leftrightarrow$  [21](#page-20-0)
- le volume des annonces de circulation  $\dot{\triangledown}$  [21](#page-20-0)
- le volume des message de navigation  $\dot{\triangledown}$  [43](#page-42-0).

#### Volume automatique

Lorsque le volume automatique est activé  $\dot{\triangledown}$  [21,](#page-20-0) le volume s'adapte automatiquement pour compenser le bruit de la route et du vent lorsque vous conduisez.

#### Mode silencieux

Appuyez sur le bouton  $\mathcal{P}$  (pendant quelques secondes, si le portail du té‐ léphone est disponible) pour mettre les sources audio en mode silen‐ cieux.

Pour annuler le mode silencieux, tournez le bouton  $\circlearrowright$  VOL ou appuyez à nouveau sur le bouton  $\mathcal{C}$  (pendant quelques secondes si un portail de téléphone est disponible).

#### Limitation du volume à températures élevées

Quand les températures à l'intérieur du véhicule sont très élevées, l'Info‐ tainment System limite le volume maximum réglable. Si nécessaire, le volume est réduit automatiquement.

# Modes de fonctionnement

#### Lecteurs audio

Appuyez plusieurs fois sur le bouton SRCE pour basculer entre les menus principaux AM, FM, CD, USB, AUX, Bluetooth ou DAB.

Trouver des descriptions détaillées de :

- Lecteur CD/MP3  $\diamond$  [32](#page-31-0)
- $\blacksquare$  Port USB  $\diamond$  [35](#page-34-0)
- Entrée AUX  $\diamond$  [35](#page-34-0)
- Audio Bluetooth  $\diamond$  [35](#page-34-0)
- Radio AM  $\Leftrightarrow$  [25](#page-24-0)
- Radio FM  $\ddot{\triangledown}$  [25](#page-24-0)
- Radio DAB  $\diamond$  [30.](#page-29-0)

#### **Navigation**

Appuyez sur le bouton NAV pour af‐ ficher la carte de l'application de na‐ vigation.

Appuyez sur le bouton multifonction pour ouvrir un sous-menu avec des options d'entrée de destinations et de structure d'un itinéraire.

Trouver une description détaillée des fonctions de navigation  $\dot{\triangledown}$  [42.](#page-41-0)

#### Téléphone

Appuyez sur le bouton  $\mathcal{O}^*$  pour afficher le menu principal du téléphone avec les options d'entrée ou de sé‐ lection de numéros.

Trouver une description détaillée des fonctions du téléphone mobile  $\Leftrightarrow$  [67](#page-66-0).

#### Remarque

Des informations courtes sur les sources audio et la session de navigation actuelle peuvent être affi‐ chées via l'application Infos rapides.

# <span id="page-16-0"></span>Fonctionnement de base

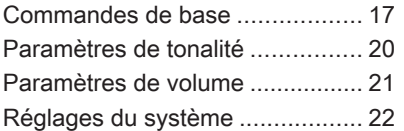

# Commandes de base

### Bouton multifonction

Le bouton multifonction est l'élément de commande central des menus.

Tournez le bouton multifonction :

- Pour marquer une option de menu.
- Pour définir une valeur alphanumérique.

Appuyez sur le bouton multifonction (Navi 950 / Navi 650 : appuyez sur la bague extérieure) :

- Pour sélectionner ou activer une option marquée.
- Pour confirmer une valeur définie.
- Pour allumer/éteindre un système.
- Pour ouvrir le menu audio ou de navigation dans l'application cor‐ respondante.

### Bouton  $\mathbb{A}$

Appuyez sur le bouton « pour accéder au Page d'accueil.

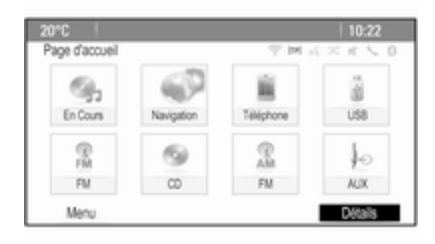

À l'aide du bouton multifonction, vous pouvez accéder aux différentes appli‐ cations.

Tournez le bouton multifonction pour sélectionner le bouton d'écran Détails au bas de l'écran.

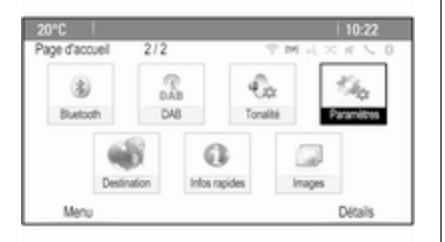

Appuyez sur le bouton multifonction (Navi 950 / Navi 650 : appuyez sur la bague extérieure) pour afficher le deuxième Page d'accueil avec d'autres applications.

À l'aide du bouton multifonction, vous pouvez accéder aux différentes appli‐ cations.

#### **Remarque**

On accède également à la plupart des applications ou des menus d'ap‐ plications directement grâce aux boutons du tableau de bord.

# Bouton BACK

Appuyez sur le bouton BACK pour :

- Quitter un menu ou un écran.
- Revenir d'un sous-menu au niveau de menu supérieur suivant.
- Supprimer le dernier caractère dans une série de caractères.

Appuyez sur le bouton BACK et maintenez-le enfoncé pendant quelques secondes pour supprimer l'ensemble de la saisie.

# Exemple d'utilisation de menu

### Sélection d'un élément de l'écran

Tournez le bouton multifonction pour déplacer le curseur (= arrière-plan co‐ loré) jusqu'à l'option souhaitée.

Appuyez sur le bouton multifonction pour sélectionner l'icône marquée, le bouton d'écran ou le point de menu sélectionné.

#### Remarque

Dans les chapitres suivants, les éta‐ pes de sélection et d'activation d'un bouton d'écran ou d'un point de menu sont décrites comme « ...sé‐

lectionnez le bouton d'écran ... » ou « ...sélectionnez le point de menu ... ».

#### Défilement des listes

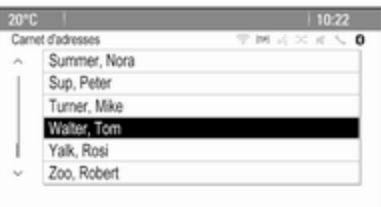

Si l'écran ne permet pas l'affichage de l'ensemble des points de menu dis‐ ponibles dans une liste, une barre de défilement apparaît.

Tournez le bouton multifonction dans le sens horaire pour faire défiler vers le bas et dans le sens antihoraire pour faire défiler vers le haut.

#### Remarque

Dans les chapitres suivants, les éta‐ pes de défilement d'une liste sont décrites comme « ...faites défiler jus‐ qu'au point de menu... ».

### Réglage d'un paramètre

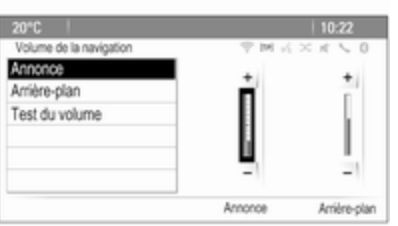

Remarque

Dans les chapitres suivants, les étapes du réglage d'un paramètre sont décrites comme « ...réglez le para‐ mètre ».

#### Activation d'un point de menu

Tournez le bouton multifonction pour déplacer le curseur (= arrière-plan co‐ loré) jusqu'à l'option souhaitée.

Appuyez sur le bouton multifonction pour activer le point de menu. Une coche ou un point apparaît dans la boîte ou la bague à côté du point de menu correspondant.

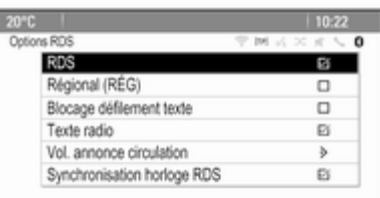

#### Remarque

Dans les chapitres suivants, les éta‐ pes d'activation d'un point de menu sont décrites comme « ...activez le point de menu... ».

#### Saisir une série de caractères

Tournez le bouton multifonction pour sélectionner le caractère souhaité.

Appuyez sur le bouton multifonction pour saisir le caractère correspon‐ dant dans le champ de saisie en haut de l'écran.

Utilisez le bouton Supprimer ou le bouton BACK pour effacer le dernier caractère de la série de caractères. Un appui plus prolongé du bouton BACK efface l'ensemble de la saisie.

Appuyez sur le bouton multifonction pour confirmer le caractère sélec‐ tionné.

Tournez le bouton multifonction pour modifier la valeur actuelle du paramè‐ tre.

Appuyez sur le bouton multifonction pour confirmer la valeur définie.

#### <span id="page-19-0"></span>Remarque

Dans les chapitres suivants, les éta‐ pes de sasie des caractères sont dé‐ crites comme « ...entrez les caractères désirés... ».

#### **Messages**

Avant l'exécution d'une fonction du système, un message est parfois af‐ fiché. Si vous y êtes invité, sélection‐ nez l'une des options.

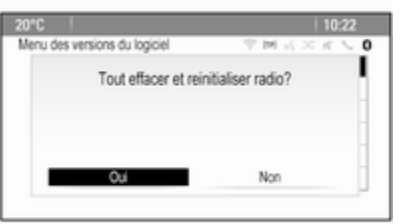

La sélection et l'activation d'un bouton d'écran dans un message s'effec‐ tuent de la même manière que pour la sélection d'une option dans un menu.

# Paramètres de tonalité

Appuyez sur le bouton « et sélectionnez ensuite le bouton d'écran Détails au bas de l'écran. Sur le deux‐ ième Page d'accueil, sélectionnez l'icône Tonalité. Le menu des para‐ mètres de tonalité est affiché.

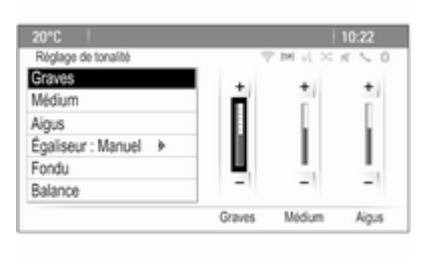

### **Bass**

Utilisez ce paramètre pour améliorer ou atténuer les basses fréquences des sources audio.

Effectuez le réglage désiré.

# **Moyennes**

Utilisez ce paramètre pour améliorer ou atténuer les fréquences moyennes de la source audio.

Effectuez le réglage désiré.

# **Treble**

Utilisez ce paramètre pour améliorer ou atténuer les hautes fréquences des sources audio.

Effectuez le réglage désiré.

# Mode Égaliseur

(EQ : égaliseur)

Utilisez ce réglage pour optimiser la tonalité pour un style particulier de musique, par exemple Rock ou Classique.

Sélectionnez le point de menu Égaliseur . Un sous-menu avec des styles de sons prédéfinis s'affiche.

Sélectionnez le style sonore sou‐ haité.

Si l'un des styles de sons prédéfinis est sélectionné, Graves, Médium et Aigus sont préréglés par le système. <span id="page-20-0"></span>Si vous effectuez manuellement l'un des réglages décrits ci-dessus, Égaliseur et réglé sur Manuel.

# Fade et Balance

Lorsque Fondu ou Balance est sélectionné, une illustration est affichée sur la droite de l'écran.

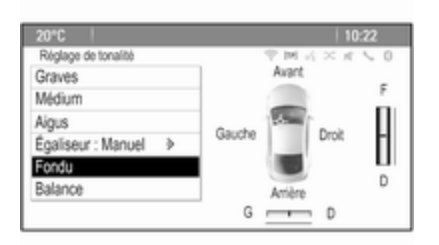

Pour régler la répartition du volume entre les haut-parleurs avant et ar‐ rière du véhicule, sélectionnez le point de menu Fondu. Effectuez le ré‐ glage désiré.

Pour régler la répartition du volume entre les haut-parleurs gauche et droit du véhicule, sélectionnez le point de menu Balance. Effectuez le réglage désiré.

# Paramètres de volume

# Réglage du volume Cue audio

Lorsque le système est activé ou dés‐ activé, des sons musicaux s'enten‐ dent.

Appuyez sur le bouton CONFIG et sélectionnez ensuite le point de menu Réglages radio.

Sélectionnez le point de menu Options signaux audio.

Sélectionnez ou désélectionnez Sign. Audios pour activer ou désactiver le démarrage ou l'arrêt des sons.

Sélectionner Volume des signaux audio pour afficher le sous-menu cor‐ respondant. Effectuez le réglage dé‐ siré.

# Réglage du volume automatique

Appuyez sur le bouton CONFIG et sélectionnez ensuite l'option Réglages radio.

Sélectionnez Contrôle volume automatique pour afficher le menu correspondant.

Pour régler le degré d'adaptation du volume, réglez Contrôle volume automatique sur Arrêt, Bas, Médium ou Haut.

Arrêt : pas d'amélioration du volume avec l'augmentation de la vitesse du véhicule.

Haut : amélioration maximale du vo‐ lume avec l'augmentation de la vi‐ tesse du véhicule.

### Réglage du volume de démarrage

Appuyez sur le bouton CONFIG et sélectionnez ensuite le point de menu Réglages radio.

Sélectionnez Volume de départ pour afficher le menu correspondant. Effectuez le réglage désiré.

#### <span id="page-21-0"></span>Réglage du volume des annonces relatives à la circulation

Le volume des annonces relatives à la circulation peut être préréglé à un niveau indépendant du volume « nor‐ mal ».

#### Appuyez sur le bouton CONFIG et sélectionnez ensuite le point de menu Réglages radio.

Sélectionnez Options RDS, puis Vol. annonce circulation pour afficher le menu correspondant.

Effectuez le réglage désiré.

#### **Remarque**

Lorsqu'une annonce est donnée, le volume peut se régler simplement à l'aide du bouton ch

# Réglage du volume du carillon

En actionnant les commandes du véhicule, des signaux sonores confir‐ ment vos actions. Le volume des signaux sonores peut être réglé.

Appuyez sur le bouton CONFIG et sélectionnez ensuite le point de menu Réglages véhicule.

Sélectionnez Réglages confort, puis Vol. avertissemt sonore pour afficher le sous-menu correspondant. Sélec‐ tionnez Normal ou Haut.

### Réglage du volume de navigation

Appuyez sur le bouton CONFIG et sélectionnez ensuite le point de menu Réglages du système de navigation.

Sélectionnez le point de menu Volume de la navigation. Le sousmenu correspondant s'affiche.

Pour régler le volume des annonces. sélectionnez Annonce, puis effectuez le réglage désiré.

Pour régler le volume de la source audio audible en arrière-plan, sélec‐ tionnez **Arrière-plan**, puis effectuez le réglage désiré.

Sélectionnez Test du volume pour obtenir un exemple audio des régla‐ ges.

#### **Remarque**

Lorsqu'une annonce est donnée, le volume peut se régler simplement à l'aide du bouton m.

# Réglages du système

Divers réglages de l'Infotainment System peuvent être effectués via l'application Paramètres.

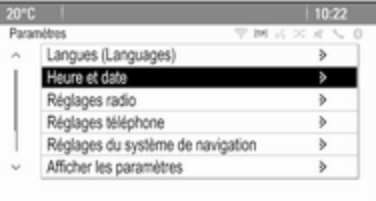

### Réglages de la langue

Appuyez sur le bouton CONFIG et sélectionnez ensuite le point de menu Langues (Languages). Une liste de toutes les langues disponibles s'affi‐ che.

Sélectionner la langue souhaitée.

### Réglages de l'heure et de la date

Appuyez sur le bouton CONFIG et sélectionnez ensuite le point de menu Heure et date pour afficher le sousmenu correspondant.

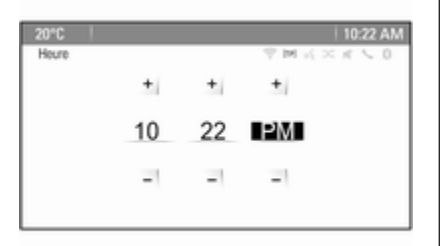

#### **Remarque**

Si Synchronisation horloge RDS est activé  $\dot{\triangledown}$  [28](#page-27-0), l'heure et la date sont automatiquement définies par le système.

# Réglage de l'heure

Pour effectuer les réglages de l'heure, sélectionnez le point de menu Régler l'heure. Effectuez les réglages désirés.

#### Régler la date

Pour effectuer les réglages de la date, sélectionnez le point de menu Régler la date. Effectuez les réglages dési‐ rés.

### Format de l'heure

Pour choisir le format de l'heure dé‐ siré, sélectionnez le point de menu Format 12 h / 24 h. Un sous-menu s'affiche. Activez 12 heures ou le 24 heures.

# Informations sur le logiciel

Appuyez sur le bouton CONFIG et sélectionnez ensuite le point de menu Réglages radio.

Faites défiler la liste et sélectionnez Menu des versions du logiciel pour afficher le sous-menu correspondant.

### Informations de version du logiciel

Pour afficher une liste de toutes les versions de logiciel installées, sélec‐ tionnez Informations sur la version du logiciel.

Par défaut, toutes les versions sont activées.

### Mise à jour du logiciel

Pour mettre à jour votre logiciel de système, contactez votre partenaire de service Opel.

### Fichier journal

Pour générer un fichier journal de votre version actuelle du logiciel, sé‐ lectionnez le point de menu Créer fichier journal.

#### Informations de licence

Pour afficher les informations sur le fabricant de l'Infotainment System, sélectionnez Informations de licence.

#### Paramètres d'usine par défaut

Pour réinitialiser tous les réglages à leurs valeurs d'usine par défaut, sé‐ lectionnez Effacer et Reinitialiser Radio.

# Réglages d'affichage

Appuyez sur le bouton CONFIG et sélectionnez ensuite le point de menu Afficher les paramètres pour afficher le sous-menu correspondant.

#### Page d'accueil

Sélectionnez Menu page d'accueil pour afficher le menu des réglages de la page d'accueil.

Pour accéder au menu à partir du Page d'accueil, sélectionnez le bouton d'écran Menu au bas de l'écran.

Le Page d'accueil peut être réglé selon vos préférences personnelles.

#### Personnaliser

Les icônes d'applications affichées sur la première page d'accueil peu‐ vent être choisies selon vos désirs.

Sélectionnez le point de menu Page d'accueil personnalisée pour afficher une liste de toutes les applications in‐ stallées dans le système. Activez les points de menu des applications que vous souhaitez afficher sur la pre‐ mière page d'accueil.

Les autres applications sont ensuite disposées sur les pages suivantes.

#### **Trier**

Il est possible de disposer jusqu'à huit icônes d'applications sur chaque page d'accueil.

La position des icônes peut être mo‐ difiée au besoin.

Sélectionnez le point de menu Trier icônes pour afficher les pages d'ac‐ cueil en mode édition.

Sélectionnez l'icône que vous voulez déplacer.

Faites défiler jusqu'à la position de la page d'accueil sur laquelle vous vou‐ lez que l'icône soit située. Appuyez sur le bouton multifonction pour con‐ firmer.

L'icône est déplacée vers le nouvel emplacement. L'icône qui était située dans cette position auparavant est maintenant affichée à la position de l'icône déplacée.

#### Paramètres par défaut de la page d'accueil

Pour réinitialiser Page d'accueil aux paramètres d'usine par défaut, sélec‐ tionnez Restaurer page d'accueil par défaut.

### Affichage hors fonction

Pour mettre l'affichage hors fonction, sélectionnez Desactiver écran.

Pour remettre l'affichage en fonction, appuyez sur un bouton quelconque du tableau de bord (sauf le bouton  $\circlearrowleft$ VOL).

# <span id="page-24-0"></span>Radio

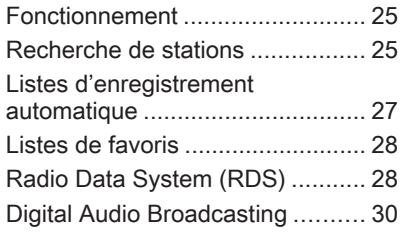

# Fonctionnement

### Activation de la radio

Appuyez sur le bouton  $\mathcal{Q}$  et sélectionnez ensuite l'icône AM, FM ou DAB.

La dernière station sélectionnée est affichée.

#### **Remarque**

Lorsqu'une source audio est déjà active, vous pouvez basculer entre les différentes sources audio en ap‐ puyant plusieurs fois sur le bouton SRCE.

# Recherche de stations

#### Recherche automatique d'émetteurs

Appuyer brièvement sur le bouton **K4** ou **▶▶** pour écouter la station suivante dans les stations mémorisées.

### Recherche manuelle d'émetteurs

Appuyez et maintenez enfoncé les boutons KI ou DD. Relâchez le bouton lorsque la fréquence désirée a presque été atteinte sur l'écran des fréquences.

# Réglage manuel de station

Dans la bande FM et DAB, appuyez sur le bouton multifonction pour ouvrir le menu correspondant et sélection‐ nez ensuite Syntonisation manuelle. La fréquence actuellement active est affichée au bas de l'écran.

Tournez le bouton multifonction pour atteindre la fréquence souhaitée.

Dans la bande AM, tournez le bouton multifonction pour régler la fré‐ quence.

### Listes de stations

Dans la bande FM et DAB, tournez le bouton multifonction pour afficher la liste des stations.

Dans la bande AM, appuyez sur le bouton multifonction pour afficher le menu de bande de fréquences cor‐ respondant.

#### Sélectionnez Liste de stations AM.

Une liste de toutes les stations cap‐ tables de la bande de fréquences cor‐ respondante et dans la zone de ré‐ ception actuelle est affichée.

#### Remarque

Si aucune liste de stations n'a été créée à l'avance, le système d'info‐ divertissement effectue une recher‐ che automatique de stations.

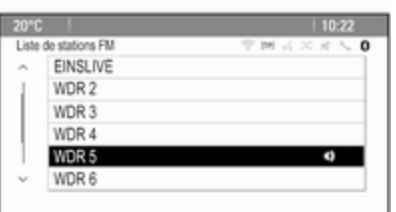

Sélectionnez la station souhaitée.

#### Remarque

La station actuellement reçue est marquée par  $\psi$ .

### Liste de catégories

De nombreuses stations RDS  $\dot{\triangledown}$  [28](#page-27-0) et DAB  $\dot{\triangledown}$  [30](#page-29-0) émettent un code PTY qui spécifie le type de pro‐ gramme transmis (par exemple infor‐ mations). Certaines stations modi‐ fient également le code PTY en fonction du contenu en cours de diffusion.

L'Infotainment System enregistre ces stations dans la liste des catégories correspondantes triée par type de programme.

#### **Remarque**

Le point de sous-menu liste de catégories est uniquement disponible dans les bandes de fréquence FM et DAB.

Pour rechercher un type de pro‐ gramme déterminé par les stations, sélectionnez la liste de catégories spécifique aux bandes de fréquences.

Une liste des types de programmes actuellement disponibles est affichée. Sélectionnez le type d'émission sou‐ haité. Une liste de stations diffusant un programme du type sélectionné s'affiche.

Sélectionnez la station souhaitée.

#### Remarque

La station actuellement reçue est marquée par  $\psi$ .

# Mise à jour des listes de stations

Si les stations enregistrées dans la liste de stations spécifique des ban‐ des d'ondes ne peuvent plus être re‐ çues, les listes de stations AM et DAB doivent être mises à jour.

#### **Remarque**

La liste des stations FM est mise à jour automatiquement.

Sélectionnez l'élément de la liste cor‐ respondante dans le menu spécifique des bandes d'ondes pour mettre à jour une liste des stations.

La recherche de stations démarre. Si la recherche est terminée, la station réglée auparavant est à nouveau dif‐ fusée.

<span id="page-26-0"></span>Pour interrompre la recherche de sta‐ tion, appuyez sur le bouton multifonc‐ tion.

#### Remarque

Si une liste de station spécifique de gamme d'ondes est mise à jour, la liste de catégorie correspondante (si possible) est également mise à jour.

# Listes d'enregistrement automatique

Les stations avec la meilleure récep‐ tion dans une bande d'ondes peuvent être enregistrées et sélectionnées dans les listes d'enregistrement auto‐ matique.

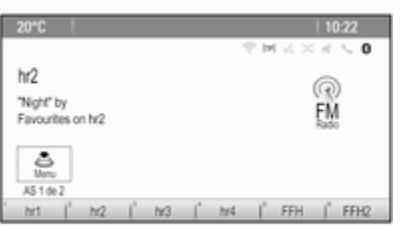

Chaque bande de fréquences pos‐ sède 2 listes d'enregistrement auto‐ matique (AS 1, AS 2) pouvant contenir 6 stations chacune.

#### **Remarque**

La station actuellement reçue est mise en surbrillance.

#### Enregistrer automatiquement des stations

Appuyez sur le bouton AS et mainte‐ nez-le enfoncé jusqu'à ce qu'un mes‐ sage s'affiche. Les 12 stations au si‐ gnal le plus fort dans la bande de fré‐ quences actuelle sont enregistrées dans les deux listes d'enregistrement automatique.

Pour annuler une procédure d'enre‐ gistrement automatique, sélection‐ nez le bouton d'écran Annuler.

# Enregistrement manuel

Des stations peuvent également être enregistrées manuellement dans les listes d'enregistrement automatique. Réglez la station à enregistrer.

Appuyez sur le bouton AS pour ouvrir la liste d'enregistrement automatique ou passer à une autre liste d'enregis‐ trement automatique.

Pour enregistrer la station à un em‐ placement de la liste, appuyez sur la touche de station souhaitée 1...6 jusqu'à ce qu'un message de confirma‐ tion s'affiche.

#### Remarque

Les stations enregistrées manuelle‐ ment sont écrasées lors d'un pro‐ cessus d'enregistrement de stations automatique.

# Récupérer une station

Au besoin, appuyez sur le bouton AS pour ouvrir une liste d'enregistre‐ ment automatique ou passer à une autre liste d'enregistrement automati‐ que.

Appuyez sur un des boutons de sta‐ tion 1...6 pour activer la station dans la position de liste correspondante.

# <span id="page-27-0"></span>Listes de favoris

Des stations de toutes les bandes de fréquences peuvent être enregistrées manuellement dans les listes de fa‐ voris.

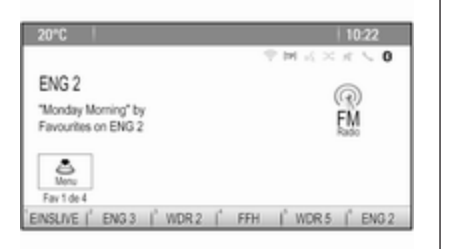

6 stations peuvent être mémorisées dans chaque liste de favoris. Le nom‐ bre de listes de favoris disponibles peut être défini (voir ci-dessous).

#### **Remarque**

La station actuellement reçue est mise en surbrillance.

# Enregistrer une station

Réglez la station à enregistrer.

Appuyez brièvement sur le bouton FAV pour ouvrir ou pour changer une liste de favoris.

Pour enregistrer la station à un em‐ placement de la liste, appuyez sur la touche de station souhaitée 1...6 jusqu'à ce qu'un message de confirma‐ tion s'affiche.

# Récupérer une station

Au besoin, appuyer brièvement sur le bouton FAV pour ouvrir une liste de favoris ou passer à une autre liste de favoris. Appuyez sur l'un des boutons de station 1...6 pour activer la station mémorisée à l'emplacement corres‐ pondant.

#### Définition du nombre de listes de favoris

Appuyez sur le bouton CONFIG et sélectionnez ensuite le point de menu Réglages radio. Sélectionner Nombre de pages favorites pour affi‐ cher le sous-menu correspondant.

Sélectionnez le nombre de pages de favoris que vous voulez afficher.

# Radio Data System (RDS)

Radio Data System (RDS) est un ser‐ vice des stations FM qui facilite con‐ sidérablement la recherche d'une station donnée et sa bonne réception.

# Avantages du RDS

- Le nom de la station réglée apparaît à l'écran au lieu de sa fré‐ quence.
- Durant une recherche de stations, l'Infotainment System ne syntonise que des stations RDS.
- L'Infotainment System ne se cale que sur la meilleure fréquence de réception de la station définie grâce à AF (Alternative Frequency).
- Selon la station reçue, l'Infotainment System affiche un texte radio pouvant contenir, par exemple, des informations sur l'émission en cours.

# Menu d'options RDS

Pour ouvrir le menu de configuration RDS, appuyez sur le bouton CONFIG et sélectionnez ensuite le point de menu Réglages radio.

Sélectionner Options RDS pour affi‐ cher le sous-menu correspondant.

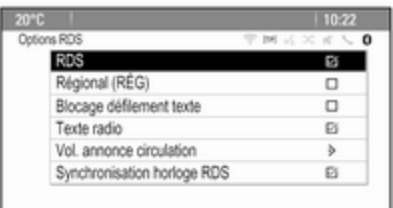

### Activation de la fonction RDS

Activez le point de menu RDS.

#### **Remarque**

Si RDS est désactivé, tous les points du menu Options RDS ne sont pas affichés.

# Régional

Les stations RDS émettent parfois des programmes différents selon les régions sur des fréquences différen‐ tes.

Si Régional (RÉG) est activé, seules les fréquences alternatives (AF) avec les mêmes émissions régionales sont sélectionnées.

Si Régional (RÉG) est désactivé, les fréquences alternatives des stations sont sélectionnées sans prendre en compte les émissions régionales.

# Gel du défilement du texte

Certaines stations RDS n'affichent pas seulement le nom du programme à l'écran, mais également des infor‐ mations supplémentaires sur l'émis‐ sion actuelle. Si des informations supplémentaires sont affichées, le nom du programme n'apparaît pas.

Pour éviter que des informations sup‐ plémentaires soient affichées, activez le point de menu Blocage défilement texte.

# Texte radio

Si le RDS et la réception d'une station RDS sont activés, des informations sur l'émission radio actuellement active ou sur la piste de musique en cours de diffusion sont affichées sous le nom de l'émission.

Pour afficher ou masquer les informa‐ tions, activez ou désactivez le point de menu Texte radio.

#### Service de messages sur la circulation

(TP = Informations sur la circulation)

Les stations de service de messages sur la circulation sont des stations RDS diffusant des informations sur la circulation.

Si le service d'infos circulation est ac‐ tivé, la lecture de la radio ou du média est interrompue pendant la durée de l'annonce sur la circulation.

#### Activer et désactiver le service de messages sur la circulation

Pour activer et désactiver le service d'annonces de circulation de l'Info‐ tainment System, appuyez sur le bou‐ ton TP.

- Si le service d'infos trafic radio est activé, [ ] est indiqué sur l'écran.
- Si la station actuelle n'est pas une station de service de messages sur la circulation, la recherche de la

<span id="page-29-0"></span>station de service de messages sur la circulation suivante commence automatiquement.

■ Si une station d'infos circulation radio a été trouvée, [TP] est affiché à l'écran.

#### Volume du trafic

Pour régler le volume des annonces de circulation, sélectionnez le point de menu Vol. annonce circulation. Le sous-menu correspondant s'affiche. Effectuez le réglage désiré.

#### Ecouter uniquement les annonces sur la circulation

Activez le service de messages sur la circulation et baissez complètement le volume de l'Infotainment System.

#### Bloquer les annonces sur la circulation

Pour bloquer une annonce sur la cir‐ culation, p. ex. lors d'une lecture CD/  $MP3$ 

Appuyez sur le bouton TP ou sélec‐ tionnez le bouton d'écran Annuler dans le message TP.

L'annonce relative à la circulation est annulée, mais le service de messa‐ ges relatifs à la circulation reste actif.

### Réglage automatique de l'heure

Le système reçoit en permanence des informations sur l'heure et la date actuelles.

Si vous souhaitez que les paramètres de l'heure et de la date soient auto‐ matiquement mis à jour, activez le point de menu Synchronisation horloge RDS.

Si vous souhaitez régler l'heure et la date manuellement, désactivez le point de menu Synchronisation horloge RDS.

# Digital Audio Broadcasting

Le système Digital Audio Broadcasting (DAB) est un système de diffusion innovant et universel.

# Remarques générales

- Les stations DAB sont repérées par le nom du programme à la place de la fréquence de diffusion.
- Avec le DAB, plusieurs programmes (services) radio peuvent être diffusés sur une seule fréquence (ensemble).
- Outre les services audio numériques de grande qualité, le DAB est également capable de diffuser des données relatives aux programmes et une multitude d'autres services de données, dont des informations sur le voyage et la circulation.
- Tant qu'un récepteur DAB donné peut détecter le signal envoyé par une station de diffusion (même si le signal est très faible), la restitution sonore est assurée.
- Il n'existe pas de fluctuation (affaiblissement du son) comme avec la réception AM ou FM. Le signal DAB est reproduit à un volume constant.
- Les interférences provoquées par des stations sur des fréquences proches (un phénomène typique de

Radio 31

la réception AM et FM) n'existent pas en réception DAB.

Si le signal DAB est trop faible pour être capté par le récepteur, le système passe au même programme sur une autre station DAB ou FM.

- Si le signal DAB est réfléchi par des obstacles naturels ou des bâti‐ ments, la qualité de la réception DAB s'améliore, alors que, dans le même cas, la réception AM ou FM est considérablement altérée.
- Lorsque la réception DAB est activée, le syntoniseur FM de l'Infotain‐ ment System reste actif en arrièreplan et recherche en continu les meilleures stations FM en récep‐ tion. Si la fonction TP  $\diamond$  [28](#page-27-0) est activée, les annonces de trafic de la station FM présentant la meilleure réception au moment précis sont diffusées. Désactiver la fonction TP si la réception DAB ne doit pas être interrompue par les annonces de trafic FM.

# Annonces DAB

Outre leurs programmes musicaux, de nombreuses stations DAB émet‐ tent également des annonces de di‐ verses catégories.

Une fois dans le menu principal DAB, appuyez sur le bouton multifonction pour ouvrir le Menu DAB et sélectionnez ensuite Annonces.

Si vous activez certaines ou l'ensem‐ ble des catégories, le service DAB actuellement reçu est interrompu lorsqu'une annonce de ces catégo‐ ries est émise.

Activez les catégories souhaitées.

# <span id="page-31-0"></span>Lecteur CD

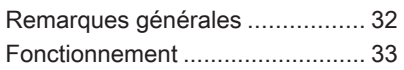

# Remarques générales

### Information importante relative aux CD audio et MP3/WMA

Le lecteur CD de l'Infotainment System peut lire des CD audio et des CD MP3/WMA.

### Avertissement

Ne placer en aucun cas des DVD ou des CD « singles » d'un diamè‐ tre de 8 cm ou encore des CD de forme spéciale dans le lecteur audio.

Aucune étiquette ne peut être ap‐ posée sur les CD. Les CD avec étiquette peuvent se coincer dans le lecteur et l'endommager. Il fau‐ dra alors procéder au coûteux remplacement de l'appareil.

# Formats de fichiers

#### CD audio

Les formats de CD suivants peuvent être utilisés : CD-ROM Mode 1 et Mode 2 ; CD-ROM XA Mode 2, Form 1 et Form 2.

# CD MP3

Les formats de fichiers suivants peu‐ vent être utilisés : ISO9660 Level 1, Niveau 2, (Romeo, Juliet).

Les fichiers MP3 et WMA écrits dans un format autre que ceux énumérés ci-dessus peuvent ne pas être lus cor‐ rectement, et leurs noms de fichiers et de dossiers peuvent ne pas s'affi‐ cher correctement.

Les restrictions suivantes s'appli‐ quent aux données enregistrées sur un CD MP3/WMA :

Nombre de plages : max. 999.

Nombre de dossiers : max. 255.

Nombre de niveaux de structure de dossier : max. 64 (recommandé : max. 8).

Nombre de listes de lecture : max. 15.

<span id="page-32-0"></span>Nombre de morceaux par liste de lec‐ ture : max. 255.

Extensions valables pour listes de lecture : .m3u, .pls, .asx, .wpl.

# Fonctionnement

### Lancer une lecture CD

Pousser le CD, face imprimée tour‐ née vers le haut, dans la fente jusqu'à ce qu'il soit escamoté.

La lecture du CD démarre automati‐ quement et le menu principal CD ou CD MP3 est affiché.

Si un CD est déjà inséré, mais que le menu principal CD ou CD MP3 n'est pas actif, appuyez sur le bouton  $\mathcal{Q}_1$ , puis sélectionnez l'icône CD.

Le menu principal CD ou CD MP3 est affiché et la lecture du CD com‐ mence.

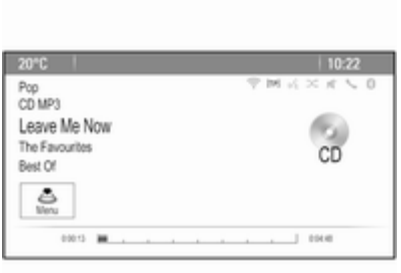

En fonction des données enregis‐ trées sur le CD ou CD MP3 audio, des informations plus ou moins détaillées sur le CD et la plage de musique en cours sont affichées.

#### **Remarque**

Lorsqu'une source audio est déjà active, vous pouvez basculer entre les différentes sources audio en ap‐ puyant plusieurs fois sur le bouton SRCE.

# Éjection d'un CD

Appuyez sur la touche  $\triangle$ .

Le CD est expulsé de la fente pour CD.

Si le CD n'est pas retiré après éjec‐ tion, il rentre automatiquement après quelques secondes.

### Liste des pistes

Tournez le bouton multifonction pour afficher une liste de toutes les pistes du CD.

#### **Remarque**

La piste en cours de lecture est mar‐ quée d'un  $\psi$ .

Sélectionnez la piste de votre choix.

# Boutons de fonctions

#### Passage à la plage précédente ou suivante

Appuyer sur les boutons K<sup>4</sup> ou **DD** une ou plusieurs fois pour passer à la plage précédente ou suivante.

#### Avance ou recul rapides

Appuyer sur les boutons K4 ou M et les maintenir enfoncés pour avancer ou reculer rapidement sur la plage en cours.

#### Mise en pause de la lecture

Appuyer sur le bouton N/II pour mettre la lecture en pause.

### Menu audio

Appuyez sur le bouton multifonction pour afficher le menu CD ou MP3.

#### Remarque

Trouver une description des fonc‐ tions dans le menu MP3  $\Diamond$  [37.](#page-36-0)

### Fonction de mélange

Pour écouter les plages sur le CD dans un ordre aléatoire, activez le point de menu Aléatoire.

Pour revenir à l'ordre de lecture nor‐ male, désactivez le point de menu Aléatoire.

# <span id="page-34-0"></span>**Périphériques**

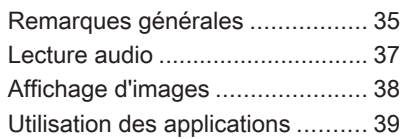

# Remarques générales

Les prises de connexion des périphé‐ riques sont situées dans la console centrale, cachées derrière un couver‐ cle.

#### Remarque

Les prises doivent toujours rester propres et sèches.

# Entrée AUX

Il est possible de connecter par exem‐ ple un iPod, un Smartphone ou un autre appareil auxiliaire à l'entrée AUX. L'Infotainment System peut lire des fichiers de musique contenus dans des appareils auxiliaires.

Lorsqu'il est connecté à l'entrée AUX, le signal audio de l'appareil auxiliaire est transmis via les haut-parleurs de l'Infotainment System.

Le volume peut être ajusté via l'Info‐ tainment System . Toutes les autres fonctions de commande doivent s'ef‐ fectuer via l'appareil auxiliaire.

### Connexion d'un appareil

Pour connecter l'appareil auxiliaire à la prise d'entrée AUX de l'Infotain‐ ment System, utilisez le câble sui‐ vant :

3 pôles pour source audio.

Pour débrancher l'appareil AUX, sé‐ lectionnez une autre fonction et reti‐ rez ensuite l'appareil AUX.

# Port USB

Un lecteur MP3, un périphérique USB, un iPod ou un Smartphone peut être connecté au port USB. L'Infotain‐ ment System peut lire des fichiers de musique ou afficher des photos con‐ tenus dans des appareils auxiliaires.

Lorsqu'ils sont branchés au port USB, les appareils mentionnés ci-dessus peuvent fonctionner via les comman‐ des et menus de l'Infotainment Sys‐ tem.

#### **Remarque**

Certains modèles de lecteur MP3, clé USB, iPod ou Smartphones ne sont pas supportés par l'Infotain‐ ment System.

#### Connexion/déconnexion d'un appareil

Connectez l'appareil au port USB. Pour l'iPod, utilisez le câble de con‐ nexion approprié.

#### Remarque

Si un appareil USB ou un iPod non lisible est connecté, un message d'erreur correspondant s'affiche et l'Infotainment System commute au‐ tomatiquement vers la fonction pré‐ cédente.

Pour déconnecter l'appareil USB ou l'iPod, sélectionnez une autre fonc‐ tion puis retirez l'appareil USB.

### Avertissement

Évitez de déconnecter l'appareil en cours de lecture. Ceci peut en‐ dommager l'appareil ou l'Infotain‐ ment System.

# Bluetooth

Les sources audio Bluetooth (p.ex. les téléphones-baladeurs, lecteurs MP3 Bluetooth, etc.) respectant les profils musicaux Bluetooth A2DP et AVRCP peuvent être connectés sans fil à l'Infotainment System.

L'Infotainment System peut lire des fi‐ chiers de musique contenus dans des appareils Bluetooth, par ex. un iPod ou un Smartphone.

#### Connexion d'un appareil

Pour une description détaillée de la connexion Bluetooth  $\ddot{\triangleright}$  [68.](#page-67-0)

# Formats de fichiers

### Fichiers audio

Seuls les appareils formatés dans les systèmes de fichiers FAT32, NTFS et HFS+ sont pris en charge.

#### Remarque

Certains fichiers peuvent ne pas être lus correctement. Ceci peut être dû à un format d'enregistrement diffé‐ rent ou à l'état du fichier.

Les fichiers provenant de magasins en ligne et soumis à une Gestion nu‐ mérique des droits (DRM) ne peu‐ vent pas être lus.

Les formats de fichiers audio lisibles sont .mp3, .wma, .aac, .m4a et .aif.

En cas de lecture d'un fichier com‐ portant une étiquette ID3, l'Infotain‐ ment System peut afficher des infor‐ mations, par ex. le titre et l'artiste de la plage.

### Fichiers d'images

Les formats de fichiers d'image affi‐ chables sont .jpg, .jpeg, .bmp, .png et .gif.

Les fichiers doivent avoir une taille maximum de 2048 pixels en largeur et de 2048 pixels en hauteur (4MP).

# Gracenote

La base de données Gracenote contient des informations sur les données multimédia actuellement dispo‐ nibles sur le marché.

En connectant des périphériques, les plages ou les fichiers sont reconnus par la fonction Gracenote.
Si la fonction de normalisation Gra‐ cenote est activée, les fautes d'ortho‐ graphe dans les données des étiquet‐ tes MP3 sont automatiquement corrigées. Grâce à cela, les résultats de la recherche dans les médias peuvent être améliorés.

Appuyez sur le bouton CONFIG et sélectionnez ensuite le point de menu Réglages radio.

Sélectionnez Options de Gracenote pour afficher le sous-menu corres‐ pondant.

Activez la fonction de normalisation Gracenote.

# Lecture audio

# Démarrage de la lecture

S'il n'est pas connecté, connectez l'appareil  $\dot{\triangledown}$  [35.](#page-34-0)

Appuyez sur le bouton  $\mathcal{Q}$  et sélectionnez ensuite l'icône USB, AUX ou Bluetooth.

Exemple : menu principal USB

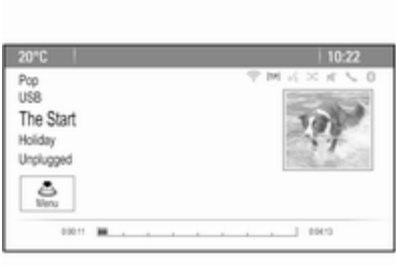

# Boutons de fonctions

Les fichiers de médias sur les appa‐ reils USB et Bluetooth peuvent être actionnés à l'aide des boutons sur le tableau de bord.

#### Passage à la plage précédente ou suivante

Appuyer sur les boutons K4 ou M une ou plusieurs fois pour passer à la plage précédente ou suivante.

### Avance ou recul rapides

Appuyer sur les boutons K4 ou DD et les maintenir enfoncés pour avancer ou reculer rapidement sur la plage en cours.

### Mise en pause de la lecture

Appuyer sur le bouton N/II pour mettre la lecture en pause.

# Menus audio

Pour afficher le menu audio corres‐ pondant, appuyez sur le bouton mul‐ tifonction.

### **Remarque**

Tous les points de menu ne sont pas disponibles dans tous les menus au‐ dio.

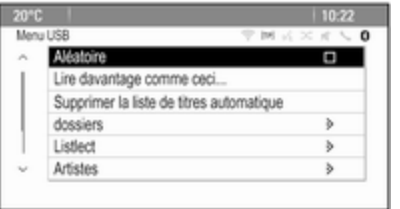

### Fonction de mélange

Appuyez sur le bouton multifonction pour afficher le menu USB ou Bluetooth.

Pour écouter les plages sur l'appareil correspondant dans un ordre aléa‐ toire, activez le point de menu Aléatoire.

Pour revenir à l'ordre de lecture nor‐ male, désactivez le point de menu Aléatoire.

#### Parcourir

(uniquement disponible dans les me‐ nus USB)

Pour rechercher une plage dans la structure, sélectionnez un des points de menu, par ex. dossiers, Listlect ou Albums.

Parcourez la structure jusqu'à ce que vous trouviez la plage désirée.

Sélectionnez la plage où démarrer la lecture.

### Sélections individuelles

Le système permet de créer de nou‐ velles sélections via la fonction Gra‐ cenote. Des pistes similaires sont réunies sur une liste générée auto‐ matiquement par le système.

Sélectionnez la plage autour de la‐ quelle vous voulez créer une nouvelle sélection.

Sélectionnez le point de menu Lire davantage comme ceci... dans le menu audio correspondant. Une nou‐ velle sélection est créée et enregis‐ trée dans le menu Listlect.

Pour supprimer une sélection géné‐ rée par le système, sélectionnez le point de menu Supprimer la liste de titres automatique. Une liste de toutes les sélections générées s'affiche. Sé‐ lectionnez la sélection que vous vou‐ lez supprimer. La sélection est sup‐ primée.

# Affichage d'images

# Affichage des images

Connecter un périphérique USB  $\Leftrightarrow$  [35](#page-34-0).

Appuyez sur le bouton  $\mathcal{Q}$  et sélectionnez ensuite l'icône Images pour ouvrir le menu Visionn. images USB.

Une liste de toutes les images et des dossiers images trouvés sur le péri‐ phérique USB est affichée.

Faites défiler les images et les dos‐ siers jusqu'à trouver l'image souhai‐ tée et sélectionnez-la. La photo est affichée.

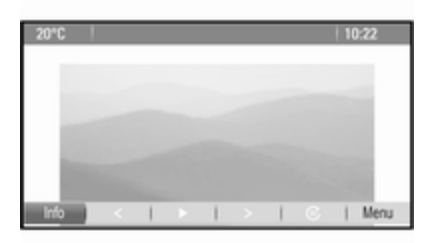

# Boutons de fonctions

### Bouton d'informations

Sélectionnez le bouton d'écran Info au bas de l'écran pour afficher des in‐ formations sur l'image enregistrée sur le périphérique USB, par ex. un nom ou un numéro. Les informations cor‐ respondantes sont affichées au-des‐ sus de l'image.

#### Passer à l'image précédente ou suivante

Sélectionnez les boutons d'écran < ou > au bas de l'écran pour afficher l'image précédente ou suivante.

### Diaporama

Pour démarrer un diaporama de tou‐ tes les images enregistrées dans le dossier image correspondant, sélec‐ tionnez le bouton d'écran  $\blacktriangleright$  au bas de l'écran. Le diaporama démarre.

Lorsque le diaporama a démarré, le bouton d'écran  $\blacktriangleright$  se transforme en II.

Sélectionnez le bouton d'écran II pour suspendre le diaporama.

### Rotation de l'image

Sélectionnez le bouton d'écran @ au bas de l'écran pour faire pivoter l'image.

## Menu images

Pour afficher le menu photo, sélec‐ tionnez le bouton d'écran Menu au bas de l'écran.

### Visionneuse principale

Sélectionnez le point de menu Visionneur d'images Principal pour afficher une liste de tous les dossiers images, voir plus haut.

### Temporisateur de diaporama

Pour régler la séquence de temps pendant lequel une image est affi‐ chée dans un diaporama, sélection‐ nez le point de menu Programmateur de show dias. Le sous-menu corres‐ pondant s'affiche. Sélectionnez l'op‐ tion souhaitée.

### Déplacer des images

Pour afficher les images d'un diapo‐ rama dans un ordre aléatoire, activez le bouton d'écran Mélang images.

# Utilisation des applications

L'Infotainment System prend en charge le fonctionnement d'applica‐ tions via les commandes de l'Infotain‐ ment System.

Avant qu'une application puisse être gérée via les commandes et menus de l'Infotainment System, l'applica‐ tion correspondante doit être instal‐ lées via un smartphone.

## Activation de la fonction Modem sur le smartphone

Activez les fonctions Modem et Bluetooth sur le smartphone (voir le mode d'emploi du smartphone).

### **Remarque**

Le modem doit être correctement configuré en fonction du fournisseur de réseau.

Connectez le smartphone à l'Infotain‐ ment System via Bluetooth  $\dot{\triangledown}$  [68.](#page-67-0)

# Création d'un nouveau compte

Appuyez sur le bouton «, puis sélectionnez l'icône Apps pour afficher un écran de bienvenue.

Pour configurer un nouveau compte, sélectionnez le bouton d'écran correspondant au bas de l'écran. Vous êtes guidé à travers divers écrans de configuration.

Tout d'abord, une liste de tous les té‐ léphones jumelés au système est af‐ fichée. Sélectionnez le téléphone avec lequel vous voulez établir une connexion Internet avec l'app store.

Un clavier de saisie d'une adresse de courriel s'affiche. Entrez l'adresse de courriel.

Dans le menu affiché par la suite, un code PIN doit être défini. Sélection‐ nez le champ de saisie du nouveau code PIN. Un clavier s'affiche. Sélec‐ tionnez les chiffres désirés. Pour con‐ firmer le code PIN, sélectionnez le champ de saisie Confirmer le nou‐ veau code PIN. Le clavier est réaffi‐ ché. Entrez à nouveau le code PIN. Confirmez votre saisie.

Un menu de sélection du pays s'affi‐ che. Faites défiler la liste et sélection‐ nez le pays désiré.

Enfin, la politique de confidentialité de l'app store s'affiche. Sélectionnez le bouton d'écran Accepter pour créer le compte.

Le menu principal des applications apparaît à l'écran.

# Installation de nouvelles applications

Appuyez sur le bouton  $\mathcal{Q}$  et sélectionnez ensuite l'icône Apps pour afficher le menu des principales appli‐ cations.

Sélectionnez le bouton d'écran Apps au bas de l'écran pour afficher le menu des applications.

### Tous

Pour afficher une liste de toutes les applications disponibles, sélection‐ nez le bouton d'écran Tous au bas de l'écran.

Faites défiler la liste et sélectionnez l'application désirée. Un sous-menu avec des informations détaillées sur l'application correspondante s'affi‐ che.

Pour installer l'application de l'Info‐ tainment System, sélectionnez le bouton d'écran Installer au bas de l'écran. L'application est installée.

Lorsque le processus d'installation est terminé, le bouton d'écran Installer devient Lancer.

### Remarque

Les applications installées sur l'Info‐ tainment System sont affichées sous forme d'icônes sur les pages d'accueil.

#### o

Pour rechercher une application spé‐ cifique, sélectionnez le bouton d'écran  $\rho$ . Un clavier s'affiche.

Saisissez le nom de la recherche. Une liste de toutes les applications trouvées pour le nom de la recherche correspondante s'affiche.

Sélectionnez l'application souhaitée. Un sous-menu avec des informations détaillées sur l'application correspon‐ dante s'affiche.

Pour installer l'application de l'Info‐ tainment System, sélectionnez le bouton d'écran Installer au bas de l'écran. L'application est installée.

Lorsque le processus d'installation est terminé, le bouton d'écran Installer devient Lancer.

#### Remarque

Les applications installées sur l'Info‐ tainment System sont affichées sous forme d'icônes sur les pages d'accueil.

### Mes apps

Appuyez sur le bouton  $\mathcal{Q}$  et sélectionnez ensuite l'icône Apps pour afficher le menu des principales appli‐ cations.

Sélectionnez le bouton d'écran Apps au bas de l'écran pour afficher le menu des applications.

Pour afficher une liste de toutes les applications installées sur l'Infotain‐ ment System, sélectionnez le bouton d'écran Mes apps au bas de l'écran.

Sélectionnez les options souhaitées, par ex. pour démarrer ou supprimer une application.

## Réglages

Le menu réglages offre des options de gestion des compts.

Appuyez sur le bouton  $\mathcal{Q}$  et sélectionnez ensuite l'icône Apps pour af‐ ficher le menu des principales appli‐ cations.

Sélectionnez le bouton d'écran Réglages au bas de l'écran pour affi‐ cher le sous-menu correspondant. Sélectionnez l'option souhaitée.

# Navigation

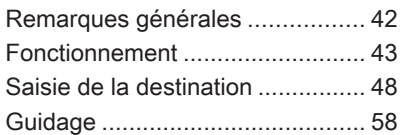

# Remarques générales

L'application de navigation vous gui‐ dera à bon port de manière fiable sans avoir à lire des cartes routières.

La situation actuelle de la circulation est prise en compte dans le calcul de l'itinéraire. Pour cette raison, l'Info‐ tainment System reçoit des annonces sur la circulation de la région de réception via des stations RDS-TMC.

L'application de navigation ne peut toutefois pas prendre en compte les modifications sans avis préalable du code de la route et les problèmes sur‐ venant soudainement (par ex. des travaux routiers).

## Avertissement

L'utilisation du système de naviga‐ tion ne dispense pas le conduc‐ teur de sa responsabilité d'adopter une attitude adéquate et vigilante dans le trafic. Les règles de circu‐ lation applicables doivent toujours être suivies. Si une indication de

navigation contrevient aux règles de circulation, ces dernières sont toujours d'application.

## Fonctionnement de l'application de navigation

La position et le mouvement du véhicule sont détectés par l'applica‐ tion de navigation au moyen de cap‐ teurs. La distance parcourue est dé‐ terminée par le signal du compteur de vitesse du véhicule et les mouve‐ ments de rotation dans les courbes sont détectés par un capteur gyro‐ scopique. La position est déterminée par des satellites GPS (système de positionnement global).

En comparant les signaux des cap‐ teurs avec les cartes numériques, il est possible de déterminer la position avec une précision d'env. 10 mètres.

Le système fonctionnera également avec une mauvaise réception GPS; toutefois, la précision de la détermi‐ nation de la position sera réduite.

Après la saisie de l'adresse de desti‐ nation ou du point d'intérêt (station service la plus proche, hôtel, etc.),

<span id="page-42-0"></span>l'itinéraire est calculé à partir de l'em‐ placement actuel jusqu'à la destina‐ tion sélectionnée.

Le guidage routier est fourni par des commandes vocales et une flèche de direction, ainsi qu'à l'aide de l'écran cartographique en couleurs.

# Fonctionnement

### Indications sur l'affichage de carte

Pour afficher la carte autour de l'em‐ placement actuel, vous pouvez éven‐ tuellement :

- Appuyez sur le bouton NAV.
- Appuyez sur le bouton  $\mathbb{G}$  et sélectionnez ensuite l'icône Navigation.

### Guidage routier non actif

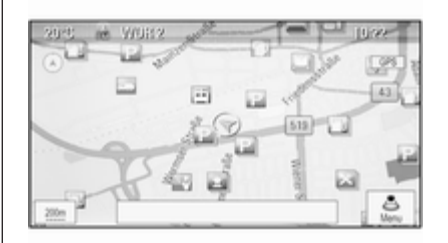

Si le guidage d'itinéraire n'est pas ac‐ tif, l'information suivante s'affiche :

- Sur la ligne du haut : informations sur la source audio actuellement active et l'heure.
- Sous la ligne du haut : symbole GPS.
- Dans le coin supérieur gauche : une boussole indique le nord.
- Affichage cartographique de la zone autour de la position actuelle.
- Position actuelle : indiquée par un triangle rouge dans un cercle gris.
- Points d'intérêt (POI), par ex. stations services, zones de stationne‐ ment ou restaurants : indiqués par des symboles correspondants (s'ils sont activés).
- Dans la ligne du bas : nom de rue de la position actuelle.

#### Guidage routier actif

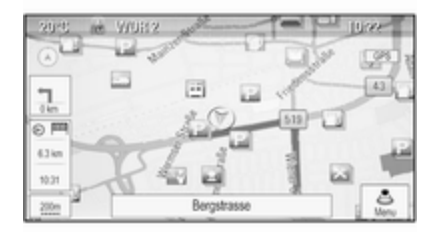

# 44 Navigation

Si le guidage d'itinéraire est actif, l'in‐ formation suivante s'affiche :

- Sur la ligne du haut : informations sur la source audio actuellement active et l'heure.
- Sous la ligne du haut : symbole GPS.
- Sous la ligne du haut : nom de la rue à suivre après le prochain car‐ refour.
- Dans le coin supérieur gauche : un symbole de boussole indique le nord.
- Affichage cartographique de la zone autour de la position actuelle.
- Position actuelle : indiquée par un triangle rouge dans un cercle gris.
- Itinéraire : indiqué par une ligne bleue.
- Destination finale : indiquée par un drapeau à damiers noir.
- Point de passage (destination intermédiaire) : indiqué par un dia‐ mant rouge.
- Points d'intérêt (POI), par ex. stations services, zones de stationne‐ ment ou restaurants : indiqués par des symboles correspondants (s'ils sont activés).
- Incidents de circulation, par ex. embouteillage : indiqués par des sym‐ boles correspondants (s'ils sont ac‐ tivés).
- Sur le côté gauche : flèche de di‐ rection et distance jusqu'au pro‐ chain virage.
- Sur le côté gauche : distance restante jusqu'à la destination finale ou jusqu'au prochain point de pas‐ sage.
- Sur le côté gauche : heure d'arrivée estimée ou temps de trajet restant.
- Dans la ligne du bas : nom de rue de la position actuelle.

# Manipulation des cartes

#### Déplacement de la section visible de carte

La section visible de carte sur la vue de carte peut être déplacée librement dans toutes les directions à l'aide du commutateur à huit voies.

Le commutateur à huit voies au milieu du bouton multifonction peut être bas‐ culé dans toutes les directions.

Basculez le commutateur sur un côté. La partie visible de la carte se déplace dans la direction correspondante.

Pour réafficher la carte autour de l'emplacement actuel, appuyez sur le bouton BACK.

### Modification de l'échelle de la carte

Lorsque la carte est affichée, tournez le bouton multifonction pour afficher une barre d'échelle au bas de l'écran.

Tournez à nouveau le bouton multi‐ fonction pour régler l'échelle comme vous le souhaitez.

# Modification du mode de la carte

La carte peut être affichée respecti‐ vement selon trois (guidage routier non actif), cinq (guidage routier actif) modes différents, voir « Configuration des cartes » ci-dessous.

Appuyez plusieurs fois sur le bouton NAV pour basculer entre les diffé‐ rents modes de cartes.

# Configuration des cartes

### Indicateur de direction

Appuyez sur le bouton multifonction pour afficher le Menu navigation. Sé‐ lectionnez le point de menu Indicateur de cap pour afficher le sous-menu correspondant.

Les options suivantes peuvent être sélectionnées :

- 2D nord haut : vue en 2D, le nord vers le haut.
- 2D direction haut : vue en 2D, le sens de conduite vers le haut.
- 3D direction haut : vue en 3D, le sens de conduite vers le haut.

Sélectionnez l'option souhaitée.

### Modes de carte

Appuyez sur le bouton multifonction pour afficher le Menu navigation. Sé‐ lectionnez le point de menu Modes de carte pour afficher le sous-menu correspondant.

Les options suivantes peuvent être sélectionnées :

- Pleine écran (vue « normale » décrite plus haut) : vue des cartes en plein écran, tous les boutons d'écran des fonctions et d'indica‐ tions affichés.
- Carte uniquement : vue des cartes en plein écran, la plupart des bou‐ tons d'écran des fonctions et d'indi‐ cations masqués.
- Liste Séparation avec virage : écran divisé, avec la carte sur la gauche et la liste des virages sur le côté droit.
- Flèche Séparation avec virage : écran divisé, avec la carte sur le côté gauche et la flèche du pro‐ chain virage sur le côté droit.
- Séparation avec média : écran divisé, avec la carte sur le côté gau‐ che et la source audio actuellement active sur le côté droit.

Sélectionnez l'option souhaitée.

### Vue de la carte

Appuyez sur le bouton multifonction pour afficher le Menu navigation. Sélectionnez le point de menu Réglages de la carte, puis Affichage

cartographique pour afficher le sousmenu correspondant.

Selon les conditions d'éclairage exté‐ rieur, activez le point de menu Jour ou Nuit.

Pour une adaptation automatique par le système, activez Automatique.

### Affichage des points d'intérêt

Appuyez sur le bouton multifonction pour afficher le Menu navigation.

Sélectionnez le point de menu Afficher POI pour afficher le sousmenu correspondant.

Si vous souhaitez que tous les points d'intérêt disponibles dans le système soient affichés sur la carte, activez Montrer tous les POI.

Si vous ne souhaitez pas que les points d'intérêt soient affichés sur la carte, activez Cacher tous les POI.

Pour n'afficher que des points d'inté‐ rêt spécifiques, activez le point de menu Défini par l'utilisateur et activez ensuite les catégories de points d'in‐ térêt que vous souhaitez afficher.

#### Modification des informations à l'écran

Les informations d'itinéraire affichées sur l'écran pendant un guidage routier actif peuvent être personnalisées.

Appuyez sur le bouton multifonction pour afficher le Menu navigation. Fai‐ tes défiler la liste et sélectionnez le point de menu Permuter entre durée/ destination de l'itinéraire.

### Informations de l'heure

Si vous souhaitez modifier les infor‐ mations de l'heure affichées, sélec‐ tionnez Permuter temps d'arrivée/ voyage pour afficher le sous-menu correspondant.

Activez le réglage des informations que vous souhaitez afficher.

### Informations sur la destination

Si vous êtes sur un parcours avec des points de passage, vous pouvez vou‐ loir afficher les informations d'itiné‐ raire pour un point de passage, au lieu de celles sur la destination finale.

#### Pour modifier le réglage, sélectionnez Permuter point de passage/ destination. Une liste de toutes les

destinations dans le parcours avec points de passage actuellement actif est affichée.

Activez le réglage des informations que vous souhaitez afficher.

# Informations de position

### Position actuelle

Appuyez sur le bouton multifonction pour afficher le Menu navigation. Sé‐ lectionnez l'option de menu Info de position actuelle.

Sur le côté droit de l'écran, la position actuelle est affichée sur la carte. Sur le côté gauche, les coordonnées GPS de la position actuelle sont indiquées.

### Position de la destination

Si le guidage routier est activé, vous pouvez afficher des informations sur la destination saisie.

Appuyez sur le bouton multifonction pour afficher le Menu navigation. Sé‐ lectionnez l'option de menu Info de position de destination.

Sur le côté droit de l'écran, la desti‐ nation est affichée sur la carte. Sur le côté gauche, l'adresse et les coor‐ données GPS de la destination sont indiquées.

### Enregistrement d'une position

La position actuelle ou une position de destination peuvent être enregis‐ trées dans le carnet d'adresses.

Sélectionnez le bouton d'écran **Enregistrer.** Trouver une description détaillée des adresses enregistrées dans le carnet d'adresses  $\dot{\triangledown}$  [48](#page-47-0).

# Simulation d'itinéraire

L'Infotainment System dispose d'un mode de simulation d'itinéraire à des fins de test.

Pour démarrer le mode simulation, appuyez sur le bouton CONFIG et sé‐ lectionnez ensuite le point de menu Réglages du système de navigation.

Faites défiler la liste et sélectionnez Simulation d'itinéraire pour afficher le sous-menu correspondant.

### Position de départ

Comme le mode simulation n'exploite pas le signal GPS qui donne la posi‐ tion actuelle du véhicule, une position de départ peut être définie manuelle‐ ment.

Utiliser la dernière position connue Pour définir la dernière position four‐ nie par un signal GPS comme point de départ, sélectionnez le point de menu Utiliser dernière position

#### connue.

### Utiliser la destination précédente

Pour utiliser l'une des dernières des‐ tinations entrées comme point de dé‐ part, sélectionnez le point de menu Utiliser destination précédente. La liste des précédentes destinations est affichée.

Sélectionnez l'adresse souhaitée.

#### Utiliser un emplacement spécifié

Pour utiliser un emplacement spécifi‐ que comme point de départ, sélec‐ tionnez le point de menu Utiliser emplacement spécifié.

Entrer une adresse. Pour une des‐ cription détaillée,  $\dot{\triangledown}$  [48.](#page-47-0)

Le mode simulation est démarré.

## Annulation du mode simulation

Pour quitter le mode simulation, ap‐ puyez sur le bouton CONFIG et sé‐ lectionnez ensuite le point de menu Réglages du système de navigation.

Faites défiler la liste et sélectionnez Simulation d'itinéraire pour afficher le sous-menu correspondant.

#### Sélectionnez le point de menu Annuler Simulation d'itinéraire.

#### Menu simulation d'itinéraire supplémentaire

Lorsque le quidage routier est activé en mode simulation, un menu supplé‐ mentaire s'affiche dans le Menu navigation.

Appuyez sur le bouton multifonction pour afficher le Menu navigation. Faire défiler la liste et sélectionner le point de menu Simulation d'itinéraire pour afficher le sous-menu corres‐ pondant.

Pour arrêter le guidage routier simulé, sélectionnez le point de menu **Arrêt** simulation. Le processus de quidage est interrompu, le mode guidage rou‐ tier reste activé.

<span id="page-47-0"></span>Pour afficher le prochain virage si‐ mulé sur la carte, sélectionnez le point de menu Prochaine manoeuvre.

# Saisie de la destination

L'application Destination offre diffé‐ rentes options pour définir une desti‐ nation pour le guidage routier.

Appuyez sur le bouton DEST / NAV (lorsque le guidage routier n'est pas activé) pour afficher le menu Saisie de la destination.

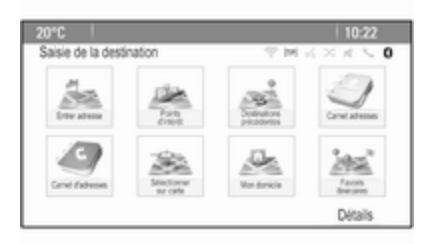

# Saisie manuelle de l'adresse

Menu de saisie de l'adresse Appuyez sur le bouton DEST / NAV pour afficher le menu Saisie de la destination et sélectionnez ensuite l'icône Entrer adresse pour afficher un masque pour la saisie de l'adresse.

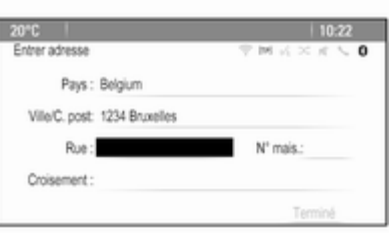

Sélectionnez le champ de saisie du pays. Une liste s'affiche. Sélectionner le pays souhaité.

Sélectionnez le champ de saisie de la ville/du code postal pour afficher un clavier. Entrez le nom ou le code pos‐ tal de la ville souhaitée (voir plus bas). Sélectionnez le champ de saisie de la rue pour réafficher le clavier. Entrez le nom de la rue désiré (voir plus bas).

Vous pouvez saisir un numéro dans la rue ou un carrefour.

Sélectionnez le champ de saisie du numéro dans la rue ou du carrefour. Le clavier est réaffiché. Entrez le nu‐ méro ou nom de la rue désiré (voir plus bas).

### **Remarque**

Le numéro de la rue saisi doit avoir autant de chiffres que le numéro le plus grand dans la rue correspon‐ dante, par ex. si une rue a 4275 nu‐ méros et que vous saouhaitez être guidé jusqu'au numéro huit, vous devez entrer 0008.

Au besoin, confirmez votre saisie.

Un menu de confirmation est affiché. Sélectionnez le point de menu Démarrage de guidage pour démarrer le guidage routier.

## Clavier

Selon la fonction sélectionnée, les claviers peuvent s'afficher différem‐ ment.

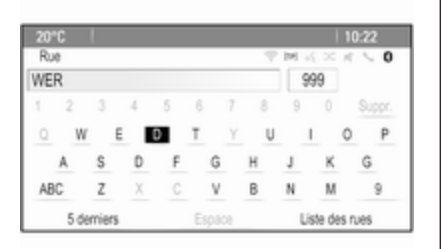

Pour modifier la disposition des let‐ tres sur le clavier, sélectionnez le bouton d'écran ABC sur le côté gau‐ che du clavier. Les lettres sont maintenant disposées dans l'ordre alpha‐ bétique.

Pour saisir une séquence de caractè‐ res, sélectionnez successivement les caractères désirés.

#### Remarque

Lors de la saisie d'une adresse, le clavier utilise une fonction d'ortho‐ graphe intelligente qui bloque auto‐ matiquement les caractères qui ne

peuvent pas apparaître à la suite dans la série de caractères corres‐ pondante.

Pour saisir des caractères spéciaux qui ne figurent pas sur le clavier al‐ phabétique, sélectionnez le bouton d'écran ÄÖ à droite du clavier alpha‐ bétique. Le clavier des caractères spéciaux s'affiche. Sélectionnez le caractère désiré.

Pour saisir des nombres ou des sym‐ boles, sélectionnez le bouton d'écran Sym sur le côté droit du clavier des caractères spéciaux. Le clavier des symboles s'affiche. Sélectionnez le caractère désiré.

Pour réafficher le clavier alphabéti‐ que, sélectionnez le bouton d'écran ABC sur le côté droit du clavier des symboles. Vous pouvez de cette fa‐ çon basculer entre les trois claviers.

Pour supprimer des caractères déjà saisis, sélectionnez le bouton d'écran Suppr. sur le côté droit du clavier cor‐ respondant ou appuyez sur le bouton BACK.

En saisissant une adresse, une liste de saisies correspondantes s'affiche automatiquement dès que le nombre de saisies correspondantes dans la mémoire d'adresses est inférieur ou égal à six.

Pour afficher manuellement une liste de saisies correspondantes pour l'en‐ trée actuelle, sélectionnez le bouton d'écran Liste correspondant, situé au bas du clavier.

Pour afficher les cinq dernières en‐ trées effectuées, sélectionnez le bou‐ ton d'écran 5 derniers au bas du clavier.

Sélectionnez l'entrée de votre choix dans la liste.

Au besoin, sélectionnez le bouton de confirmation affiché au bas du clavier.

# Points d'intérêt

Un point d'intérêt est un lieu spécifi‐ que qui peut être d'intérêt général, par ex. une station service, une zone de stationnement ou un restaurant.

Les données mémorisées dans l'In‐ fotainment System contiennent un grand nombre de points d'intérêt pré‐ définis, qui sont indiqués par des symboles sur la carte.

Ces points d'intérêt peuvent être sé‐ lectionnés comme des destinations pour le guidage routier.

### Menu Recherche

Un point d'intérêt peut être sélec‐ tionné à l'aide de différents masques de recherche.

Appuyez sur le bouton DEST / NAV pour afficher le menu Saisie de la destination et sélectionnez ensuite l'icône Points d'intérêt pour afficher le menu Liste de points d'intérêt.

Sélectionnez Catégorie :, Nom : ou Numéro de téléphone. Le masque de recherche correspondant est affiché.

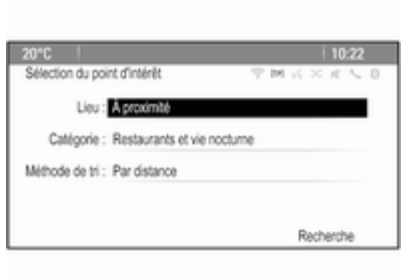

Remplissez les champs de saisie dans le masque de recherche corres‐ pondant.

### Masque de recherche de catégories

Sélectionnez le champ de saisie d'emplacement pour afficher une liste. Sélectionnez l'option souhaitée.

Sélectionnez le champ de saisie de catégorie pour afficher une liste de catégories de points d'intérêt. Sélec‐ tionnez la catégorie désirée, puis une sous-catégorie dans la liste.

Sélectionnez le champ de saisie Mé‐ thode de tri pour afficher le sousmenu correspondant. Sélectionnez Par distance ou Par nom.

Sélectionnez le bouton d'écran Recherche au bas de l'écran. Une liste des points d'intérêt ou des caté‐ gories de points d'intérêt s'affiche et correspond aux critères entrés. Sé‐ lectionnez le point de menu désiré.

### Masque de recherche de noms

Sélectionnez le champ de saisie du pays pour afficher une liste des pays disponibles. Sélectionner le pays souhaité.

Pour préciser l'emplacement, sélec‐ tionnez le champ de saisie de la ville ou du code postal. Un clavier s'affi‐ che. Entrez le nom ou le numéro de votre choix.

Sélectionnez le champ de saisie Mé‐ thode de tri pour afficher le sousmenu correspondant. Sélectionnez Par distance ou Par nom.

Sélectionnez le bouton d'écran Recherche au bas de l'écran. Le cla‐ vier est réaffiché.

Saisissez le nom du point d'intérêt souhaité.

#### Masque de recherche des numéros de téléphone

Sélectionnez le champ de saisie du pays pour afficher une liste des pays disponibles. Sélectionner le pays souhaité.

Sélectionnez le champ de saisie Mé‐ thode de tri pour afficher le sousmenu correspondant. Sélectionnez Par distance ou Par nom.

Sélectionnez le champ de saisie du numéro pour afficher un clavier. Sai‐ sissez le numéro désiré.

Lorsque le masque de recherche cor‐ respondant est rempli, un menu de confirmation s'affiche.

Sélectionnez le point de menu Démarrage de guidage pour démarrer le guidage routier.

#### Listes de catégories

Appuyez sur le bouton NAV et ensuite sur le bouton multifonction pour afficher le Menu navigation. Sélectionnez POI à proximité ou POI le long de l'itinéraire. Une liste des catégories de points d'intérêt est affichée.

Sélectionnez la catégorie, les souscatégories, puis le point d'intérêt dé‐ siré.

Un menu de confirmation est affiché. Sélectionnez le point de menu Démarrage de guidage pour démarrer le guidage routier.

## Destinations précédentes

Les dernières destinations sélection‐ nées ou entrées pour le guidage rou‐ tier sont enregistrées dans le sys‐ tème.

Appuyez sur le bouton DEST / NAV pour afficher le menu Saisie de la destination et sélectionnez ensuite l'icône Destinations précédentes.

Une liste des dernières destinations est affichée triée dans l'ordre chrono‐ logique inverse.

Sélectionnez l'adresse de votre choix dans la liste.

Un menu de confirmation est affiché. Sélectionnez le point de menu Démarrage de guidage pour démarrer le guidage routier.

# Carnet d'adresses

Le **Carnet adresses** offre un espace de rangement local pour des adres‐ ses saisies dans l'application de na‐ vigation.

#### Enregistrement d'adresses dans le carnet d'adresses

Pour enregistrer une adresse dans le carnet d'adresses, appuyez sur le bouton DEST / NAV pour afficher le menu Saisie de la destination.

Entrez ou sélectionnez l'adresse dé‐ sirée. Le menu de confirmation est affiché.

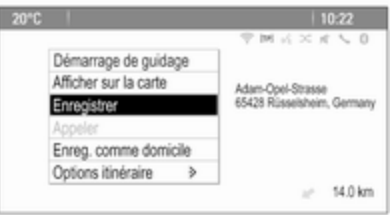

Sélectionnez le bouton d'écran Enregistrer. Le masque Entrée carnet d'adresses est affiché.

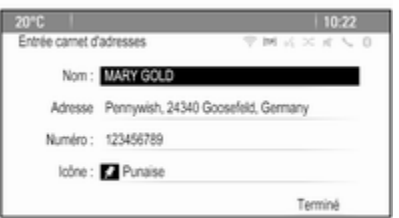

Selon les informations disponibles, les différents champs de saisie sont déjà remplis.

Pour saisir ou modifier le nom de l'em‐ placement correspondant, sélection‐ nez le champ de saisie du nom. Un clavier s'affiche. Entrez le nom désiré et confirmez votre saisie.

Pour modifier l'adresse, sélectionnez le champ de saisie de l'adresse. Le masque de saisie de l'adresse est af‐ fiché. Effectuez vos modifications et confirmez votre entrée.

Pour saisir ou modifier le numéro de téléphone, sélectionnez le champ de saisie du numéro. Un clavier s'affiche. Saisissez le numéro désiré.

Si vous avez activé  $\Diamond$  [43](#page-42-0), les entrées du carnet d'adresses sont indiquées sur la carte par des icônes de points d'intérêt. Pour changer l'icône indi‐ quant une entrée d'adresse, sélec‐ tionnez le champ de saisie d'icônes. Une liste de toutes les icônes de point d'intérêt disponibles dans le système est affichée.

Faites défiler la liste et sélectionnez l'icône désirée.

Sélectionnez le bouton d'écran Terminé au bas du masque de saisie. L'adresse est enregistrée.

#### Sélection d'adresses dans le carnet d'adresses

Appuyez sur le bouton DEST / NAV pour afficher le menu Saisie de la destination et sélectionnez ensuite l'icône Carnet adresses. Une liste de toutes les entrées du carnet d'adres‐ ses est affichée.

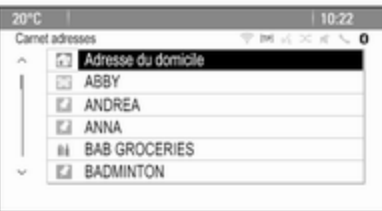

Sélectionner l'entrée souhaitée.

Un menu de confirmation est affiché. Sélectionnez le point de menu Démarrage de guidage pour démarrer le guidage routier.

#### Modification d'adresses dans le carnet d'adresses

Appuyez sur le bouton DEST / NAV pour afficher le menu Saisie de la destination et sélectionnez ensuite l'icône Carnet adresses. Une liste de toutes les entrées du carnet d'adres‐ ses est affichée.

Sélectionner l'entrée souhaitée.

Un menu de confirmation est affiché. Sélectionnez le point de menu Modifier pour afficher le masque Entrée carnet d'adresses.

Effectuez vos modifications et confir‐ mez votre entrée. Les modifications sont enregistrées dans le carnet d'adresses.

# Répertoire téléphonique

Les adresses enregistrées dans le carnet d'adresses du téléphone mo‐ bile connecté peuvent être sélection‐ nées comme des destinations.

Appuyez sur le bouton DEST / NAV pour afficher le menu Saisie de la destination et sélectionnez ensuite

l'icône Carnet d'adresses. Le menu Recherche dans le répertoire est affi‐ ché.

Sélectionnez la première plage de let‐ tres désirée pour afficher une présé‐ lection d'entrées sur le répertoire té‐ léphonique que vous souhaitez affi‐ cher. Le répertoire téléphonique saute jusqu'à la position de la plage de lettres sélectionnée.

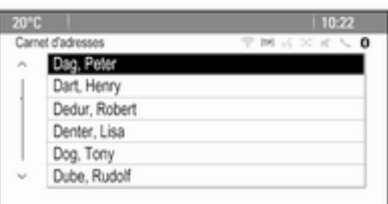

Sélectionnez l'entrée souhaitée dans le répertoire téléphonique pour affi‐ cher l'adresse enregistrée sous cette entrée. Sélectionnez l'adresse.

### Remarque

Lorsque l'Infotainment System ne peut pas trouver une adresse valide, vous êtes invité avec un message.

Un menu de confirmation est affiché. Sélectionnez le point de menu Démarrage de guidage pour démarrer le guidage routier.

### Sélection de destinations sur une carte

Les destinations (adresses ou points d'intérêt) peuvent être également dé‐ finies via la carte.

Appuyez sur le bouton NAV pour af‐ ficher la carte.

Utilisez le commutateur à huit voies pour centrer la carte autour de la des‐ tination souhaitée. Un symbole  $\heartsuit$ rouge est indiqué sur la carte et l'adresse correspondante est affichée sur une étiquette.

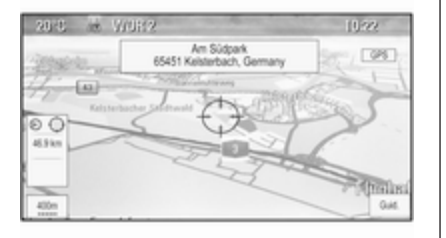

Appuyez sur le bouton multifonction pour activer le bouton d'écran Guid..

Un menu de confirmation est affiché. Sélectionnez le point de menu Démarrage de guidage pour démarrer le guidage routier.

### Remarque

S'il existe plus d'un point d'intérêt si‐ tué sur la position de la carte sélec‐ tionnée, ceci est indiqué sur l'éti‐ quette. L'activation du bouton d'écran Guid. ouvre alors une liste de sélection.

# Domicile

Vous pouvez enregistrer de façon permanente l'adresse de votre domi‐ cile dans le système.

#### Enregistrement de l'adresse du domicile

Appuyez sur le bouton DEST / NAV pour afficher le menu Saisie de la destination.

Entrez l'adresse de votre domicile.

Un menu de confirmation est affiché. Sélectionnez le point de menu Enreg. comme domicile.

Vous êtes invité par un message. Confirmez le message pour enregis‐ trer l'adresse de votre domicile.

### **Remarque**

L'adresse du domicile est également enregistrée dans le carnet d'adres‐ ses.

# Sélection de l'adresse du domicile

Appuyez sur le bouton DEST / NAV pour afficher le menu Saisie de la destination et sélectionnez ensuite l'icône Mon domicile.

Le guidage routier vers l'adresse du domicile démarre immédiatement.

# Itinéraires à points de passage

Lorsqu'une destination a été saisie et qu'un guidage routier est actif, des destinations intermédiaires (points de passage) peuvent être ajoutées à l'iti‐ néraire.

Pour définir un itinéraire à points de passage au cours d'un guidage rou‐ tier actif, appuyez sur le bouton DEST / NAV pour ouvrir le Menu Itinéraire et sélectionnez ensuite le point de menu Liste destinations. Un sous-menu s'affiche.

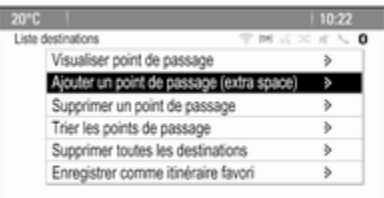

### Ajout de points de passage

Pour ajouter une destination intermé‐ diaire, sélectionnez le point de menu Ajouter un point de passage (extra space). La liste des points de passage s'affiche.

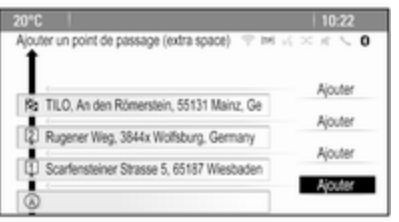

Sélectionnez le bouton d'écran Ajouter à la position sur laquelle vous voulez ajouter un point de passage. Le menu Saisie de la destination s'affiche.

Entrez ou sélectionnez la destination désirée. Le menu de confirmation est affiché.

Sélectionnez le point de menu Ajouter. L'itinéraire est recalculé et la liste des points de passage est réaf‐ fichée avec la destination intermé‐ diaire à la position choisie.

### Remarque

Jusqu'à quatre destinations peuvent être enregistrées dans une liste de points de passage.

### Suppression de points de passage

Pour supprimer un point de passage, sélectionnez le point de menu Supprimer un point de passage. La liste des points de passage s'affiche.

Sélectionnez le bouton d'écran Suppr. à côté du point de passage que vous voulez supprimer.

Le point de passage est supprimé et la liste des points de passage est réaffichée.

Pour supprimer toute la liste et termi‐ ner le guidage routier, sélectionnez le bouton d'écran Supprimer toutes les destinations.

### Déplacement de points de passage

Pour changer l'ordre des points de passage sur l'itinéraire, sélectionnez le bouton d'écran Trier les points de passage.

Sélectionnez le bouton d'écran Déplacer à côté du point de passage que vous voulez déplacer. Le menu Ajouter un point de passage (extra space) s'affiche.

Sélectionnez le bouton d'écran Ajouter à la position sur laquelle vous voulez poser le point de passage cor‐ respondant.

L'itinéraire est recalculé et l'ordre des points de passage de la liste est mo‐ difié.

### Itinéraires favoris

#### Enregistrement d'itinéraires à points de passage

Un itinéraire à points de passage (voir plus haut) peut être enregistré comme itinéraire favori.

Durant un itinéraire à points de pas‐ sage actif, appuyez sur le bouton DEST / NAV pour ouvrir le Menu Itinéraire, puis sélectionnez le point de menu Liste destinations. Un sousmenu s'affiche.

Sélectionnez Enregistrer comme itinéraire favori. Un clavier s'affiche.

Entrez un nom pour l'itinéraire favori et confirmez votre saisie.

L'itinéraire à points de passage est enregistré.

#### Création de nouveaux itinéraires à points de passage

Appuyez sur le bouton DEST / NAV pour afficher le menu Saisie de la destination et sélectionnez ensuite l'icône ltinéraires favoris pour afficher le menu Itinéraire favori.

Sélectionnez le point de menu Nouvel itinéraire favori. Un clavier s'affiche.

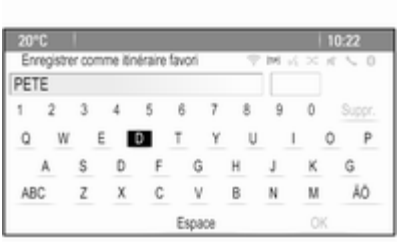

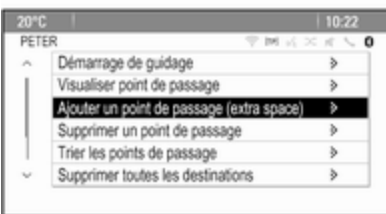

Entrez un nom pour l'itinéraire favori et confirmez votre saisie. Le menu Itinéraire favori est réaffiché.

Sélectionnez l'itinéraire favori de votre choix. Un menu s'affiche.

Créez un itinéraire à points de pas‐ sage (voir plus haut).

Pour changer le nom de l'itinéraire fa‐ vori correspondant, sélectionnez le point de menu Modif nom. Le clavier de saisie du nom s'affiche. Entrez le nom désiré et confirmez votre saisie

Pour supprimer l'itinéraire favori cor‐ respondant, sélectionnez le point de menu Supprim. favori. L'itinéraire favori est supprimé et le menu Itinéraire favori est réaffiché.

### Sélection d'un itinéraire favori

Appuyez sur le bouton DEST / NAV pour afficher le menu Saisie de la destination et sélectionnez ensuite l'icône **Itinéraires favoris** pour afficher une liste des itinéraires favoris enre‐ gistrés.

Sélectionnez l'itinéraire de votre choix dans la liste. Le menu de con‐ firmation d'itinéraire est affiché.

¨Pour démarrer un guidage routier, sélectionnez le point de menu Démarrage de guidage.

# Latitude / Longitude

Les coordonnées GPS d'un emplace‐ ment désiré peuvent être utilisées pour définir une destination.

Appuyez sur le bouton DEST / NAV pour afficher le menu Saisie de la destination et sélectionnez ensuite le point de menu Latitude.

Sélectionnez le champ de saisie La‐ titude pour afficher le menu Entrée de géolocalisation.

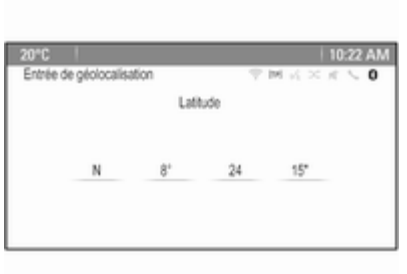

Appuyez plusieurs fois sur le bouton multifonction pour effectuer le pre‐ mier réglage désiré.

Tournez le bouton multifonction pour vous déplacer sur la prochaine valeur à régler.

Procédez comme ceci pour régler toutes les valeurs.

Sélectionnez le bouton BACK pour revenir sur le niveau supérieur sui‐ vant du menu.

Réglez les valeurs de longitude comme décrit.

Lorsque toutes les coordonnées GPS sont entrées, sélectionnez le bouton d'écran Recherche au bas de l'écran.

Un menu de confirmation est affiché.

¨Pour démarrer un guidage routier, sélectionnez le point de menu Démarrage de guidage.

### Suppression de destinations enregistrées

Pour supprimer des destinations en‐ registrées dans le système, appuyez sur le bouton CONFIG, sélectionnez le point de menu Réglages du système de navigation, puis Supprimer les destinations enregistrées. Un sous-menu s'affi‐ che.

Activez les points de menu de l'em‐ placement d'enregistrement que vous souhaitez effacer.

Sélectionnez le bouton d'écran Suppr.. Les emplacements d'enregis‐ trement enregistrés sont effacés.

# <span id="page-57-0"></span>Guidage

## Démarrage et annulation du guidage routier

### Démarrage du guidage d'itinéraire

Entrez ou sélectionnez l'adresse dé‐ sirée.

Un menu de confirmation est affiché. Sélectionnez le point de menu Démarrage de guidage pour démarrer le guidage routier.

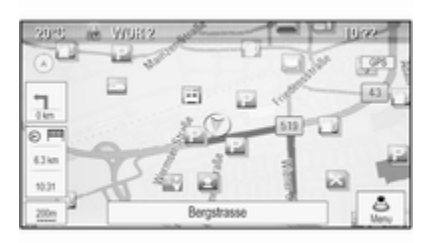

## Annulation du guidage routier

Lorsque le guidage routier est activé, appuyez sur le bouton DEST / NAV pour afficher le Menu Itinéraire.

Sélectionnez le point de menu Annuler la route pour annuler la ses‐ sion de navigation actuelle.

# Instructions de guidage

Le guidage routier est fourni par des invites vocales et des instructions vi‐ suelles sur la carte (si activées).

### Invites vocales

Les invites vocales de navigation an‐ noncent les directions à suivre, à l'ap‐ proche d'une intersection où vous de‐ vrez tourner.

Appuyez sur le bouton CONFIG et sélectionnez ensuite le point de menu Réglages du système de navigation.

Sélectionnez le point de menu **Invite** vocale pour afficher le sous-menu correspondant.

Si vous souhaitez que le système in‐ dique de façon audible le prochain vi‐ rage, activez Instructions vocales de navigation.

Si vous souhaitez lire les alertes de trafic, activez Invites d'alerte trafic.

Pour régler le volume pendant des in‐ vites vocales, sélectionnez le point de menu Volume de la navigation. Le sous-menu correspondant s'affiche.

Pour régler le volume des invites vo‐ cales, sélectionnez **Annonce**, puis effectuez le réglage désiré.

Pour régler le volume de la source audio audible en arrière-plan, sélec‐ tionnez **Arrière-plan**, puis effectuez le réglage désiré.

Sélectionnez Test du volume pour obtenir un exemple audio des régla‐ ges.

### Alertes de guidage

Les alertes de guidage montrent, en vue rapprochée de la partie de carte correspondante, la direction à suivre à l'approche d'une intersection où vous devez tourner.

Appuyez sur le bouton CONFIG et sélectionnez ensuite le point de menu Réglages du système de navigation.

Sélectionnez le point de menu Alerte de guidage pour afficher le sousmenu correspondant.

Si vous souhaitez que l'affichage montre automatiquement la carte à l'approche du prochain virage, acti‐ vez Alerte de guidage dans primaire.

Si vous souhaitez que les virages s'affichent en vue rapprochée, acti‐ vez Alerte de guidage dans carte.

### Incidents de circulation

Le système d'infos trafic TMC reçoit toutes les informations de circulation actuelles émises par les stations de radio TMC. Les informations sont comprises dans le calcul d'un itiné‐ raire.

#### Réglages de circulation

Appuyez sur le bouton CONFIG et sélectionnez ensuite le point de menu Réglages du système de navigation.

Sélectionnez le point de menu Réglages de trafic pour afficher le sous-menu correspondant.

Pour utiliser le système d'informa‐ tions de circulation TMC, activez le point de menu Evénements de trafic.

### Recalcul d'un itinéraire actif

Si un problème de circulation se pro‐ duit au cours du guidage routier actif, l'itinéraire peut être modifié.

Sélectionner Itinéraire basé sur conditions circulation pour afficher le sous-menu correspondant.

Si vous souhaitez que l'itinéraire soit en permanence adapté à la situation de la circulation actuelle, activez Itinéraire basé sur conditions circulation.

Choisissez entre Recalcul automatique et Recalcul après confirmation d'un message corres‐ pondant.

### Incidents de circulation sur la carte

Les incidents de circulation peuvent être indiqués sur la carte par des sym‐ boles correspondants.

Sélectionner Affich événts circul sur carte pour afficher le sous-menu cor‐ respondant.

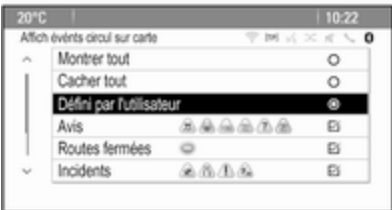

Sélectionnez l'option souhaitée.

Si Défini par l'utilisateur est activé, fai‐ tes défiler la liste et activez les caté‐ gories d'incidents de circulation que vous voulez afficher.

### Stations TMC

Les stations TMC diffusant des infor‐ mations de circulation peuvent être réglées automatiquement ou manuel‐ lement.

Sélectionnez le point de menu Stations de trafic pour afficher un masque de sélection.

Sélectionnez le champ de saisie Mode pour afficher le sous-menu cor‐ respondant. Sélectionnez l'option souhaitée.

Si Sélection de station manuelle est choisi, une station TMC doit être dé‐ finie.

Sélectionnez le champ de saisie Sta‐ tion pour afficher le Liste de stations de trafic.

Sélectionnez la station souhaitée.

### Listes d'incidents de circulation

Lorsque le guidage routier est activé, appuyez sur le bouton NAV, puis ap‐ puyez sur le bouton multifonction pour afficher le Menu navigation. Fai‐ tes défiler la liste et sélectionnez le point de menu Circulation.

Pour afficher une liste de tous les évé‐ nements de circulation pour la zone autour de l'emplacement actuel du véhicule, sélectionnez le point de menu Tous les événements de circulation.

Pour afficher une liste de tous les évé‐ nements de circulation concernant l'itinéraire actuel, sélectionnez le point de menu Evénements trafic sur l'itinéraire.

Les listes d'incidents de circulation peuvent être triées de différentes fa‐ çons.

Sélectionnez le point de menu Réglages de trafic dans le menu Circulation, puis Méthode de tri :. Le sous-menu correspondant s'affiche. Activez l'option souhaitée.

# Suivi d'itinéraire

La fonction miettes de pain permet de suivre les routes déjà prises sur un itinéraire.

Appuyez sur le bouton CONFIG et sélectionnez ensuite le point de menu Réglages du système de navigation. Sélectionnez le point de menu Fil d'Ariane pour afficher le menu corres‐ pondant.

Pour démarrer une session de suivi, activez le point de menu Enregistrement. L'itinéraire pris est enregistré et affiché en pointillés sur la carte.

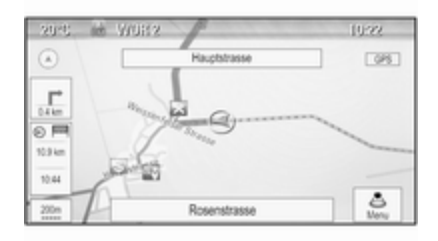

Pour supprimer les miettes de pain déjà tombées dans une session de suivi actif, sélectionnez le bouton d'écran Suppr.. Vous êtes invité par un message. Confirmez le message pour supprimer toutes les miettes de main.

Pour terminer la session de suivi, désactivez le point de menu Enregistrement. Un clavier s'affiche. Entrez un nom pour la session de suivi correspondante et sélectionnez le bouton d'écran Terminé. La ses‐ sion est enregistrée dans la liste Enregistré.

Pour afficher une liste de toutes les sessions de suivi, sélectionnez le bouton d'écran Enregistré. Sélectionnez la session de suivi désirée pour afficher le menu Détails des fils d'Ariane.

Pour changer le nom de la session de suivi correspondante, sélectionnez le point de menu Modif nom. Un clavier s'affiche. Entrez le nom désiré et sé‐ lectionnez le bouton d'écran Terminé.

Sélectionnez le point de menu Chargement pour afficher le menu principal de miettes de pain. Si vous souhaitez que la session de suivi cor‐ respondante soit affichée en perma‐ nence sur la carte, activez le point de menu Ecran.

Pour afficher directement toute la session de suivi dans la section de carte correspondante, sélectionnez le point de menu Afficher sur la carte.

Pour supprimer la session de suivi correspondante, sélectionnez le point de menu Suppr..

### Routage

Lorsqu'un itinéraire a été calculé, vous pouvez modifier manuellement certaines parties de l'itinéraire ou le recalculer entièrement.

### Liste des virages

Le Liste des intersections affiche toutes les rues et les virages sur l'itiné‐ raire calculé, en commençant par l'emplacement actuel.

Appuyez sur le bouton DEST / NAV et sélectionnez ensuite le point de menu Liste des intersections. La liste des virages s'affiche.

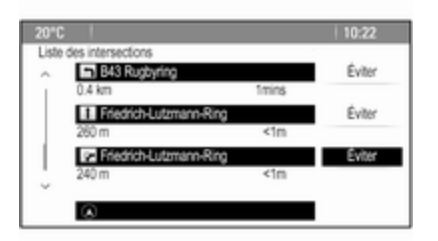

Pour exclure certaines rues de l'itiné‐ raire, sélectionnez le bouton d'écran Éviter près de la rue correspondante.

L'itinéraire est recalculé et la rue cor‐ respondante est exclue.

### Liste des points à éviter

Lorsque des rues ont été exclues de l'itinéraire original, elles sont affi‐ chées dans le Liste d'évitement.

Appuyez sur le bouton DEST / NAV et sélectionnez ensuite le point de menu Liste d'évitement pour afficher le sous-menu correspondant.

Pour afficher toutes les rues évitées, sélectionnez le point de menu Visualiser liste.

Pour supprimer tous les points évités et revenir à l'itinéraire original, sélec‐ tionnez le point de menu Supprimer tous les éléments.

### Déviation

Appuyez sur le bouton DEST / NAV et sélectionnez ensuite le point de menu Détour.

Pour changer l'itinéraire sur une cer‐ taine distance, sélectionnez le point de menu Détour par distance. Un menu s'affiche avec les différentes distances.

Sélectionnez la distance souhaitée. L'itinéraire est recalculé en consé‐ quence.

Pour bloquer tout l'itinéraire, sélec‐ tionnez le point de menu Détour itinéraire complet. L'itinéraire original est bloqué et un nouvel itinéraire vers la destination désirée est calculé.

### Liste des sorties

Pour afficher une liste des prochaines sorties et des stations en roulant sur une autoroute, appuyez sur le bouton NAV puis sur le bouton multifonction pour afficher le Menu navigation.

Faites défiler la liste et sélectionnez le point de menu Liste des sorties.

# Options d'itinéraire

Lorsque le guidage routier est activé, appuyez sur le bouton DEST / NAV, puis sélectionnez le point de menu Options itinéraire.

Une liste d'options de calcul de l'itiné‐ raire et de types de routes est affiché.

Pour définir selon quels critères un iti‐ néraire peut être calculé, activez l'une des options suivantes : Le + rapide pour l'itinéraire le plus rapide (en temps), Le + court pour l'tinéraire le plus court (en distance) ou Eco pour l'itinéraire avec la plus faible consom‐ mation de carburant.

Pour définir quels types de routes peuvent être intégrés au calcul d'un itinéraire, activez les options dési‐ rées : autoroutes, routes à péage, fer‐ ries, etc.

# Reconnaissance vocale

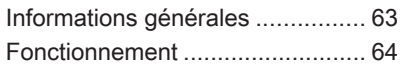

# Informations générales

La reconnaissance vocale de l'Infotainment System vous permet d'utili‐ ser différentes fonctions de l'Infotain‐ ment System par entrée vocale. Elle détecte les commandes et les suites de chiffres indépendamment de la personne, masculine ou féminine, qui les prononce. Les commandes et les suites de chiffres peuvent être pro‐ noncées sans pause entre les mots.

En cas d'opération ou de commande incorrecte, la reconnaissance vocale envoie un message visuel et/ou acoustique et vous invite à entrer à nouveau la commande souhaitée. En outre, la reconnaissance vocale con‐ firme les commandes importantes et vous interroge si nécessaire.

En général, il existe plusieurs façons de prononcer des commandes pour effectuer les tâches. La plupart, à l'ex‐ ception de l'entrée de destination et du clavier vocal, peuvent être effec‐ tuées en une seule commande.

Si l'action prend plus d'une com‐ mande à effectuer, procédez comme suit :

Dans la première commande, vous indiquez le type d'action à effectuer, par ex. « Entrée de destination de na‐ vigation ». Le système répond avec des invites dans un dialogue vous permettant d'entrer les informations nécessaires. Par exemple, si une destination pour un guidage routier est nécessaire, dites « Navigation » ou « Entrée d'une destination ».

#### **Remarque**

Pour éviter que des conversations à l'intérieur du véhicule ne déclen‐ chent les fonctions du système de façon involontaire, la reconnais‐ sance vocale ne démarre pas tant qu'elle n'a pas été activée.

# **Remarque**

### Prise en charge des langues

- Toutes les langues disponibles pour l'affichage du système d'info‐ divertissement ne sont pas dispo‐ nibles non plus pour la reconnais‐ sance vocale.
- Si la langue d'affichage actuellement sélectionnée n'est pas prise en charge par la reconnaissance

<span id="page-63-0"></span>vocale, cette dernière n'est pas dis‐ ponible.

Dans ce cas, il vous faut sélection‐ ner une autre langue d'affichage si vous voulez commander l'Infotain‐ ment System par entrée vocale. Modification de la langue d'affi‐ chage, voir « Langue » dans le cha‐ pitre « Réglages du système »  $\dot{\triangledown}$  [22.](#page-21-0)

#### Saisie d'adresse de destinations à l'étranger

Au cas où vous souhaiteriez entrer l'adresse d'une destination dans un pays étranger par entrée vocale, il vous faut changer la langue de l'affi‐ chage d'infodivertissement par celle du pays étranger.

Par ex., si l'affichage est actuellement réglé sur l'anglais et que vous voulez entrer le nom d'une ville située en France, il vous faut changer la langue d'affichage par le français.

Exceptions : Si vous voulez entrer des adresses en Belgique, vous pou‐ vez éventuellement changer la lan‐ gue d'affichage par le français ou le

néerlandais. Pour des adresses en Suisse, vous pouvez éventuellement changer la langue d'affichage par le français, l'allemand ou l'italien.

Pour modifier la langue d'affichage, voir « Langue » dans le chapitre « Ré‐ glages du système »  $\dot{\triangledown}$  [22.](#page-21-0)

#### Ordre d'entrée pour les adresses de destinations

L'ordre dans lequel les parties d'une adresse doivent être entrées avec le système de reconnaissance vocale dépend du pays où se trouve la des‐ tination.

■ Autriche, Allemagne :

<ville> <rue> <numéro de la rue>

■ Belgique, France, Grande-Bretagne :

<numéro de la rue> <rue> <ville>

■ Italie, Pays-Bas, Portugal, Russie, Espagne, Suisse :

<rue> <numéro de la rue> <ville>

# Fonctionnement

### Activation de la reconnaissance vocale

### **Remarque**

La reconnaissance vocale n'est pos‐ sible que pendant un appel télépho‐ nique actif.

Appuyer sur le bouton « sur le côté droit du volant.

Le système audio se met en sourdine, le symbole « affiché est en surbrillance et un message de sortie vocale vous invite à dire une commande.

Dès que la reconnaissance vocale est prête pour une entrée vocale, un signal sonore retentit.

On peut à présent prononcer la com‐ mande vocale pour amorcer directe‐ ment une fonction du système (par exemple écouter une station de radio présélectionnée) ou pour dé‐ marrer une séquence de dialogue avec plusieurs étapes de dialogue (par exemple entrer une adresse de destination), voir « Fonctionnement par commandes vocales » plus bas.

Une fois qu'une séquence de dialo‐ gue est terminée, la reconnaissance vocale est désactivée automatique‐ ment. Pour amorcer une autre sé‐ quence de dialogue, vous devez ré‐ activer la reconnaissance vocale.

### Réglage du volume des invites vocales

Appuyer sur les boutons  $+$  ou  $-$  sur le côté droit du volant.

# Interruption d'une invite vocale

En tant qu'utilisateur expérimenté, vous pouvez interrompre une invite vocale en appuyant brièvement sur le bouton  $\mathcal K$  du volant.

Un signal sonore retentit immédiate‐ ment et une commande peut être dite sans avoir à attendre.

## Annulation d'une séquence de dialogue

Il existe plusieurs possibilités pour annuler une séquence de dialogue et pour désactiver la reconnaissance vocale :

- Dites « Annuler » ou « Quitter ».
- Appuyez sur le bouton ø sur le côté droit du volant.

Dans les situations suivantes, une sé‐ quence de dialogue est automatique‐ ment annulée :

- Si aucune commande n'est prononcée pendant un certain temps (par défaut, il y a trois invitations à pro‐ noncer une commande).
- Si des commandes ne sont pas reconnues par le système (par dé‐ faut, il y a trois invitations à pronon‐ cer une commande correcte).

### Fonctionnement via les commandes vocales

La reconnaissance vocale peut com‐ prendre des commandes qui sont soit dites naturellement sous la forme

d'une phrase, soit des commandes directes indiquant l'application et la tâche.

Pour de meilleurs résultats :

- Écoutez l'invite vocale et attendez le signal sonore avant de dire une commande ou de répondre.
- Dites « Aide » si vous voulez écouter à nouveau l'invite d'aide pour l'étape actuelle du dialogue.
- L'invite vocale peut être interrompue en appuyant à nouveau sur le  $b$ outon  $\mathscr{C}$ .
- Attendez le signal sonore, puis dites la commande naturellement, ni trop vite, ni trop lentement. Utilisez des commandes courts et directes.

Généralement, les commandes du té‐ léphone et audio peuvent être dites en une seule commande. Par exem‐ ple, « Appeler David Smith au tra‐ vail », « Écouter » suivi du nom de l'artiste ou du morceau, ou « Régler sur » suivi de la fréquence et de la bande d'ondes radio.

Les destinations de navigation sont toutefois trop complexes pour une seule commande. Dites d'abord « Na‐ vigation », puis par ex. « Adresse » ou « Point d'intérêt ». Le système répond en demandant davantage de détails.

Après avoir dit « Point d'intérêt », seu‐ les les chaînes principales peuvent être sélectionnées par nom. Les chaî‐ nes sont des établissements ayant au moins 20 emplacements. Pour d'au‐ tres points d'intérêt, dites le nom d'une catégorie, par ex. « Restau‐ rants », « Centres commerciaux » ou « Hôpitaux ».

Les commandes directes sont com‐ prises plus facilement par le système, par ex. « Appeler le 01234567 ».

Si vous dites « Téléphone », le sys‐ tème comprend qu'un appel téléphonique est demandé et répond par des questions correspondantes, jusqu'à ce que suffisamment de renseigne‐ ments soient réunis. Si le numéro de téléphone a été enregistré avec un nom et un lieu, la commande directe doit inclure les deux, par exemple « Appeler David Smith au travail ».

### Sélection des éléments d'une liste

Lorsqu'une liste est affichée, une in‐ vite vocale demande de confirmer ou de sélectionner un élément de cette liste. Un élément d'une liste peut être sélectionné manuellement, ou en di‐ sant le numéro de ligne de l'élément.

La liste sur un écran de reconnais‐ sance vocale fonctionne de la même manière qu'une liste sur d'autres écrans. En faisant défiler manuelle‐ ment la liste sur un écran pendant une session de reconnaissance vocale. l'événement de reconnaissance vo‐ cale en cours est suspendu et une in‐ vite est émise, comme « Faites votre choix dans la liste à l'aide des com‐ mandes manuelles, ou appuyez sur le bouton de retour de la façade pour réessayer ».

Si aucune sélection manuelle n'est ef‐ fectuée dans les 15 secondes, la session de reconnaissance vocale se ter‐ mine, vous êtes invité par un mes‐ sage et l'écran précédent est réaffi‐ ché.

#### La commande « Retour »

Pour revenir à l'étape précédente du dialogue, dites « Retour », ou ap‐ puyez sur le bouton BACK du tableau de bord.

#### La commande « Aide »

Après avoir dit « Aide », l'invite d'aide de l'étape actuelle du dialogue est prononcée à haute voix.

Pour interrompre l'invite d'aide, ap‐ puyez à nouveau sur le bouton  $\mathcal{N}$ . Un signal sonore retentit. Vous pouvez dire une commande.

# Téléphone

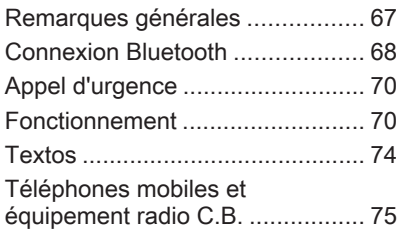

# Remarques générales

Le portail de téléphone vous offre la possibilité d'avoir des conversations téléphoniques via un micro et des haut-parleurs dans le véhicule, ainsi que d'utiliser les fonctions les plus im‐ portantes de votre téléphone mobile par l'intermédiaire de l'Infotainment System du véhicule. Pour utiliser le portail de téléphone, le téléphone mo‐ bile doit être connecté à celui-ci via Bluetooth.

Le portail de téléphone peut être uti‐ lisé, au choix, via le système de re‐ connaissance vocale.

Toutes les fonctions du portail de té‐ léphone ne sont pas acceptées par tous les téléphones mobiles. Les fonctions téléphoniques disponibles dépendent du téléphone mobile cor‐ respondant et du fournisseur de ser‐ vices. Vous trouverez davantage d'in‐ formations sur le sujet dans les instructions d'utilisation de votre télé‐ phone mobile ; vous pouvez égale‐ ment vous renseigner auprès de votre fournisseur de services.

### Remarques importantes concernant l'utilisation et la sécurité routière

# A Attention

Les téléphones mobiles ont un ef‐ fet sur votre environnement. C'est pourquoi des directives et règle‐ ments de sécurité ont été édictés. Vous devriez être familiarisé avec les directives applicables avant d'utiliser le téléphone.

# **A**Attention

L'utilisation de la fonction mains li‐ bres en roulant peut être dange‐ reuse car votre concentration est réduite quand vous êtes au télé‐ phone. Parquez votre véhicule

<span id="page-67-0"></span>avant d'utiliser la fonction mains li‐ bres. Suivez les réglementations du pays dans lequel vous vous trouvez à présent.

N'oubliez pas respecter les régle‐ mentations spéciales s'appliquant dans des zones particulières et éteignez toujours votre téléphone mobile si son utilisation est inter‐ dite, si le téléphone mobile provo‐ que des interférences ou si une si‐ tuation dangereuse peut survenir.

# Bluetooth

Le portail de téléphone est certifié par le Groupe d'intérêt spécial (SIG) Bluetooth.

Des informations complémentaires sur les spécifications sont disponibles sur l'internet à l'adresse http:// www.bluetooth.com

# Connexion Bluetooth

Bluetooth est une norme radio de connexion sans fil utilisée par exemple par les téléphones mo‐ biles, les iPod/iPhone ou d'autres ap‐ pareils.

Pour pouvoir configurer une conne‐ xion Bluetooth au Infotainment Sys‐ tem, la fonction Bluetooth du périphé‐ rique Bluetooth doit être activée. Pour de plus amples informations, veuillez consulter le guide de l'utilisateur de l'appareil Bluetooth.

Le couplage (échange de code PIN entre l'appareil Bluetooth et l'Infotain‐ ment System) et la connexion des ap‐ pareils Bluetooth à l'Infotainment System peuvent être exécutés via le menu Bluetooth.

# Remarque

- Jusqu'à cinq appareils peuvent être couplés au système.
- Un seul appareil couplé à la fois peut être connecté à l'Infotainment System.
- Le couplage est normalement uniquement besoin d'être effectué une seule fois, à moins que l'appareil soit supprimé de la liste des appa‐ reils couplés. Si l'appareil a déjà été connecté, l'Infotainment System établit automatiquement la commu‐ nication.
- L'utilisation du Bluetooth décharge considérablement la batterie du dispositif. Par conséquent, connec‐ tez le périphérique à la prise de courant pour le charger.

# Menu Bluetooth

Pour ouvrir le menu Bluetooth, vous pouvez éventuellement :

- Appuyez sur le bouton  $\mathcal{O}(\mathcal{R})$ . Sélectionnez le point de menu Réglages téléphone, puis Bluetooth.
- Appuyez sur le bouton **CONFIG**. Sélectionnez le point de menu Réglages téléphone, puis Bluetooth.
- **Appuyez sur le bouton**  $\mathbb{Q}$  **et sélec**tionnez l'icône **Paramètres**. Sélectionnez le point de menu Réglages téléphone, puis Bluetooth.

Les éléments du menu Liste d'appareils et coupler dispositif sont affichés.

## Coupler périphérique

Pour commencer le processus de couplage sur le Infotainment System, sélectionnez le point de menu coupler dispositif. Un message avec un code d'Infotainment System à quatre chif‐ fres est affiché.

Commencez le processus de cou‐ plage sur le périphérique Bluetooth. Au besoin, entrez le code d'Infotain‐ ment System sur le périphérique Bluetooth.

Un code PIN à six chiffres pour le pro‐ cessus du couplage est affiché sur le Infotainment System.

Pour confirmer le processus de cou‐ plage :

■ SI le protocole SSP (couplage simplifié) est pris en charge :

Comparez les codes PIN affichés sur l'Infotainment System et sur le périphérique Bluetooth (si on vous le demande) et confirmez le mes‐ sage sur le périphérique Bluetooth.

■ SI le protocole SSP (couplage simplifié) n'est pas pris en charge :

Entrez le code PIN sur le périphé‐ rique Bluetotth et confirmez votre saisie.

Les dispositifs sont couplés et le menu principal du téléphone est affi‐ ché.

Le répertoire téléphonique et les listes d'appel (le cas échéant) sont té‐ léchargés depuis le périphérique Bluetooth.

Au besoin, confirmez le message cor‐ respondant sur le périphérique Bluetooth.

## Liste d'appareils

La liste des appareils contient tous les périphériques Bluetooth couplés au Infotainment System.

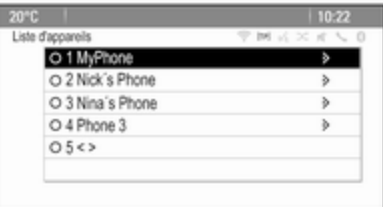

Si un nouveau périphérique est cou‐ plé, il est affiché dans la liste d'appa‐ reils.

### Connexion d'un appareil

Sélectionnez l'appareil que vous vou‐ lez connecter. Un sous-menu s'affi‐ che.

Sélectionnez le bouton d'écran Choisir.

L'appareil précédemment connecté est déconnecté et cet appareil est connecté.

### <span id="page-69-0"></span>Suppression d'un appareil

Sélectionnez l'appareil que vous vou‐ lez supprimer. Un sous-menu s'affi‐ che.

Sélectionnez le bouton d'écran Suppr..

L'appareil est supprimé.

# Appel d'urgence

# A Attention

L'établissement de la connexion ne peut pas être garanti dans tou‐ tes les situations. Pour cette rai‐ son, vous ne devez pas compter exclusivement sur un téléphone mobile pour une communication d'une importance capitale (par exemple une urgence médi‐ cale).

Sur certains réseaux, il peut être nécessaire d'insérer correctement une carte SIM valable dans le té‐ léphone mobile.

# A Attention

Gardez à l'esprit que vous pouvez effectuer et recevoir des appels avec le téléphone mobile, si la zone couverte bénéficie d'un signal suffisamment fort. Dans cer‐ tains cas, il n'est pas possible d'ef‐ fectuer des appels d'urgence sur tous les réseaux de téléphonie mobile ; il peut arriver qu'ils ne puissent pas être effectués quand certaines fonctions du réseau et/ ou du téléphone sont activées. Votre opérateur local de télépho‐ nie pourra vous renseigner.

Le numéro d'appel d'urgence peut être différent selon la région et le pays. Prière de vous informer au préalable sur le numéro d'appel d'urgence à utiliser dans la région traversée.

# Passer un appel d'urgence

Composez le numéro d'appel d'ur‐ gence (p. ex. 112).

La connexion téléphonique avec le centre d'appel d'urgence est établie. Répondez aux questions du person‐ nel de service concernant votre ur‐ gence.

## A Attention

Ne mettez pas fin à la conversa‐ tion tant que le centre de secours ne vous l'a pas demandé.

# Fonctionnement

Une fois qu'une connexion a été établie via Bluetooth entre votre télé‐ phone mobile et l'Infotainment Sys‐ tem, vous pouvez utiliser la plupart des fonctions de votre téléphone mo‐ bile via l'Infotainment System.

Après avoir établi une connexion en‐ tre le téléphone mobile et l'Infotain‐ ment System, les données du télé‐ phone sont transmises à l'Infotain‐ ment System. Selon le modèle de té‐ léphone, ce transfert peut durer quel‐ ques temps. Pendant cette durée, les possibilités d'utilisation du téléphone mobile via l'Infotainment System sont limitées.

Tous les téléphones ne sont pas com‐ patibles avec toutes les fonctions de l'application téléphone. Par consé‐ quence, des différences avec la gamme des fonctions décrite est pos‐ sible.

## Menu principal Téléphone

Pour afficher le menu principal du té‐ léphone, appuyez sur le bouton  $\mathcal{O}\times$ . L'écran suivant apparaît (si un télé‐ phone mobile est connecté).

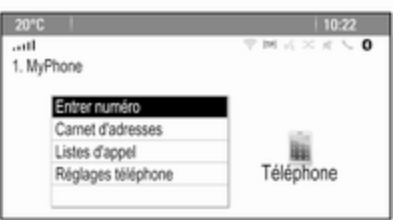

# Faire un appel téléphonique

### Entrer un numéro

Appuyez sur le bouton  $\ell \mathbb{R}$  et sélectionnez ensuite le point de menu Entrer numéro. Un clavier s'affiche.

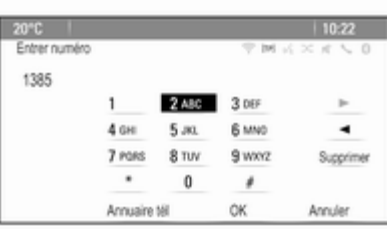

Saisissez le numéro désiré.

Sélectionnez le bouton d'écran Supprimer ou appuyez sur le bouton BACK pour supprimer le dernier chiffre saisi.

Sélectionnez le bouton d'écran  $\triangleright$  ou k pour déplacer le curseur dans le numéro déjà saisi.

Pour commencer à composer, sélec‐ tionnez le bouton d'écran OK.

### **Remarque**

Vous pouvez accéder au répertoire téléphonique à partir du clavier en appuyant sur le bouton Annuaire tél.

### Répertoire tél.

Appuyez sur le bouton  $\ell \ll 1$  et sélectionnez ensuite le point de menu Carnet d'adresses. Le menu Recherche dans le répertoire s'affi‐ che.

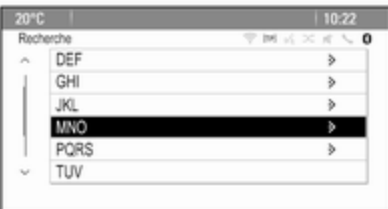

Sélectionnez la première plage de let‐ tres désirée pour afficher une présé‐ lection d'entrées sur le répertoire té‐ léphonique que vous souhaitez affi‐ cher. Le répertoire téléphonique saute jusqu'à la position de la plage de lettres sélectionnée.

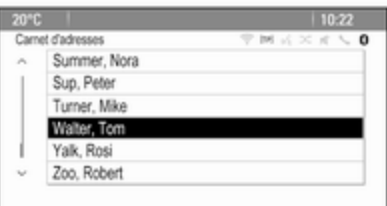

Sélectionnez l'entrée souhaitée dans le répertoire téléphonique pour affi‐ cher les numéros enregistrés sous cette entrée.

Sélectionnez le numéro souhaité pour lancer l'appel.

# Tri du répertoire téléphonique

Le répertoire téléphonique peut être trié par noms ou par prénoms. Pour changer l'ordre de tri, sélection‐ nez le bouton  $\mathcal{O}$  et ensuite le point de menu Réglages téléphone. Sélectionner Ordre de tri pour afficher le sous-menu correspondant.

Activez l'option souhaitée.

### Listes d'appels

Appuyez sur le bouton  $\mathcal{A}$  et sélectionnez ensuite le point de menu Listes d'appel. Le menu Listes d'appel s'affiche.

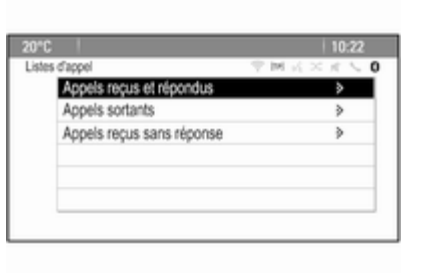

Sélectionnez la liste d'appels désirée. Selon la liste sélectionnée, les der‐ niers appels arrivant, sortant ou man‐ qués sont affichés.

Sélectionnez l'entrée désirée dans la liste d'appels pour lancer l'appel.

# Appel arrivant

Lorsqu'un appel arrive, un message s'affiche sur l'écran.

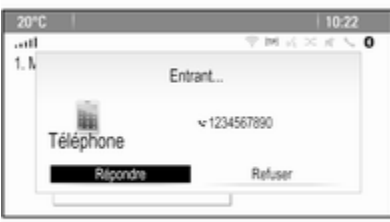

Pour prendre l'appel, sélectionnez le bouton d'écran Répondre.

Pour refuser l'appel, sélectionnez le bouton d'écran Refuser.
### Fonctions disponibles pendant la conversation

Lorsqu'un appel est actif, la vue en li‐ gne est affichée.

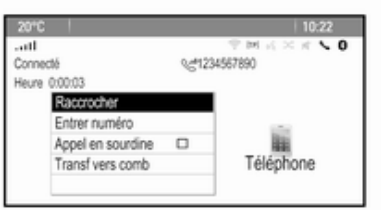

#### Terminer un appel téléphonique

Pour terminer l'appel, sélectionnez le bouton d'écran Raccrocher.

#### Mettre un appel en sourdine

Pour mettre provisoirement le micro‐ phone en sourdine, activez le bouton d'écran Appel en sourdine.

Désactivez le bouton d'écran Appel en sourdine pour réactiver le micro‐ phone.

### Transfert vers le combiné

Sélectionnez le point de menu Transf vers comb pour transférer l'appel vers le téléphone mobile. Le menu Appel privé? s'affiche.

Pour retransférer l'appel vers l'Info‐ tainment System, sélectionnez le point de menu Transférer appel dans le menu Appel privé?.

### Second appel téléphonique

#### Lancer un deuxième appel téléphonique

Pendant qu'un appel est actif, sélec‐ tionnez le point de menu Entrer numéro dans la vue en ligne. Le cla‐ vier s'affiche. Vous pouvez entrer un numéro ou en sélectionner un dans le répertoire téléphonique, voir ci-des‐ sus.

#### Second appel téléphonique arrivant

Lorsqu'un deuxième appel arrive, un message s'affiche au bas de l'écran. Sélectionnez l'option souhaitée.

Si l'appel est pris, le premier appel est mis en attente et le deuxième appel devient actif.

Les deux appels sont affichés dans la vue en ligne.

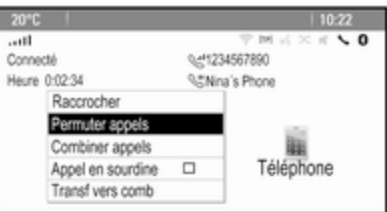

Pour passer d'un appel à l'autre, sé‐ lectionnez le point de menu Permuter appels.

#### Conférence téléphonique

Sélectionnez le bouton d'écran Combiner appels pour activer les deux appels en même temps.

Le bouton d'écran **Combiner appels** se transforme en Détacher appel.

Pour terminer une conférence télé‐ phonique, sélectionnez le bouton d'écran Détacher appel.

### <span id="page-73-0"></span>Terminer des appels téléphoniques

Dans une conférence téléphonique, sélectionnez le bouton d'écran Raccrocher pour terminer les deux appels téléphoniques.

## Textos

Une fois qu'une connexion a été établie via Bluetooth entre votre télé‐ phone mobile et l'Infotainment Sys‐ tem, vous pouvez utiliser la boîte de réception des messages de votre té‐ léphone mobile via l'Infotainment System.

Tous les téléphones ne prennent pas en charge la fonction de textos de l'In‐ fotainment System.

#### Activation de l'application messages sur le téléphone mobile

La transmission de données de tex‐ tos vers l'Infotainment System doit être activée sur le téléphone mobile. Dans le menu Bluetooth de votre té‐ léphone mobile, sélectionnez le nom de l'Infotainment System jumelé pour afficher le sous-menu correspondant.

Pour afficher les textos dans l'appli‐ cation messages de l'Infotainment System, activez la fonction corres‐ pondante dans le sous-menu du télé‐ phone mobile.

L'icône Messages du menu Accueil de l'Infotainment System peut alors être sélectionnée.

### Texto entrant

Lorsqu'un nouveau texto est reçu, vous êtes invité par un message indi‐ quant le nom ou le numéro de l'expé‐ diteur.

Sélectionnez l'une des options dans le message.

### Écouter

Si vous souhaitez que le système lise le message, sélectionnez le bouton d'écran Écouter.

#### Vue

Pour afficher le message à l'écran, sélectionnez le bouton d'écran correspondant.

#### **Remarque**

Les messages sont affichés à l'écran uniquement lorsque le véhicule est en stationnement.

#### **Ignorer**

Pour ignorer le message, sélection‐ nez le bouton d'écran correspondant.

#### Répondre

Pour répondre directement au mes‐ sage, sélectionnez le bouton d'écran Répondre. Une liste des messages prédéfinis est affichée.

Sélectionnez le message désiré et confirmez votre saisie.

Le message est envoyé.

#### Remarque

De nouveaux messages prédéfinis peuvent être créés dans le menu des réglages.

#### « Appeler »

Pour appeler l'expéditeur du texto, sélectionnez le bouton d'écran Appel.

### <span id="page-74-0"></span>Boîte de réception

Appuyez sur le bouton  $\mathcal{Q}$  et sélectionnez ensuite l'icône Messages pour afficher le menu correspondant.

Sélectionnez le point de menu Corbeille d'arrivée pour afficher une liste de tous les messages de la boîte de réception.

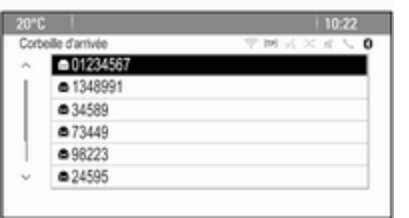

Sélectionnez le message désiré. Le message est affiché à l'écran.

#### **Remarque**

Les messages sont affichés à l'écran uniquement lorsque le véhicule est en stationnement. Si vous le souhaitez, sélectionnez l'une des options au bas de l'écran (voir plus haut).

### Réglages

Appuyez sur le bouton « et sélectionnez ensuite l'icône Messages pour afficher le menu correspondant.

Sélectionnez le point de menu Réglages pour afficher le sous-menu correspondant.

Effectuez les réglages désirés.

## Téléphones mobiles et équipement radio C.B.

### Instructions d'installation et consignes de fonctionnement

Les instructions d'installation spécifi‐ ques au véhicule et les consignes de fonctionnement du téléphone mobile et le fabricant de mains libres doivent être observées lors de l'installation et du fonctionnement du téléphone mo‐ bile. Le non-respect de ces instruc‐ tions invalide l'approbation du type de véhicule (directive EU 95/54/CE).

Recommandations pour un fonction‐ nement sans problème :

- Antenne extérieure installée professionnellement pour obtenir la portée maximale possible,
- Puissance d'émission maximale de 10 watts,
- Installation du téléphone à un endroit approprié ; respecter les ins‐ tructions correspondantes dans le manuel d'utilisation, chapitre Systèmes d'airbags.

Demander conseil sur les endroits de montage prévus pour l'antenne exté‐ rieure et le support ainsi que sur l'uti‐ lisation d'appareils dont la puissance d'émission est supérieure à 10 watts.

L'utilisation d'un dispositif mains li‐ bres sans antenne extérieure pour des téléphones aux standards GSM 900/1800/1900 et UMTS est uniquement permise quand la puis‐ sance d'émission maximale du télé‐ phone mobile ne dépasse pas 2 watts pour les GSM 900 ou 1 watt pour les autres.

Pour des questions de sécurité, n'uti‐ lisez pas le téléphone en cours de conduite. Même l'utilisation d'un kit mains libres peut vous distraire de la conduite.

### **A**Attention

L'utilisation d'appareils radio et de téléphones mobiles qui ne corres‐ pondent pas aux standards de té‐ léphones mobiles mentionnés cidessus n'est autorisée qu'avec une antenne appliquée à l'exté‐ rieur du véhicule.

#### Avertissement

Si les instructions mentionnées cidessus ne sont pas respectées, les téléphones mobiles et appa‐ reils radio peuvent entraîner, en cas de fonctionnement à l'intérieur de l'habitacle sans antenne exté‐ rieure, des défaillances de l'élec‐ tronique du véhicule.

## Téléphone 77

# Index alphabétique

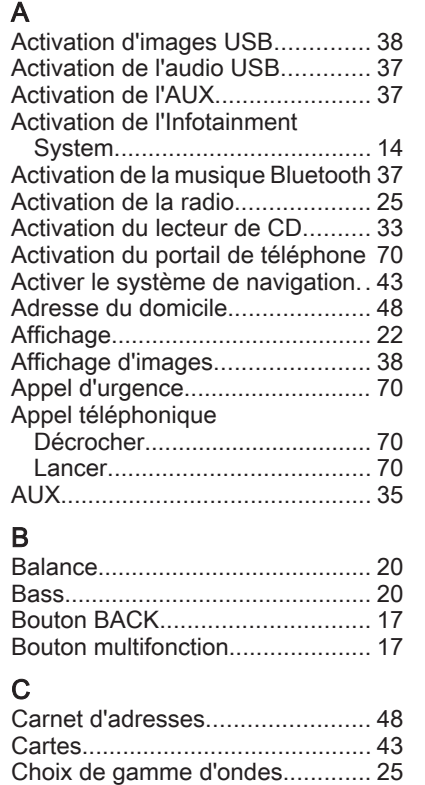

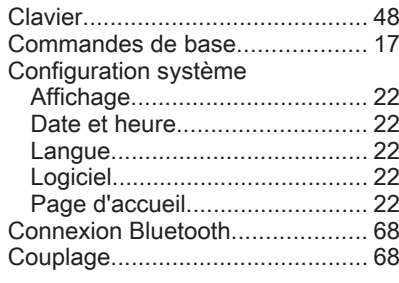

## D

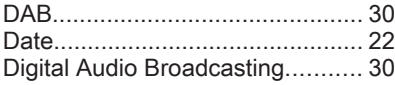

### E

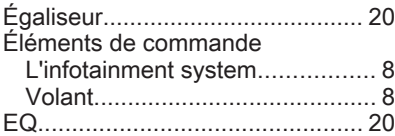

#### F

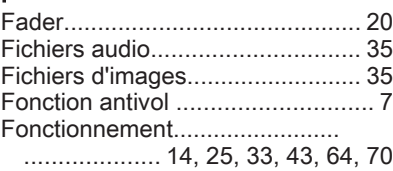

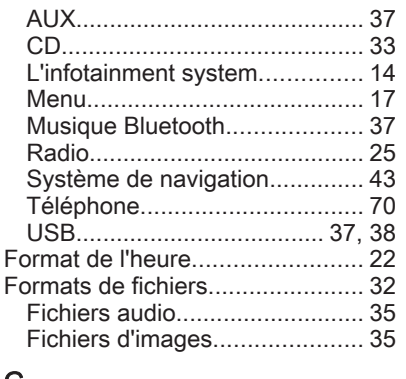

### G

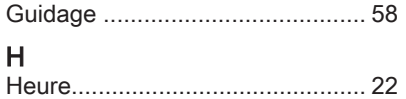

#### I

 $\blacksquare$ 

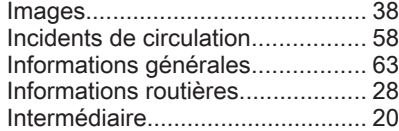

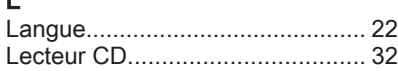

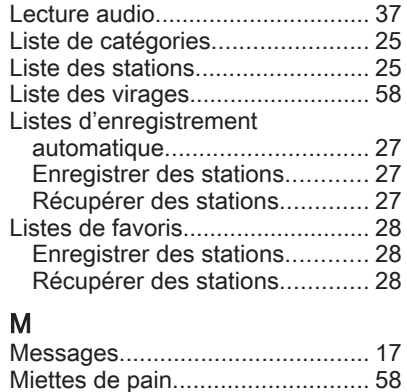

#### Mise à jour du logiciel................... [22](#page-21-0) Mise en fonction de l'Infotainment System................ [14](#page-13-0) Mode silencieux............................ [14](#page-13-0) Musique Bluetooth........................ [35](#page-34-0)

#### N

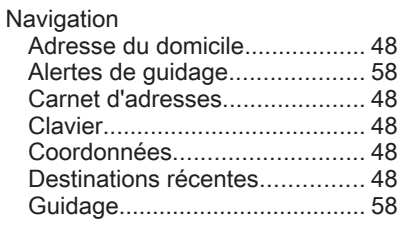

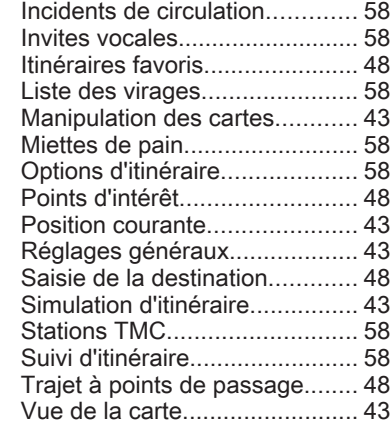

#### P

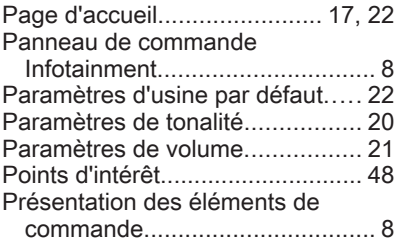

## R

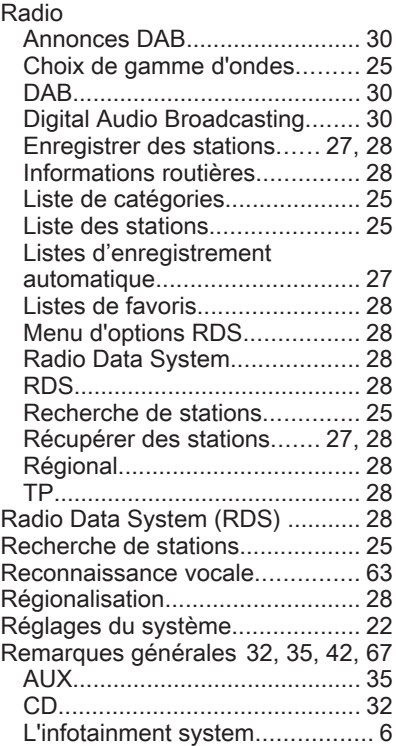

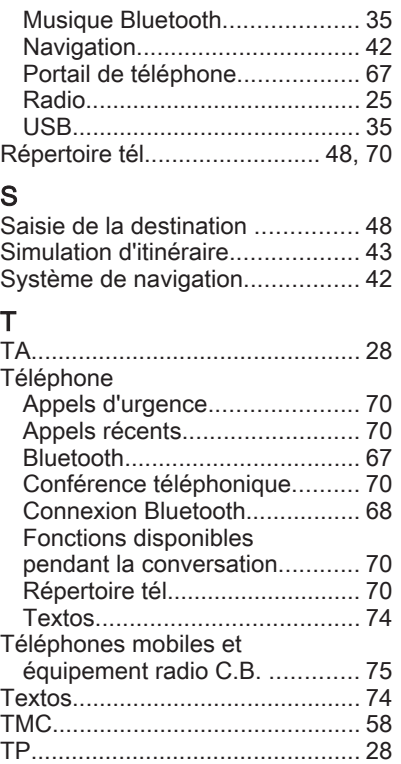

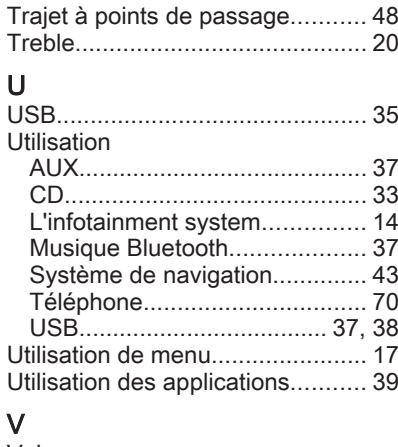

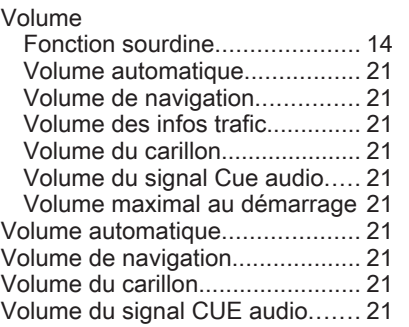

Volume maximal au démarrage.... [21](#page-20-0) Volume TA.................................... [21](#page-20-0)

# Navi 600

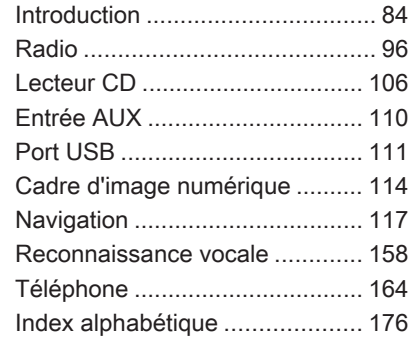

# <span id="page-83-0"></span>Introduction

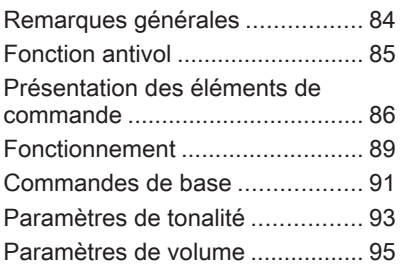

# Remarques générales

Avec l'Infotainment System, vous dis‐ posez d'un infodivertissement de voi‐ ture dernier cri.

La radio est équipée de 12 canaux préréglés pouvant être assignés au‐ tomatiquement pour les bandes de fréquences AM, FM et DAB. De plus, 36 canaux peuvent être assignés ma‐ nuellement (indépendamment de la bande de fréquences).

Le lecteur audio intégré permet la lecture de CD audio et de CD MP3/ **WMA** 

En outre, vous pouvez écouter des sources audio externes tels que des mémoires de données externes, p. ex. iPod, lecteur MP3, ou stick USB ou lecteur CD portable, en les bran‐ chant sur l'Infotainment System.

Le système de traitement numérique du son vous propose plusieurs mo‐ des d'égaliseur présélectionnés, afin d'optimiser le son.

Le système de navigation avec calcul d'itinéraire dynamique mènera le véhicule à bon port tout en évitant

éventuellement automatiquement les bouchons et autres embarras de cir‐ culation.

En option, le système d'infodivertis‐ sement peut être actionné à l'aide des commandes au volant ou via le sys‐ tème de reconnaissance vocale (le cas échéant).

De plus, l'Infotainment System peut être muni d'un portail de téléphone mobile.

La conception étudiée des éléments de commande, les affichages clairs et le grand bouton multifonction vous permettent de contrôler le système facilement et de façon intuitive.

#### **Remarque**

Ce manuel décrit toutes les options et fonctions disponibles des divers Infotainment Systems. Certaines descriptions, y compris celles des fonctions d'affichage et de menus, peuvent ne pas s'appliquer à votre véhicule en raison de la variante du modèle, des spécifications du pays, de l'équipement spécial ou des ac‐ cessoires.

#### <span id="page-84-0"></span>Remarques importantes concernant l'utilisation et la sécurité routière

### A Attention

L'Infotainment System doit être utilisé de sorte que le véhicule puisse toujours être conduit sans danger. En cas de doute, arrêtez votre véhicule et manipulez l'Info‐ tainment System tant que le véhicule est immobile.

### **A**Attention

L'utilisation du système de naviga‐ tion ne dispense pas le conduc‐ teur de sa responsabilité d'adopter une attitude adéquate et vigilante dans le trafic. La réglementation relative à la circulation doit tou‐ jours être respectée.

N'effectuer la saisie d'informations (une adresse par ex.) que lorsque le véhicule est à l'arrêt.

Si une instruction de navigation va à l'encontre du code de la route, le code de la route doit toujours être respecté.

## A Attention

Dans certaines régions, les rues à sens unique ou d'autres routes et accès (p.ex. à des zones piéton‐ nes) qu'il ne vous est pas permis d'emprunter ne sont pas mention‐ nés sur la carte. Dans de telles ré‐ gions, l'Infotainment System peut émettre un avertissement qui de‐ vra être confirmé. Vous devez alors accorder une attention parti‐ culière aux rues à sens unique, aux routes et aux accès qu'il ne vous est pas permis d'emprunter.

### Réception radio

La réception radio peut entraîner des sifflements, des bruits, des distor‐ sions acoustiques ou une absence de réception dus à :

- des variations de distance par rapport à l'émetteur ;
- une réception multivoie par réflexions ;
- des effets d'écran.

## Fonction antivol

L'Infotainment System est équipé d'un système de sécurité électroni‐ que servant d'antivol.

Grâce à cette protection, l'Infotain‐ ment System fonctionne uniquement dans votre véhicule et n'est d'aucune utilité pour un voleur.

## <span id="page-85-0"></span>Présentation des éléments de commande

Navi 600

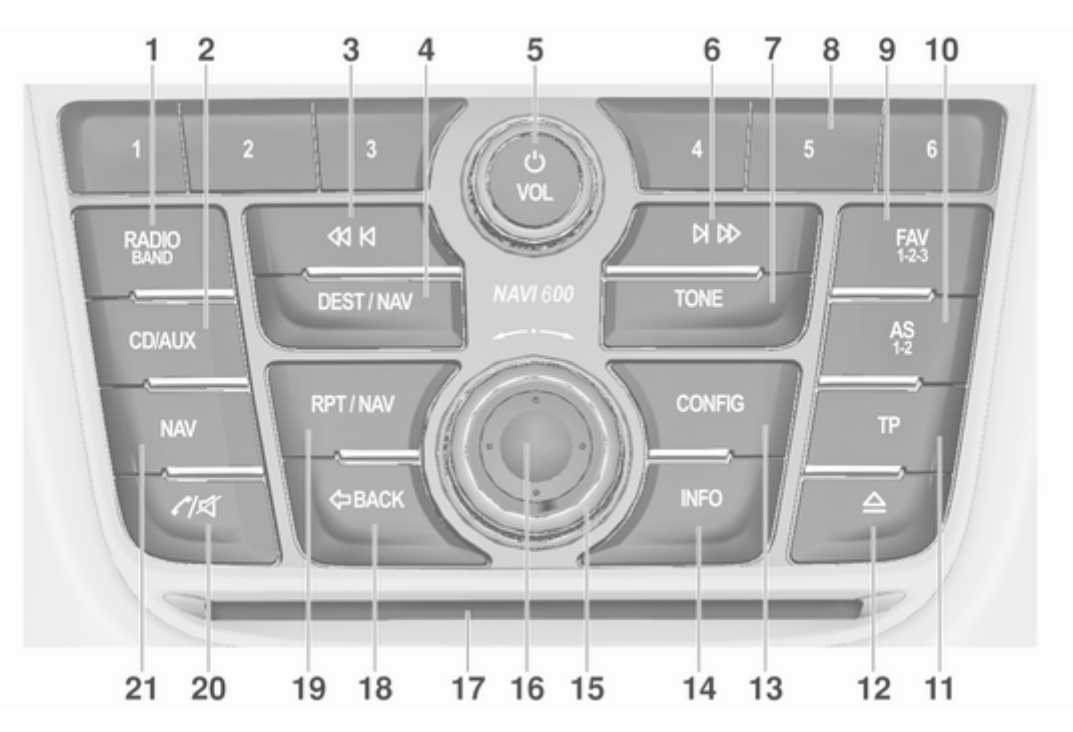

## Introduction 87

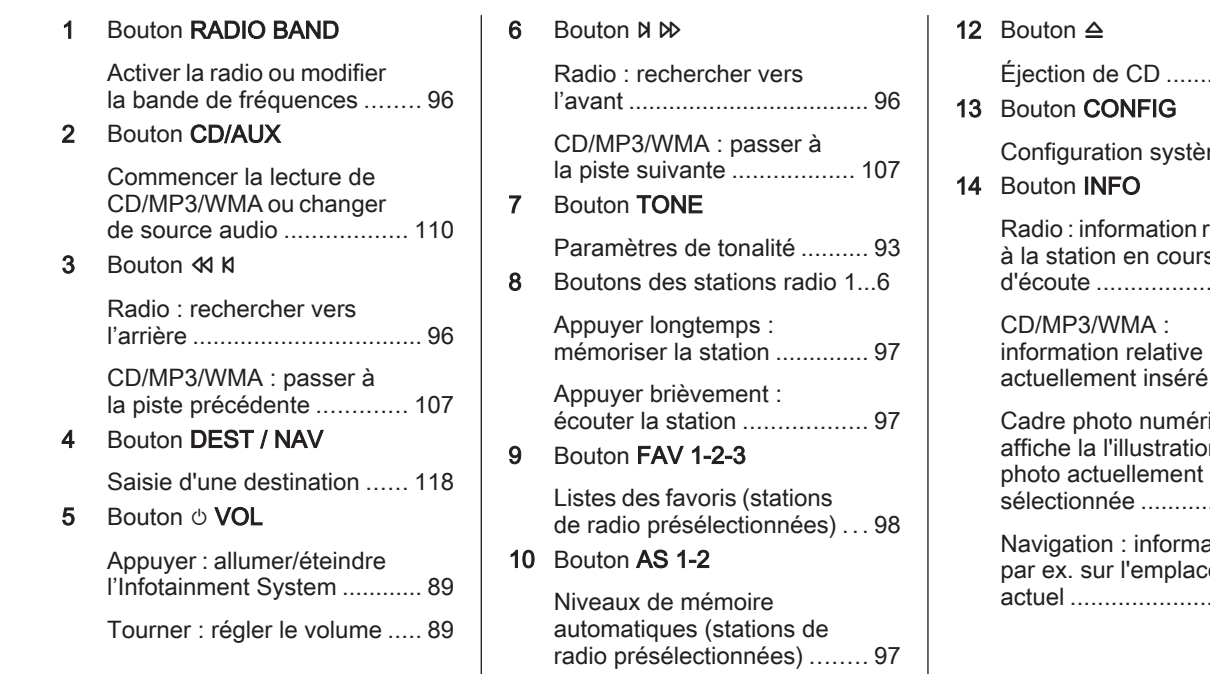

### 11 Bouton TP

Activer ou désactiver le service d'infos trafic ............ [102](#page-101-0)

Éjection de CD .................... [107](#page-106-0)  $me$  ............ [95](#page-94-0) relative à la station en cours d'écoute ................................ [96](#page-95-0) au CD actuellement inséré ............. [107](#page-106-0)  $rique$  : affiche la l'illustration/ sélectionnée ........................ [114](#page-113-0) ation, par ex.

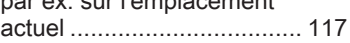

### 88 Introduction

15 Bouton multifonction Tourner : sélectionner les éléments de menu ou définir des valeurs numériques .......................... [91](#page-90-0) Appuyer (sur la bague extérieure) : sélectionner / activer l'option marquée ; confirmer la valeur réglée ; activer/ désactiver la fonction ................................. [91](#page-90-0) 16 Commutateur à huit positions Navigation : faire glisser une fenêtre d'affichage dans la zone de carte ......... [118](#page-117-0) 17 Fente pour CD .................... [107](#page-106-0) 18 Bouton BACK Menu : recul d'un niveau ....... [91](#page-90-0) Saisie : effacer le dernier caractère ou l'ensemble des caractères saisis ............ [91](#page-90-0) 19 Bouton RPT / NAV Répéter le dernier message de navigation ....... [151](#page-150-0)

#### 20 Bouton  $\mathcal{C}$   $\otimes$

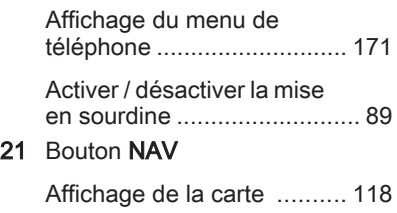

### Commandes audio au volant

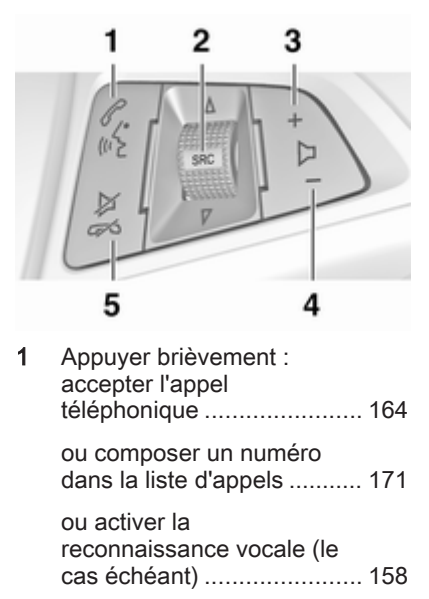

<span id="page-88-0"></span>Appuyer longtemps : afficher la liste d'appels ....... [171](#page-170-0) ou désactiver la reconnaissance vocale (le cas échéant) ....................... [158](#page-157-0) 2 SRC (Source) ........................ 89 Appui : sélectionner la source audio ......................... 89 Si la radio est active : rotation vers le haut/vers le bas pour la station préselectionnée suivante/ précédente ............................ [96](#page-95-0)

> Si le lecteur CD est actif : rotation vers le haut/vers le bas pour la piste CD/MP3/ WMA suivante/précédente .. [107](#page-106-0)

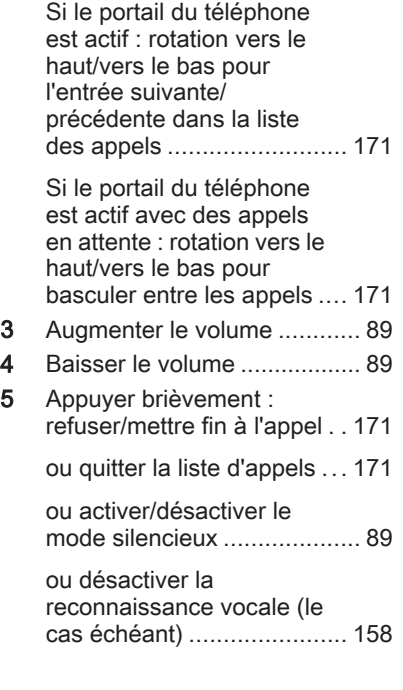

## Fonctionnement

## Éléments de commande

L'Infotainment System est com‐ mandé via les boutons de fonction, les boutons multifonction et les me‐ nus affichés à l'écran.

Les sélections se font au choix via :

- l'unité de commande centrale du tableau de bord  $\dot{\triangledown}$  [86](#page-85-0)
- commandes au volant  $\diamond$  [86](#page-85-0)
- le système de reconnaissance vocale (le cas échéant)  $\dot{\triangledown}$  [158](#page-157-0)

### Allumer/éteindre l'Infotainment System

Appuyez brièvement sur le bouton  $\circlearrowright$ VOL. Lorsque vous allumez l'Infotain‐ ment System, la source active est la dernière source sélectionnée.

#### Arrêt automatique

Si l'Infotainment System a été mis en marche à l'aide du bouton  $\bigcirc$  VOL alors que le contact était coupé, il s'ar‐ rêtera automatiquement après 30 minutes.

### Réglage du volume

Tournez le bouton  $\circlearrowright$  VOL. Le réglage actuel est mentionné sur l'affichage.

Lors de la mise en marche de l'Info‐ tainment System, le volume réglé en dernier est utilisé (à condition que ce volume soit inférieur au volume maxi‐ mal de mise en marche).

Les volumes suivants peuvent être réglés séparément :

- le volume de mise en marche maximal  $\uparrow$  [95](#page-94-0)
- le volume des annonces de circulation  $\Leftrightarrow$  [95](#page-94-0)
- le volume des message de navigation  $\Leftrightarrow$  [118](#page-117-0)

#### Volume compensé par rapport à la vitesse

Si le volume compensé par rapport à la vitesse est activé  $\Diamond$  [95](#page-94-0) le volume s'adapte automatiquement pour com‐ penser le bruit de la route et du vent lorsque vous conduisez.

### Mode silencieux

Appuyez sur le bouton  $\mathcal{P}$  (pendant quelques secondes si un portail de téléphone est disponible) pour mettre les sources audio en mode silen‐ cieux.

Pour annuler le mode silencieux, tournez le bouton  $\circlearrowright$  VOL ou appuyez à nouveau sur le bouton  $\mathcal{C}$  (pendant quelques secondes si un portail de téléphone est disponible).

#### Limitation du volume à températures élevées

Lorsque la température est très élevée dans le véhicule, l'Infotainment System limite le volume maximal. Si nécessaire, le volume est réduit au‐ tomatiquement.

### Modes de fonctionnement

### Radio

Appuyer sur le bouton RADIO pour ouvrir le menu principal de radio ou pour alterner les différentes bandes de fréquences.

Appuyez sur le bouton multifonction pour ouvrir un sous-menu contenant les options de sélection de station.

Description détaillée des fonctions de la radio  $\Diamond$  [96](#page-95-0)

#### Lecteurs audio

Appuyer sur le bouton CD/AUX pour ouvrir les menus CD, USB, iPod ou AUX (si disponible) ou pour passer de l'un de ces menus à l'autre.

Appuyez sur le bouton multifonction pour ouvrir un sous-menu contenant les options de sélection de piste.

Description détaillée des fonctions

- $\blacksquare$  du lecteur CD $\Leftrightarrow$  [107](#page-106-0)
- de l'entrée AUX  $\diamond$  [110](#page-109-0)
- $\blacksquare$  de la prise USB  $\lozenge$  [111](#page-110-0)

### **Navigation**

Appuyer sur le bouton NAV et ensuite sur le bouton multifonction pour ouvrir le menu de navigation.

Description détaillée des fonctions du système de navigation  $\dot{\triangledown}$  [118](#page-117-0).

### <span id="page-90-0"></span>Téléphone

(si portail de téléphone est disponi‐ ble)

Appuyez sur le bouton  $\mathcal{P}$  pour ouvrir le menu de téléphone.

Appuyez sur le bouton multifonction pour ouvrir un sous-menu contenant les options de saisie ou de sélection des numéros.

Description détaillée des fonctions du portail de téléphone mobile  $\Diamond$  [164](#page-163-0).

## Commandes de base

### Bouton multifonction

Le bouton multifonction est l'élément de commande central des menus.

Tournez le bouton multifonction :

- Pour marquer l'option de menu
- Pour définir une valeur numérique

Appuyer sur la bague externe du bou‐ ton multifonction :

- Pour sélectionner ou activer une option marquée
- Pour confirmer une valeur définie
- Pour allumer/éteindre un système

## Bouton BACK

Appuyez brièvement sur le bouton BACK pour :

- quitter un menu
- passer d'un sous-menu au niveau de menu supérieur
- supprimer le dernier caractère dans une série de caractères

Appuyez sur le bouton BACK et main‐ tenez-le enfoncé pendant quelques secondes pour supprimer l'ensemble de la saisie.

## Exemple d'utilisation de menu

### Sélectionner une option

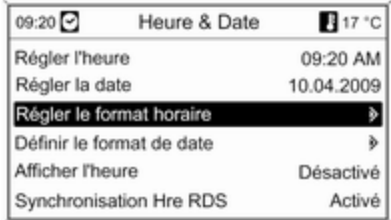

Tournez le bouton multifonction pour déplacer le curseur (= arrière-plan co‐ loré) jusqu'à l'option souhaitée.

Appuyez sur le bouton multifonction pour sélectionner l'option marquée.

#### Sous-menus

Une flèche à droite du menu indique qu'un sous-menu proposant des op‐ tions supplémentaires s'ouvrira après sélection.

#### Activer un paramètre

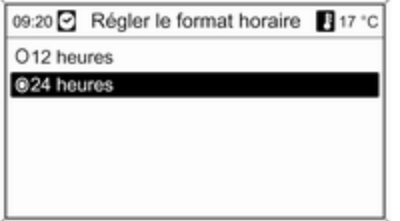

Tournez le bouton multifonction pour marquer le paramètre souhaité.

Appuyez sur le bouton multifonction pour activer le paramètre.

#### Définir une valeur

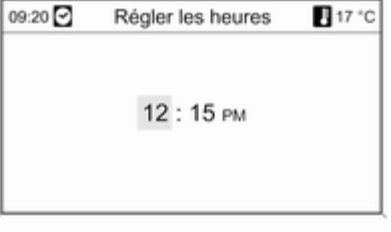

#### Activer ou désactiver une fonction

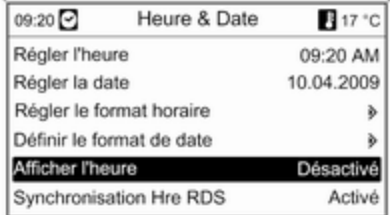

Tournez le bouton multifonction pour modifier la valeur actuelle du paramè‐ tre.

Appuyez sur le bouton multifonction pour confirmer la valeur définie.

Tournez le bouton multifonction pour marquer la fonction à activer ou à dé‐ sactiver.

Appuyez sur le bouton multifonction pour activer Activé ou désactiver Désactivé le paramètre.

#### <span id="page-92-0"></span>Saisir une série de caractères

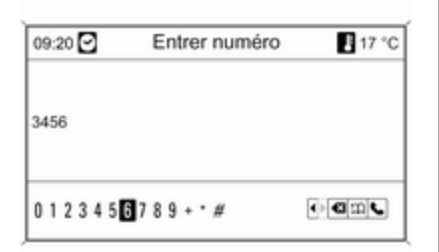

Pour saisir des séries de caractères, p. ex. des numéros de téléphone ou des noms de rues :

Tournez le bouton multifonction pour sélectionner le caractère souhaité.

Utilisez le bouton BACK pour effacer le dernier caractère de la série de ca‐ ractères. Un appui plus prolongé du bouton BACK efface l'ensemble de la saisie.

Appuyez sur le bouton multifonction pour confirmer le caractère sélec‐ tionné.

## Paramètres de tonalité

Dans le menu de paramètres de tonalité, la caractéristique de tonalité peut être modifiée pour chaque bande de fréquences de radio et pour chaque source de lecture audio.

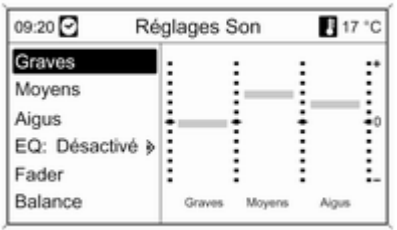

Appuyez sur le bouton TONE pour ouvrir le menu de tonalité.

### Régler les basses, les médiums et les aigus

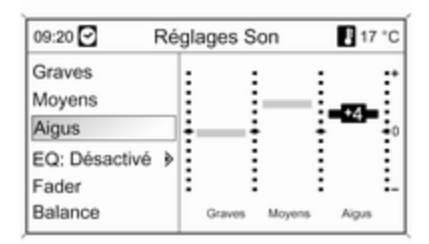

#### Sélectionnez Graves, Moyens ou Aigus.

Réglez la valeur souhaitée pour l'op‐ tion sélectionnée.

### Régler la distribution de volume entre l'avant et l'arrière

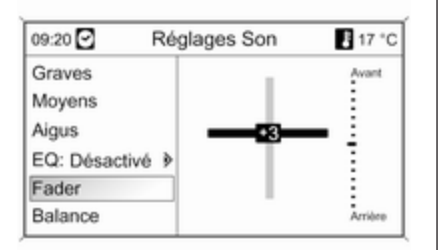

Sélectionnez Fader.

Réglez la valeur souhaitée.

### Régler la distribution de volume entre la droite et la gauche

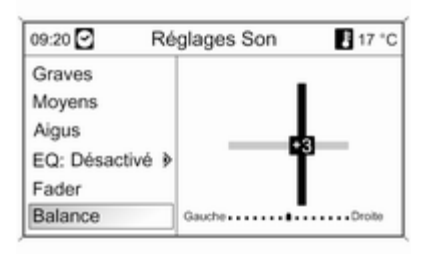

Sélectionnez Balance.

Réglez la valeur souhaitée.

### Remise à zéro ou mise à l'arrêt « Désactivé » d'un réglage

Sélectionnez l'option souhaitée, ap‐ puyez sur le bouton multifonction et maintenez-le enfoncé pendant quel‐ ques secondes.

#### Remise à zéro ou mise à l'arrêt « Désactivé » de tous les réglages

Appuyez sur la touche TONE et main‐ tenez-la enfoncée pendant quelques secondes.

### Optimiser la tonalité en fonction du style de musique

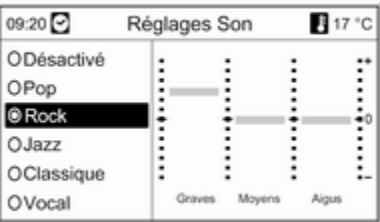

Sélectionner EQ (égaliseur).

Les options affichées offrent des pré‐ réglages de basses, de médiums et d'aigus optimisés pour le style de mu‐ sique correspondant.

Sélectionnez l'option souhaitée.

## <span id="page-94-0"></span>Paramètres de volume

Volume maximal au démarrage

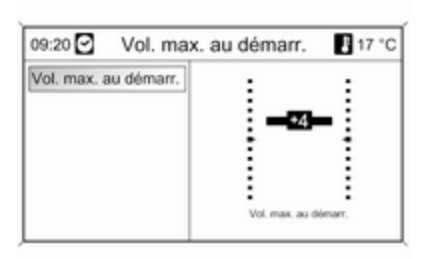

Appuyez sur le bouton CONFIG pour ouvrir le menu de paramètres du sys‐ tème.

#### Sélectionnez Réglages Radio, puis Volume maximal au démarrage.

Réglez la valeur souhaitée.

### Augm. vol. en fonction de la vitesse

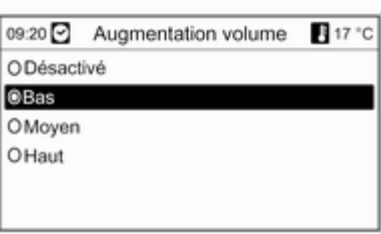

Appuyez sur le bouton CONFIG pour ouvrir le menu de paramètres du sys‐ tème.

#### Sélectionnez Réglages Radio, puis Augm. vol. en fonction de la vitesse.

Le menu affiché permet de désactiver l'augmentation du volume en fonction de la vitesse ou de sélectionner le de‐ gré d'adaptation du volume.

Sélectionnez l'option souhaitée.

### Volume des annonces sur la circulation (TA)

Il est possible d'augmenter ou de di‐ minuer le volume des annonces sur la circulation proportionnellement au volume audio normal.

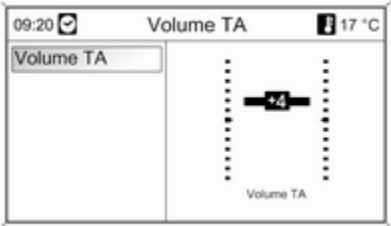

Appuyez sur le bouton CONFIG pour ouvrir le menu de paramètres du sys‐ tème.

#### Sélectionnez Réglages Radio, Options RDS et Volume TA.

Réglez la valeur souhaitée.

# <span id="page-95-0"></span>Radio

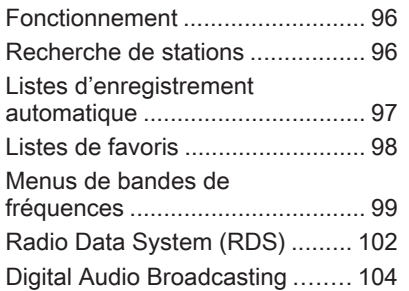

## Fonctionnement

### Boutons de commande

Les boutons de commande de la ra‐ dio les plus importants sont les sui‐ vants :

- RADIO : activation de la radio :
- K K K D → : recherche de station :
- AS 1-2 : listes d'enregistrement automatique ;
- FAV 1-2-3 : listes de favoris :
- 1...6 : boutons de présélection ;
- TP : service de messages sur la circulation  $\Leftrightarrow$  [102.](#page-101-0)

### Activer la radio

Appuyez sur le bouton RADIO pour ouvrir le menu principal de radio.

La station reçue est la dernière sta‐ tion écoutée.

### Choisir la gamme d'ondes

Appuyez une ou plusieurs fois sur la touche RADIO pour sélectionner la bande de fréquences souhaitée.

La station reçue est la dernière sta‐ tion écoutée dans cette bande de fré‐ quence.

## Recherche de stations

### Recherche automatique d'émetteurs

Appuyez brièvement sur le bouton K K ou N D pour écouter la station précédente/suivante dans la mé‐ moire des stations.

### Recherche manuelle d'émetteurs

Enfoncer et maintenir le bouton <
N ou  $N \mathcal{D}$ . Relâchez la touche quand la fréquence souhaitée est presque at‐ teinte dans l'affichage de la fré‐ quence.

La prochaine station captable est cherchée et est automatiquement dif‐ fusée.

## <span id="page-96-0"></span>Réglage manuel de station

### Bande de fréquences FM

Appuyez sur le bouton multifonction pour ouvrir le menu FM et sélection‐ nez Tuning FM manuel .

Tournez le bouton multifonction et ré‐ glez la fréquence de réception opti‐ male sur l'affichage contextuel de fré‐ quence.

### Bande de fréquences AM

Tournez le bouton multifonction et ré‐ glez la fréquence de réception opti‐ male sur l'affichage contextuel de fré‐ quence.

### Bande de fréquences DAB

Appuyez sur le bouton multifonction pour ouvrir le menu DAB et sélection‐ nez Recherche manuelle de stations DAB.

Tournez le bouton multifonction et ré‐ glez la fréquence de réception sou‐ haitée sur l'affichage contextuel de fréquence.

## Listes d'enregistrement automatique

Les stations dont la réception est la meilleure dans une bande de fré‐ quences peuvent être recherchées et enregistrées automatiquement via la fonction d'enregistrement automati‐ que.

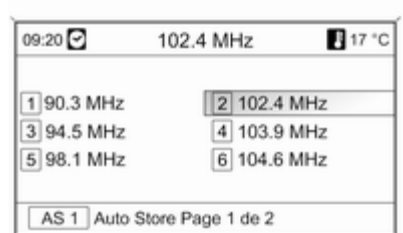

#### Remarque

La station actuellement reçue est mise en surbrillance.

Chaque bande de fréquences pos‐ sède 2 listes d'enregistrement auto‐ matique (AS 1, AS 2) pouvant contenir 6 stations chacune.

### Enregistrer automatiquement des stations

Enfoncez et maintenez la touche AS 1-2 jusqu'à l'affichage d'un message d'enregistrement automatique. Les 12 stations les plus puissantes dans la bande de fréquences actuelle sont enregistrées dans les 2 listes d'enregistrement automatique.

Pour annuler la procédure d'enregis‐ trement automatique, appuyez sur le bouton multifonction.

### Enregistrement manuel

Des stations peuvent également être enregistrées manuellement dans les listes d'enregistrement automatique.

Réglez la station à enregistrer.

Appuyez brièvement sur le bouton AS 1-2 pour ouvrir une liste d'enregistre‐ ment automatique ou pour changer de liste d'enregistrement automati‐ que.

<span id="page-97-0"></span>Pour enregistrer la station à un em‐ placement de la liste, appuyez sur la touche de station souhaitée 1...6 jus‐ qu'à ce qu'un message de confirmation s'affiche.

#### Remarque

Les stations enregistrées manuellement sont écrasées lors d'un pro‐ cessus d'enregistrement de stations automatique.

### Récupérer une station

Appuyez brièvement sur le bouton AS 1-2 pour ouvrir une liste d'enregistre‐ ment automatique ou pour changer de liste d'enregistrement automati‐ que.

Appuyez brièvement sur une des tou‐ ches de station 1...6 afin d'écouter la station de l'emplacement de liste cor‐ respondant.

## Listes de favoris

Des stations de toutes les bandes de fréquences peuvent être enregistrées manuellement dans les listes de fa‐ voris.

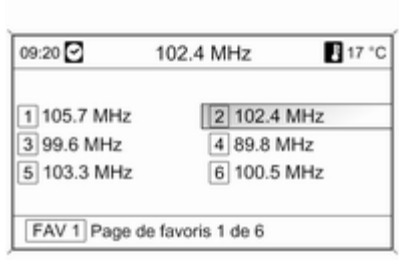

6 stations peuvent être enregistrées dans chaque liste de favoris. Le nom‐ bre de listes de favoris disponibles peut être défini (voir ci-dessous).

#### Remarque

La station actuellement reçue est mise en surbrillance.

### Enregistrer une station

Réglez la station à enregistrer.

Appuyez brièvement sur le bouton FAV 1-2-3 pour ouvrir ou pour changer une liste de favoris.

Pour enregistrer la station à un em‐ placement de la liste, appuyez sur la touche de station souhaitée 1...6 jusqu'à ce qu'un message de confirma‐ tion s'affiche.

### Récupérer une station

Appuyez brièvement sur le bouton FAV 1-2-3 pour ouvrir ou pour changer une liste de favoris. Appuyez briè‐ vement sur une des touches de sta‐ tion 1...6 afin d'écouter la station de l'emplacement de liste correspon‐ dant.

### <span id="page-98-0"></span>Définir le nombre de listes de favoris disponibles

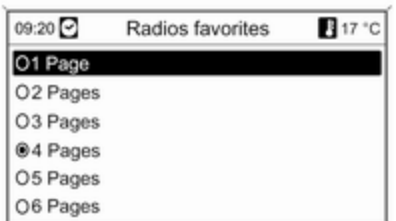

#### Appuyez sur la touche CONFIG.

#### Sélectionnez Réglages Radio, puis Radios favorites.

Sélectionnez le nombre de listes de favoris disponibles souhaité.

## Menus de bandes de fréquences

D'autres fonctions de sélection de station sont disponibles via les menus spécifiques aux bandes de fréquences.

Lorsque le menu principal de radio est actif, appuyez sur le bouton mul‐ tifonction pour ouvrir le menu de la bande de fréquences correspon‐ dante.

#### **Remarque**

Les affichages FM spécifiques suivants sont donnés à titre d'exemple.

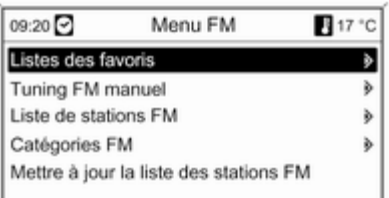

### Listes des favoris

Sélectionnez Listes des favoris. Tou‐ tes les stations enregistrées dans les listes de favoris sont affichées.

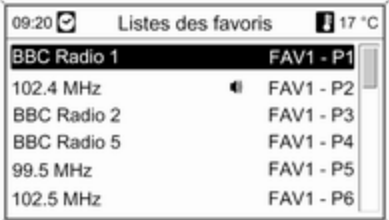

Sélectionnez la station souhaitée.

#### Remarque

La station actuellement reçue est marquée par  $\psi$ .

### Syntonisation manuelle

Pour la description, voir « Syntonisa‐ tion manuelle ».

#### Listes de stations Bande de fréquences AM / FM

#### Sélectionnez Liste de stations AM ou Liste de stations FM.

Toutes les stations AM / FM qui peu‐ vent être reçues dans la zone de ré‐ ception actuelle s'affichent.

#### Bande de fréquences DAB

Tournez le bouton multifonction.

Toutes les stations DAB  $\Diamond$  [104](#page-103-0) qui peuvent être reçues dans la zone de réception actuelle s'affichent.

#### Remarque

Si aucune liste de stations n'a été créée à l'avance, le système d'info‐ divertissement effectue une recher‐ che automatique de stations.

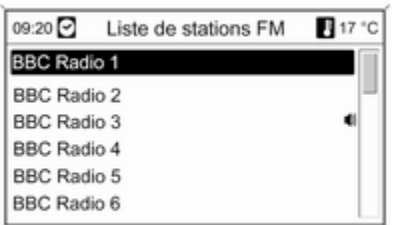

Sélectionnez la station souhaitée.

#### Remarque

La station actuellement reçue est marquée par  $\psi$ .

### Mise à jour des listes de stations

Si les stations enregistrées dans une liste de stations spécifique à la bande de fréquences ne sont plus reçues :

Sélectionnez la commande pour met‐ tre à jour la liste de stations corres‐ pondante.

La recherche de stations démarre. Si la recherche est terminée, la station réglée auparavant est à nouveau dif‐ fusée.

Pour interrompre la recherche de sta‐ tion, appuyez sur le bouton multifonc‐ tion.

#### Remarque

Si une liste de station spécifique de gamme d'ondes est mise à jour, la liste de catégorie correspondante (si possible) est également mise à jour.

#### Remarque sur la mise à jour des listes de station

Le double tuner de l'Infotainment Sys‐ tem met continuellement à jour à l'ar‐ rière-plan les listes de stations. Cela assure que, par exemple, lors d'un grand trajet sur autoroute, les listes de stations comportent toujours des

stations pouvant être reçues dans la région traversée. Comme la mise à jour automatique prend un certain temps, il peut arriver que, lors d'un changement rapide de région de ré‐ ception, toutes les stations pouvant être reçues ne soient pas immédiate‐ ment disponibles dans la liste de stations. Dans un tel cas, la mise à jour des listes de stations peut être accé‐ lérée à l'aide de la commande de mise à jour de liste de stations cor‐ respondante.

### Listes de catégories

De nombreuses stations RDS  $\dot{\triangledown}$  [102](#page-101-0) émettent un code PTY qui spécifie le type d'émission (émission d'in‐ formations par exemple). Certaines stations modifient également le code PTY en fonction du contenu en cours de diffusion.

L'Infotainment System enregistre ces stations, triées par type d'émission, dans la liste de catégories correspon‐ dante.

Pour recherche un type d'émission donné par station : Sélectionnez la liste de catégories spécifique aux bandes de fréquences.

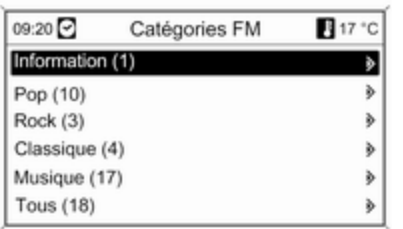

Une liste des types d'émission dispo‐ nibles à l'heure actuelle s'affiche.

Sélectionner le type d'émission dé‐ siré.

Une liste de stations diffusant une émission du type sélectionné s'affi‐ che.

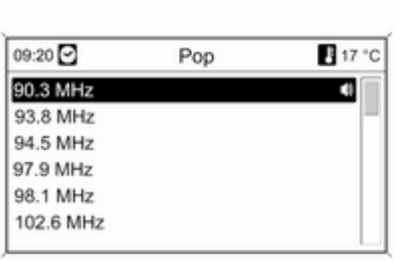

Sélectionnez la station souhaitée.

La liste de catégories est également mise à jour lors de l'actualisation de la liste des stations spécifique à la bande de fréquences correspon‐ dante.

#### Remarque

La station actuellement reçue est marquée par  $\psi$ .

### Annonces DAB

Outre leurs programmes musicaux, de nombreuses stations DAB  $\dot{\triangledown}$  [104](#page-103-0) diffusent différentes catégories d'an‐ nonces.

Le service (programme) DAB en cours de réception est interrompu si des annonces des catégories déjà activées sont en attente.

#### Activer des catégories d'annonces

Sélectionnez Annonces DAB dans le menu DAB.

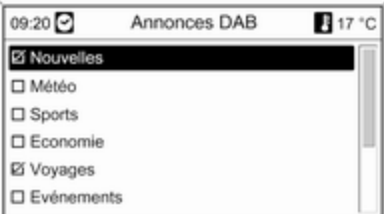

Activez les catégories d'annonces souhaitées.

Plusieurs catégories d'annonces peuvent être sélectionnées en même temps.

#### <span id="page-101-0"></span>**Remarque**

Les annonces DAB peuvent unique‐ ment être reçues si la gamme d'on‐ des DAB est activée.

## Radio Data System (RDS)

Radio Data System (RDS) est un ser‐ vice des stations FM qui facilite con‐ sidérablement la recherche d'une station donnée et sa bonne réception.

## Avantages du RDS

- Sur l'écran, le nom de la station réglée apparaît à la place de la fré‐ quence.
- Durant la recherche de stations, l'Infotainment System ne syntonise que des stations RDS.
- L'Infotainment System recherche toujours la fréquence de diffusion dont la réception est la meilleure pour la station réglée avec AF (Alternative Frequency).
- Selon la station réceptionnée, l'Infotainment System affiche un texte radio pouvant contenir, par exem‐ ple, des informations concernant l'émission en cours.

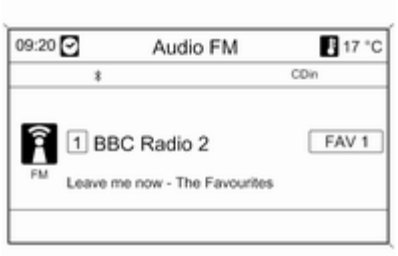

## Configurer le RDS

Pour afficher le menu de configura‐ tion du RDS :

Appuyez sur le bouton CONFIG.

Sélectionnez Réglages Radio, puis Options RDS.

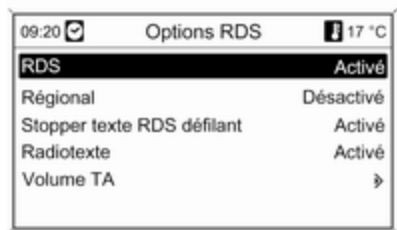

#### Activer / désactiver le RDS Réglez RDS sur Activé ou Désactivé.

#### Remarque

Si RDS est désactivé, il sera auto‐ matiquement activé dès qu'une sta‐ tion radio est changée (par le bouton de préréglage ou la fonction de re‐ cherche).

#### Activer et désactiver la régionalisa‐ tion

(le RDS doit être activé pour la régio‐ nalisation)

Certaines stations RDS diffusent par‐ fois sur différentes fréquences des émissions différentes selon la région.

#### Réglez Régional sur Activé ou Désactivé.

Si la régionalisation est activée, seu‐ les les fréquences alternatives (AF) avec les mêmes émissions régiona‐ les sont sélectionnées.

Si la régionalisation est désactivée. les différentes fréquences des sta‐ tions sont sélectionnées, quelles que soient les émissions régionales.

#### Texte RDS défilant

Certaines stations RDS emploient les lignes consacrées au nom de l'émis‐ sion pour donner des informations supplémentaires. Dans ce cas, le nom de l'émission est caché.

Pour bloquer l'affichage des informa‐ tions complémentaires :

#### Réglez Stopper texte RDS défilant sur Activé.

#### Texte radio

Si le RDS et la réception d'une station RDS sont activés, des informations relatives à l'émission en cours de ré‐ ception et sur les morceaux de musi‐ que en cours de diffusion sont affi‐ chées sous le nom de l'émission.

Pour afficher ou masquer les informa‐ tions :

#### Réglez Radiotexte sur Activé ou Désactivé.

### Volume TA

Le volume des annonces sur la circulation (TA) peut être préréglé  $\dot{\triangledown}$  [95.](#page-94-0)

#### Service de messages sur la circulation

(TP = Informations sur la circulation)

Les stations de service de messages sur la circulation sont des stations RDS diffusant des informations sur la circulation.

#### Activer et désactiver le service de messages sur la circulation

Pour activer et désactiver la fonction d'annonces sur la circulation de l'In‐ fotainment System :

Appuyez sur le bouton TP.

■ Si le services d'info circulation est activé, [ ] est affiché à l'écran en noir (en gris si le service est désac‐ tivé).

- Seules les stations de service de messages sur la circulation sont re‐ çues.
- Si la station actuelle n'est pas une station de service de messages sur la circulation, la recherche de la station de service de messages sur la circulation suivante commence automatiquement.
- Si une station avec annonces sur la circulation est trouvée, **[TP]** apparaît en noir sur l'affichage. Si au‐ cune station avec annonce sur la circulation n'est trouvée, TP est af‐ fiché en gris.
- Les annonces sur la circulation sont émises au volume TA préréglé  $\Leftrightarrow$  [95.](#page-94-0)
- Si le service de messages sur la circulation est activé, la lecture CD/MP3 est interrompue pendant la durée de l'annonce sur la circu‐ lation.

#### Ecouter uniquement les annonces sur la circulation

Activez le service de messages sur la circulation et baissez complètement le volume de l'Infotainment System.

#### <span id="page-103-0"></span>Bloquer les annonces sur la circulation

Pour bloquer une annonce de circu‐ lation, par ex. durant la lecture d'une plage CD/MP3 :

Appuyer sur la touche TP ou sur le bouton multifonction pour confirmer le message d'annulation à l'écran.

L'annonce sur la circulation est annu‐ lée, mais le service de messages sur la circulation reste actif.

### EON (Enhanced Other Networks)

Avec EON, vous pouvez écouter les annonces radio sur la circulation, même si la station que vous avez ré‐ glée ne diffuse pas son propre service de messages sur la circulation. Si une station de ce type est réglée, TP ap‐ paraît en noir sur l'affichage comme pour les annonces sur la circulation.

## Digital Audio Broadcasting

Le système Digital Audio Broadcast‐ ing (DAB) est un système de diffusion innovant et universel.

Les stations DAB sont repérées par le nom du programme à la place de la fréquence de diffusion.

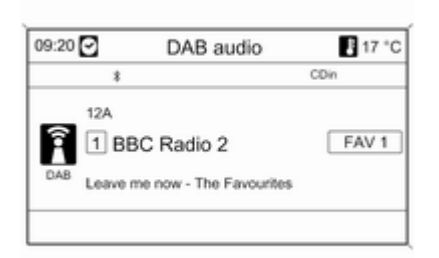

### Remarques générales

- Avec le DAB, plusieurs programmes (services) radio peuvent être diffusés sur une seule fréquence (ensemble).
- Outre les services audio numériques de grande qualité, le DAB est également capable de diffuser des données relatives aux programmes et une multitude d'autres services de données, dont des informations sur le voyage et la circulation.
- Tant qu'un récepteur DAB donné peut détecter le signal envoyé par une station de diffusion (même si le signal est très faible), la restitution sonore est assurée.
- Il n'existe pas de fluctuation (affaiblissement du son) comme avec la réception AM ou FM. Le signal DAB est reproduit à un volume constant.
- Les interférences causées par des stations dont les fréquences sont proches (un phénomène typique des réceptions AM et FM) n'exis‐ tent pas avec le DAB.
- Si le signal DAB est réfléchi par des obstacles naturels ou des bâti‐ ments, la qualité de la réception DAB s'améliore, alors que, dans le même cas, la réception AM ou FM est considérablement altérée.
- Lorsque la réception DAB est activée, le syntoniseur FM de l'Infotain‐ ment System reste actif en arrièreplan et recherche en continu les meilleures stations FM en récep‐ tion. Si la fonction TP  $\Diamond$  [102](#page-101-0) est activée, les annonces de trafic de la station FM présentant la meilleure

réception au moment précis sont diffusées. Désactiver la fonction TP si la réception DAB ne doit pas être interrompue par les annonces de trafic FM.

### Configurer le DAB

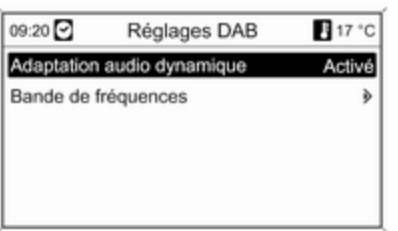

Appuyez sur le bouton CONFIG. Sélectionnez Réglages Radio, puis Réglages DAB.

Les options suivantes peuvent être sélectionnées dans le menu de configuration :

- Adaptation audio dynamique : lorsque cette fonction est activée, la gamme dynamique du signal DAB est réduite. En d'autres termes, le niveau des sons forts est réduit, mais pas le niveau des sons doux. Par conséquent, le volume de l'In‐ fotainment System peut être aug‐ menté de façon à ce que les sons doux soient audibles, sans que les sons forts ne soient trop puissants.
- Bande de fréquences : après avoir sélectionné cette option, l'utilisateur peut définir quelles bandes de fréquences DAB peuvent être re‐ çues par l'Infotainment System.

# <span id="page-105-0"></span>Lecteur CD

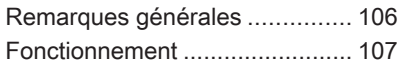

# Remarques générales

Le lecteur CD de l'Infotainment Sys‐ tem peut lire des CD audio et des CD MP3/WMA.

### Information importante relative aux CD audio et MP3/WMA

### Avertissement

Ne placer en aucun cas des DVD ou des CD « singles » d'un diamè‐ tre de 8 cm ou encore des CD de forme spéciale dans le lecteur au‐ dio.

Aucune étiquette ne peut être ap‐ posée sur les CD. Les CD avec étiquette peuvent se coincer dans le lecteur et l'endommager. Il fau‐ dra alors procéder au coûteux remplacement de l'appareil.

■ Il se peut que certains CD audio avec protection contre la copie non conforme aux normes CD audio ne soient pas lus correctement ou ne puissent pas être lus.

- Les CD-R ou CD-RW enregistrés sont plus sensibles aux mauvaises manipulations que les CD préenre‐ gistrés. Veillez à manipuler correc‐ tement les CD, en particulier les CD-R et CD-RW enregistrés (voir ci-dessous).
- Il est possible que les CD-R et CD-RW ne soient pas lus correcte‐ ment ou ne puissent pas être lus.
- Sur les CD mixtes (une combinaison audio/données, par exemple MP3), seules les plages audio se‐ ront détectées et lues.
- Evitez de laisser des empreintes digitales sur les CD que vous chan‐ gez.
- Remettre les CD immédiatement dans leur pochette après les avoir retirés du lecteur audio afin de les protéger des dommages et de la poussière.
- De la poussière ou du liquide sur les CD peut salir la lentille du lec‐ teur audio à l'intérieur de l'appareil et provoquer des pannes.
- <span id="page-106-0"></span>■ Protégez vos CD de la chaleur et de la lumière directe du soleil.
- Les restrictions suivantes s'appliquent aux données enregistrées sur un CD MP3/WMA :

Nombre maximal de dossiers im‐ briqués : 11 niveaux.

Nombre maximal de fichiers enre‐ gistrables sur un CD/DVD MP3/WMA : 1000.

Les fichiers WMA avec Digital Rights Management (DRM) prove‐ nant de magasins de musique en ligne ne peuvent pas être lus.

Les fichier WMA peuvent être lus sans risque uniquement s'ils ont été créés avec Windows Media Player version 8 ou ultérieure.

Extensions valables pour listes de lecture : .m3u, .pls

Les entrées de la liste de lecture doivent être mentionnées sous forme de chemin d'accès relatif.

■ Ce chapitre traite uniquement de la lecture des fichiers MP3, car le fonctionnement des fichiers MP3 et WMA est identique. Lorsqu'un CD

avec des fichiers WMA est chargé, les menus relatifs au MP3 s'affi‐ chent.

## Fonctionnement

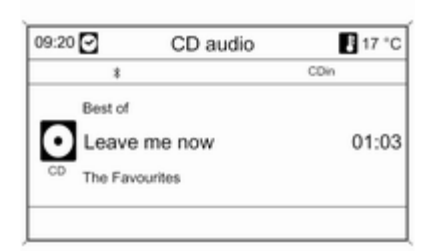

### Lancer une lecture CD

Pousser le CD, face imprimée vers le haut, dans la fente jusqu'à ce qu'il soit escamoté.

La lecture du CD démarre automati‐ quement et le menu CD audio ou MP3 audio est affiché.

Si l'unité contient déjà un CD sans que le menu CD audio ou MP3 audio soit actif :

Appuyez sur la touche CD/AUX.

Le menu CD audio ou MP3 audio est ouvert et la lecture du CD commence.

En fonction des données enregis‐ trées sur le CD audio ou le CD MP3, différentes informations relatives au CD et au morceau de musique en cours s'affichent.

### Sélectionner une piste

Tournez le bouton multifonction pour afficher une liste de toutes les plages du CD. La piste en cours de lecture est présélectionnée.

Sélectionnez la piste de votre choix.

### Passer à la piste suivante ou à la piste précédente

Appuyez brièvement une ou plusieurs fois sur la touche  $\triangleleft$  K  $\triangleleft$  ou  $\triangleleft$   $\triangleleft$ 

### Recherche d'une plage vers l'avant/ l'arrière

Appuyez brièvement sur la touche s ou u et enfoncez ensuite à nouveau la touche « K K ou N M en la maintenant enfoncée jusqu'à ce que la plage souhaitée s'affiche.

### Avance ou retour rapides

Appuyer sur le bouton « K K ou N M et le maintenir enfoncé pour avancer ou reculer rapidement sur la plage en cours.

### Sélection d'une plage à l'aide du menu CD audio ou MP3

#### Au cours d'une lecture CD audio

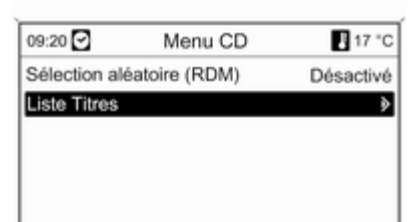

#### Appuyez sur le bouton multifonction pour ouvrir le menu CD audio corres‐ pondant.

#### Pour lire les pistes dans un ordre aléatoire, réglez Sélection aléatoire (RDM) à Activé.

Pour sélectionner une piste du CD audio, sélectionnez Liste Titres, puis sélectionnez la piste de votre choix.

### Au cours d'une lecture MP3

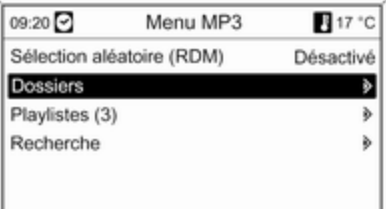

Appuyez sur le bouton multifonction pour ouvrir le menu MP3 correspon‐ dant.

Pour lire les pistes dans un ordre aléatoire, réglez Sélection aléatoire (RDM) à Activé.

Sélectionnez Dossiers ou Playlistes pour sélectionner la piste d'un dossier ou d'une liste de lecture (si disponi‐ ble).

Sélectionnez un dossier ou une liste de lecture, puis sélectionnez la piste de votre choix.
Sélectionner Recherche pour ouvrir un menu contenant des options sup‐ plémentaires de recherche et de sé‐ lection de plage.

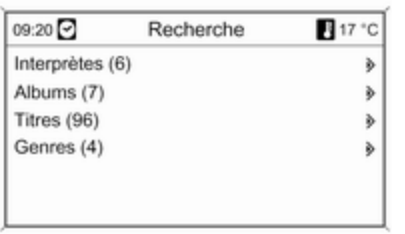

Selon le nombre de plages sauvegar‐ dées, la recherche peut prendre plu‐ sieurs minutes.

Sélectionner une option de recherche puis sélectionner la plage désirée.

## Éjection d'un CD

Appuyez sur la touche  $\triangle$ .

Le CD est expulsé de la fente pour CD.

Si le CD n'est pas retiré après éjec‐ tion, il rentre automatiquement après quelques secondes.

# Entrée AUX

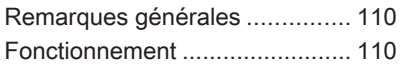

# Remarques générales

Les prises de connexion des périphé‐ riques sont situées dans la console centrale, cachées derrière un couver‐ cle.

#### Remarque

Les prises doivent toujours rester propres et sèches.

Il est possible, par exemple, de con‐ necter un lecteur CD portable avec une fiche jack de 3,5 mm à l'entrée AUX.

# Fonctionnement

Appuyez une ou plusieurs fois sur la touche CD/AUX pour activer le mode AUX.

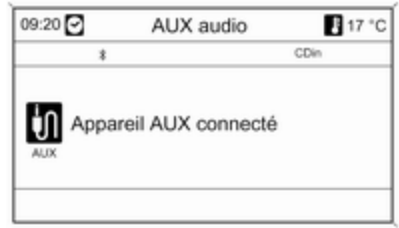

Une source audio connectée à l'en‐ trée AUX ne peut être utilisée qu'à partir des éléments de commande de la source.

# <span id="page-110-0"></span>Port USB

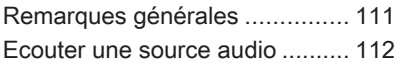

# Remarques générales

Les prises de connexion des périphé‐ riques sont situées dans la console centrale, cachées derrière un couver‐ cle.

#### Remarque

Les prises doivent toujours rester propres et sèches.

Un lecteur MP3, une clé USB à dis‐ que ou un iPod peut être branché sur la prise USB.

### **Remarque**

Certains modèles de lecteur MP3, clé USB, et iPod ne sont pas sup‐ portés par l'Infotainment System.

## **Remarque**

### Lecteur MP3 et clés USB à disque

■ Les lecteurs MP3 et les clés USB à disque branchés doivent répondre aux spécifications USB MSC (Mass Storage Class).

- Seuls les lecteurs MP3 et les clés USB avec une taille de groupe in‐ férieure ou égale à 64 ko dans le système de fichiers FAT16/FAT32 sont pris en charge.
- Les disques durs ne sont pas compatibles.
- Les concentrateurs USB ne sont pas pris en charge.
- Les restrictions suivantes s'appliquent aux données enregistrées sur un lecteur MP3 ou un périphé‐ rique USB :

Nombre maximal de dossiers im‐ briqués : 11 niveaux.

Nombre maximal de fichiers enre‐ gistrables sur un CD/DVD MP3/WMA : 1000.

Les fichiers WMA avec Digital Rights Management (DRM) prove‐ nant de magasins de musique en ligne ne peuvent pas être lus.

Les fichier WMA peuvent être lus sans risque uniquement s'ils ont été créés avec Windows Media Player version 8 ou ultérieure.

<span id="page-111-0"></span>Extensions valables pour listes de lecture : .m3u, .pls

Les entrées de la liste de lecture doivent être mentionnées sous forme de chemin d'accès relatif.

L'attribut système de dossiers/fi‐ chiers contenant des données au‐ dio ne doit pas être défini.

## Ecouter une source audio

### Lecteur MP3 / clés USB à disque

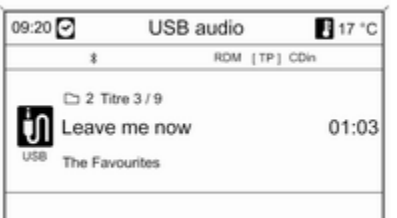

Appuyez une ou plusieurs fois sur la touche CD/AUX pour activer le mode USB audio.

La lecture des données audio mémorisées sur le périphérique USB démarre.

Le fonctionnement des sources con‐ nectées via le port USB est le même que celui d'un CD audio MP3/WMA  $\dot{\triangledown}$  [107.](#page-106-0)

iPod

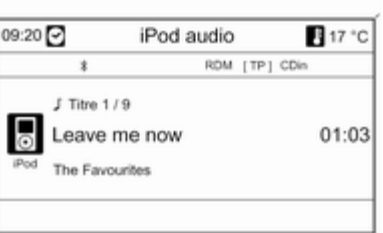

Appuyez une ou plusieurs fois sur la touche CD/AUX pour activer le mode iPod audio.

La lecture des données audio mémo‐ risées sur l'iPod démarre.

Le fonctionnement d'un iPod con‐ necté via le port USB est essentielle‐ ment le même que celui d'un CD au‐ dio MP3/WMA $\stackrel{\scriptstyle\wedge}{\triangleright}$  [107](#page-106-0).

Seuls les aspects du fonctionnement différents/supplémentaires figurent sur les pages suivantes.

### Fonctions de l'iPod

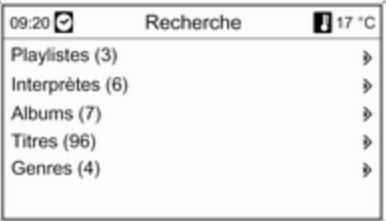

Selon les données mémorisées, di‐ verses options sont disponibles pour la sélection et la lecture des plages.

Appuyez sur le bouton multifonction, puis sélectionnez Recherche pour afficher les options disponibles.

La recherche sur l'appareil peut pren‐ dre plusieurs secondes.

# Cadre d'image numérique

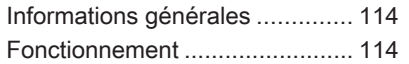

# Informations générales

L'utilisation de la fonction du cadre photo numérique permet de visualiser les images (ou photos) préférées, une à la fois, à l'écran du système d'infodivertissement.

Il est possible de télécharger des ima‐ ges favorites d'une clé USB connec‐ tée au port USB  $\dot{\triangledown}$  [111](#page-110-0) du système d'infodivertissement.

Un maximum de 10 photos peuvent être sauvegardées dans la mémoire du système d'infodivertissement.

Les photos s'affichent à l'écran dans leur rapport et orientation d'origine (bordures en noir si nécessaire).

### Remarque

- Les photos à télécharger doit être stockées dans le répertoire racine (par ex. « F:\ ») de la clé USB.
- Seules les 100 premières photos (triées de manière séquentielle tel‐ les que stockées dans le répertoire racine de la clé USB) seront propo‐ sées au téléchargement.

■ Seules les photos au format standard JPEG (extensions de fichier, par ex., .jpg ou .jpeg) sont prises en charge.

Exemple : « F:\myPicture.jpg » où F:\ est le répertoire racine de la clé USB.

■ La résolution d'image maximale supportée est de 12 mégapixels.

Les photos ayant une résolution su‐ périeure sont réduites pendant le téléchargement.

Les photos ayant des résolutions inférieures ne sont pas améliorées (redimensionnées) pendant le télé‐ chargement et sont centrées au mi‐ lieu de l'écran.

# Fonctionnement

### Téléchargement et/ou suppression des images

Brancher une clé USB contenant les images (ou photos) préférées au port USB  $\diamond$  [111](#page-110-0) du système d'infodivertissement.

Appuyer sur le bouton CONFIG, sé‐ lectionner Réglages Affichage et ensuite sélectionner Cadre d'image. Le menu affiché ci-dessous est affiché.

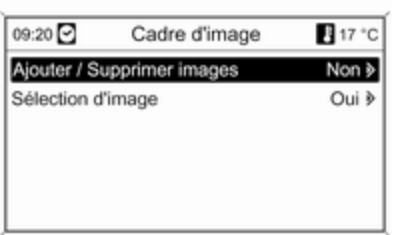

Sélectionner Ajouter / Supprimer images pour ouvrir le menu affiché cidessous.

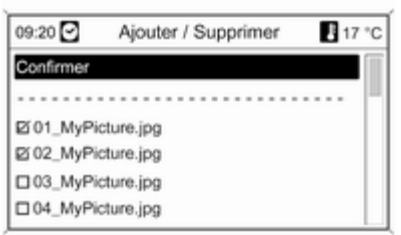

Le menu affiche une liste contenant les noms des fichiers de toutes les images (noter les restrictions décrites dans « Informations importantes » cidessous) enregistrées dans le réper‐ toire de base de la clé USB connec‐ tée.

Si les images ont déjà été stockées dans la mémoire du système d'infodi‐ vertissement, cette « ancienne » image est affichée en premier lieu dans le menu et indiquée par MEM, voir l'illustration ci-dessous.

Pour supprimer « l'ancienne » image, il faut la désélectionner avant de té‐ lécharger de nouvelles images.

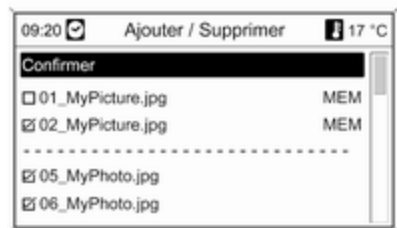

Sélectionner max. 10 photos à télé‐ charger (ajouter) dans la mémoire du système de divertissement ou qui doi‐ vent rester dans cette mémoire.

Sélectionner Confirmer pour lancer le téléchargement et/ou la dépose d'images.

Un message indiquant le nombre d'images qui va être téléchargé et/ou supprimé va s'afficher.

Sélectionner Continuer pour démarrer le téléchargement et/ou la sup‐ pression.

### Affichage d'images

Les images stockées dans la mé‐ moire du système d'infodivertisse‐ ment peuvent être affichées à l'écran une à la fois.

Appuyer sur le bouton CONFIG, sé‐ lectionner Réglages Affichage, sélec‐ tionner Cadre d'image, puis sélec‐ tionner Sélection d'image. Le menu affiché ci-dessous est affiché.

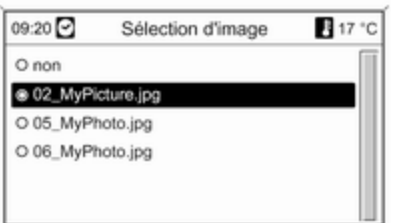

Sélectionner l'image à afficher à l'écran.

Appuyer plusieurs fois sur le bouton INFO jusqu'à ce que l'image actuelle‐ ment sélectionnée s'affiche à l'écran. Pour réafficher un menu infodivertis‐ sement par défaut, appuyer sur n'im‐ porte quel bouton du système infodi‐ vertissement.

Tant qu'une image reste sélectionnée dans le menu Sélection d'image, elle peut être affichée n'importe quand à l'aide du bouton INFO.

# <span id="page-116-0"></span>**Navigation**

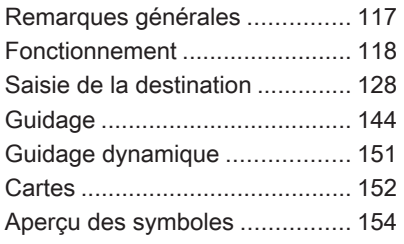

# Remarques générales

Le système de navigation mènera le véhicule à destination de manière fia‐ ble sans devoir lire de cartes, même si la région vous est parfaitement in‐ connue.

La situation de trafic actuelle est prise en compte dans le calcul de l'itinéraire si le guidage routier est utilisé. À cet effet, l'Infotainment System reçoit des annonces sur la circulation de la ré‐ gion de réception via des stations RDS-TMC.

Le système de navigation ne peut toutefois pas prendre en compte les modifications sans avis préalable du code de la route et les problèmes sur‐ venant soudainement (travaux rou‐ tiers par exemple).

### Avertissement

L'utilisation du système de naviga‐ tion ne dispense pas le conduc‐ teur de sa responsabilité d'adopter une attitude adéquate et vigilante dans le trafic. Les règles de circulation applicables doivent toujours être suivies. Si une indication de navigation contrevient aux règles de circulation, ces dernières sont toujours d'application.

### Fonctionnement du système de navigation

La position et le mouvement du véhicule sont détectés par le système de navigation au moyen de capteurs. La distance parcourue est détermi‐ née par le signal du compteur du véhicule, les mouvements de rotation dans les courbes par un capteur gy‐ roscopique. La position est détermi‐ née par des satellites GPS (système de positionnement global).

En comparant les signaux des cap‐ teurs avec les cartes numériques de la carte cartographique SD, il est pos‐ sible de déterminer la position avec une précision d'env. 10 mètres.

Le système fonctionnera également avec une mauvaise réception GPS; toutefois, la précision de la détermi‐ nation de la position sera réduite.

<span id="page-117-0"></span>Après la saisie de l'adresse de desti‐ nation ou du point d'intérêt (station service la plus proche, hôtel, etc.), l'itinéraire est calculé à partir de l'em‐ placement actuel jusqu'à la destina‐ tion sélectionnée.

Le guidage d'itinéraire est assuré par indication vocale et par une flèche ainsi qu'à l'aide d'un écran couleur.

### Système d'informations trafic TMC et guidage dynamique

Le système d'infos trafic TMC reçoit toutes les informations de circulation actuelles émises par les stations de radio TMC. Quand le guidage dyna‐ mique est actif, ces informations sont prises en compte lors du calcul de l'iti‐ néraire complet. L'itinéraire est alors calculé de sorte que les embarras de circulation soient évités selon des cri‐ tères prédéterminés.

Si un embarras de circulation survient lors d'un guidage en cours, un mes‐ sage demande, selon les prérégla‐ ges, si l'itinéraire doit être modifié ou pas.

Les informations de circulation TMC sont affichées à l'écran de guidage d'itinéraire sous forme de symboles ou de texte dans le menu Messages TMC.

Une condition préalable à l'utilisation d'informations de trafic TMC est évi‐ demment la réception d'émetteurs TMC dans la région concernée.

Le guidage dynamique fonctionne uniquement s'il reçoit des infos trafic à partir du système d'informations sur le trafic.

La fonction de guidage d'itinéraire dy‐ namique peut désactivée dans le menu Options de navigation, voir le chapitre « Guidage »  $\dot{\triangledown}$  [144.](#page-143-0)

### Données cartographiques

Toutes les données cartographiques nécessaires sont mémorisées sur la carte SD fournie avec l'Infotainment System.

Descriptions détaillées sur l'utilisation et le remplacement de la carte SD, voir le chapitre « Cartes »  $\dot{\triangledown}$  [152.](#page-151-0)

## Fonctionnement

### Éléments de commande

Les éléments de commande spécifi‐ ques à la navigation les plus impor‐ tants sont les suivants :

Bouton NAV : active la navigation, af‐ fiche la position actuelle (si le guidage d'itinéraire est inactif), affiche l'itiné‐ raire calculé (si le guidage d'itinéraire est actif), alterne l'affichage sur carte complète, l'affichage de flèche (si le guidage d'itinéraire est actif) et l'affi‐ chage en écran partagé. Voir « Infor‐ mations concernant l'affichage », cidessous.

Touche DEST / NAV : ouvrir le menu offrant les possibilités de saisie de destination.

Commutateur à huit positions : fait glisser la zone de carte affichée. Pour sélectionner une destination, appuyez dans les directions adéquates pour amener la croix sur une destina‐ tion de la carte.

Touche RPT / NAV : répéter la der‐ nière annonce de guidage.

### Activer le système de navigation

Appuyez sur le bouton NAV.

La carte de l'emplacement actuel s'af‐ fiche à l'écran. Voir « Informations concernant l'affichage », ci-dessous.

### Messages de guidage d'itinéraire

Outre les instructions visuelles de l'af‐ fichage (voir « informations concer‐ nant l'affichage » ci-dessous), les messages de guidage d'itinéraire se‐ ront annoncés lorsque le guidage d'itinéraire est actif.

Pré-réglages du volume de message de guidage d'itinéraire : voir « Confi‐ guration du système de navigation » ci-dessous.

Pour régler le volume de messages de guidage d'itinéraire lorsqu'ils sont annoncés, tourner le bouton  $\circlearrowright$  VOL.

Pour répéter le dernier message de guidage d'itinéraire annoncé, ap‐ puyer sur le bouton RPT / NAV.

### Informations concernant l'affichage

### Guidage routier non actif

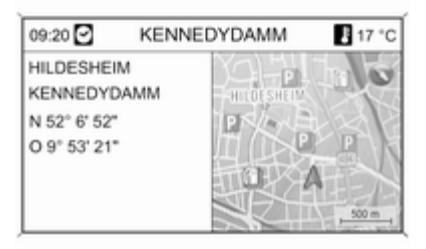

Si le guidage d'itinéraire n'est pas ac‐ tif, l'information suivante s'affiche :

- En haut : heure, nom de rue de la position actuelle, température exté‐ rieure.
- Adresse et coordonnées géographiques de la position actuelle.
- Affichage cartographique de la zone autour de la position actuelle.
- Sur la carte : position actuelle marquée par un triangle rouge.

Un symbole de boussole qui indi‐ que la direction nord.

En l'absence de signal GPS dispo‐ nible à la position actuelle, un sym‐ bole GPS barré est affiché sous la boussole.

L'échelle de carte actuellement sé‐ lectionnée (pour changer l'échelle, tourner le bouton multifonctions).

### **Remarque**

Pour passer sur l'affichage de carte complète : appuyer sur le bouton NAV.

### Guidage routier actif

Si le guidage d'itinéraire est actif, les informations suivantes sont affichées (en fonction des réglages actuels Options de navigation, voir le chapitre « Guidage »  $\dot{\triangledown}$  [144\)](#page-143-0) :

### Informations en haut de l'écran

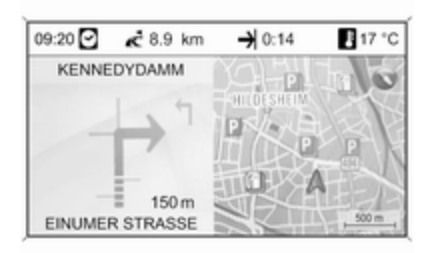

- Heure
- Distance jusqu'à la destination finale
- Heure d'arrivée ou durée du traiet
- Température extérieure

### Informations concernant l'affichage avec flèche

- Une grosse flèche représente la direction à suivre.
- Une petite flèche représentant la recommandation de conduite sui‐ vante.
- L'éloignement au prochain carrefour.
- Les routes partant de la rue actuelle à suivre.
- En dessous de la flèche : le nom de la rue actuelle à suivre.
- Au-dessus de la flèche : le nom de la rue à suivre après le prochain carrefour.
- Lors de la conduite sur des autoroutes :

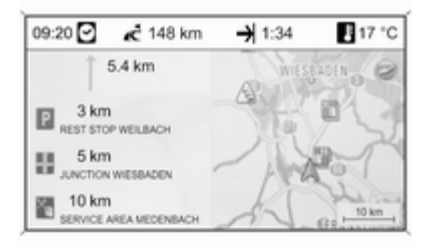

La direction et la distance jusqu'à la prochaine sortie d'autoroute, qu'il faut suivre.

Les distances jusqu'aux zones de service, parking, intersections et/ou sorties d'autoroute.

■ En arrivant à une intersection, des informations sur la voie à prendre sont affichées :

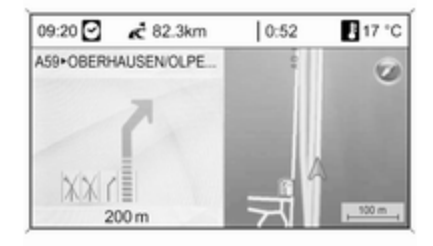

Si l'option Assistant de voies de circulation est activée dans le menu Affichage Guidage (voir le chapitre « Guidage »,  $\dot{\triangledown}$  [144\)](#page-143-0), le type suivant d'illustration est affiché :

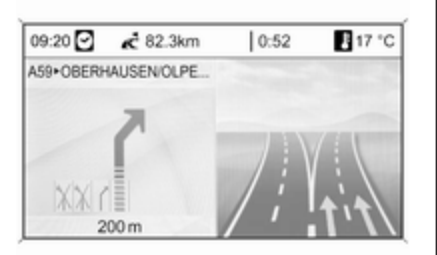

### Indications sur l'affichage de carte

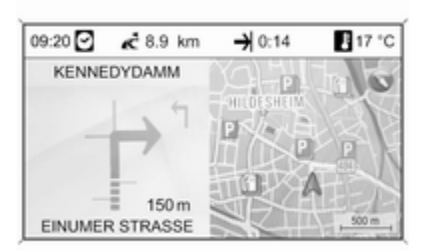

Les informations suivantes sont affi‐ chées à droite de l'écran :

- Un symbole de boussole qui indique la direction nord.
- En l'absence de signal GPS (voir le chapitre « Informations générales »  $\dot{\triangledown}$  [117](#page-116-0)) disponible à la position actuelle, un symbole GPS barré est affiché sous la boussole.
- L'échelle de carte actuellement sélectionnée (pour changer l'échelle, tourner le bouton multifonctions).

Les informations suivantes sont affi‐ chées sur la carte :

- L'itinéraire est représenté par une ligne bleue.
- La position actuelle est indiquée par un triangle rouge.
- La destination est indiquée par un drapeau à damier.
- Divers symboles (voir le chapitre « Apercu des symboles »  $\Diamond$  [154](#page-153-0)) indiquent des annonces sur la circulation et des informations géné‐ rales ou bien des destinations spé‐ ciales.

### Configurer le système de navigation

Appuyer sur le bouton CONFIG et sé‐ lectionner Réglages Navigation pour ouvrir un menu avec les réglages spécifiques à la navigation.

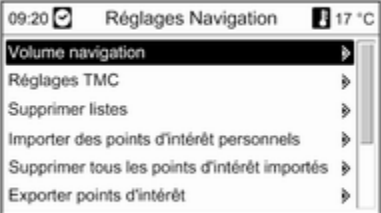

#### Volume navigation

Il s'agit du réglage du volume relatif entre les annonces de navigation (Annonce) et la source audio (Arrièreplan) quand des messages de navi‐ gation sont diffusés.

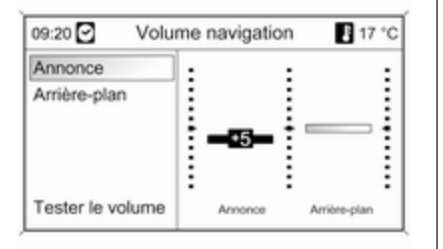

Réglez les valeurs souhaitées pour Annonce et Arrière-plan.

Sélectionnez Tester le volume pour tester les réglages actuels.

### Réglages TMC

Sélectionnez Types d'info pour ouvrir un sous-menu proposant différentes options afin de choisir si les types d'informations de trafic sont affichés sur la carte de navigation active et, si oui, lesquels.

Après sélection de Personnalisé, on peut choisir les types d'informations de trafic qui doivent être affichés.

### Critères de tri

Sélectionner si les annonces sur le trafic sont affichées dans l'ordre d'éloignement croissant ou selon la rue.

#### Messages d'alerte même si le guidage est inactif

On doit spécifier si l'Infotainment Sys‐ tem doit diffuser les messages d'aver‐ tissement même si le guidage d'itiné‐ raire n'est pas actif.

### Supprimer listes

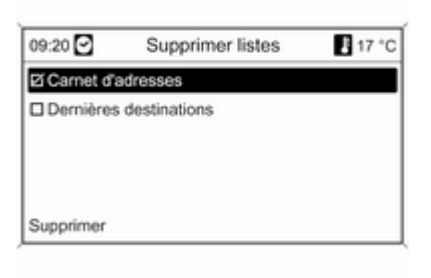

Sélectionner si tous les éléments de Carnet d'adresses ou Dernières destinations doivent être effacés.

#### Importer des points d'intérêt personnels

Uniquement applicable si une clé USB avec des données de points d'in‐ térêt enregistrés (POI) est connectée au port USB  $\dot{\triangledown}$  [111](#page-110-0) de l'Infotainment System.

Importer les données de points d'in‐ térêt d'une clé USB, voir « Exporter et importer des données de points d'in‐ térêt » ci-dessous.

#### Supprimer tous les points d'intérêt importés

Uniquement applicable si les don‐ nées de points d'intérêt ont été im‐ portées sur l'Infotainment System, voir « Exporter et importer des don‐ nées de points d'intérêt » ci-dessous.

Choisir cet élément de menu pour supprimer toutes les données de point d'intérêt importées de la mé‐ moire myPOIs de l'Infotainment Sys‐ tem.

#### Remarque

Il n'est pas possible de supprimer di‐ rectement les points d'intérêt impor‐ tés individuels de la mémoire my‐ POIs.

Si l'on souhaite supprimer les points d'intérêt importés individuels : im‐ porter les données de point d'intérêt mises à jour sur l'Infotainment Sys‐ tem qui ne contiennent pas les données d'adresses des points d'intérêt devant être supprimées.

Pour supprimer tous les points d'in‐ térêt d'une certaine catégorie : im‐ porter un fichier de données de points d'intérêt vide de la catégorie concernée.

#### Exporter points d'intérêt

Exporte toutes les données de point d'intérêt enregistrées dans la mé‐ moire myPOIs de l'Infotainment Sys‐ tem sur une clé USB connectée au port USB  $\diamond$  [111](#page-110-0), voir « Exporter et importer des données de points d'inté‐ rêt » ci-dessous.

### Supprimer l'adresse "maison"

Efface l'adresse actuelle program‐ mée comme domicile (affichée dans le menu Saisie de la destination, voir le chapitre « Saisie de la destination »  $\Leftrightarrow$  [128\)](#page-127-0).

### Exporter et importer les données de point d'intérêt

### Explications préliminaires Types de données de points d'intérêt

L'Infotainment System fournit les ty‐ pes suivants de données de point d'intérêt :

■ Les Points d'intérêt préprogrammés sont enregistrés sur une carte SD cartographique et indiqués par des icônes sur l'affichage cartogra‐ phique.

De tels points d'intérêt préprogram‐ més peuvent être enregistrés sur le carnet d'adresses ou comme point d'intérêt individuel dans la mémoire myPOIs de l'Infotainment System, voir ci-dessous.

■ Les adresses de destination favorite qui étaient enregistrées dans le Carnet d'adresses.

Ces données du carnet d'adresses peuvent être exportées sur une clé USB pour être utilisées plus tard, par ex. sur d'autres véhicules.

■ Points d'intérêt personnels : adresses de destination favorite qui peu‐ vent être enregistrées dans la mé‐ moire myPOIs.

Ces données de points d'intérêts personnels peuvent être exportées sur une clé USB pour être utilisées plus tard, par ex. sur d'autres véhi‐ cules.

#### ■ Points d'intérêts définis par

l'utilisateur : adresses de destina‐ tion favorite définies par l'utilisateur en utilisant les coordonnées GPS (prises, par ex., d'une carte topo‐ graphique) et qui sont saisies sous forme de fichiers de texte.

Ces données de points d'intérêt dé‐ finies par l'utilisateur peuvent être enregistrées sur une clé USB et im‐ portées plus tard dans la mémoire

myPOIs de l'Infotainment System, voir ci-dessous.

■ Points d'intérêt importés : adresses de destination favorite qui ont été précédemment enregistrées sur une clé USB et ensuite importées sur la mémoire myPOIs de l'Info‐ tainment System.

#### Avantages de l'export et l'import de points d'intérêt

L'export et l'import de points d'intérêts offrent par ex. les avantages sui‐ vants :

■ Définir et enregistrer les adresses de destination favorite uniquement une seule fois, et utiliser plus tard des données d'adresse dans d'au‐ tres véhicules.

Voir « Exporter et importer des points d'intérêt individuels et des saisies de carnet d'adresses » cidessous.

■ Définir les adresses de destination favorite tranquillement à la maison et les utiliser plus tard dans le véhicule.

Voir « Créer et importer des points d'intérêt définis par l'utilisateur » cidessous.

■ Arranger de manière claire une grande quantité d'adresses de des‐ tination, par ex. les adresses de destinations favorites d'autres membres de la famille ou les adres‐ ses de destination du déplacement ou du voyage d'affaires suivant en sous-menus indépendants.

Voir « Organisation des données de points d'intérêts en plusieurs sous-dossiers » ci-dessous.

#### Exporter et importer des points d'intérêt individuels et des saisies de carnet d'adresses

### Description rapide :

- 1. Connecter une clé USB au port USB de l'Infotainment System du véhicule.
- 2. Enregistrer (exporter) les adres‐ ses de destination favorite sur la clé USB.
- 3. Connecter une clé USB au port USB d'un véhicule doté d'un sys‐ tème Navi 600 ou Navi 900.
- 4. Télécharger (importer) les don‐ nées d'adresse sur l'Infotainment System du véhicule.

Après l'import, les adresses peuvent être choisies comme destinations par le guidage d'itinéraire.

Descriptions détaillées, voir ci-des‐ sous.

#### Exporter des données de points d'in‐ térêt sur une clé USB

Connecter une clé USB au port USB de l'Infotainment System, voir le cha‐ pitre « Port USB »  $\dot{\triangledown}$  [111](#page-110-0).

Appuyer sur le bouton CONFIG, sé‐ lectionner Réglages Navigation et en‐ suite sélectionner Exporter points d'intérêt.

Le menu Exporter points d'intérêt s'affiche.

Exporter points d'intérêt 09:20 17 °C

#### Démarrer l'exportation

Ei myPOIs - mes points d'intérêt

Pi Carnet d'adresses - Privé

**Pi Carnet d'adresses - Professionnel** 

Tous les points d'intérêt individuels sont, par défaut, enregistrés dans la mémoire myPOIs et toutes les saisies du carnet d'adresses seront expor‐ tées.

Il est possible de désélectionner les types de données d'adresses que l'on ne souhaite pas exporter.

Sélectionner Démarrer l'exportation pour enregistrer les données de l'adresse du ou des types sélection‐ nés sur la clé USB connectée.

Les données d'adresse seront enre‐ gistrées dans un dossier nommé myPOIs, situé dans le répertoire ra‐ cine de la clé USB.

Pour chaque catégorie de point d'in‐ térêt exporté, par ex. Restaurant ou Privé, un fichier avec une dénomina‐ tion correspondante peut être trouvée dans ce dossier.

#### Exemples :

F:\myPOIs\Restaurant\_3.poi ou F:\myPOIs\Privé\_1.poi, avec F:\ étant le répertoire racine de la clé USB.

### Remarque

Si les fichiers avec les données de point d'intérêt de la même catégorie sont déjà enregistrés sur la clé USB dans le dossier myPOIs, les anciennes versions de fichier seront écra‐ sées par les nouvelles versions de fichier ayant les mêmes noms.

Le dossier myPOIs et les fichiers avec les données de points d'intérêt ne peuvent pas être renommés ou déplacés sur un autre dossier sur la clé USB. Sinon l'Infotainment Sys‐ tem ne pourra pas importer à nou‐ veau les données d'adresse.

#### Importer des données de points d'in‐ térêt d'une clé USB

Connecter une clé USB avec les don‐ nées de points d'intérêt enregistrées (pour de plus amples détails, voir cidessus) au port USB de l'Infotainment System, voir le chapitre « Port USB »  $\uparrow$  [111](#page-110-0)

Pour commencer l'importation : ap‐ puyer sur le bouton CONFIG, sélec‐ tionner Réglages Navigation et ensuite Importer des points d'intérêt personnels et enfin Continuer.

Toutes les données de points d'inté‐ rêt enregistrées sur la clé USB seront importées dans la mémoire myPOIs de l'Infotainment System.

Une fois l'importation terminée, les points d'intérêt importés peuvent être choisis comme destination via le menu Saisie de la destination, voir le chapitre « Saisie de la destination »  $\Leftrightarrow$  [128](#page-127-0).

#### Créer et importer des points d'intérêt définis par l'utilisateur

Les points d'intérêt définis par l'utili‐ sateur doivent être définis au moyen des coordonnées GPS, prises, par ex. d'une carte topographique.

Les coordonnées GPS et les don‐ nées d'adresses futures doivent être saisies dans des fichiers de texte, chaque fichier représentant une caté‐ gorie de point d'intérêt.

### Description rapide :

- 1. Créer des fichiers de texte pour les données de points d'intérêt.
- 2. Saisir les données d'adresse sou‐ haitée dans les fichiers de texte.
- 3. Enregistrer les fichiers de tests avec les données de point d'inté‐ rêt sur une clé USB.
- 4. Connecter la clé USB au port USB de l'Infotainment System du véhicule.
- 5. Télécharger (importer) les fichiers de texte avec les données de point d'intérêt sur l'Infotainment System.

Après l'import, les adresses peuvent être choisies comme destinations par le guidage d'itinéraire.

Descriptions détaillées, voir ci-des‐ sous.

#### Création de fichiers de texte pour les données de points d'intérêt

Vos adresses de destination favorite peuvent être affectées à 20 différen‐ tes catégories de point d'intérêt, avec chaque catégorie affectée à un nu‐ méro, voir « Catégories de points d'in‐ térêt et numéros affectés » ci-des‐ sous.

Pour chaque catégorie de point d'in‐ térêt, il est nécessaire de créer un fi‐ chier de texte séparé.

Les fichiers de texte peuvent être créés, par ex. en utilisant un simple logiciel d'éditeur textuel.

### Remarque

L'éditeur de texte doit prendre en charge un encodage à caractères UTF-8 pour Unicode.

Chaque nom de fichier doit se com‐ poser du nom de la catégorie, d'un simple trait de soulignement, le numéro de la catégorie et l'extension du fichier .poi.

### Exemples de noms de fichier :

- Affaire\_2.poi
- Maison & Habitat 8.poi
- Culture\_15.poi

### Remarque

La longueur de noms de fichier de texte est limitée à 32 caractères.

#### Catégories de point d'intérêt et numéros affectés :

(1) Privé, (2) Affaire, (3) Restaurant, (4) Hôtel, (5) Automobile, (6) Voyages, (7) Cinéma, (8) Maison & Habitat, (9) Commerces, (10) Artisanat, (11) Sport, (12) Curiosité, (13) Santé, (14) Loisirs, (15) Culture, (16) Vie nocturne, (17) Communication, (18) Actualités & Bourse, (19) Autorités, (20) Général.

#### Saisie des données de points d'inté‐ rêt dans les fichiers de texte

L'illustration ci-dessous montre un fi‐ chier de texte nommé Maison & Habitat 8.poi avec certaines données d'un point d'intérêt en exemple :

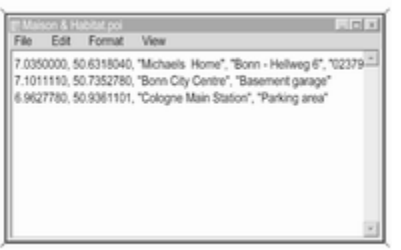

Les données de point d'intérêt doi‐ vent être saisies dans les fichiers de texte sous le format suivant :

Coordonnée de longitude, coordonnée de latitude, « nom du point d'intérêt », « Toute information supplémentaire », « Numéro de téléphone (en option) »

Exemple : 7.0350000, 50.6318040, « Maison de Michel », « Bonn - Hellweg 6 », « 02379234567 », voir illustration ci-dessus.

Les coordonnées GPS doivent être exprimées en degrés décimaux.

La longueur maximale du nom du point d'intérêt est de 60 caractères. La même chose s'applique à la chaîne d'informations supplémen‐ taire et la chaîne de numéro de télé‐ phone.

Les données de point d'intérêt pour chaque adresse de destination doi‐ vent être saisies sur une seule ligne, indépendante, voir illustration ci-des‐ sus.

#### Mémorisation des fichiers de texte sur une clé USB

Les fichiers de texte avec les don‐ nées de point d'intérêt doivent être enregistrés dans un dossier nommé myPOIs, situé dans le répertoire ra‐ cine de la clé USB.

Exemple : F:\myPOIs\Maison & Habitat 8.poi, avec F:\ étant le répertoire racine de la clé USB.

Après l'importation de données d'un point d'intérêt individuel sur l'Infotain‐ ment System (voir description d'im‐ portation, plus en avant), le menu Pts d'intérêt importés affichera une liste de catégories de points d'intérêt pou‐ vant être sélectionnées de la manière suivante :

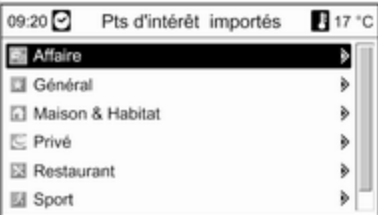

#### Organisation des données de points d'intérêts en plusieurs sous-dossiers

Les fichiers de texte peuvent, en op‐ tion, être également organisés en plu‐ sieurs sous-dossiers avec une dénomination arbitraire.

#### <span id="page-127-0"></span>Exemples : F:\myPOIs\AnnsPOIs or F:\myPOIs\MyJourney, avec F:\ étant le répertoire racine de la clé USB.

Après l'importation de données d'un point d'intérêt individuel effectuée de cette manière sur l'Infotainment Sys‐ tem (voir description d'importation, plus en avant), le menu Pts d'intérêt importés affichera une liste de sousmenus pouvant être sélectionnés de la manière suivante :

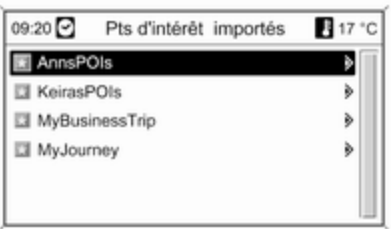

Après la sélection du sous-menu, la liste en question des catégories de points d'intérêt importées sera affi‐ chée.

### Importer les données de point d'inté‐ rêt sur l'Infotainment System

Connecter la clé USB avec les don‐ nées du point d'intérêt individuel sur le port USB de l'Infotainment System, voir le chapitre « Port USB »  $\Diamond$  [111.](#page-110-0)

Pour commencer l'importation : ap‐ puyer sur le bouton CONFIG, sélec‐ tionner Réglages Navigation et ensuite Importer des points d'intérêt personnels et enfin Continuer.

Toutes les données de points d'inté‐ rêt enregistrées sur la clé USB seront importées dans la mémoire myPOIs de l'Infotainment System.

Une fois l'importation terminée, les points d'intérêt importés peuvent être choisis comme destination via le menu Saisie de la destination, voir le chapitre « Saisie de la destination » ci-dessous.

## Saisie de la destination

Appuyer sur le bouton DEST / NAV pour ouvrir un menu avec diverses options pour la saisie ou la sélection d'une destination.

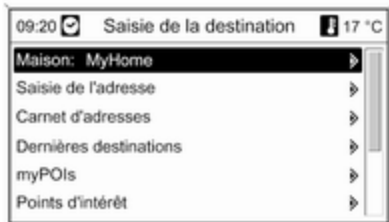

■ Maison: sélection de l'adresse de domicile actuellement programmée (si disponible). Réglage/modifica‐ tion de l'adresse de domicile, voir « Réglage de l'adresse de domi‐ cile » ci-dessous.

Après avoir choisi l'adresse du do‐ micile, l'Infotainment System cal‐ cule immédiatement un itinéraire à partir de la position actuelle vers l'adresse du domicile et commence le guidage d'itinéraire.

- **Saisie de l'adresse** : saisie directe d'une adresse de destination par le pays, la localité, la rue et le numéro d'immeuble. Voir « Saisie directe d'une adresse » ci-dessous.
- Carnet d'adresses : sélection d'une adresse de destination enregistrée sur le carnet d'adresses. Voir « Sé‐ lection d'une adresse présente dans le carnet d'adresses » ci-des‐ sous.

Voir également « Enregistrement d'une adresse sur le carnet d'adres‐ ses ou la mémoire myPOIs » et « Modification ou suppression d'une adresse enregistrée » ci-des‐ sous.

- **Dernières destinations** : sélection à partir d'une liste de destinations ré‐ cemment sélectionnées. Voir « Sé‐ lection d'une destination précé‐ dente » ci-dessous.
- myPOIs : sélection d'une adresse déjà enregistrée dans la mémoire myPOIs. Voir « Sélection d'une adresse enregistrée dans la mé‐ moire myPOIs » ci-dessous.

Voir également « Enregistrement d'une adresse sur le carnet d'adres‐ ses ou la mémoire myPOIs » et « Modification ou suppression d'une adresse enregistrée » ci-des‐ sous.

- Points d'intérêt : sélection de points d'intérêt (adresses de, par ex., res‐ taurants, stations-services, hôpi‐ taux, etc.) enregistrés sur la carte SD cartographique de l'Infotain‐ ment System. Voir « Sélectionner un point d'intérêt » ci-dessous.
- Sélectionner à partir de la carte : sélection d'une destination à partir de l'affichage de carte à l'aide du  $commutateur \land huit voies \land 86$  $commutateur \land huit voies \land 86$ . Voir « Sélection d'une destination à par‐ tir de la carte » ci-dessous.
- Latitude / Longitude : sélection d'une destination en utilisant des coordonnées géographiques. Voir « Sélection d'une destination via des coordonnées géographiques » ci-dessous.

### Sélection d'une station service comme destination après une alerte

### Niveau de carburant faible

Quand le niveau de carburant est bas dans le réservoir du véhicule, un mes‐ sage d'alerte est affiché.

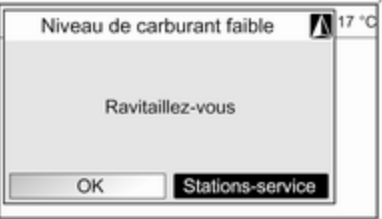

Pour lancer une recherche de sta‐ tions-service proches de la position actuelle du véhicule, sélection‐ ner Stations-service .

Lorsque la recherche est terminée, une liste de toutes les stations-servi‐ ces trouvées est affichée.

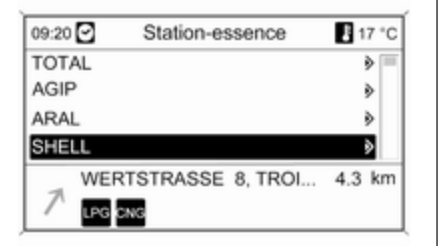

Sous la liste, des informations détail‐ lées sur la station-service actuelle‐ ment repérée sont affichées : la di‐ rection approximative vers la stationservice, l'adresse, la distance et les types de carburant disponibles (en plus de l'essence et du diesel).

Abréviations utilisées pour les types de carburant : CNG (Gaz naturel comprimé), LPG (Gaz de pétrole li‐ quéfiés - GPL).

#### Départ du guidage d'itinéraire vers une station-service

Sélectionner la station-service sou‐ haitée.

Le menu **Navigation** s'affiche.

Sélectionner Démarrer navigation pour commencer le guidage d'itiné‐ raire vers l'adresse affichée.

Description du guidage de l'itinéraire, reportez-vous au chapitre « Gui‐ dage  $\frac{1}{2}$  0 [144.](#page-143-0)

Saisie directe d'une adresse Appuyer sur le bouton DEST / NAVet ensuite choisir Saisie de l'adresse pour ouvrir le menu affiché ci-des‐ sous.

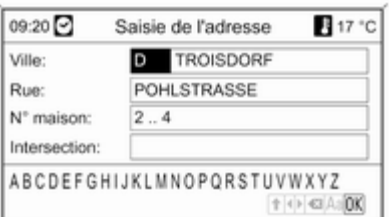

Pour modifier/sélectionner le pays : marquer le champ de saisie du pays (voir illustration ci-dessus) et ensuite appuyer sur le bouton multifonction pour ouvrir le menu Pays.

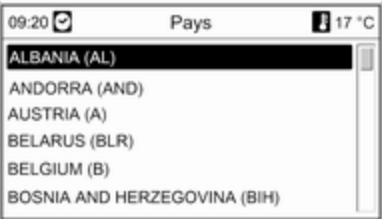

Sélectionner le pays souhaité.

#### Saisie d'une adresse à l'aide de la correction orthographique

Sélectionner le champ de saisie Ville: et ensuite appuyer sur le bouton mul‐ tifonction pour activer la fonction d'épellation.

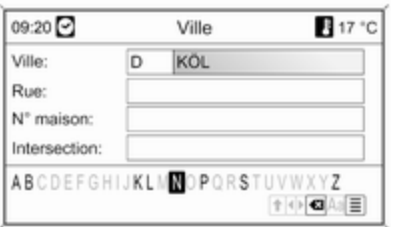

À l'aide du bouton multifonction, sé‐ lectionner successivement et confir‐ mer les lettres correspondant à la lo‐ calité souhaitée. Pendant cette pro‐ cédure, le système bloquera automa‐ tiquement les lettres ne pouvant pas figurer dans le nom de la ville.

Les symboles suivants peuvent être sélectionnés dans la ligne inférieure :

⇧ : des listes avec des lettres spécia‐ les sont affichées sur la ligne infé‐ rieure.

◀▶ : la lettre précédente / suivante est marquée.

**x** : effacer la dernière lettre.

Aa : maiuscule, minuscule.

j : fonction de listage : une fois que deux lettres ont été saisies (dans cer‐ tains cas, une seule lettre suffit), tous les noms disponibles débutant par ces lettres sont affichés. Plus le nom‐ bre de lettres saisies augmente, plus la liste est courte.

OK : terminer la saisie ou accepter le terme de recherche.

En appuyant plus longuement sur le bouton BACK, toutes les lettres sai‐ sies sont effacées en une fois de la ligne de saisie.

Répéter cette procédure pour les champs de saisie restants (la saisie d'un numéro de maison ou de l'inter‐ section est optionnelle).

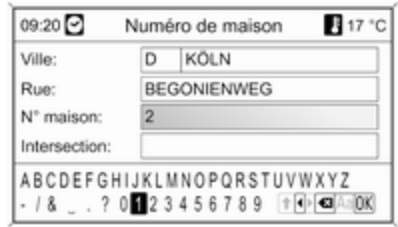

Après avoir indiqué l'adresse, sélec‐ tionner OK.

Le menu Navigation s'affiche.

Démarrage du guidage d'itinéraire Sélectionner Démarrer navigation pour commencer le guidage d'itiné‐ raire vers l'adresse affichée.

Description du guidage de l'itinéraire, reportez-vous au chapitre « Gui‐ dage  $\gg$   $\uparrow$  [144](#page-143-0).

### Enregistrement de l'adresse

Sélectionner Enregistrer si l'on souhaite enregistrer l'adresse affichée sur le carnet d'adresses ou la mé‐ moire myPOIs.

Le menu Enregistrer est affiché, voir « Enregistrement d'une adresse sur le carnet d'adresses ou la mémoire myPOIs » ci-dessous.

### Sélection d'une adresse présente dans le carnet d'adresses

Appuyer sur le bouton DEST / NAV, puis sélectionner Carnet d'adresses.

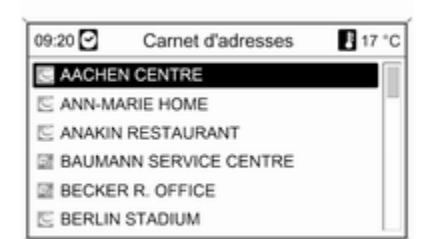

Sélectionnez l'entrée du carnet d'adresses désirée.

Le menu Navigation s'affiche.

#### Démarrage du guidage d'itinéraire Sélectionner Démarrer navigation pour commencer le guidage d'itiné‐ raire vers l'adresse affichée.

Description du guidage de l'itinéraire, reportez-vous au chapitre « Gui‐ dage  $\gg \dot{\triangledown}$  [144.](#page-143-0)

### Sélection d'une destination précédente

Appuyer sur le bouton DEST / NAVet ensuite choisir Dernières destinations pour ouvrir le menu affiché ci-dessous.

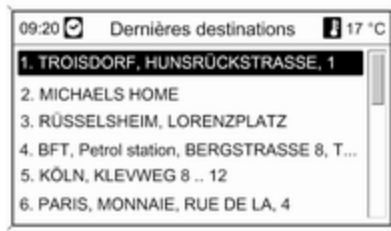

Une liste des adresses de destination les plus récentes est affichée.

Sélectionner la destination souhaitée.

Le menu Navigation s'affiche.

#### Démarrage du guidage d'itinéraire Sélectionner Démarrer navigation

pour commencer le guidage d'itiné‐ raire vers l'adresse affichée.

Description du guidage de l'itinéraire, reportez-vous au chapitre « Gui‐ dage  $\gg \dot{\triangledown}$  [144](#page-143-0).

### Enregistrement de l'adresse

Sélectionner Enregistrer si l'on souhaite enregistrer l'adresse affichée sur le carnet d'adresses ou la mé‐ moire myPOIs.

Le menu Enregistrer est affiché, voir « Enregistrement d'une adresse sur le carnet d'adresses ou la mémoire myPOIs » ci-dessous.

### Sélection d'une adresse enregistrée dans la mémoire myPOIs

Appuyer sur le bouton DEST / NAVet ensuite choisir myPOIs pour ouvrir le menu affiché ci-dessous.

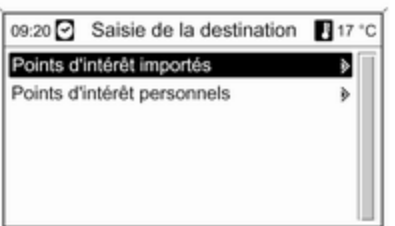

#### Remarque

### L'option Points d'intérêt importés

peut uniquement être sélectionnée si les données des points d'intérêt (adresse) ont été téléchargées d'une clé USB, voir « Exporter et im‐ porter des données de points d'inté‐ rêt » dans le chapitre « Utilisation » ci-dessus.

Sélectionnez l'option souhaitée. Un menu comportant diverses options de triage est affiché :

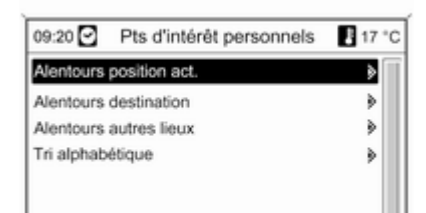

Les options de triage déterminent dans quel ordre les adresses des points d'intérêt individuels/importés seront affichés plus tard.

Sélectionner l'option de triage souhai‐ tée.

Un menu avec les points d'intérêts actuellement disponibles est affiché.

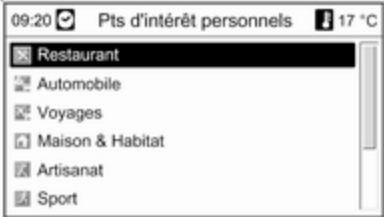

Sélectionnez la catégorie de votre choix.

Un menu avec la liste de tous les points d'intérêt disponibles de la ca‐ tégorie sélectionnée (par ex. Restaurant) est affiché.

#### **Remarque**

Les points d'intérêt qui sont éloignés de la position actuelle du véhicule peuvent ne pas être affichés sur la liste.

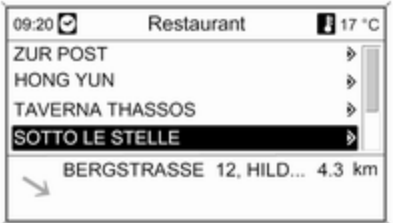

Sous la liste, des informations détail‐ lées sur le point d'intérêt actuellement repéré sont affichées : la direction ap‐ proximative vers le point d'intérêt, l'adresse et la distance.

#### Démarrage du guidage d'itinéraire vers un point d'intérêt

Sélectionner le point d'intérêt désiré.

Le menu **Navigation** s'affiche.

Sélectionner Démarrer navigation pour commencer le guidage d'itiné‐ raire vers l'adresse affichée.

Description du guidage de l'itinéraire, reportez-vous au chapitre « Gui‐ dage  $\frac{1}{2}$  0 [144](#page-143-0).

### Sélection d'une destination spéciale

Appuyer sur le bouton DEST / NAV, puis sélectionner Points d'intérêt.

Un menu avec diverses options de sélection des points d'intérêt (p. ex. restaurants, stations-services, hôpi‐ taux,...) est affiché.

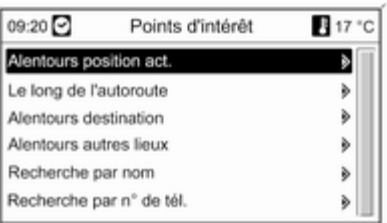

#### Alentours position act.

Sélection des points d'intérêt proches de la position actuelle du véhicule.

Après la sélection d'une option, une liste de toutes les catégories de points d'intérêt est affichée.

Prenons l'exemple d'une recherche de stations-service :

#### Sélectionnez Automobile & Stationsservice.

Un menu fournissant des options pour une recherche plus détaillée des stations-service est affiché.

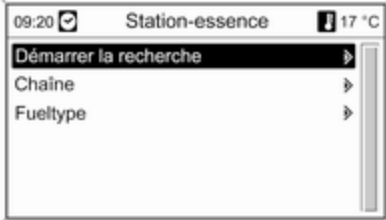

Après avoir sélectionné Démarrer la recherche, une recherche de toutes les stations-service de la zone est lancée. La recherche prend en

compte toutes les stations-service ré‐ pondant aux critères de filtrage spé‐ cifiés pour Chaîne et Fueltype (modi‐ fication des critères de filtre), voir « Spécifier des filtres pour affiner la recherche » ci-dessous.

Lorsque la recherche est terminée. une liste de toutes les stations-servi‐ ces trouvées est affichée.

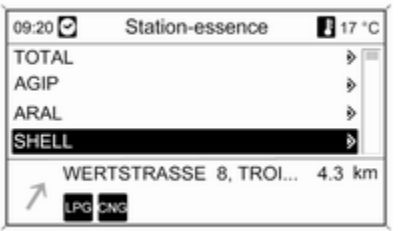

Sous la liste, des informations détail‐ lées sur la station-service actuelle‐ ment repérée sont affichées : la di‐ rection approximative vers la stationservice, l'adresse, la distance et les types de carburant disponibles (en plus de l'essence et du diesel).

Abréviations utilisées pour les types de carburant : CNG (Gaz naturel comprimé), LPG (Gaz de pétrole li‐ quéfiés - GPL).

#### Spécifier des filtres pour affiner la re‐ cherche

Après avoir sélectionné Chaîne, une liste de toutes les marques/chaînes de stations-service des environs est affichée.

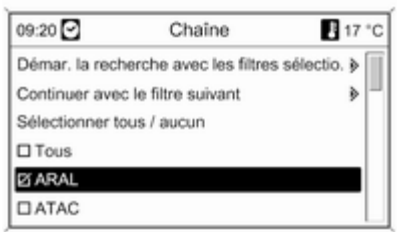

Le nombre de stations-service peut être réduit en marquant au moins une marque/chaîne de station-service.

Une fois le repérage des marques/ chaînes souhaitées a été effectué : sélectionner Démarrer la recherche avec les filtres sélectionnés ou pour une recherche plus détaillée, sélec‐ tionner Continuer avec le filtre suivant (types de carburant).

Après avoir sélectionné Fueltype, une liste de tous les types de carburant disponibles (outre l'essence et le diesel) est affichée.

Le nombre de stations-service peut être réduit en marquant au moins un type de carburant.

Une fois le repérage des types de car‐ burant souhaités a été effectué : sé‐ lectionner Démarrer la recherche avec les filtres sélectionnés ou pour une recherche plus détaillée, sélec‐ tionner Continuer avec le filtre suivant (marques/chaînes de stationservice).

Après le lancement d'une recherche, une liste de toutes les stations-ser‐ vice correspondant aux filtres précé‐ demment sélectionnés est affichée.

Sélectionner la station-service sou‐ haitée.

Le menu **Navigation** s'affiche.

#### Démarrage du guidage d'itinéraire Sélectionner Démarrer navigation

pour commencer le guidage d'itiné‐ raire vers l'adresse affichée.

Description du guidage de l'itinéraire, reportez-vous au chapitre « Gui‐ dage  $\gg \phi$  [144](#page-143-0).

### Enregistrement de l'adresse

Sélectionner Enregistrer si l'on souhaite enregistrer l'adresse affichée sur le carnet d'adresses ou la mé‐ moire myPOIs.

Le menu Enregistrer est affiché, voir « Enregistrement d'une adresse sur le carnet d'adresses ou la mémoire myPOIs » ci-dessous.

### Le long de l'autoroute

Sélection de points d'intérêt sur auto‐ route (p.ex. des stations-service ou des aires de dépannage) le long du trajet. Uniquement disponible si vous roulez actuellement sur une auto‐ route.

Sélection d'un point d'intérêt, voir l'exemple ci-dessus pour « Alentours position actuelle ».

### Alentours destination

Sélection des points d'intérêt proches de la destination saisie.

Sélection d'un point d'intérêt, voir l'exemple ci-dessus pour « Alentours position actuelle ».

### Aux environs d'autres localités

Sélection de points d'intérêts aux en‐ virons de n'importe quelle localité.

Après la sélection d'une option, une liste de pays est affichée.

Sélectionner le pays souhaité. Un menu pour saisir un nom de vielle est affiché.

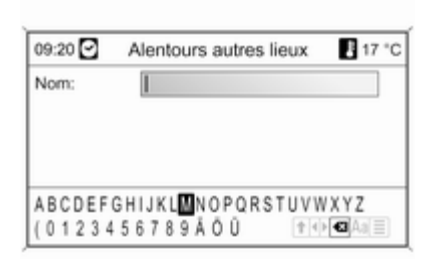

Saisir la ville souhaitée en utilisant la fonction d'épellation, voir « Saisir une adresse en utilisant la fonction d'épel‐ lation » ci-dessus.

Une fois que la saisie est suffisam‐ ment précise, une liste des localités possibles est affichée. Il peut parfois être nécessaire de sélectionner  $\blacksquare$ pour afficher la liste.

Sélectionner la localité souhaitée. Un menu où les points d'intérêt proches de la localité souhaitée sont listés par catégorie est affiché.

Sélection d'un point d'intérêt, voir l'exemple ci-dessus pour « Alentours position actuelle ».

### Recherche par nom

Sélection des points d'intérêt en sai‐ sissant un nom.

Après la sélection d'une option, une liste de pays est affichée.

Sélectionner le pays souhaité. Un menu pour la saisie de nom est affi‐ ché.

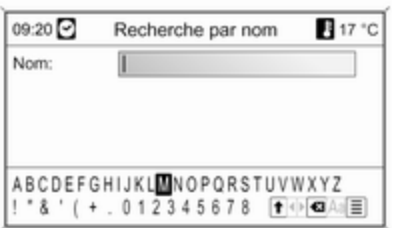

Saisir le nom du point d'intérêt sou‐ haité en utilisant la fonction d'épella‐ tion, voir « Saisie d'une adresse en utilisant une fonction d'épellation » cidessus.

Une fois que la saisie est suffisam‐ ment précise, une liste des points d'intérêt possibles est affichée. Il peut parfois être nécessaire de sélection‐ ner  $\equiv$  pour afficher la liste.

Sélectionner le point d'intérêt désiré. Le menu **Navigation** s'affiche.

#### Démarrage du guidage d'itinéraire Sélectionner Démarrer navigation

pour commencer le guidage d'itiné‐ raire vers l'adresse affichée.

Description du guidage de l'itinéraire, reportez-vous au chapitre « Gui‐ dage  $\gg \phi$  [144.](#page-143-0)

### Enregistrement de l'adresse

Sélectionner Enregistrer si l'on souhaite enregistrer l'adresse affichée sur le carnet d'adresses ou la mé‐ moire myPOIs.

Le menu **Enregistrer** est affiché, voir « Enregistrement d'une adresse sur le carnet d'adresses ou la mémoire myPOIs » ci-dessous.

#### Recherche par n° de tél.

Sélection des points d'intérêt en sai‐ sissant un numéro de téléphone.

Après la sélection d'une option, une liste de pays est affichée.

Sélectionner le pays souhaité. Un menu pour la saisie du numéro est af‐ fichée.

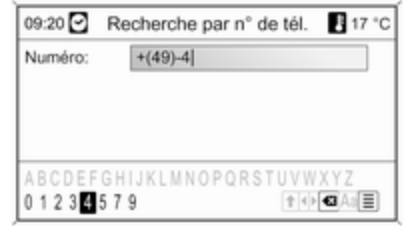

Saisir le numéro de téléphone sou‐ haité en utilisant la fonction d'épella‐ tion, voir « Saisir une adresse en uti‐ lisant la fonction d'épellation » ci-des‐ sus.

Une fois que la saisie est assez pré‐ cise, une liste avec les numéros de téléphone disponibles est affichée (chaque numéro représentant un point d'intérêt). Il peut parfois être né‐ cessaire de sélectionner  $\equiv$  pour afficher la liste.

Sélectionner le point d'intérêt désiré. Le menu **Navigation** s'affiche.

### Démarrage du guidage d'itinéraire Sélectionner Démarrer navigation

pour commencer le guidage d'itiné‐ raire vers l'adresse affichée.

Description du guidage de l'itinéraire, reportez-vous au chapitre « Gui‐ dage  $\frac{1}{2}$  [144](#page-143-0).

### Enregistrement de l'adresse

Sélectionner **Enregistrer** si l'on souhaite enregistrer l'adresse affichée sur le carnet d'adresses ou la mé‐ moire myPOIs.

Le menu Enregistrer est affiché, voir « Enregistrement d'une adresse sur le carnet d'adresses ou la mémoire myPOIs » ci-dessous.

### Sélection d'une destination sur la carte

Appuyer sur le bouton DEST / NAV, puis sélectionner Sélectionner à partir de la carte.

Un menu avec la carte montrant la ré‐ gion autour de l'emplacement actuel est affiché.

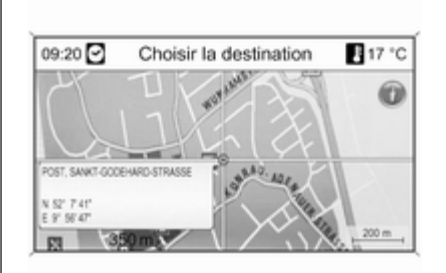

### Remarque

L'échelle de la carte peut être adap‐ tée en tournant le bouton multifonc‐ tion.

En utilisant le commutateur à huit voies du bouton multifonction  $\dot{\triangledown}$  [86,](#page-85-0) positionner le curseur en croix sur une destination de la carte.

Appuyer sur le bouton multifonction pour confirmer la sélection.

Le menu Navigation s'affiche.

Démarrage du guidage d'itinéraire Sélectionner Démarrer navigation pour commencer le guidage d'itiné‐ raire vers l'adresse affichée.

Description du guidage de l'itinéraire, reportez-vous au chapitre « Gui‐ dage  $\gg$   $\uparrow$  [144](#page-143-0).

### Enregistrement de l'adresse

Sélectionner Enregistrer si l'on souhaite enregistrer l'adresse affichée sur le carnet d'adresses ou la mé‐ moire myPOIs.

Le menu Enregistrer est affiché, voir « Enregistrement d'une adresse sur le carnet d'adresses ou la mémoire myPOIs » ci-dessous.

### Sélection d'une destination via des coordonnées géographiques

Appuyer sur le bouton DEST / NAV, puis sélectionner Latitude / Longitude.

Un menu permettant la saisie des co‐ ordonnées géographiques comme adresse de destination est affiché.

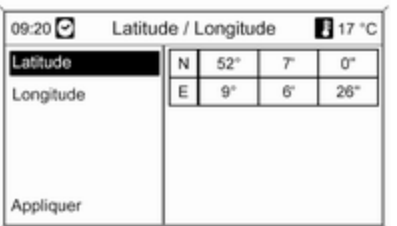

### Saisie de la coordonnée de latitude

- 1. Sélectionnez Latitude.
- 2. Tourner le bouton multifonction pour sélectionner N ou S (nord ou sud de l'équateur).
- 3. Appuyer sur le bouton multifonc‐ tion pour confirmer la sélection.
- 4. Tourner le bouton multifonction pour saisir les degrés de latitude souhaités.
- 5. Appuyer sur le bouton multifonc‐ tion pour confirmer la saisie.
- 6. Saisir les valeurs souhaitées pour les minutes et les secondes de la latitude.

#### Saisie de la coordonnée de longitude 1. Sélectionnez Longitude.

- 2. Tourner le bouton multifonction pour sélectionner O ou E (ouest ou est du méridien de Green‐ wich).
- 3. Appuyer sur le bouton multifonc‐ tion pour confirmer la saisie.
- 4. Saisir et confirmer les valeurs souhaitées pour les degrés, minutes et secondes de la longitude.

Sélectionner Appliquer pour confirmer les coordonnées affichées.

Le menu **Navigation** s'affiche.

#### Démarrage du guidage d'itinéraire Sélectionner Démarrer navigation

pour commencer le guidage d'itiné‐ raire vers l'adresse affichée.

Description du guidage de l'itinéraire, reportez-vous au chapitre « Gui‐ dage »  $\dot{\triangledown}$  [144.](#page-143-0)

### Enregistrement de l'adresse

Sélectionner Enregistrer si l'on souhaite enregistrer l'adresse affichée sur le carnet d'adresses ou la mé‐ moire myPOIs.

Le menu **Enregistrer** est affiché, voir « Enregistrement d'une adresse sur le carnet d'adresses ou la mémoire myPOIs » ci-dessous.

### Enregistrement d'une adresse surs le carnet d'adresses ou la mémoire myPOIs

L'Infotainment System offre deux zo‐ nes de mémoire indépendantes où les adresses de destinations favorites peuvent être enregistrées : le carnet d'adresses et la mémoire myPOIs.

Avant d'enregistrer une adresse sur une de ces zones de mémoire, l'adresse doit être affectée à une ca‐ tégorie :

- Si l'adresse est enregistrée sur le carnet d'adresses, l'adresse doit être affectée à la catégorie Privé ou Affaire.
- 18 catégories (par ex. Restaurant, Voyages ou Culture) peuvent être choisies pour enregistrer une adresse sur la mémoire myPOIs.

#### Enregistrement d'une adresse sur le carnet d'adresses

Appuyer sur le bouton DEST / NAV pour ouvrir le menu Saisie de la destination et sélectionner alors une option pour la saisie ou la sélection d'une adresse de destination (par ex. Saisie de l'adresse ou Dernières destinations), voir les descriptions sur la saisie ou la sélection d'une adresse, ci-dessus.

Après avoir saisi ou sélectionné l'adresse de destination souhaitée, le menu Navigation est affiché.

Sélectionnez Enregistrer.

Le menu **Enregistrer** est affiché, avec l'adresse de destination précédem‐ ment saisie ou sélectionnée comme nom par défaut.

Le nom par défaut peut être modifié (voir l'illustration en exemple ci-des‐ sous) à l'aide de la fonction d'épella‐ tion, voir « Saisir une adresse en uti‐ lisant la fonction d'épellation » ci-des‐ sus.

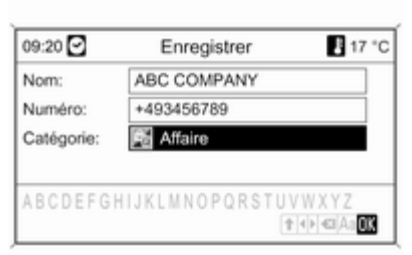

Un numéro de téléphone peut être saisi en option.

La catégorie par défaut Privé peut être changée pour Affaire :

Sélectionner la catégorie affichée pour ouvrir un menu avec une liste de toutes les catégories d'adresses dis‐ ponibles.

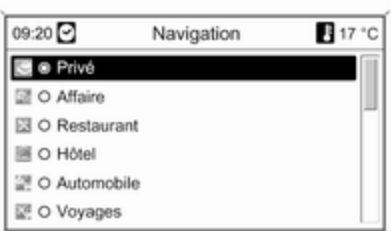

### **Remarque**

Si une catégorie autre que **Privé** ou Affaire est choisie, l'adresse de des‐ tination sera enregistrée dans la mé‐ moire myPOIs, pas dans le carnet d'adresses.

#### Sélectionnez Affaire.

Le menu **Enregistrer** de nouveau est affiché.

Sélectionner OK pour enregistrer l'adresse de destination sur le carnet d'adresses avec le nom et la catégo‐ rie affichés.

Un maximum de 100 adresses de destination peut être enregistré sur le carnet d'adresses.

#### Enregistrement d'une adresse dans la mémoire myPOIs

L'enregistrement d'une adresse de destination dans la mémoire myPOIs se fait de la même manière que celle décrite ci-dessus pour le carnet d'adresses.

La seule différence : sélectionner une catégorie différente de Privé ou Affaire, c.-à-d. Restaurant, Automobile ou Commerces.

#### **Remarque**

Si une des catégories Privé ou Affaire est sélectionnée, l'adresse de destination sera enregistrée dans le carnet d'adresses et mon pas sur la mémoire myPOIs.

### Modification ou suppression d'une adresse enregistrée

Les données d'adresses (y compris la catégorie et le numéro de téléphone) enregistrées sur le carnet d'adresses ou la mémoire myPOIs peuvent être modifiées ou entièrement suppri‐ mées à tout moment.

#### Modification ou suppression d'une entrée du carnet d'adresses

Appuyer sur le bouton DEST / NAV, sélectionner Carnet d'adresses, sélectionner l'entrée d'adresse désirée puis sélectionner Editer.

Le menu Editer s'affiche.

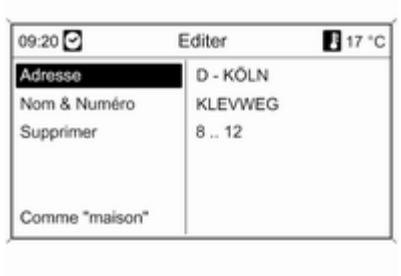

Les options suivantes peuvent être sélectionnées :

■ Adresse : ouvre le menu Saisie de l'adresse. Vous pouvez modifier l'adresse affichée à l'aide de la fonction d'épellation, voir « Saisir une adresse en utilisant la fonction d'épellation » ci-dessus.

Après la confirmation de l'adresse modifiée, le menu Navigation est à nouveau affiché.

Si l'on souhaite modifier également le nom ou changer la catégorie, il faut à nouveau sélectionner l'adresse en question du carnet d'adresses, voir ci-dessus.

■ Nom & Numéro : après avoir choisi cette option, le nom de l'entrée du carnet d'adresses peut être modi‐ fié, ainsi que le numéro de télé‐ phone ou une nouvelle catégorie peut être choisie, voir « Enregistre‐ ment d'une adresse sur le carnet d'adresses » ci-dessus.

- Supprimer : efface l'adresse affichée du carnet d'adresses.
- Comme "maison" : règle l'adresse affichée comme l'adresse du domi‐ cile, voir « Réglage de l'adresse de domicile » ci-dessous.

#### Modification ou suppression d'une entrée myPOIs

Appuyer sur le bouton DEST / NAVet ensuite choisir myPOIs pour ouvrir le menu affiché ci-dessous.

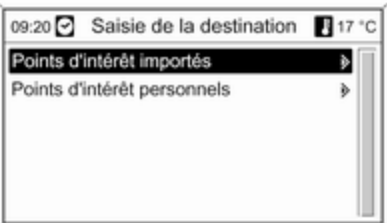

### Modifier ou supprimer Points d'intérêt personnels Sélectionner Points d'intérêt

personnels, sélectionner l'option de triage souhaitée (par ex. Alentours position act.), sélectionner la catégorie souhaitée (par ex. Restaurant), sélectionner l'adresse souhaitée et sélectionner alors Editer.

### Le menu Editer s'affiche.

Modifier ou supprimer les entrées my‐ POIs fonctionne de la même manière que cela est décrit pour une entrée de carnet d'adresses, voir ci-dessus.

#### Remarques sur Points d'intérêt importés

Les points d'intérêt importés (points d'intérêt téléchargés d'une clé USB) ne peuvent pas être modifiés directe‐ ment.

#### Pour modifier une donnée d'adresse d'un point d'intérêt importé :

■ L'adresse doit tout d'abord être en‐ registrée sur le carnet d'adresses ou comme un point d'intérêt indivi‐ duel. Les données d'adresse de l'entrée du carnet d'adresses ou de l'entrée myPOIs peuvent alors être modifiées (la sélection est faite via Points d'intérêt personnels).

■ Ou les données d'adresse mises à jour peuvent être importés d'une clé USB, voir « Exporter et importer les données de point d'intérêt » du cha‐ pitre « Utilisation » ci-dessus.

Il n'est pas possible de supprimer di‐ rectement les données d'adresse des points d'intérêt importés individuels de la mémoire myPOIs.

#### Si l'on souhaite supprimer les points d'intérêt importés individuels :

Importer les données de point d'inté‐ rêt mises à jour sur l'Infotainment System qui ne contiennent pas les données d'adresses des points d'in‐ térêt devant être supprimées.

Pour supprimer tous les points d'inté‐ rêt d'une certaine catégorie : importer un fichier de données de points d'in‐ térêt vide de la catégorie concernée.

Descriptions des données de point d'intérêt importés, voir « Exporter et importer de données de points d'inté‐ rêt » du chapitre « Utilisation » ci-des‐ sus.

#### Supprimer tous les points d'intérêt en une seule fois :

#### Appuyer sur le bouton CONFIG, sé‐ lectionner Réglages Navigation et en‐ suite sélectionner Supprimer tous les points d'intérêt importés.

### Réglage de l'adresse de domicile

Avant de régler une adresse comme une adresse de domicile, cette adresse doit être enregistrée sur le carnet d'adresses ou la mémoire my‐ POIs, voir les descriptions correspon‐ dantes ci-dessus.

#### Réglage d'une entrée du carnet d'adresses comme adresse de domicile

Appuyer sur le bouton DEST / NAV, sélectionner Carnet d'adresses, sélectionner l'entrée d'adresse désirée, sélectionner Editer et ensuite Comme "maison".

L'adresse affichée est réglée comme la nouvelle adresse de domicile et af‐ fichée comme la première option sur le menu Saisie de la destination.

#### Programmer une entrée myPOIs comme une adresse de domicile

Appuyer sur le bouton DEST / NAVet ensuite choisir myPOIs pour ouvrir le menu affiché ci-dessous.

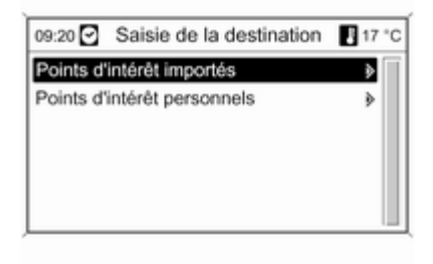

Programmer un point d'intérêt indivi‐ duel comme une adresse de domicile Sélectionner Points d'intérêt personnels, sélectionner l'option de triage souhaitée (par ex. Alentours position act.), sélectionner la catégorie souhaitée (par ex. Restaurant), sélectionner l'adresse souhaitée et sélectionner Editer et alors Comme "maison".

L'adresse affichée est réglée comme la nouvelle adresse de domicile et af‐ fichée comme la première option sur le menu Saisie de la destination.

#### Remarques sur Points d'intérêt importés

Les points d'intérêt importés (points d'intérêt téléchargés d'une clé USB) ne peuvent pas être programmés di‐ rectement comme une adresse de domicile.

Si l'on souhaite programmer une adresse d'un point d'intérêt importé comme une adresse de domicile :

L'adresse doit tout d'abord être enre‐ gistrée sur le carnet d'adresses ou comme un point d'intérêt individuel.

Les données d'adresse de l'entrée du carnet d'adresses ou de l'entrée my‐ POIs peuvent alors être program‐ mées comme une adresse de domi‐ cile (la sélection est faite via Points d'intérêt personnels).

# <span id="page-143-0"></span>Guidage

Appuyer sur le bouton NAV et ensuite sur le bouton multifonction pour affi‐ cher le menu principal de navigation.

Différentes options de menu sont dis‐ ponibles selon que le guidage d'itiné‐ raire est actif ou non.

### Fonctions lorsque le guidage d'itinéraire est actif

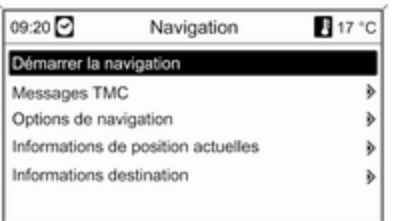

### Démarrer navigation

Après avoir sélectionné Démarrer navigation, le menu ci-dessous est af‐ fiché.

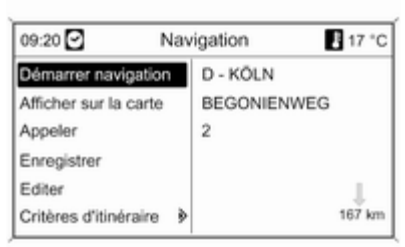

Les options suivantes peuvent être sélectionnées :

- Démarrer navigation : commencer le guidage d'itinéraire vers l'adresse affichée.
- Afficher sur la carte : affiche l'emplacement de l'adresse affichée sur une carte.
- Appeler : non disponible.
- Enregistrer : enregistre l'adresse affichée sur le carnet d'adresses ou la mémoire myPOIs, voir « Enre‐ gistrement d'une adresse sur le

carnet d'adresses ou la mémoire myPOIs » du chapitre « Saisie de la destination » ci-dessus.

- Editer : change/modifie l'adresse affichée, voir « Modification ou sup‐ pression d'une adresse enregis‐ trée » du chapitre « Saisie de la destination » ci-dessus.
- Critères d'itinéraire : spécifie/modi‐ fie les critères de calcul d'itinéraire, voir « Options de navigation » cidessous.

### Messages TMC

Informations sur TMC, voir le chapitre « Guidage dynamique »  $\Diamond$  [117](#page-116-0).

Sélectionner Messages TMC pour af‐ ficher une liste de tous les messages de circulation TMC reçus.
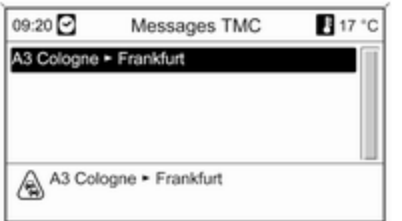

Sélectionner un message de circula‐ tion TMC pour afficher des informa‐ tions détaillées concernant le pro‐ blème de circulation concerné.

#### Options de navigation

Le menu correspondant propose des options et une multitude de sous-menus pour la configuration du guidage d'itinéraire.

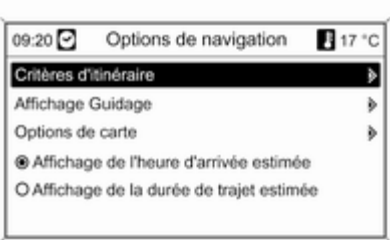

# Critères d'itinéraire

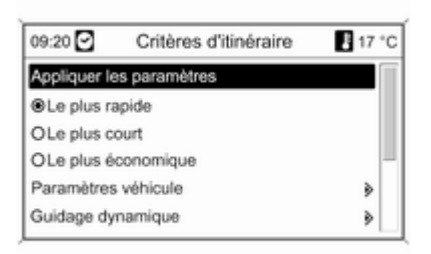

Le calcul de l'itinéraire peut être adapté par différents critères.

Sélectionner un des critères sui‐ vants :

- Le plus rapide
- Le plus court
- Le plus économique : un itinéraire permettant des économies de car‐ burant est calculé, en prenant en compte les paramètres spécifiques au véhicule qui sont réglés dans le menu Paramètres véhicule, voir cidessous.

Sélectionner Paramètres véhicule pour ouvrir un menu de sélection des paramètres spécifiques au véhicule.

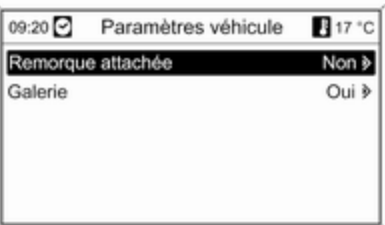

Les réglages sélectionnés seront pris en compte pour le calcul de l'itiné‐ raire, si Le plus économique est actuellement sélectionné, voir ci-des‐ sus.

Après avoir déterminé les paramètres véhicule désirés, appuyer sur le bou‐ ton BACK pour quitter le menu.

Sélectionner Guidage dynamique pour ouvrir un menu de configuration du guidage dynamique d'itinéraire.

Informations sur le guidage d'itiné‐ raire dynamique, voir le chapitre « Guidage dynamique »  $\Diamond$  [151](#page-150-0).

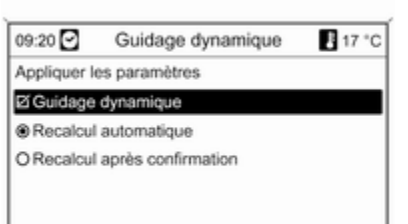

Sélectionner Guidage dynamique pour activer/désactiver le guidage dy‐ namique d'itinéraire.

Si le guidage dynamique d'itinéraire est activé :

Sélectionner Recalcul automatique s'il est souhaité que l'itinéraire soit au‐ tomatiquement recalculé en cas de problèmes de circulation.

Sélectionner Recalcul après confirmation s'il est souhaité que l'itinéraire soit automatiquement recal‐ culé uniquement après confirmation du message correspondant.

Sélectionner Appliquer les paramètres pour activer les réglages affichés et quitter le menu.

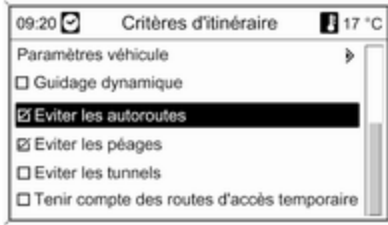

Si désiré, sélectionner une ou plu‐ sieurs des options suivantes dans le menu Critères d'itinéraire :

- Eviter les autoroutes
- Eviter les péages
- Eviter les tunnels
- Eviter les ferries
- Tenir compte des routes d'accès temporaire

#### Affichage Guidage

Les options suivantes sont disponi‐ bles pour l'affichage du guidage d'iti‐ néraire :

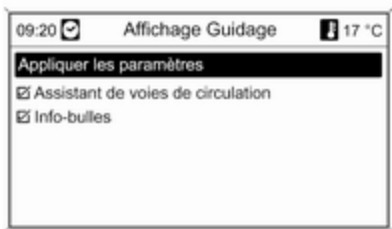

Le type d'illustration qui devrait être affiché lors de l'arrivée à une inter‐ section d'autoroute peut être déter‐ miné à l'aide du bouton Assistant de voies de circulation.

Si Assistant de voies de circulation est désactivé, le type suivant d'illus‐ tration sera affiché :

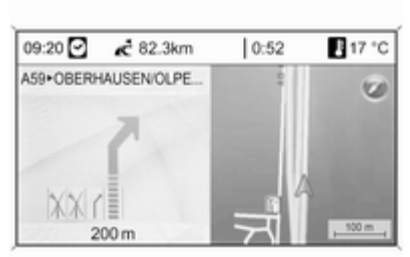

Si Assistant de voies de circulation

est activé, le type suivant d'illustration sera affiché :

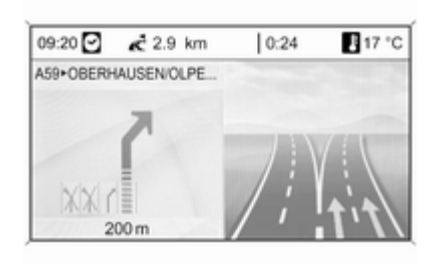

À l'aide de l'option Info-bulles, on peut sélectionner si les informations de guidage du système de navigation doivent être affichées dans des fenê‐ tres contextuelles dans d'autres modes d'utilisation (par ex, le mode ra‐ dio). Les informations sont cachées au bout de d'une durée déterminée ou en appuyant sur le bouton BACK.

Sélectionner Appliquer les paramètres pour activer les réglages affichés et revenir au menu Options de navigation.

#### Options de carte

Sélectionner Options de carte puis Orientation carte pour afficher le sous-menu suivant :

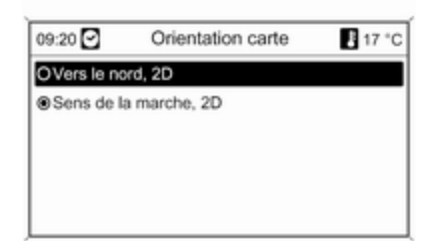

Sélectionner l'affichage de la carte avec le nord en haut ou la destination en haut.

#### Sélectionner Options de carte puis Afficher les points d'intérêt sur la

carte pour ouvrir un sous-menu contenant diverses options d'affichage des points d'intérêt sur la carte.

Lorsque Personnalisé est sélectionné, le type de points d'intérêt à af‐ ficher peut être défini, par ex. les res‐ taurants, les hôtels, les lieux publics, etc.

#### Affichage de l'heure d'arrivée ou de la durée de trajet

Après avoir choisi l'option Affichage de la durée de trajet estimée ou Affichage de l'heure d'arrivée estimée dans le menu Options de navigation, la valeur correspondante sera affichée en haut de l'écran de guidage d'itinéraire.

### Informations de position actuelles

Les informations suivantes concer‐ nant la position actuelle sont affi‐ chées :

- Localité
- Nom de rue
- Latitude
- Longitude
- Vue de la carte

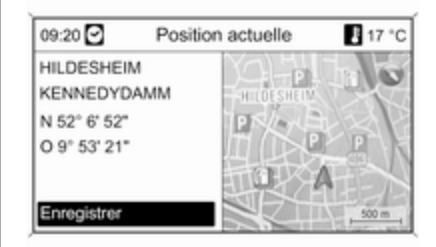

La position actuelle peut être copiée sur le carnet d'adresses ou la mé‐ moire myPOIs en utilisant Enregistrer, voir « Enregistrement d'une adresse sur le carnet d'adres‐ ses ou la mémoire myPOIs » du cha‐ pitre « Saisie de la destination » cidessus.

# Informations destination

Informations affichées : les mêmes que pour l'affichage Position actuelle.

### Fonctions de guidage d'itinéraire actif

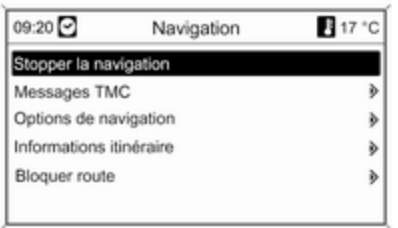

#### Stopper la navigation

Après avoir choisi Stopper la

navigation, le guidage d'itinéraire est désactivé et les options de menu pour le guidage d'itinéraire inactif sont affi‐ chées, voir « Fonctions avec guidage d'itinéraire inactif » ci-dessus.

#### Messages TMC

Informations sur TMC, voir le chapitre « Guidage dynamique »  $\dot{\triangledown}$  [117.](#page-116-0)

Après avoir sélectionné Messages TMC, le menu Filtrage est affiché.

Sélectionner si Toutes les infos routières ou uniquement Infos routières sur l'itinéraire doit être affi‐ ché dans la liste Messages TMC, voir ci-dessous.

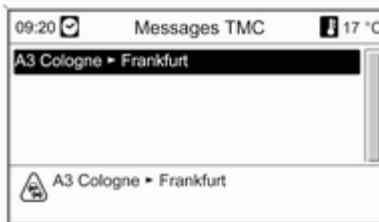

#### Options de navigation

Description, voir « Fonctions lorsque le guidage d'itinéraire est inactif » cidessus.

#### Informations itinéraire

Les informations suivantes peuvent être obtenues dans le menu Informations itinéraire :

- Liste des routes
- Informations de position actuelles
- Informations destination
- Aperçu itinéraire actuel

Liste des routes

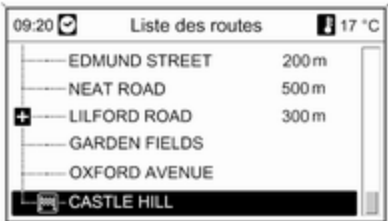

Toutes les rues de l'itinéraire calculé sont listées avec les distances relati‐ ves.

Tous les éléments de la liste d'itiné‐ raires accompagnés d'un symbole « + » peuvent être détaillés en sélec‐ tionnant l'élément en question. Après la sélection, des détails supplémen‐ taires concernant l'élément de la liste sont affichés.

#### Informations de position actuelles

Description, voir « Fonctions lorsque le guidage d'itinéraire est inactif » cidessus.

#### Informations destination

Description, voir « Fonctions lorsque le guidage d'itinéraire est inactif » cidessus.

#### Aperçu itinéraire actuel

Les informations suivantes concer‐ nant l'itinéraire actuel sont affichées :

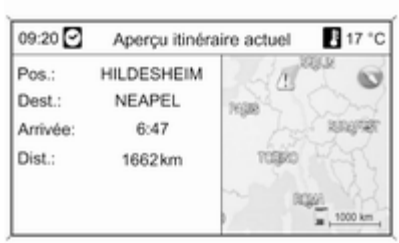

- Position
- Destination
- Heure d'arrivée
- Distance parcourue
- Vue de la carte

#### Bloquer section

Les options suivantes sont disponi‐ bles pour exclure manuellement cer‐ taines zones/sections d'itinéraire du guidage d'itinéraire.

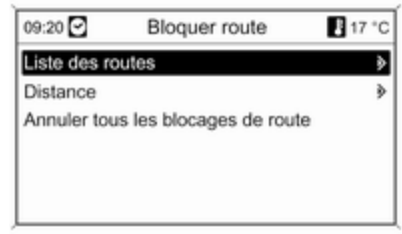

#### Liste des routes

Des rues peuvent être exclues du gui‐ dage dans la liste de noms de rue de l'itinéraire actuel.

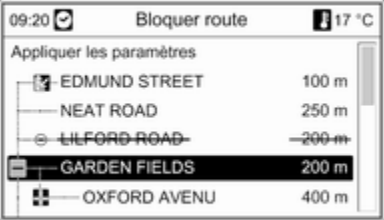

<span id="page-150-0"></span>Pour exclure une rue du guidage d'iti‐ néraire :

Marquez la rue souhaitée, puis ap‐ puyez sur le bouton multifonction. Le nom de rue est barré.

D'autres rues peuvent être exclues du guidage d'itinéraire, si désiré.

Sélectionner Appliquer les paramètres et confirmer le message affiché.

L'itinéraire est recalculé en éliminant les rues exclues.

#### **Distance**

En spécifiant une distance, la section de l'itinéraire entre la position actuelle et la distance fixée peut être exclue du guidage d'itinéraire.

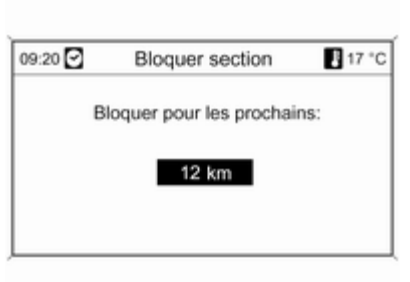

Fixer la distance désirée, appuyer sur le bouton multifonction et confirmer alors le message affiché.

L'itinéraire est recalculé en éliminant la section d'itinéraire exclue.

#### **Remarque**

Les blocages de tronçons saisis res‐ tent actifs jusqu'à ce qu'un nouvel itinéraire soit calculé.

#### Annuler tous les blocages de route

Après avoir sélectionné cette option, toutes les zones/sections d'itinéraire précédemment sélectionnées pour

être exclues du guidage seront à nou‐ veau prises en compte dans le gui‐ dage d'itinéraire.

# Guidage dynamique

Avec le guidage dynamique actif, l'en‐ semble des conditions de circulation actuelles, lesquelles sont reçues par l'infotainment system via les annon‐ ces TMC, sont prises en compte pour le calcul de l'itinéraire. L'itinéraire est suggéré en prenant en compte tous les problèmes ou limitations à la cir‐ culation conformément aux critères fi‐ xés (par ex. « itinéraire le plus court », « éviter les autoroutes » etc.).

En cas de problème de circulation (un embouteillage ou une route barrée par ex.) sur l'itinéraire parcouru, un message est affiché et un message vocal est donné indiquant la nature du problème. Le conducteur peut déci‐ der s'il préfère contourner le pro‐ blème de circulation en prenant l'iti‐ néraire alternatif suggéré ou s'il dé‐ sire continuer sur le même itinéraire.

<span id="page-151-0"></span>Même si le guidage est inactif, les embarras de circulation dans les en‐ virons proches sont signalés.

Avec le guidage actif, le système vé‐ rifie en permanence, grâce aux infos trafic, si un nouveau calcul ou un iti‐ néraire alternatif serait intéressant en tenant compte des conditions de cir‐ culation.

L'activation et la désactivation du gui‐ dage dynamique d'itinéraire ainsi que les critères de calcul de l'itinéraire et d'autres réglages de la navigation sont effectués dans le menu Options de navigation. Voir le chapitre « Gui‐ dage  $\frac{1}{2}$  [144](#page-143-0).

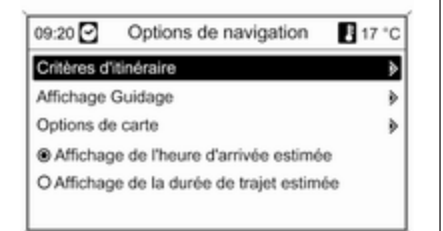

Le guidage dynamique fonctionne uniquement s'il reçoit des infos trafic à partir du système d'informations RDS-TMC sur le trafic.

Le principe de détermination du retard éventuel dû à un embarras de circulation et calculé par l'Infotain‐ ment System repose sur des don‐ nées que le système reçoit via la sta‐ tion RDS-TMC préréglée. Le retard réel peut être différent du retard cal‐ culé.

# **Cartes**

Toutes les données cartographiques pour l'utilisation du système de navi‐ gation sont mémorisées sur la carte SD fournie avec l'Infotainment Sys‐ tem.

# Carte cartographique SD

Le lecteur de carte SD de l'Infotain‐ ment System peut uniquement lire la carte SD fournie spécialement pour l'utilisation avec le système de navi‐ gation du véhicule. Le lecteur de carte SD ne peut pas lire d'autres cartes SD.

En raison de la date de production des données cartographiques de la carte SD, certaines nouvelles routes peuvent ne pas être incluses ou cer‐ tains noms et routes peuvent être dif‐ férents de ceux indiqués au moment où la carte a été produite.

Pour commander des cartes SD sup‐ plémentaires ou une mise à niveau des données de carte, connectez votre Partenaire de service Opel.

Remplacement d'une carte SD carto‐ graphique, voir ci-dessous.

#### Remarques importantes sur la manutention de carte SD

### Avertissement

N'essayez pas d'utiliser une carte SD qui a été fissurée, déformée ou réparée en utilisant un ruban ad‐ hésif. Utiliser une telle carte pour‐ rait endommager l'équipement.

- Manipulez la carte SD avec précaution. Ne touchez jamais les con‐ tacts métalliques.
- N'utilisez pas de produit de nettoyage conventionnel, benzine, sol‐ vant ou antistatique en aérosol.
- Si vous avez besoin de nettover une carte SD, utilisez un chiffon doux.
- Ne pliez pas la carte SD. N'utilisez pas une carte SD qui est tordue ou fendue.
- N'apposez pas d'étiquette collante ou n'écrivez pas sur la surface.
- Ne la rangez pas dans des endroits pouvant être exposés à la lumière du soleil directe ou sujets à de hau‐ tes températures ou une humidité importante.
- Placez toujours la carte SD dans son boîtier de rangement, lors‐ qu'elle n'est pas utilisée.

## Remplacement d'une carte SD cartographique

La fente de carte SD se trouve sur la console centrale à l'avant du change‐ ment de vitesse.

#### Extraction de la carte SD

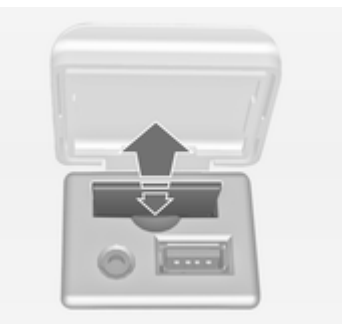

Enfoncez la carte SD pour la déver‐ rouiller, et ensuite retirez-la avec pré‐ caution de la fente.

#### Insertion de la carte SD

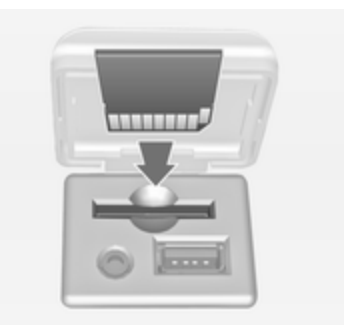

Pousser avec précaution la carte SD avec le bord découpé du côté gauche (voir illustration ci-dessus) dans la fente de carte jusqu'à ce qu'elle s'engage.

#### **Remarque**

La carde SD et la fente SD doivent toujours être gardées propres et sè‐ ches.

<span id="page-153-0"></span>Aperçu des symboles $\blacksquare$  17  $\mathsf{A}$  $m$  25  $\triangle$ 9 网2 ∰ 10 高 26  $\blacksquare$  18 **M** 3 **合** 27  $\setminus$  11 □ 19 ∕≑  $\bigwedge$  12  $\mathbb{N}$  4  $\sum_{\mu}$  28  $20$  $\mathbb{N}$  5  $\frac{1}{2}$  29  $\Rightarrow$  13  $\frac{1}{1}$  21 ≙ౖ 6  $\binom{6}{5}$  14 \* 22  $\boxed{2}$  30 € க் 7 15  $\frac{1}{2}$  23  $7.31$ இ் 8 /心 16 ◎ 24 AL 32

# N° Explication

- Position actuelle (carte)
- Destination
- Position actuelle (liste d'itiné‐ raires)
- 4 non disponible
- non disponible
- Brouillard
- Chantier
- Route glissante
- Smog
- Neige
- Orage
- Prudence/avertissement
- Route barrée
- Circulation dense
- Embouteillage
- Voies étroites

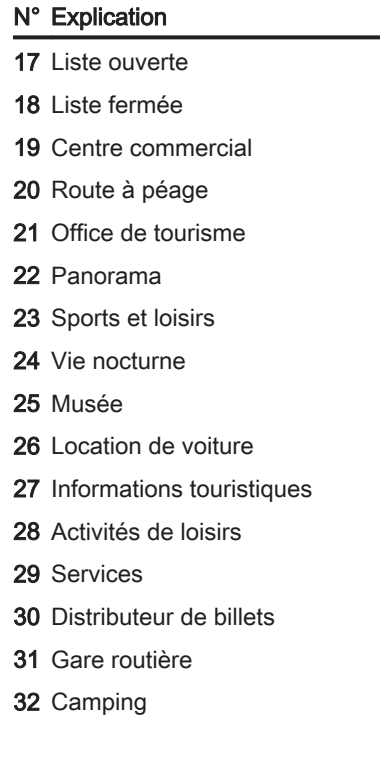

# Navigation

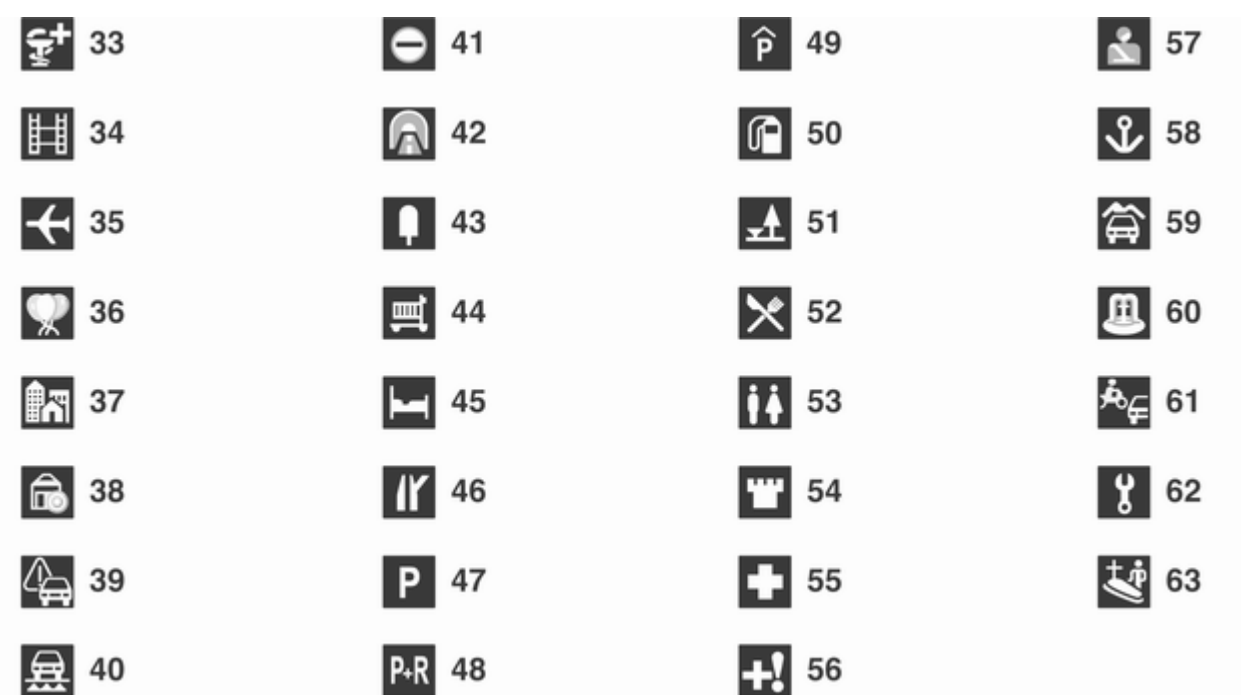

#### N° Explication

- Pharmacie
- Cinéma
- Aéroport
- Parc d'attractions
- Localité
- Banque
- Message de circulation
- Ferry
- Frontière
- Tunnel
- Kiosque
- Épicerie
- Hôtel/motel
- Sortie d'autoroute
- Parking
- Parc relais
- Parking à étages

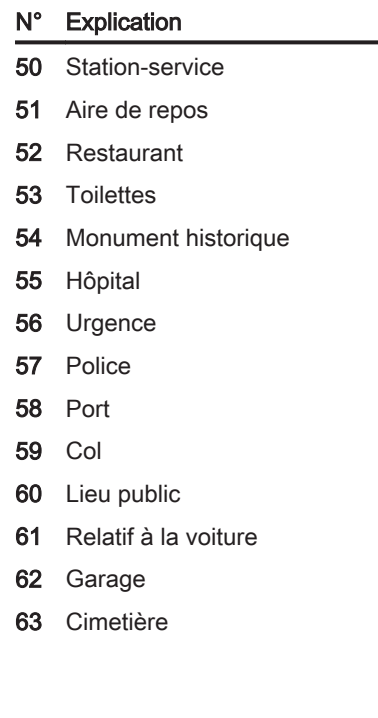

# <span id="page-157-0"></span>Reconnaissance vocale

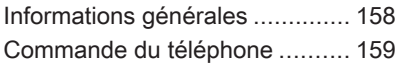

# Informations générales

La reconnaissance vocale de l'Infotainment System vous permet d'utili‐ ser différentes fonctions du portail du téléphone par entrée vocale. Elle dé‐ tecte les commandes et les suites de chiffres indépendamment de la per‐ sonne, masculine ou féminine, qui les prononce. Les commandes et les sui‐ tes de chiffres peuvent être pronon‐ cées sans pause entre les mots.

En outre, vous pouvez enregistrer des numéros de téléphone en attri‐ buant un nom que vous choisissez li‐ brement (étiquette vocale). Au moyen de ces noms, vous pouvez ultérieu‐ rement établir une connexion télé‐ phonique.

En cas d'opération incorrecte ou de commandes incorrectes, la recon‐ naissance vocale vous prévient et vous demande d'entrer à nouveau la commande souhaitée. En outre, la re‐ connaissance vocale confirme les commandes importantes et vous in‐ terroge si nécessaire.

Pour éviter que des conversations à l'intérieur du véhicule ne déclenchent les fonctions du système de façon in‐ volontaire, la reconnaissance vocale ne démarre pas tant qu'elle n'a pas été activée.

### Remarques importantes sur le support de langue

- Toutes les langues disponibles pour l'affichage du système d'info‐ divertissement ne sont pas dispo‐ nibles non plus pour la reconnais‐ sance vocale.
- Si la langue sélectionnée actuellement pour l'affichage n'est pas prise en charge par la reconnais‐ sance vocale, il faut entrer les com‐ mandes vocales en Anglais.

Pour pouvoir entrer les comman‐ des vocales en Anglais, il faut d'abord activer le menu principal du téléphone en appuyant sur le bou‐ ton PHONE du système d'infodivertissement, puis activer la recon‐ naissance vocale du portail télé‐ phone en appuyant sur le bouton  $\mathscr X$  au volant.

# <span id="page-158-0"></span>Commande du téléphone

## Activation de la reconnaissance vocale

Pour activer la reconnaissance vo‐ cale du portail de téléphone, appuyer sur le bouton « au volant. Pendant la durée du dialogue, toute source audio active est coupée et l'atténuation pour les informations sur la circulation est annulée.

## Régler le volume de la sortie vocale

Tourner le bouton de volume de l'In‐ fotainment System ou appuyer sur les boutons + ou ― du volant.

# Annulation d'un dialogue

Il existe plusieurs possibilités pour désactiver la reconnaissance vocale et annuler le dialogue :

- **Appuyez sur le bouton**  $\cancel{\triangleright}$  **au volant.**
- Dites « Annuler ».
- Attendre avant d'entrer (dire) une nouvelle commande.
- Après la troisième commande non reconnue.

# Fonctionnement

Grâce à la reconnaissance vocale, le téléphone mobile peut être utilisé de façon très pratique par entrée vocale. Il suffit d'activer la reconnaissance vocale et d'entrer (dire) la commande souhaitée. Une fois la commande en‐ trée, l'Infotainment System vous guide tout au long du dialogue à l'aide de questions adaptées et d'informa‐ tions permettant de réaliser l'action souhaitée.

# Commandes principales

Après activation de la reconnais‐ sance vocale, un bref signal sonore vous indique que la reconnaissance vocale attend une entrée.

Principales commandes disponibles :

- « Composer »
- « Appeler »
- « Recomposer le dernier numéro »
- « Mémoriser »
- « Supprimer »
- « Annuaire »
- « Coupler »
- « Sélectionner appareil »
- « Rétroaction vocale »

#### Commandes fréquemment disponibles

- « Aide » : le dialogue est terminé et toutes les commandes disponibles dans la fonction actuelle sont énu‐ mérées.
- « **Annuler** » : la reconnaissance vocale est désactivée.
- « **Oui** » : une action appropriée est lancée selon le contexte.
- « **Non** » : une action appropriée est lancée selon le contexte.

# Entrer un numéro de téléphone

Après la commande « Composer », la reconnaissance vocale demande d'entrer un numéro.

Le numéro de téléphone doit être pro‐ noncé avec une voix normale, sans pauses artificielles entre les différents nombres.

La reconnaissance est meilleure si une pause d'au moins une demi-se‐ conde est faite tous les trois à cinq chiffres. L'Infotainment System ré‐ pète alors les nombres reconnus.

Vous pouvez entrer d'autres nombres ou les commandes suivantes :

- « Composer » : les entrées sont acceptées.
- « Supprimer » : le dernier nombre entré ou le dernier bloc de nombres est supprimé.
- « Plus » : un « + » précédent est entré pour un appel à l'étranger.
- « Vérifier » : les entrées sont répétées par la sortie vocale.
- « Étoile » : un astérisque « \* » est entré.
- « Dièse » : un dièse « # » est saisi.
- « Aide »
- « Annuler »

Le numéro de téléphone entré peut comporter au maximum 25 chiffres.

Pour pouvoir passer un appel à l'étranger, vous pouvez prononcer le mot « Plus » (+) au début du numéro. Le plus vous permet d'appeler depuis n'importe quel pays sans connaître le préfixe des appels à l'étranger spéci‐ fique à ce pays. Dites ensuite l'indi‐ catif de pays requis.

Exemple de dialogue Utilisateur : « Composer » Sortie vocale : « Veuillez dire le

numéro à composer » Utilisateur : « Plus Quatre Neuf »

Sortie vocale : « Plus Quatre Neuf » Utilisateur : « Sept Trois Un » Sortie vocale : « Sept Trois Un » Utilisateur : « Un Un Neuf Neuf » Sortie vocale : « Un Un Neuf Neuf » Utilisateur : « Composer » Sortie vocale : « Composition de numéro en cours »

#### Entrer un nom

La commande « Appeler » permet d'entrer un numéro de téléphone qui a été enregistré sous un nom (éti‐ quette vocale) dans le répertoire té‐ léphonique.

Commandes disponibles :

- « Oui »
- « Non »
- « Aide »
- « Annuler »

Exemple de dialogue Utilisateur : « Appeler »

Sortie vocale : « Veuillez dire le nom de la personne à appeler »

Utilisateur : <Nom>

Sortie vocale : « Souhaitez-vous appeler <Michel>? »

Utilisateur : « Oui »

Sortie vocale : « Composition de numéro en cours »

# Lancer un deuxième appel

Un deuxième appel peut être lancé au cours d'une conversation téléphoni‐ que active. Pour cela, appuyez sur le bouton  $\mathscr K$ .

Commandes disponibles :

■ « **Envoyer** » : activer le DTMF manuel (numérotation au clavier), p. ex. pour une messagerie vocale ou un service bancaire téléphoni‐ que.

- « **Envover nom** » : activer un DTMF (numérotation au clavier) en en‐ trant un nom (étiquette vocale).
- « Composer »
- « Appeler »
- « Recomposer le dernier numéro »
- « Aide »
- « Annuler »

## Exemple de dialogue

Utilisateur : <si un appel téléphonique est actif : appuyez sur le bouton  $\>$ 

Utilisateur : « Envoyer »

Sortie vocale : « Veuillez dire le numéro à envoyer. »

(pour l'entrée du numéro, reportezvous à l'exemple de dialogue Entrer un numéro de téléphone)

Utilisateur : « Envoyer »

## Recomposer le dernier numéro

Le dernier numéro composé est rap‐ pelé à l'aide de la commande « Recomposer le dernier numéro ».

#### **Enregistrer**

La commande « Mémoriser » permet d'enregistrer un numéro de téléphone sous un nom (étiquette vocale) dans le répertoire téléphonique.

Le nom entré doit être répété une fois. Le ton et la prononciation doivent être aussi semblables que possible entre les deux entrées de nom, sinon la re‐ connaissance vocale rejettera les en‐ trées.

Un maximum de 50 étiquettes voca‐ les peut être enregistré dans le réper‐ toire téléphonique.

Les étiquettes vocales dépendent de celui qui les prononce, c.-à-d. que seule la personne qui les a enregis‐ trées peut les ouvrir.

Pour éviter que le début de l'enregis‐ trement d'un nom ne soit tronqué, une courte pause doit être respectée après une demande d'entrée.

Pour que l'étiquette vocale soit indé‐ pendante du lieu, c.-à-d. que pour pouvoir l'utiliser dans d'autres pays, il est conseillé d'entrer tous les numéros de téléphone avec le caractère « plus » et un indicatif de pays.

Commandes disponibles :

- « Mémoriser » : les entrées sont acceptées.
- « Vérifier » : la dernière entrée est répétée.
- « Aide »
- « Annuler »

Exemple de dialogue Utilisateur : « Mémoriser »

Sortie vocale : « Veuillez dire le numéro à mémoriser »

(pour l'entrée du numéro, reportezvous à l'exemple de dialogue Entrer un numéro de téléphone)

Utilisateur : « Mémoriser »

Sortie vocale : « Veuillez dire le nom à mémoriser »

Utilisateur : <Nom>

Sortie vocale : « Veuillez répéter le nom pour confirmer »

Utilisateur : <Nom>

Sortie vocale : « Mémorisation du nom »

#### **Effacer**

Une étiquette vocale déjà enregistrée peut être supprimée à l'aide de la commande « Supprimer ».

Commandes disponibles :

- « Oui »
- « Non »
- « Aide »
- « Annuler »

### Ecouter les noms enregistrés

La commande « Annuaire » permet de démarrer la sortie vocale de tous les noms enregistrés (étiquettes vo‐ cales).

Commandes disponibles lors de la sortie vocale des étiquettes vocales :

- « Appeler » : le numéro de téléphone de la dernière étiquette vo‐ cale lue à voix haute est sélec‐ tionné.
- « Supprimer » : l'entrée de la dernière étiquette vocale lue à voix haute est supprimée.

#### Enregistrer un téléphone mobile ou le supprimer de la liste d'appareils

La commande « Coupler » permet d'enregistrer ou de supprimer un té‐ léphone mobile de la liste d'appareils du portail de téléphone  $\ddot{\triangleright}$  [165.](#page-164-0)

Commandes disponibles :

- « Ajouter »
- « Supprimer »
- « Aide »
- « Annuler »

#### Exemple de dialogue Utilisateur : « Coupler »

Sortie vocale : « Souhaitez-vous ajouter ou supprimer un appareil ? » Utilisateur : « Ajouter »

Sortie vocale : « Veuillez debuter la connection de l'appareil externe avec le code <1234> »

Sortie vocale : « Souhaitez-vous coupler l'appareil ? »

Utilisateur : « Oui »

Sortie vocale : « L'appareil est connecté sous le numéro <numéro\_appareil> »

#### Sélectionner un téléphone mobile dans la liste d'appareils

La commande « Sélectionner appareil » permet de sélectionner un téléphone mobile dans la liste des ap‐ pareils afin d'établir une connexion Bluetooth.

#### Exemple de dialogue

Utilisateur : « Sélectionner appareil »

Sortie vocale : « Veuillez dire un numéro de appareil à sélectionner »

Utilisateur : < numéro\_appareil>

Sortie vocale : « Souhaitez-vous sélectionner un numéro d' appareil <numéro\_appareil> ? »

Utilisateur : « Oui »

#### Sortie vocale : « Souhaitez-vous coupler l'appareil ? »

Utilisateur : « Oui »

Sortie vocale : « Un moment. Le système recherche l'appareil sélectionné »

Sortie vocale : « Le numéro de l'appareil <num\_disp> est sélectionné »

#### Rétroaction vocale

L'Infotainment System répond ou commente chaque entrée vocale au moyen d'une sortie vocale adaptée à la situation.

Pour activer ou désactiver la sortie vocale, entrez « Rétroaction vocale » ou appuyez sur le bouton  $\kappa$ .

# <span id="page-163-0"></span>Téléphone

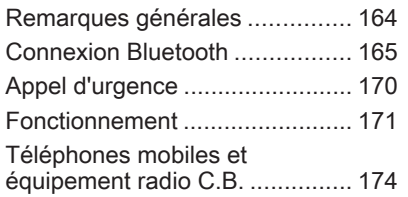

# Remarques générales

Le portail de téléphone vous offre la possibilité d'avoir des conversations téléphoniques via un micro et des haut-parleurs dans le véhicule, ainsi que d'utiliser les fonctions les plus im‐ portantes de votre téléphone mobile par l'intermédiaire de l'Infotainment System du véhicule. Pour utiliser le portail de téléphone, le téléphone mo‐ bile doit être connecté à celui-ci via Bluetooth.

Le portail de téléphone peut être uti‐ lisé, au choix, via le système de re‐ connaissance vocale.

Toutes les fonctions du portail de té‐ léphone ne sont pas acceptées par tous les téléphones mobiles. Les fonctions téléphoniques disponibles dépendent du téléphone mobile cor‐ respondant et du fournisseur de ser‐ vices. Vous trouverez davantage d'in‐ formations sur le sujet dans les instructions d'utilisation de votre télé‐ phone mobile ; vous pouvez égale‐ ment vous renseigner auprès de votre fournisseur de services.

#### Remarques importantes concernant l'utilisation et la sécurité routière

# A Attention

Les téléphones mobiles ont un ef‐ fet sur votre environnement. C'est pourquoi des directives et règle‐ ments de sécurité ont été édictés. Vous devriez être familiarisé avec les directives applicables avant d'utiliser le téléphone.

# **A**Attention

L'utilisation de la fonction mains li‐ bres en roulant peut être dange‐ reuse car votre concentration est réduite quand vous êtes au télé‐ phone. Parquez votre véhicule

<span id="page-164-0"></span>avant d'utiliser la fonction mains li‐ bres. Suivez les réglementations du pays dans lequel vous vous trouvez à présent.

N'oubliez pas respecter les régle‐ mentations spéciales s'appliquant dans des zones particulières et éteignez toujours votre téléphone mobile si son utilisation est inter‐ dite, si le téléphone mobile provo‐ que des interférences ou si une si‐ tuation dangereuse peut survenir.

# Bluetooth

Le portail de téléphone est certifié par le Groupe d'intérêt spécial (SIG) Bluetooth.

Des informations complémentaires sur les spécifications sont disponibles sur l'internet à l'adresse http:// www.bluetooth.com

## Utiliser la reconnaissance vocale

N'utilisez pas la reconnaissance vo‐ cale en cas d'urgence, car en situa‐ tion de stress, votre voix peut changer et ne plus être reconnue de façon suf‐ fisante pour établir la connexion sou‐ haitée rapidement.

# Éléments de commande

Les éléments de commande spécifi‐ ques au téléphone les plus impor‐ tants sont les suivants :

 $\mathcal{O}$  bouton : ouvre le menu principal de téléphone.

Commandes au volant :

 $\mathscr{P}$ ,  $\mathscr{C}$  : accepter l'appel, activer la reconnaissance vocale.

 $\infty$ ,  $\triangleright$  : refuser/mettre fin à l'appel, désactiver la reconnaissance vocale.

Le portail de téléphone peut être uti‐ lisé, au choix, via la reconnaissance vocale  $\dot{\triangledown}$  [158](#page-157-0).

# Connexion Bluetooth

Bluetooth est une norme radio de connexion sans fil entre, par exem‐ ple, un téléphone et d'autres appa‐ reils. Des données telles que le ré‐ pertoire téléphonique, les listes d'ap‐ pels, le nom de l'opérateur et l'inten‐ sité du champ peuvent être transfé‐ rées. Les fonctionnalités peuvent être limitées en fonction du type de télé‐ phone.

Pour pouvoir utiliser une connexion Bluetooth via le portail de téléphone, la fonction Bluetooth du téléphone mobile doit être activée et le télé‐ phone mobile doit être rendu « vi‐ sible ». À ce sujet, veuillez consulter les instructions d'utilisation du télé‐ phone mobile.

# Menu Bluetooth

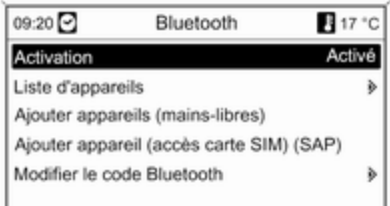

#### Appuyez sur la touche CONFIG. Sélectionnez Réglages Téléphone, puis Bluetooth.

## Activer Bluetooth

Si la fonction Bluetooth du portail de téléphone est désactivée :

Réglez Activation à Activé et validez le message qui suit.

# Liste d'appareils

Si un téléphone mobile est connecté pour la première fois au portail de té‐ léphone via Bluetooth, le téléphone mobile est enregistré dans la liste des appareils.

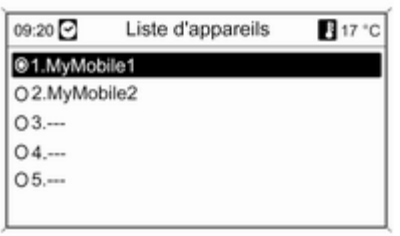

Il est possible d'enregistrer jusqu'à 5 téléphones mobiles maximum dans la liste des appareils.

# Connecter un téléphone mobile pour la première fois

Il existe deux options pour connecter un téléphone mobile au portail de té‐ léphone : en l'ajoutant comme appa‐ reil mains libres ou en utilisant le SIM Access Profile (SAP).

#### Mode mains libres

Lorsque le téléphone mobile est ajouté en appareil mains libres, l'utili‐ sateur peut passer ou recevoir des appels et utiliser d'autres fonctions via le portail de téléphone. Les fonc‐ tionnalités disponibles dépendent du type de téléphone mobile. Le télé‐ phone mobile peut être utilisé comme d'habitude pendant qu'il est connecté au portail de téléphone.

Notez que la batterie de téléphone peut se décharger plus rapidement que d'ordinaire en cas de connexion Bluetooth pendant le fonctionnement normal du téléphone mobile.

#### Mode SAP

L'option SAP offre une large gamme de fonctionnalités, par exemple diver‐ ses options de sécurité et de messagerie, via le portail de téléphone. Les fonctionnalités disponibles dépen‐ dent du fournisseur de services. De plus, le téléphone mobile fonctionne en stand-by en mode SAP. Seules la connexion Bluetooth et la carte SIM sont activées, permettant ainsi de ré‐ duire la consommation d'énergie sur le téléphone mobile connecté.

#### Connecter un téléphone mobile en appareil mains libres

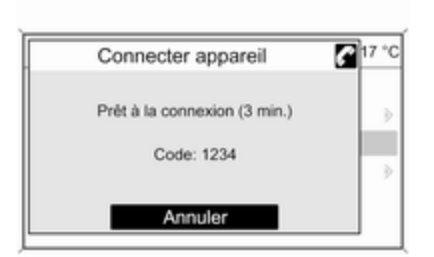

Sélectionnez Ajouter appareils (mains-libres). Le code Bluetooth à saisir dans le téléphone mobile s'affi‐ che.

Le portail de téléphone peut mainte‐ nant être détecté par d'autres appa‐ reils Bluetooth.

Dès que le téléphone mobile a dé‐ tecté le portail de téléphone, le code Bluetooth peut être saisi sur le télé‐ phone mobile.

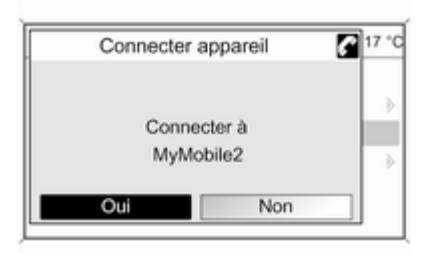

Dès que le portail de téléphone a dé‐ tecté le téléphone mobile, l'établisse‐ ment de la connexion peut être validé.

Le téléphone mobile est ajouté à la liste d'appareils et peut être utilisé via le portail de téléphone.

#### Modifier le code Bluetooth

(en rapport avec le mode mains libres uniquement)

Lors de l'établissement de la pre‐ mière connexion Bluetooth avec le portail de téléphone, un code stan‐ dard est affiché. Il peut être changé à tout moment. Pour des raisons de sécurité, un code à quatre chiffres choi‐ sis au hasard doit être utilisé pour as‐ socier les appareils.

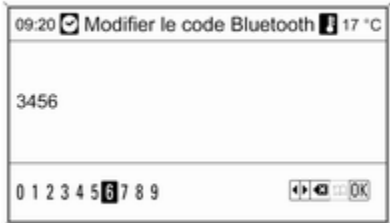

#### Sélectionnez Modifier le code Bluetooth. Dans le menu affiché, édi‐ tez le code Bluetooth actuel et confir‐ mez le code modifié avec OK.

### Connecter un téléphone mobile via SIM Access Profile (SAP)

Sélectionnez Ajouter appareil SIM access (SAP). Le portail recherche les appareils disponibles et affiche la liste des appareils détectés.

#### **Remarque**

Le téléphone mobile doit avoir sa fonction Bluetooth activée et être ré‐ glé sur visible.

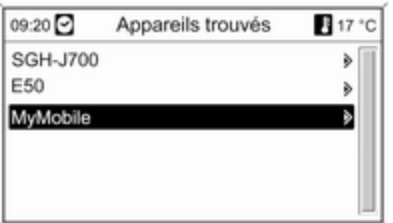

Sélectionnez le téléphone mobile souhaité dans la liste. L'invite de saisie du code SAP s'affiche sur l'écran de l'Infotainment contenant un code à 16 chiffres.

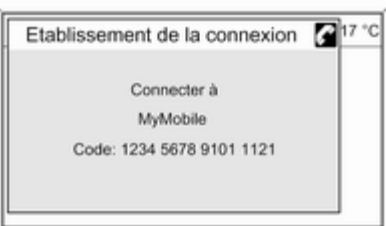

Saisissez le code SAP affiché dans le téléphone mobile (sans espaces). Le code PIN du téléphone mobile s'affi‐ che sur l'écran de l'Infotainment.

Si la fonction Saisie PIN est activée, l'utilisateur devra saisir le code PIN de la carte SIM dans le téléphone mo‐ bile.

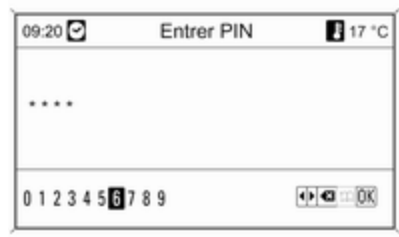

Saisissez le code PIN de la carte SIM du téléphone mobile. Le téléphone mobile est associé au portail de télé‐ phone. Les services du fournisseur de services sont accessibles via le portail de téléphone.

#### Connexion d'un téléphone mobile enregistré dans la liste des appareils

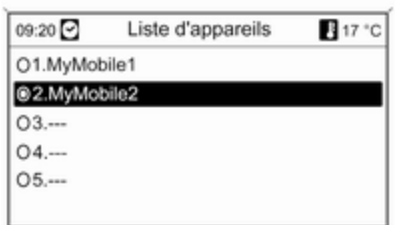

Choisissez le téléphone mobile sou‐ haité, puis sélectionnez l'option Sélectionner dans le menu affiché.

Dès que le portail de téléphone a dé‐ tecté le téléphone mobile, l'établisse‐ ment de la connexion peut être validé. Le téléphone mobile peut être utilisé via le portail de téléphone.

#### Enlever le téléphone mobile de la liste d'appareils

Sélectionnez le téléphone mobile souhaité dans la liste d'appareils. Dans le menu affiché, sélectionnez Supprimer et validez le message qui suit.

#### Régler les sonneries

Pour changer le réglage de la sonne‐ rie :

Appuyez sur la touche CONFIG.

Sélectionnez Réglages Téléphone, puis Sonneries.

Sélectionnez l'option souhaitée.

Pour régler le volume de la sonnerie :

Appel téléphonique entrant : tourner le bouton molette  $\phi$  de l'Infotainment System ou appuyer sur les boutons  $+$  / - au volant.

#### Régler un téléphone connecté

Il est possible de configurer divers ré‐ glages du téléphone mobile dans le menu Réglages Téléphone lorsque le téléphone est connecté via SAP.

### Modifier les réglages de sécurité

Appuyez sur la touche CONFIG.

#### Sélectionnez Réglages Téléphone, puis Sécurité.

La boîte de dialogue Sécurité s'affi‐ che.

### Activer/désactiver saisie PIN

Sélectionnez Saisie PIN Activé ou Désactivé.

Saisissez le code PIN de la carte SIM du téléphone mobile et validez.

#### **Remarque**

Cette option dépend de votre four‐ nisseur de réseau spécifique.

Modifier le code PIN Sélectionnez Changer PIN.

Saisissez le code PIN actuel. Saisis‐ sez le nouveau code PIN. Confirmez le nouveau code PIN et validez. Le code PIN a été modifié.

# Configurer les services réseau

Sélectionnez Réglages Téléphone, puis Services réseau. La boîte de dialogue Services réseau s'affiche.

# <span id="page-169-0"></span>170 Téléphone

Les options disponibles dépendent du fournisseur de services et du type de téléphone mobile.

- Sélection de réseau : choisir entre sélection de réseau automatique et manuelle.
- Appel en attente : activer ou désactiver appel en attente.
- Renvoi d'appel : sélectionner des options de renvoi en fonction de la situation.
- Limitation d'appels : configurer des options de limitation d'appels en fonction de la situation.

Vous trouverez davantage d'informa‐ tions sur la configuration des services réseau dans les instructions d'utilisa‐ tion de votre téléphone mobile ; vous pouvez également vous renseigner auprès de votre fournisseur de servi‐ ces.

#### Configurer numéro du centre SMS

Le numéro du centre SMS est un nu‐ méro de téléphone qui sert de passe‐ relle pour la transmission de messa‐ ges SMS entre les téléphones mobi‐

les. Ce numéro est généralement prédéfini par le fournisseur de servi‐ ces.

Sélectionnez Réglages Téléphone, puis Numéro du centre SMS pour configurer le numéro du centre SMS. Au besoin, modifiez le numéro du centre SMS.

#### Restaurer les réglages par défaut du téléphone mobile

Sélectionnez Réglages Téléphone, puis Réglages par défaut.

# Appel d'urgence

# A Attention

L'établissement de la connexion ne peut pas être garanti dans tou‐ tes les situations. Pour cette rai‐ son, vous ne devez pas compter exclusivement sur un téléphone mobile pour une communication d'une importance capitale (par exemple une urgence médi‐ cale).

Sur certains réseaux, il peut être nécessaire d'insérer correctement une carte SIM valable dans le té‐ léphone mobile.

# A Attention

Gardez à l'esprit que vous pouvez effectuer et recevoir des appels avec le téléphone mobile, si la zone couverte bénéficie d'un si‐ gnal suffisamment fort. Dans cer‐ tains cas, il n'est pas possible d'ef‐ fectuer des appels d'urgence sur tous les réseaux de téléphonie mobile ; il peut arriver qu'ils ne puissent pas être effectués quand certaines fonctions du réseau et/ ou du téléphone sont activées. Votre opérateur local de télépho‐ nie pourra vous renseigner.

Le numéro d'appel d'urgence peut être différent selon la région et le pays. Prière de vous informer au préalable sur le numéro d'appel d'urgence à utiliser dans la région traversée.

# <span id="page-170-0"></span>Passer un appel d'urgence

Composez le numéro d'appel d'ur‐ gence (p. ex. 112).

La connexion téléphonique avec le centre d'appel d'urgence est établie.

Répondez aux questions du person‐ nel de service concernant votre ur‐ gence.

### A Attention

Ne mettez pas fin à la conversa‐ tion tant que le centre de secours ne vous l'a pas demandé.

# Fonctionnement

# Introduction

Une fois qu'une connexion a été éta‐ blie via Bluetooth entre votre télé‐ phone mobile et l'Infotainment Sys‐ tem, vous pouvez utiliser la plupart des fonctions de votre téléphone mo‐ bile via l'Infotainment System.

L'Infotainment System permet, par exemple,, d'établir une connexion avec les numéros de téléphone enre‐ gistrés dans votre téléphone portable ou de les modifier.

#### Remarque

En mode mains libres, l'utilisation du téléphone mobile continue à être possible, p. ex. pour prendre un ap‐ pel ou régler le volume.

Après l'établissement d'une conne‐ xion entre le téléphone mobile et l'In‐ fotainment System, les données du téléphone sont transmises à l'Info‐ tainment System. Selon le modèle de téléphone, ce transfert peut durer quelques temps. Pendant cette du‐ rée, les possibilités d'utilisation du té‐ léphone mobile via l'Infotainment System sont limitées.

Tous les téléphones ne sont pas com‐ patibles avec toutes les fonctions du portail de téléphone. Par conséquent, les fonctions décrites peuvent être différentes de celles disponibles avec ces téléphones.

## Réglage du volume du kit mains libres

Tournez le bouton ¢ VOL de l'Infotainment System ou appuyez sur les boutons + / - au volant.

## Composer un numéro de téléphone

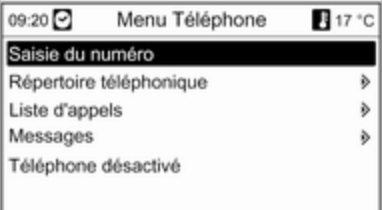

Lorsque le menu principal de télé‐ phone est actif, appuyez sur le bouton multifonction pour ouvrir Menu Téléphone.

Le menu offre plusieurs options pour composer des numéros de télé‐ phone, utiliser le répertoire téléphoni‐ que et des listes d'appels, afficher et éditer des messages.

La commande Téléphone désactivé permet de désactiver le téléphone connecté du portail de téléphone.

### Saisir un numéro manuellement

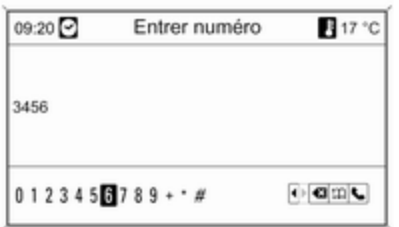

Sélectionnez Saisie du numéro, puis saisissez la série de chiffres souhai‐ tée.

Sélectionnez ↓ pour lancer le processus d'appel.

Sélectionnez  $\mathfrak{D}$  pour ouvrir le menu répertoire téléphonique.

## Répertoire téléphonique

Après l'établissement de la conne‐ xion, le répertoire téléphonique est comparé au répertoire qui se trouve dans la mémoire temporaire, à condi‐ tion qu'il s'agisse de la même carte SIM ou du même téléphone. Pendant cette durée, les nouvelles entrées ne sont pas affichées.

Si la carte SIM ou le téléphone sont différents, le répertoire téléphonique est rechargé. Selon le modèle de té‐ léphone, cette procédure peut durer quelques minutes.

#### Sélectionner un numéro de téléphone dans le répertoire téléphonique

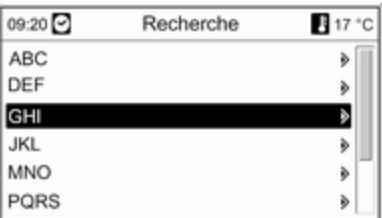

#### Sélectionnez Répertoire téléphonique.

Dans le menu Recherche, sélectionnez les premières lettres qui vous permettront de présélectionner les entrées du répertoire téléphonique que vous souhaitez afficher.

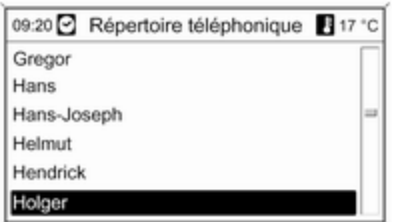

#### Remarque

Les entrées du répertoire téléphoni‐ que sont transférées lorsqu'elles sont transférées du téléphone mobile. La présentation et l'ordre des entrées du répertoire téléphonique peuvent être différents sur l'affi‐ chage de l'Infotainement System et l'affichage du téléphone mobile.

Après cette présélection, sélection‐ nez l'entrée souhaitée dans le réper‐ toire téléphonique pour afficher les numéros enregistrés sous cette en‐ trée.

Sélectionnez le numéro souhaité pour lancer le processus d'appel.

# Listes d'appels

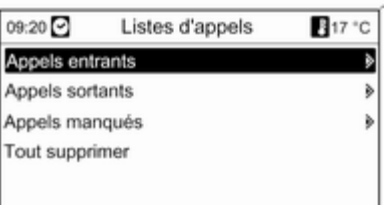

# Fonctions de messagerie

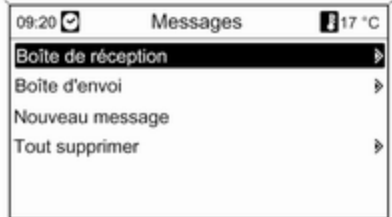

Via le menu Listes d'appels, il est pos‐ sible de visualiser les appels entrants, sortants et manqués, et de composer les numéros correspon‐ dants. Il est également possible de supprimer les listes dans ce menu.

Pour lancer le processus d'appel : sé‐ lectionnez la liste d'appels souhaitée, une entrée dans la liste d'appels, puis le numéro de téléphone souhaité.

Lorsque le téléphone mobile est associé à l'aide du mode SAP, il est possible de visualiser, de composer et d'envoyer des messages via le portail de téléphone. Il est également pos‐ sible de supprimer les messages dans ce menu.

Sélectionnez Boîte de réception pour visualiser les messages.

Sélectionnez Boîte d'envoi pour envoyer les messages.

Sélectionnez Nouveau message pour saisir un message.

#### <span id="page-173-0"></span>Remarque

Les messages sont limités à 70 caractères.

# Appel entrant

Lorsqu'un appel entrant survient, un menu s'affiche vous demandant d'ac‐ cepter ou de refuser l'appel.

Sélectionnez l'option souhaitée.

# Fonctions disponibles pendant la conversation téléphonique

Si vous êtes en conversation télépho‐ nique, appuyez sur le bouton multi‐ fonction pour ouvrir un sous-menu.

Différentes options sont disponibles, selon la situation et les fonctionnalités du téléphone mobile :

- Raccrocher : déconnecter la connexion téléphonique.
- Appeler numéro : saisir un numéro de téléphone pour passer un deux‐ ième appel téléphonique ou effec‐ tuer un DTMF (numérotation au cla‐ vier), p. ex. pour une messagerie vocale ou un service bancaire télé‐ phonique.
- Couper l'appel : interrompre la connexion d'un participant au cours d'une conférence téléphonique.
- Fusionner les appels : fusionner deux appels lorsqu'il y a plusieurs appels actifs.
- Basculer les appels : passer d'un appel à l'autre s'il y a plusieurs ap‐ pels.
- Mute appel : mettre un appel en mode silencieux.

#### Remarque

Si le contact est coupé au cours d'un appel téléphonique, la connexion reste établie jusqu'à la fin de l'appel.

# Téléphones mobiles et équipement radio C.B.

# Instructions d'installation et consignes de fonctionnement

Les instructions d'installation spécifi‐ ques au véhicule et les consignes de fonctionnement du téléphone mobile et le fabricant de mains libres doivent être observées lors de l'installation et du fonctionnement du téléphone mo‐ bile. Le non-respect de ces instruc‐ tions invalide l'approbation du type de véhicule (directive EU 95/54/CE).

Recommandations pour un fonction‐ nement sans problème :

- Antenne extérieure installée professionnellement pour obtenir la portée maximale possible,
- Puissance d'émission maximale de 10 watts ;
- Lors du choix de l'endroit d'installa‐ tion du téléphone, considérer la Re‐ marque correspondante dans le Manuel du propriétaire, chapitre Système d'airbags.

Demander conseil sur les endroits de montage prévus pour l'antenne exté‐ rieure et le support ainsi que sur l'uti‐ lisation d'appareils dont la puissance d'émission est supérieure à 10 watts.

L'utilisation d'un dispositif mains li‐ bres sans antenne extérieure pour des téléphones aux standards GSM 900/1800/1900 et UMTS est unique‐ ment permise quand la puissance

d'émission maximale du téléphone mobile ne dépasse pas 2 watts pour les GSM900 et 1 watt pour les autres.

Pour des questions de sécurité, n'uti‐ lisez pas le téléphone en cours de conduite. Même l'utilisation d'un kit mains libres peut vous distraire de la conduite.

### **A**Attention

L'utilisation d'appareils radio et de téléphones mobiles qui ne corres‐ pondent pas aux standards de té‐ léphones mobiles mentionnés cidessus n'est autorisée qu'avec une antenne appliquée à l'exté‐ rieur du véhicule.

#### Avertissement

Si les instructions mentionnées cidessus ne sont pas respectées, les téléphones mobiles et appa‐ reils radio peuvent entraîner, en cas de fonctionnement à l'intérieur de l'habitacle sans antenne exté‐ rieure, des défaillances de l'élec‐ tronique du véhicule.

# Index alphabétique  $\begin{array}{|c|c|c|}\n\hline\n\end{array}$

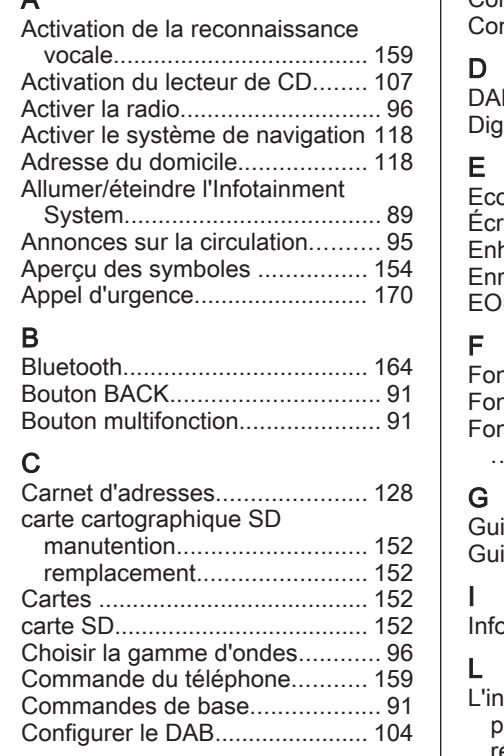

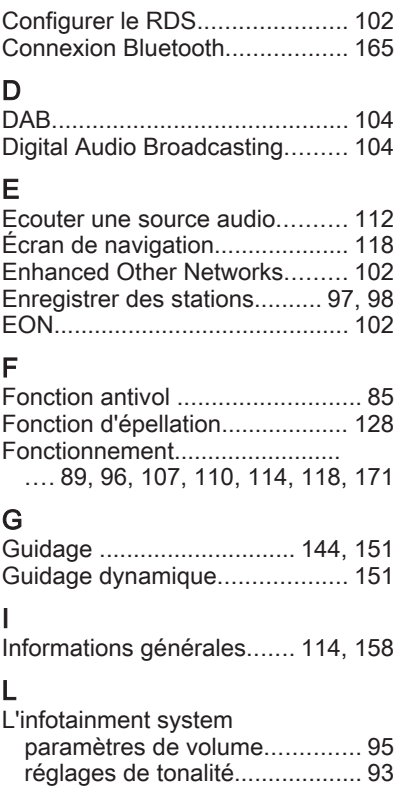

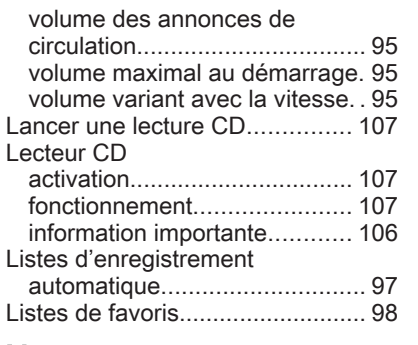

# M

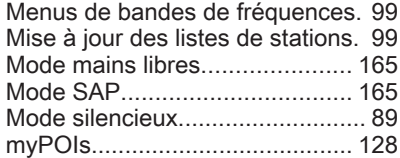

# N

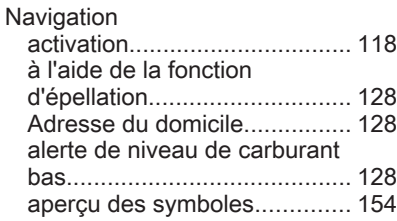

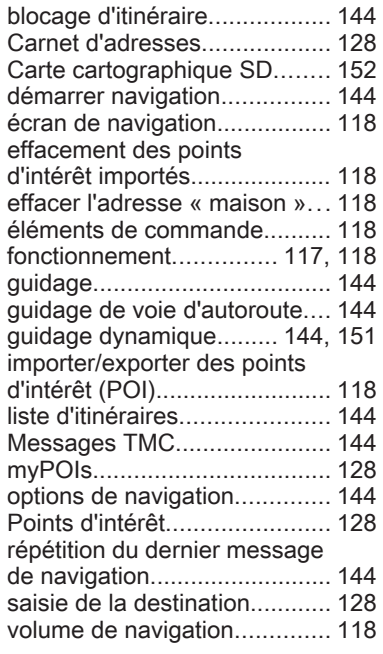

# P<br>Pa

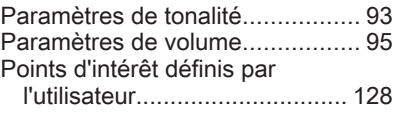

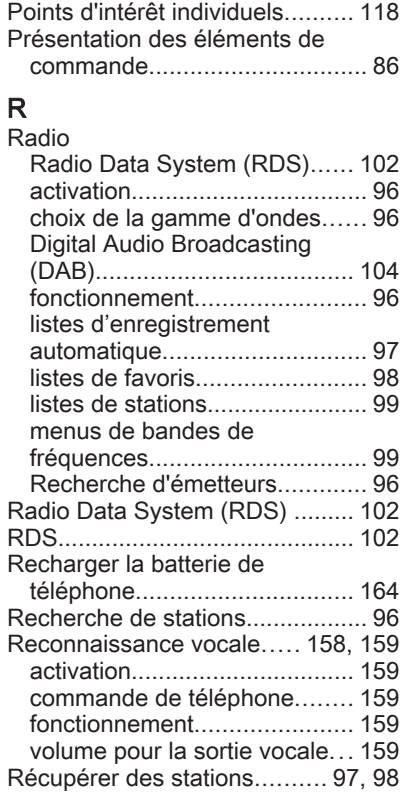

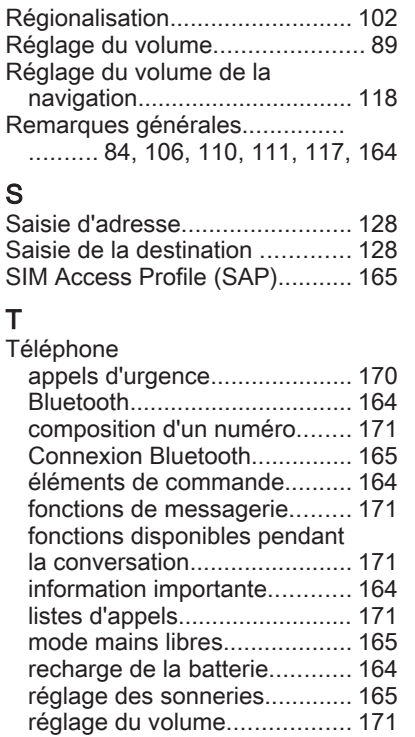

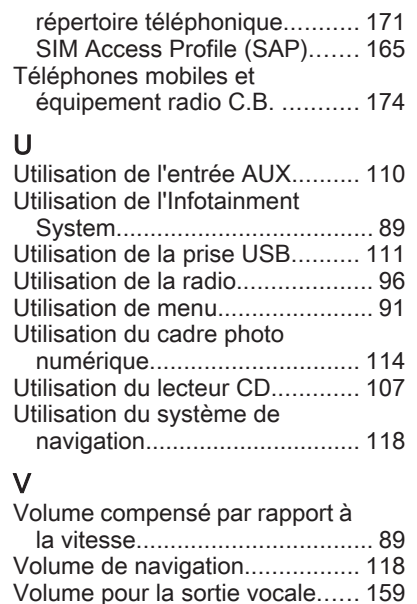

# Système audio

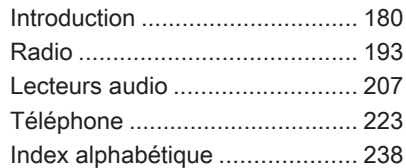

# <span id="page-179-0"></span>Introduction

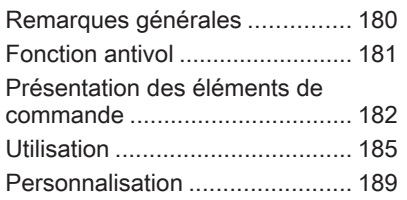

# Remarques générales

L'Infotainment System du véhicule fonctionne avec les technologies les plus récentes.

La radio peut être facilement utilisée en enregistrant jusqu'à 36 stations FM, AM et DAB (Digital Audio Broad‐ casting) à l'aide des boutons de pré‐ sélection  $1 \sim 6$  pour chacune des six pages. DAB est uniquement disponi‐ ble sur les modèles de type A et de type D.

Le lecteur de CD intégré accepte les CD audio et MP3 (WMA) et le lecteur USB peut lire les clés USB ou les iPod qui y sont connectés. Le lecteur USB n'est disponible que sur les modèles de type A et de type B.

La fonction de connexion téléphoni‐ que Bluetooth permet d'effectuer et de recevoir des appels mains libres et de lire de la musique sur le téléphone. La fonction de connexion de télé‐ phone Bluetooth est uniquement dis‐ ponible sur les modèles de type A et de type B.

Le branchement d'un lecteur audio portable à l'entrée de périphérique audio externe permet de profiter de la qualité sonore de l'Infotainment Sys‐ tem. La fonction AUX n'est disponible que sur les modèles de type A et de type B.

Le système de traitement numérique des signaux met à disposition plu‐ sieurs modes d'égalisation présélec‐ tionnés afin d'optimiser le son.

Il se règle facilement grâce à un dis‐ positif de réglage bien conçu, un affi‐ chage intelligent et un bouton d'accès à un menu multifonction.

- La section « Vue d'ensemble » présente les fonctions de l'Infotainment System et un résumé de tou‐ tes les commandes.
- La section « Utilisation » fournit le mode d'emploi des commandes de base de l'Infotainment System.

#### **Remarque**

Ce manuel décrit toutes les options et fonctions disponibles des divers Infotainment Systems. Certaines descriptions, y compris celles des fonctions d'affichage et de menus,
peuvent ne pas s'appliquer à votre véhicule en raison de la variante du modèle, des spécifications du pays, de l'équipement spécial ou des ac‐ cessoires.

# Affichage à l'écran

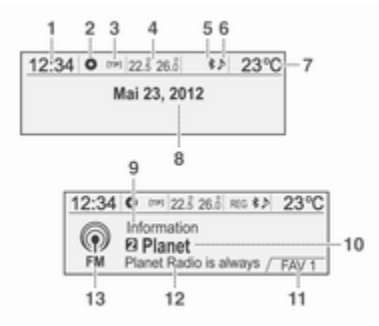

# Écran de démarrage

- (1) Horloge
- (2) Disque chargé
- (3) Service RDS
- (4) Température de l'air d'habitacle (conducteur/passager)
- (5) Bluetooth connecté
- (6) Musique Bluetooth
- (7) Température extérieure
- (8) Date
- Écran de radio
- (9) Catégorie
- (10) Nom de la station
- (11) Page de favoris
- (12) Liste des stations
- (13) Bande

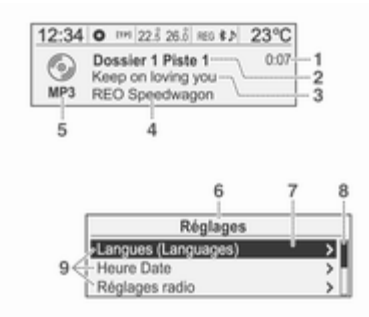

Écran CD/MP3

- (1) Durée de lecture
- (2) Dossier/piste
- (3) Titre de la chanson
- (4) Artiste
- (5) Type de disque
- Écran des réglages
- (6) Titre des réglages
- (7) Barre de sélection
- (8) Barre d'indicateur de liste
- (9) Menu

L'affichage à l'écran peut différer de celui représenté dans le manuel car il dépend de la configuration de l'appa‐ reil et des caractéristiques du véhicule.

# Fonction antivol

L'Infotainment System est doté d'un système antivol électronique.

Grâce à cette protection, l'Infotain‐ ment System fonctionne uniquement dans votre véhicule et n'est d'aucune utilité pour un voleur.

# Présentation des éléments de commande

Bue d'ensemble

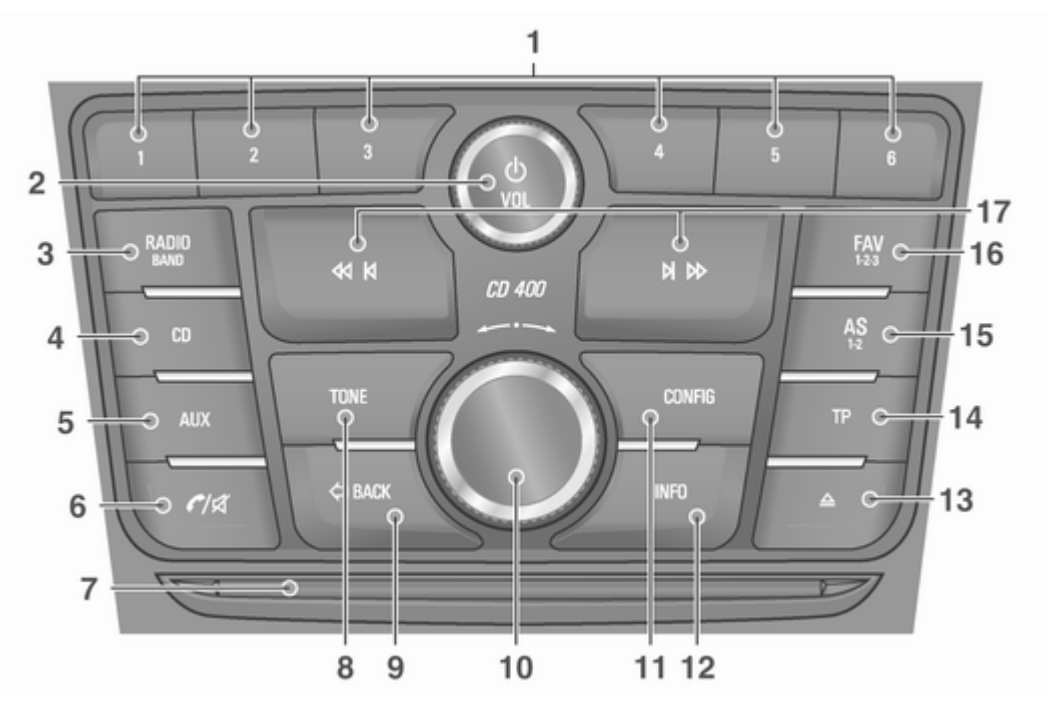

Type A : radio/DAB + CD/MP3 + AUX + USB/iPod + Bluetooth

**Type B** : radio +  $CD/MP3$  +  $AUX$  + USB/iPod + Bluetooth

Type C : Radio + CD/MP3

Type D : Radio/DAB + CD/MP3

- 1. Boutons de présélection  $1 \approx 6$ 
	- ◆ Maintenir l'une de ces touches enfoncées pour ajouter la sta‐ tion de radio active à la page des favoris correspondante.
	- ◆ Appuyer sur n'importe laquelle de ces touches pour sélection‐ ner la station qui y est associée.
- 2. Bouton  $\phi$  avec touche VOL
	- ◆ Appuyer sur cette touche pour activer/désactiver l'alimenta‐ tion.
	- ◆ Tourner le bouton pour régler le volume global.
- 3. Bouton RADIO/BAND

Sélectionner la bande de radio FM, AM ou la fonction DAB.

### 4. Bouton CD

Appuyer sur ce bouton pour sé‐ lectionner la fonction de lecture de disque CD/MP3.

5. Bouton AUX

Appuyer sur cette touche pour sé‐ lectionner la fonction audio AUX/ USB/iPod/Bluetooth.

- 6. Bouton  $\mathcal{C}$   $\&$ 
	- ◆ Appuyer sur ce bouton pour ac‐ tiver le mode Bluetooth.
	- ◆ Maintenir ce bouton enfoncé pour activer et désactiver la fonction de sourdine/pause du CD et de l'USB/iPod.
- 7. Fente d'insertion des CD Fente d'insertion/éjection des CD.
- 8. Bouton TONE

Appuyer sur cette touche pour ré‐ gler/sélectionner le mode de con‐ figuration du son.

9. Bouton CBACK

Annuler le contenu sélectionné ou revenir au menu précédent.

- 10. Bouton multifonction
	- ◆ Appuyer sur la touche pour affi‐ cher le menu en cours ou sé‐ lectionner le contenu et les valeurs de configuration.
	- ◆ Tourner le bouton pour se dé‐ placer dans le contenu et les valeurs de configuration ou les modifier.
	- ◆ En mode mains-libres Bluetooth, prendre un appel en appuyant sur le bouton. Vous pouvez faire tourner le bouton de commande pour répondre à l'appel ou le rejeter, puis ap‐ puyer sur le bouton pour confir‐ mer.
- 11. Bouton CONFIG

Appuyer sur cette touche pour ou‐ vrir le menu de configuration du système.

# 12. Bouton INFO

- ◆ Appuyer sur cette touche pour afficher les informations sur les fichiers en mode de lecture CD/ MP3 et USB/iPod.
- ◆ Afficher des informations sur une station de radio et le mor‐ ceau en cours de lecture en mode radio.
- 13. Bouton  $\triangle$

Appuyer sur cette touche et sortir le CD.

14. Bouton TP

Quand la fonction RDS FM est sé‐ lectionnée, activer (On) ou désac‐ tiver (Off) la fonction TP (infos tra‐ fic).

#### 15. Bouton AS 1-2

- ◆ Maintenir ce bouton enfoncé pour mémoriser automatique‐ ment les stations de radio à la page 1 ou 2 des stations AS.
- ◆ Appuyer sur ce bouton pour sé‐ lectionner les pages 1 ou 2 des stations AS.

# 16. Bouton FAV 1-2-3

Appuyer sur cette touche pour sé‐ lectionner la page des fichiers fa‐ voris enregistrés.

- 17. Boutons **4 4 / N H** 
	- ◆ Appuyer sur ces touches pour rechercher automatiquement des stations à la réception de bonne qualité en mode radio ou DAB. Il est possible de régler manuellement la fréquence en maintenant ces touches enfon‐ cées.
	- ◆ Appuyer sur ces touches en modes lecture CD/MP3 et USB/ iPod pour lire instantanément le morceau précédent ou suivant.
	- ◆ Maintenir ces touches enfon‐ cées pour reculer rapidement/ avancer rapidement dans la liste des morceaux en cours de lecture.

# Commandes audio au volant

Commandes audio au volant type 1 : option

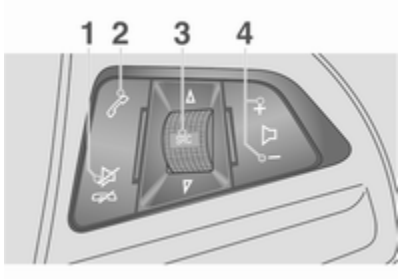

#### 1. Bouton 2006

Appuyer sur cette touche dans n'importe quel mode de lecture de musique pour activer/désactiver la fonction sourdine. En mode oc‐ cupé appuyer sur cette touche pour refuser les appels entrants ou terminer l'appel en cours.

# 2. Bouton  $\mathcal{P}$

- ◆ Appuyer sur ce bouton pour ré‐ pondre à un appel ou passer en mode de recomposition.
- ◆ Maintenir cette touche enfon‐ cée pour ouvrir le journal des appels émis ou pour alterner entre le mode mains libres et le mode appel privé pendant un appel.
- 3. Bouton  $\land$  SRC  $\nabla$ 
	- ◆ Appuyer sur cette touche pour sélectionner un mode de lec‐ ture audio.
	- ◆ Tourner la commande pour mo‐ difier la station de radio enre‐ gistrée ou changer de morceau.
- 4. Touches  $+D -$ 
	- ◆ Appuyer sur la touche + pour augmenter le volume.
	- ◆ Appuyer sur la touche pour baisser le volume.

Commandes audio au volant type 2 : option

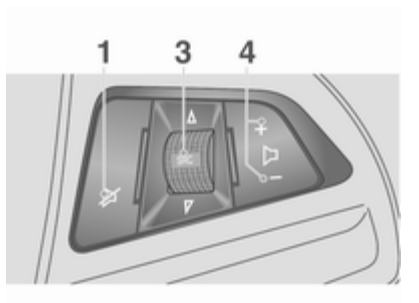

1. Bouton  $\cancel{\triangleright}$ 

Appuyer sur cette touche pour ac‐ tiver/désactiver la fonction de si‐ lence.

2. Non disponible.

## 3. Bouton  $\triangle$  **SRC**  $\nabla$

- ◆ Appuyer sur cette touche pour sélectionner un mode de lec‐ ture audio.
- ◆ Tourner la commande pour mo‐ difier la station de radio enre‐ gistrée ou changer de morceau.
- 4. Bouton  $+D -$ 
	- ◆ Appuyer sur la touche + pour augmenter le volume.
	- ◆ Appuyer sur la touche pour baisser le volume.

# **Utilisation**

# Boutons et dispositifs de commande

L'Infotainment System fonctionne à l'aide de boutons de fonction, d'un bouton multifonction et du menu affi‐ ché à l'écran.

# 186 Introduction

Les boutons et les commandes utili‐ sés par le système sont les suivants :

- Touches et bouton de l'Infotainment System
- Boutons de commande à distance du volant

## Activation et désactivation du système

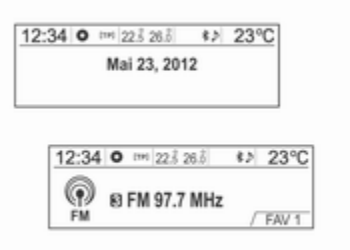

Appuyer sur le bouton  $\circlearrowright$  pour activer le système.

Après la mise en marche, la fonction utilisée précédemment est exécutée lorsque l'heure, la date, la tempéra‐ ture et la fonction sont prêtes.

Appuyer sur le bouton  $\circlearrowright$  pour désactiver le système.

# Coupure automatique

Si vous activez l'Infotainment System à l'aide du bouton  $\circ$  lorsque le commutateur d'allumage (clé de contact du véhicule) se trouve en position OFF, le système est automatique‐ ment désactivé 10 minutes après la dernière commande de l'utilisateur.

# Commande du volume

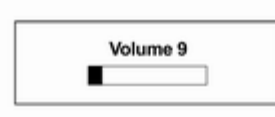

Tourner le bouton VOL pour régler le volume.

- Appuyer sur les boutons + et de commande au volant pour régler le volume.
- Le volume actif s'affiche.
- La mise sous tension de l'Infotain‐ ment System règle le volume à son niveau précédent (s'il est inférieur au volume de démarrage maximal).
- Lors de la mise en marche, la valeur du volume de démarrage maxi‐ mum peut être réglée séparément (si le niveau du volume précédent est inférieur au volume de démar‐ rage maximum).

### Contrôle automatique du volume

Lorsque la configuration du volume sonore en fonction de la vitesse commence à fonctionner, le volume s'adapte automatiquement à la vi‐ tesse du véhicule pour compenser le bruit du moteur et des pneus (voir Réglages → Réglages radio → Contrôle volume automatique).

# Limitation du volume à hautes températures

Si la température intérieure de la ra‐ dio est très élevée, l'Infotainment System limite le volume maximal con‐ trôlable.

Si nécessaire, le volume baisse auto‐ matiquement.

# Paramètres de tonalité

Le menu de Réglage de tonalité permet d'adapter les caractéristiques sonores de la radio FM/AM/DAB et de chaque fonction du lecteur audio.

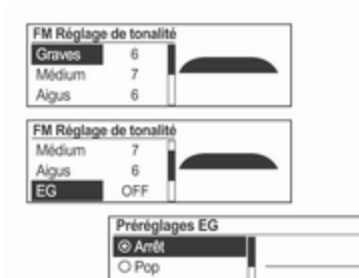

O Rock

Appuyer sur la touche TONE dans le mode de fonctionnement pertinent.

Faire tourner le bouton multifonction pour sélectionner le mode de com‐ mande de tonalité voulu, puis ap‐ puyer sur ce bouton.

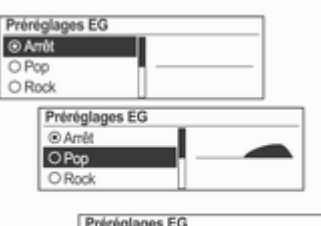

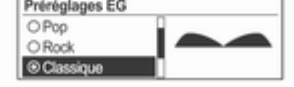

Faire tourner le bouton multifonction pour sélectionner la valeur de com‐ mande de tonalité voulue, puis ap‐ puyer sur ce bouton.

# Menu des paramètres de tonalité

- Graves : régler le niveau des basses entre -12 et +12.
- Médium : régler le niveau intermédiaire entre -12 et +12.
- Aigus : régler le niveau des aiguës entre -12 et +12.
- **EG** (égaliseur) : sélectionner ou désactiver le style de son (Arrêt ↔ Pop ↔ Rock ↔ Classique ↔ Vocal ↔ Country).
- Atténuat : dans le modèle de véhicule à six haut-parleurs, régler la balance des haut-parleurs avant/ arrière entre 15 à l'avant et 15 à l'arrière.
- Balance : régler l'équilibre des haut-parleurs gauche/droit entre 15 à gauche et 15 à droite.

Sélectionner une fonction

# Radio FM, AM ou DAB

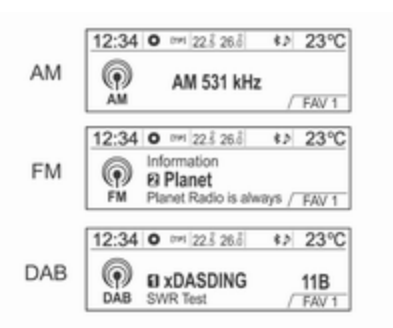

Appuyer sur la touche RADIO/BAND pour sélectionner la radio FM, AM ou DAB.

Appuyer sur le bouton multifonction pour ouvrir Menu FM, Menu AM ou Menu DAB comprenant les options de sélection des stations de diffusion.

#### Lecteur de disques CD/MP3

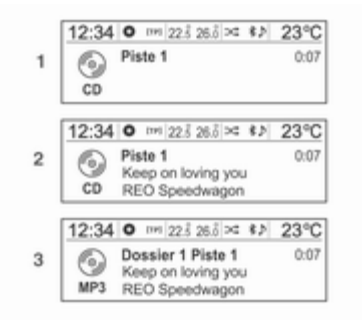

- (1) CD audio
- (2) CD audio avec texte
- (3) CD MP3/WMA

Insérer un disque CD audio ou MP3 (WMA) dans la fente de disque, pour la lecture, avec la surface imprimée orientée vers le haut. Lorsqu'un dis‐ que est déjà inséré, appuyer sur le bouton CD pour sélectionner le lec‐ teur CD/MP3.

Sur la commande à distance du vo‐ lant, appuyer sur  $\Delta$  SRC  $\nabla$  pour sélectionner le lecteur CD/MP3.

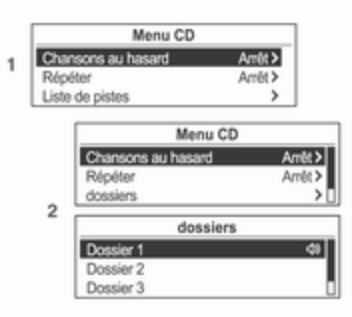

# (1) CD audio

(2) CD MP3/WMA

Appuyer sur le bouton multifonction pour ouvrir le menu avec les options de la fonction concernée ou le menu du dispositif concerné.

#### Lecture audio USB/iPod ou entrée AUX

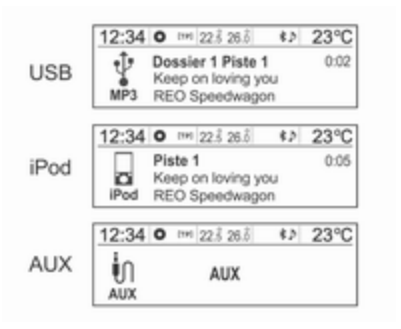

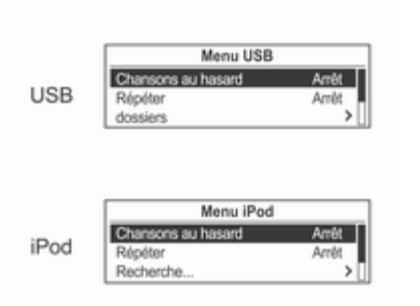

Appuyer sur le bouton multifonction

du dispositif concerné.

Brancher l'USB/iPod avec les fichiers de musique à lire sur la borne de con‐ nexion USB ou brancher la sortie au‐ dio de l'équipement audio externe à écouter sur la borne d'entrée AUX.

Quand l'USB, l'iPod ou le dispositif AUX est déjà inséré, appuyer de ma‐ nière répétée sur le bouton AUX pour sélectionner la fonction voulue (AUX  $\rightarrow$  USB  $\rightarrow$  Bluetooth audio  $\rightarrow$  AUX  $\rightarrow$  ...) Sur la commande à distance du vo‐ lant, appuyer sur  $\Delta$  SRC  $\nabla$  pour sélectionner le mode voulu.

pour ouvrir le menu avec les options de la fonction concernée ou le menu Appuyer sur le bouton  $\mathcal{C}$  pour sélectionner la fonction de téléphone mains libres Bluetooth.

> Appuyer sur le bouton multifonction pour ouvrir le menu Bluetooth avec les options de la fonction concernée.

# Personnalisation

### Principaux boutons et commandes

Les touches et les commandes utili‐ sées par Réglages sont les suivants. (11) Bouton CONFIG

## Téléphone mains libres Bluetooth

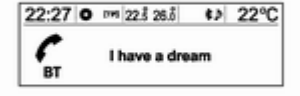

Appuyez sur ce bouton pour accéder au menu Réglages.

- (10) Bouton multifonction
- Tourner le bouton pour sélectionner le menu ou l'élément de confi‐ guration voulu.
- Appuyer sur la touche pour sélectionner/ouvrir l'écran de commande détaillé proposé par le menu ou l'option de configuration actif/ac‐ tive.

(9) Bouton  $\Leftrightarrow$  **BACK** 

Annuler la fonction sélectionnée ou revenir à l'écran ou au menu précé‐ dent.

# Procédure de personnalisation à l'aide du menu Réglages

- Les menus et les fonctions de configuration peuvent différer selon le modèle de voiture.
- Référence : Tableau d'informations pour le menu Réglages ci-dessous.

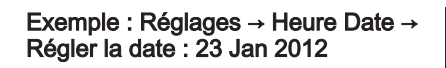

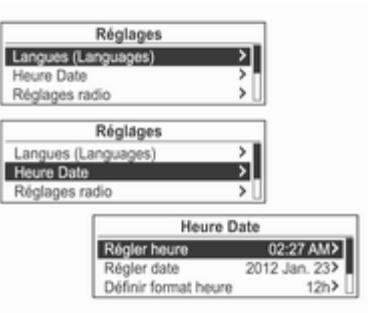

#### Appuyez sur le bouton CONFIG pour le menu Réglages.

Voir le tableau d'informations du menu Réglages, ci-dessous, puis tourner le bouton multifonction jus‐ qu'au menu de réglages désiré et ap‐ puyer sur le bouton multifonction.

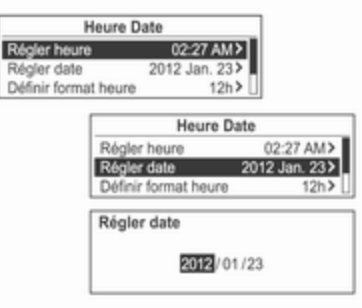

Ŀ

- Fournit la liste détaillée du menu de réglages pertinent ou de l'état de fonctionnement.
- Si la liste détaillée pertinente donne accès à une autre liste détaillée, on peut répéter cette action.

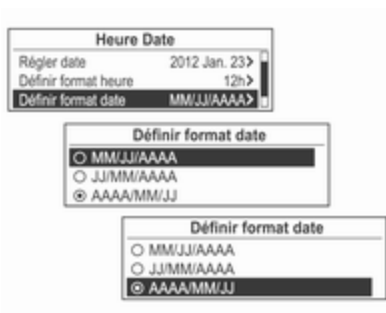

Tourner le bouton multifonction jus‐ qu'à la valeur de configuration ou l'état de fonctionnement désiré(e) puis appuyer sur le bouton multifonc‐ tion.

- Si la liste détaillée pertinente comporte plusieurs options, répéter cette action.
- Configurer/entrer la valeur de configuration pertinente ou l'état de fonctionnement changera.

Tableau d'informations pour Réglages Langues (Languages)

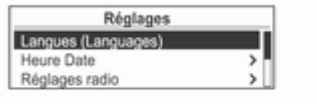

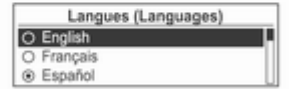

Sélectionnez la langue de votre choix pour l'affichage.

#### Heure Date

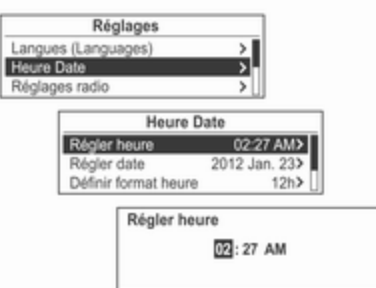

- Régler heure : Régler manuellement les heures et les minutes cor‐ respondant à l'heure en cours.
- Régler date : Définir manuellement l'année/le mois/la date en cours.
- **Définir format heure** : Choisir 12 h ou 24 h.
- **Définir format date** : Choisir le format d'affichage de la date.

AAAA.MM.JJ : 2012 janvier 23 JJ/MM/AAAA : 23 janvier 2012 MM/JJ/AAAA : Janvier 23 2012

■ Synchronisation horloge RDS : Sélectionnez Mar ou Arrêt.

### Réglages radio

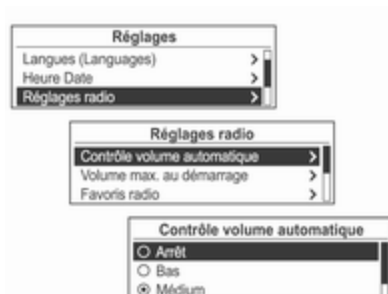

- Contrôle volume automatique : Paramétrer Arrêt/Bas/Médium/Haut.
- Volume max. au démarrage : Définit manuellement la limite maxi‐ mum du volume au démarrage.
- Favoris radio : Paramètre manuellement le nombre maximum de pages de favoris.
- Options RDS : Paramètre les options RDS.
- RDS : Sélectionnez Mar ou Arrêt.
- Régional : Sélectionnez Mar ou Arrêt.
- Blocage défilement texte : Sélec‐ tionnez Mar ou Arrêt.
- Texte radio : Sélectionnez Mar ou Arrêt.
- Vol. annon circulation : Paramètre Vol. annon circulation.
- Réglages DAB : Paramètre Réglages DAB.

- Liaison automatique DAB : Sélec‐ tionnez Mar ou Arrêt.

- Liaison automatique DAB-FM : Sélectionnez Mar ou Arrêt.

- Adaptation dynamique audio : Sé‐ lectionnez Mar ou Arrêt.

- Sélection de bandes : Paramètre Les deux, L-Band ou Band III.

## Réglages Bluetooth

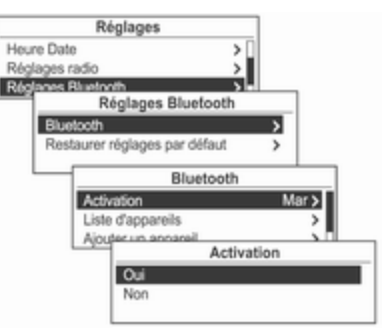

- Activation : Sélectionnez Mar ou Arrêt.
- Liste d'appareils : Sélectionne l'appareil voulu et Choisir, Déconnecter ou Supprimer.
- coupler dispositif : Permet d'associer un nouvel appareil Bluetooth.
- Changer code Bluetooth : Permet de modifier/définir le code Bluetooth.
- Restaurer réglages par défaut : Repasse les paramètres de configu‐ ration initiaux aux valeurs par dé‐ faut.

# Radio

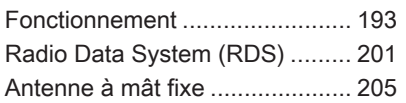

# Fonctionnement

Avant d'utiliser la radio FM, AM ou DAB

### Principaux boutons et commandes (3) Bouton RADIO/BAND

Alterner entre les bandes FM, AM ou DAB.

(10) Bouton multifonction

- Tourner ce bouton de commande pour trouver manuellement une fré‐ quence radio.
- Appuyer sur ce bouton pour accéder à l'écran de menu à partir du mode actif.
- (9) Bouton  $\Diamond$  **BACK**

Annuler l'option sélectionnée ou re‐ venir à l'écran/au menu précédent.

#### $(17)$  Boutons  $\triangleleft \triangleleft \triangleleft / \triangleright \triangleright$

- Appuyer sur ces boutons pour rechercher automatiquement les sta‐ tions radio disponibles.
- Maintenir ces boutons enfoncés pour changer de fréquence radio puis les relâcher pour s'arrêter à la fréquence active.

# (16) Bouton FAV 1-2-3

Appuyer sur cette touche pour navi‐ guer dans les pages des stations de radio favorites enregistrées.

- (1) Boutons de présélection  $1 \approx 6$
- Maintenir l'une des touches de préréglage enfoncée pour y associer la station de radio active.
- Appuyer sur ce bouton pour sélectionner la station associée au bou‐ ton de préréglage.

# 194 Radio

## (15) Bouton AS 1-2

- Maintenir ce bouton enfoncé pour mémoriser automatiquement les stations de radio aux pages 1 ou 2 des stations AS.
- Appuyer sur ce bouton pour sélectionner les pages 1 ou 2 des stations AS.

#### (14) Bouton TP

Quand la fonction RDS FM est sélec‐ tionnée, activer (Mar) ou désactiver (Arrêt) la fonction TP (infos trafic).

(12) Bouton INFO

Afficher les informations sur les sta‐ tions de radio diffusées.

(6) Bouton  $\mathcal{C}$   $\otimes$ 

Appuyer sur cette touche pour acti‐ ver/désactiver la fonction de silence.

# Écoute d'une station radio ou DAB

## Sélection du mode FM, AM ou DAB

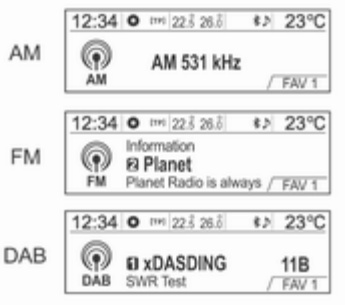

Appuyer plusieurs fois sur la touche RADIO/BAND pour choisir la bande FM/AM ou DAB.

La station de radio choisie précédem‐ ment est reçue.

#### Recherche automatique d'une station radio

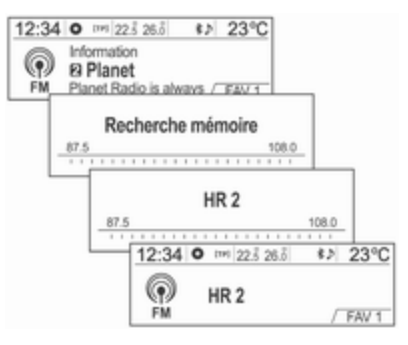

Appuyer sur les touches  $\triangleleft$  /  $\triangleright$   $\triangleright$ pour rechercher automatiquement les stations de radio disponibles avec une bonne réception.

#### Recherche automatique d'un composant de service DAB

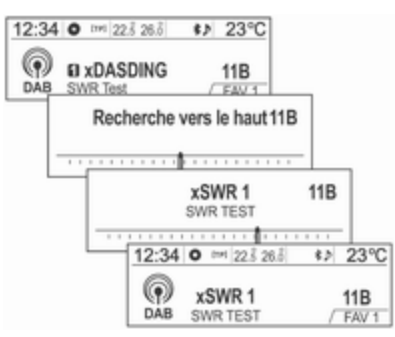

Appuyer sur les touches  $\triangleleft$  /  $\triangleright$   $\triangleright$ pour effectuer une recherche auto‐ matique du composant de service DAB dans l'ensemble actuel.

#### Recherche d'une station radio

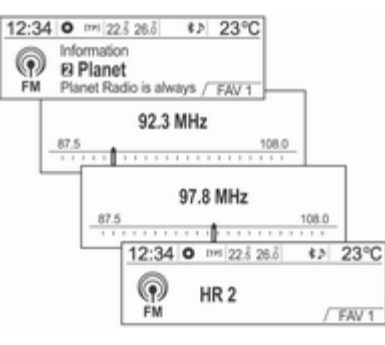

Maintenir les touches  $\triangleleft \triangleleft \wedge \blacktriangleright \blacktriangleright$  enfoncées pour changer rapidement de fréquence puis les relâcher une fois la fréquence désirée trouvée.

#### Recherche d'un ensemble DAB

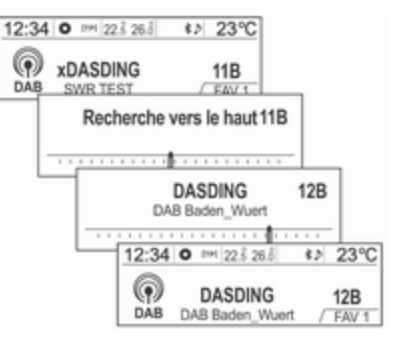

Appuyer et maintenir les touches 1 / 8 enfoncées pour effectuer une recherche automatique du com‐ posant de service DAB disponible avec une bonne réception.

#### Liaison à un service DAB

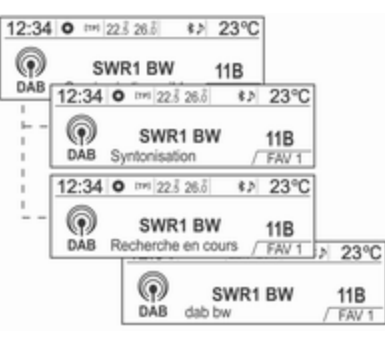

#### (DAB-DAB on [marche]/DAB-FM off [arrêt])

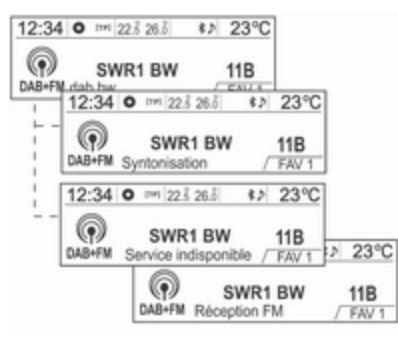

(DAB-DAB off [arrêt]/DAB-FM on [marche])

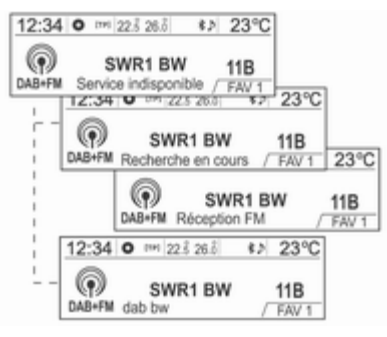

(DAB-DAB on [marche]/DAB-FM on [marche])

#### Quand Liaison automatique DAB-

FM est paramétré comme activé, si le signal de service DAB est faible, l'In‐ fotainment System reçoit automati‐ quement le composant de service re‐ lié (voir Réglages → Réglages radio → Réglages DAB → Liaison automatique DAB-FM).

#### Syntonisation manuelle de station radio

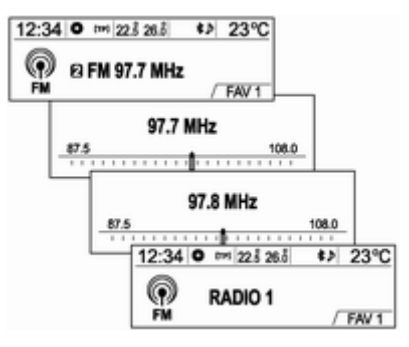

Tourner le bouton multifonction pour trouver manuellement la fréquence désirée.

Syntonisaton manuelle de station **DAB** 

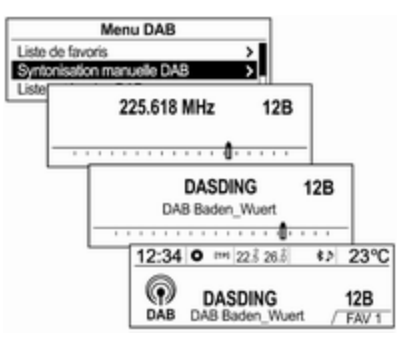

En mode DAB, appuyer sur le bouton multifonction pour saisir Menu DAB.

Faire tourner le bouton multifonction pour sélectionner Syntonisation manuelle DAB, puis appuyer sur ce bouton.

Faire tourner le bouton multifonction pour trouver manuellement la fré‐ quence de diffusion voulue, puis ap‐ puyer sur ce bouton.

#### Utilisation de la liste de stations DAB

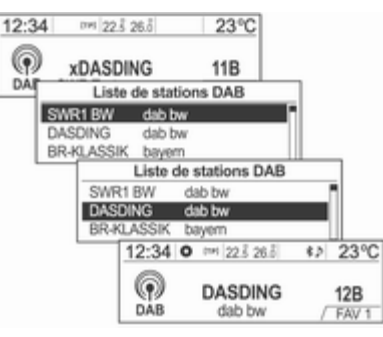

Tourner le bouton multifonction pour afficher Liste de stations DAB.

- L'information **Liste de stations** DAB s'affiche.
- Si Liste de stations DAB est vide, la mise à jour Liste de stations DAB est lancée automatiquement.

Tourner le bouton multifonction jusqu'à la liste désirée et appuyer sur ce bouton pour recevoir la station sou‐ haitée.

#### Affichage des informations DAB

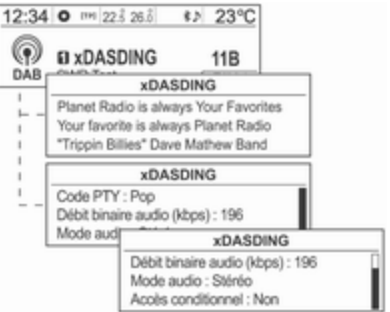

Appuyer plusieurs fois sur la touche INFO pour choisir le mode d'affichage souhaité pour les informations de la station DAB.

L'information de diffusion numéro 1 de la page de présélection de favoris sélectionnée (FAV1, FAV2, etc.) s'af‐ fiche.

## Utilisation des boutons de présélection

#### Enregistrement du bouton de présélection

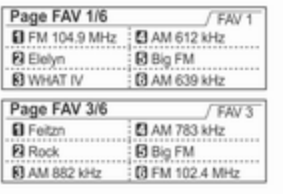

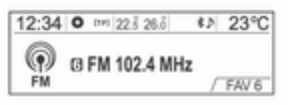

Appuyer sur le bouton FAV 1-2-3 pour sélectionner la page de favoris enre‐ gistrés voulue.

■ Il est possible d'enregistrer jusqu'à 3 pages de favoris et chaque page peut contenir jusqu'à six stations radio ou DAB.

- Il est possible de configurer le nombre de pages de favoris utilisées sous Réglages → Réglages radio → Favoris radio → Nombre max. de pages de favoris.
- Si une nouvelle station de radio est enregistrée sur l'un des boutons de présélection  $1 \sim 6$  précédemment enregistré, l'ancien contenu est supprimé et remplacé par la nouvelle station radio ou DAB.

#### Écouter directement la station du bouton de présélection.

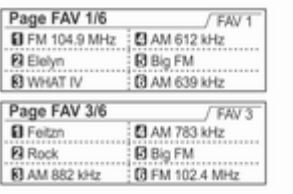

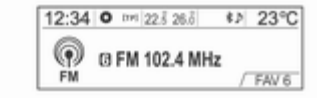

Appuyer plusieurs fois sur la touche FAV 1-2-3 pour choisir la page de préréglages de favoris souhaitée.

La 1ère information de la page des préréglages de favoris s'affiche.

Appuyer sur l'un des boutons de pré‐ sélection  $1 \sim 6$  pour écouter directement la station de radio ou DAB enregistrée sur ce bouton.

# Utilisation des stations en mémorisation automatique

#### Enregistrement automatique des stations

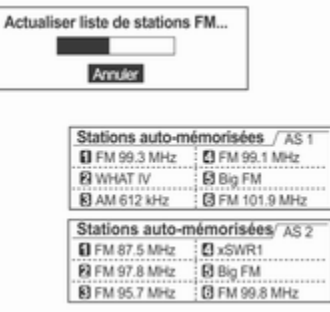

Maintenir le bouton AS 1-2 enfoncé pour mémoriser les stations dont la réception est bonne sur ce bouton de la page de mémorisation automati‐ que.

- Un message de mise à jour s'affiche l'écran.
- Il est possible d'enregistrer jusqu'à deux pages et chaque page peut contenir jusqu'à six stations de ra‐ dio.

#### Écoute des stations mémorisées automatiquement

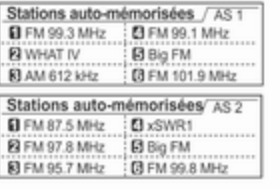

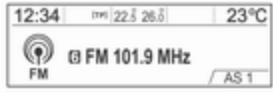

Appuyer plusieurs fois sur la touche AS 1-2 pour choisir la page de préré‐ glage de stations mémorisées auto‐ matiquement.

L'information de diffusion numéro 1 de la page de favoris sélectionnée s'affiche.

Appuyer sur l'un des boutons de pré‐ sélection  $1 \sim 6$  pour écouter directement la station de radio enregistrée sur ce bouton.

### Utilisation du menu FM, AM ou DAB

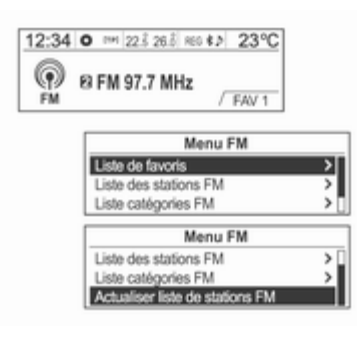

Appuyer sur le bouton multifonction pour afficher le menu de la radio ou Menu DAB.

Tourner le bouton multifonction jus‐ qu'à l'option de menu désirée, puis appuyer sur ce bouton pour sélection‐ ner l'option concernée ou en afficher le menu détaillé.

#### Menu FM, AM ou DAB menu → Liste de favoris

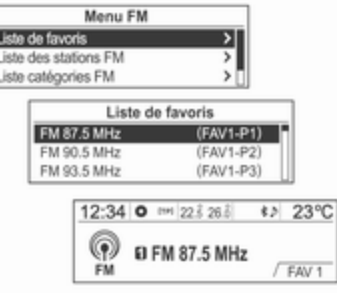

П

Depuis Menu FM, Menu AM ou Menu DAB faire tourner le bouton multifonc‐ tion pour sélectionner Liste de favoris, puis appuyer sur ce bouton.

L'information Liste de favoris s'affi‐ che.

Tourner le bouton multifonction jus‐ qu'à Liste de favoris et appuyer sur ce bouton pour recevoir la station sou‐ haitée.

### Menu DAB → Réglage DAB manuel

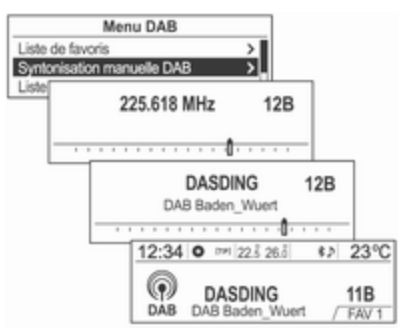

Depuis Menu DAB faire tourner le bouton multifonction pour sélection‐ ner Syntonisation manuelle DAB, puis appuyer sur ce bouton. Tourner le bouton multifonction pour trouver manuellement la fréquence désirée.

#### Menu FM ou AM → Liste des stations FM ou AM

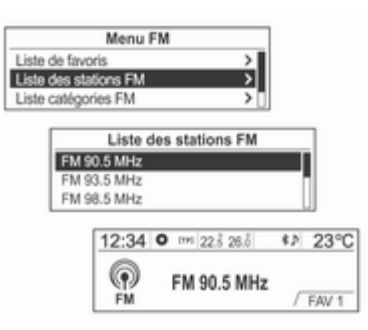

Depuis Menu FM ou Menu AM faire tourner le bouton multifonction pour sélectionner Liste des stations FM ou Liste des stations AM, puis appuyer sur ce bouton.

#### L'information Liste des stations FM ou Liste des stations AM s'affiche.

Tourner le bouton multifonction jus‐ qu'à la liste désirée et appuyer sur ce bouton pour recevoir la station sou‐ haitée.

#### Menu FM ou DAB → Liste des catégories FM ou DAB

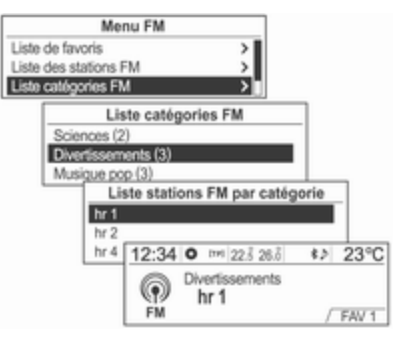

Depuis Menu FM ou Menu DAB faire tourner le bouton multifonction pour atteindre Liste catégories FM ou Liste catégories DAB, puis appuyer sur ce bouton.

#### Liste catégories FM ou Liste catégories DAB s'affiche.

Tourner le bouton multifonction jus‐ qu'à la liste désirée et appuyer sur ce bouton pour recevoir la fréquence de diffusion concernée.

#### <span id="page-200-0"></span>Menu DAB → Annonces DAB

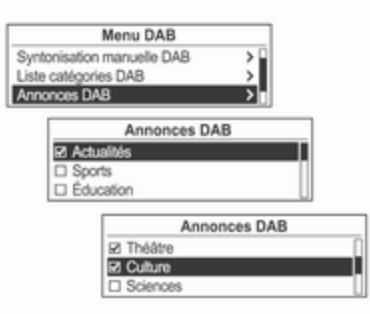

Depuis Menu DAB, faire tourner le bouton multifonction et atteindre Annonces DAB, puis appuyer sur ce bouton.

Les annonces DAB s'affichent.

Tourner le bouton multifonction jus‐ qu'à la liste désirée et appuyer sur ce bouton pour recevoir la fréquence de diffusion concernée.

#### Menu FM, AM ou DAB → Mettre à jour la liste des stations FM, AM ou DAB

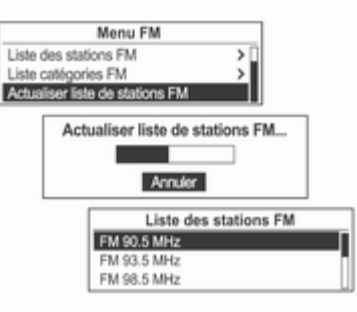

Depuis Menu FM, Menu AM ou Menu DAB, faire tourner le bouton multifonction et atteindre Actualiser liste de stations FM, Actualiser liste de stations AM ou Actualiser liste de stations DAB, puis appuyer sur ce bouton.

- La mise à jour Liste des stations FM, Liste des stations AM ou Liste de stations DAB s'exécute.
- Pendant la mise à jour Liste des stations FM, Liste des stations AM ou Liste de stations DAB, appuyer

sur le bouton multifonction ou sur le bouton  $\Diamond$  **BACK** pour arrêter l'enregistrement des modifications.

# Radio Data System (RDS)

■ Le service RDS (Radio Data System), fourni par les stations FM, facilite considérablement la recher‐ che de stations de radio à la récep‐ tion parfaite.

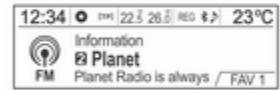

■ Les stations RDS sont indiquées par leur nom avec leur fréquence de réception.

# Afficher les informations sur les stations RDS

Pendant la réception d'une station RDS, appuyer sur la touche INFO pour accéder à des informations à son sujet.

# Configurer le RDS

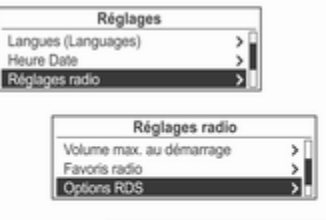

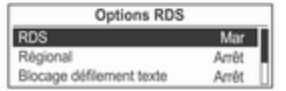

#### Appuyez sur le bouton CONFIG pour afficher le menu Réglages.

Faire tourner le bouton multifonction pour atteindre Réglages radio, puis appuyer sur ce bouton.

Faire tourner le bouton multifonction pour sélectionner Options RDS, puis appuyer sur ce bouton.

# Activer / désactiver le RDS

Paramétrer l'option RDS Mar ou Arrêt.

L'activation du RDS présente les avantages suivants :

- Sur l'écran, le nom de la station réglée apparaît à la place de la fré‐ quence.
- L'Infotainment System ne se cale que sur les meilleures fréquences de réception de la station désirée grâce à AF (alternative frequency).

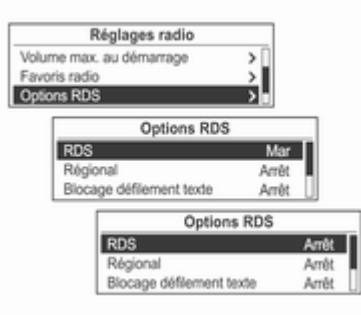

Depuis Options RDS, faire tourner le bouton multifonction pour atteindre RDS Arrêt, puis appuyer sur ce bou‐ ton pour activer la fonction RDS.

# Activer/désactiver la régionalisation

RDS doit être activé pour la régiona‐ lisation.

Certaines stations RDS diffusent par‐ fois sur différentes fréquences des émissions différentes selon la région.

#### Réglez l'option Régional à Mar ou Arrêt.

Seules les fréquences différentes (AF) avec les mêmes émissions ré‐ gionales sont sélectionnées.

Si la régionalisation est désactivée, les fréquences alternatives des sta‐ tions sont sélectionnées sans pren‐ dre en compte les émissions régiona‐ les.

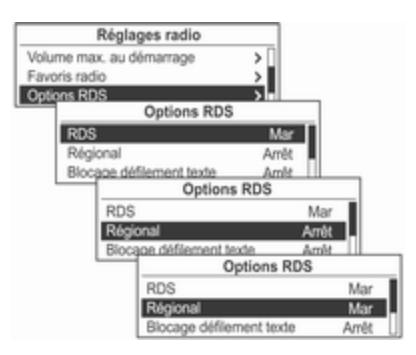

Depuis Réglages → Réglages radio → Options RDS, faire tourner le bouton multifonction pour atteindre Régional Arrêt, puis appuyer sur ce bouton pour activer la fonction Régional.

## Activation et désactivation du gel de défilement du texte

Activation ou désactivation de la fonc‐ tion Blocage défilement texte (qui af‐ fiche les informations du service de programme) :

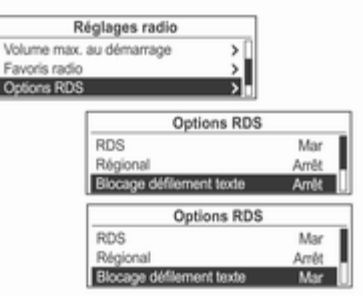

 $F<sub>0</sub>$ 

Γ٥

Depuis Réglages → Réglages radio → Options RDS, faire tourner le bouton multifonction pour atteindre Blocage défilement texte Arrêt, puis appuyer sur ce bouton pour activer la fonction Blocage défilement texte.

### Activer et désactiver la fonction de texte de radio

Activation et désactivation de la fonc‐ tion Texte radio qui affiche les infor‐ mations du service de programme.

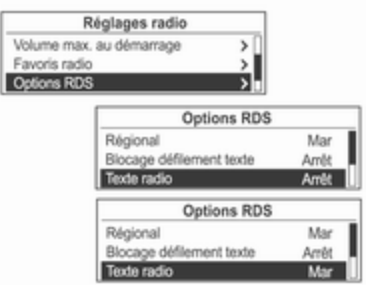

Depuis Réglages → Réglages radio → Options RDS, faire tourner le bouton multifonction pour sélectionner Texte radio Arrêt, puis appuyer sur ce bouton pour activer la fonction Texte radio.

## Volume des annonces sur la circulation (TA)

Il est possible de prérégler le volume minimal des infos trafic (TA).

Il est possible d'augmenter ou de di‐ minuer le volume minimal des infos trafic par rapport au volume audio normal.

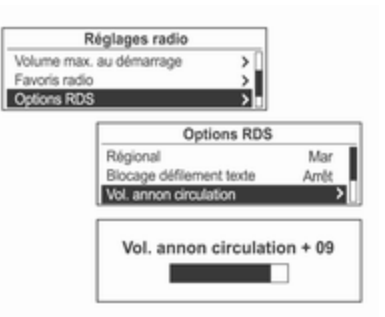

Depuis Options RDS, faire tourner le bouton multifonction pour atteindre Vol. annon circulation, puis appuyer sur ce bouton.

Faire tourner le bouton multifonction pour régler le niveau Vol. annon circulation, puis appuyer sur ce bouton.

### Service de messages sur la circulation

TP = Programme d'infos trafic

Les stations de service de messages sur la circulation sont des stations RDS diffusant des informations sur la circulation.

Activation et désactivation de la fonc‐ tion infos trafic en attente de l'Infotainment System :

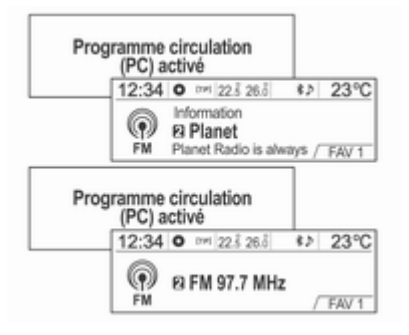

Appuyer sur le bouton TP pour activer ou désactiver la fonction de service de programme de circulation.

■ Si le service d'informations de circulation est activé, [ ] est affiché dans le menu radio principal.

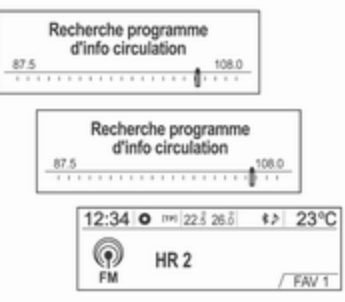

- Si la station active n'est pas une station d'infos trafic, la recherche d'une station d'infos trafic com‐ mence automatiquement.
- Une fois une station d'infos trafic trouvée, [TP] s'affiche dans le menu principal de la radio.
- Si le service d'infos trafic est activé, la lecture CD, MP3, USB, iPod, Bluetooth ou AUX s'interrompt pen‐ dant l'annonce.

## <span id="page-204-0"></span>Bloquer les annonces sur la circulation

Bloquer une info trafic, par exemple pendant la lecture d'un morceau sur CD ou MP3 ou pendant la réception d'une station de radio :

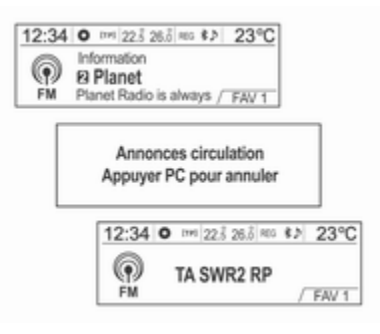

#### Appuyez sur le bouton TP.

Activer le service d'infos trafic et cou‐ per le volume de l'Infotainment Sys‐ tem.

L'annonce sur la circulation est annu‐ lée, mais le service de messages sur la circulation reste actif.

# Blocage des infos trafic en cours

Bloquer une info trafic en cours, par exemple pendant la réception d'une radio d'infos trafic :

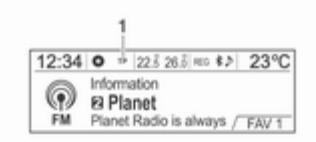

(1) Blocage du témoin d'état : [TP] → TP

Appuyez sur le bouton TP.

# Antenne à mât fixe

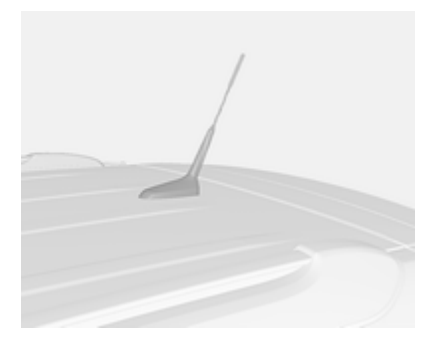

Pour déposer l'antenne de toit, la faire tourner dans le sens inverse des ai‐ guilles d'une montre. Pour poser l'an‐ tenne de toit, la faire tourner dans le sens des aiguilles d'une montre.

### Avertissement

Veiller à enlever l'antenne avant d'accéder à un endroit où le pla‐ fond est bas et où l'antenne pour‐ rait être abîmée.

L'accès à une station de lavage automatique avec l'antenne mon‐ tée peut provoquer des dégâts à l'antenne ou au pavillon de toit. Ne pas oublier d'enlever l'antenne avant d'entrer dans une station de lavage automatique.

Pour une réception correcte, poser l'antenne correctement serrée et ré‐ glée en position verticale.

# Lecteurs audio

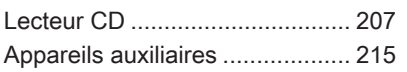

# Lecteur CD

Le lecteur CD/MP3 de ce système peut lire les CD et les fichiers MP3 (WMA) audio.

# Avant d'utiliser le lecteur CD

#### Informations importantes concernant les CD audio et MP3 (WMA)

## Avertissement

Ne pas insérer, en aucun cas, des DVD, minidisques de 8 cm de dia‐ mètre ou des disques avec des surfaces anormales dans ce lecteur CD/MP3 (WMA).

Ne pas coller d'autocollant sur la surface du disque. De tels disques peuvent se coincer dans le lecteur CD et endommager le dispositif de lecture. Dans ce cas, l'appareil doit alors être remplacé, et ce, à un coût élevé.

- Les CD audio dotés d'une fonction d'anti-piratage non compatible avec la norme CD audio risquent de mal fonctionner ou de ne pas fonc‐ tionner du tout.
- Souvent, les utilisateurs ont tendance à manipuler les CD-R et les CD-RW gravés manuellement avec moins de précautions que les CD originaux. Les disques CD-R et CD-RW enregistrés manuellement doi‐ vent faire l'objet d'un soin particu‐ lier. Se reporter à ce qui suit.
- Il arrive que les CD-R et les CD-RW gravés manuellement se lisent mal ou pas du tout. Dans ce cas, le pro‐ blème ne vient pas de l'appareil.
- Lors du changement de CD, veiller à ne pas laisser de traces de doigt sur la face lue.
- Après l'éjection du CD du lecteur de CD/MP3, le ranger immédiatement dans une pochette pour ne pas l'en‐ dommager et éviter qu'il se recou‐ vre de poussière.
- La poussière ou le liquide déposé(e) sur le CD risque de salir la lentille du lecteur CD/MP3 qui se trouve dans l'appareil.
- Conserver les CD à l'abri de la chaleur et ne pas les exposer à la lu‐ mière directe.

#### Type de CD utilisable

- Cet appareil peut lire les CD audio/ MP3 (WMA).
	- ◆ CD-DA : CD-R/CD-RW
	- ◆ MP3 (WMA) : CD-R/CD-RW-CD-ROM
- Il est impossible de lire les fichiers MP3 (WMA) ci-dessous.
	- ◆ Fichiers codés en MP3i (MP3 in‐ teractif) ou normes MP3 PRO
	- ◆ Fichiers MP3 (WMA) codés hors normes
	- ◆ Fichiers MP3 non au format MPEG1 Layer3

#### Précautions à prendre avec les disques

- Ne pas utiliser l'un des CD décrits ci-dessous. L'usage excessif de ces CD dans le lecteur risque de provoquer des problèmes.
	- ◆ CD comportant des autocollants, des étiquettes ou une cellule de protection
	- ◆ CD comportant une étiquette imprimée avec une imprimante jet d'encre
	- ◆ CD obtenus par gravure en sur‐ capacité et détenant donc un vo‐ lume de données supérieur à leur capacité standard
	- ◆ Disques avec des fissures ou des rayures ou déformés
	- ◆ CD de 8 cm ou CD non circulaire (rectangle, pentagone, ovale)
- N'insérer que des CD dans la fente pour ne pas endommager l'appa‐ reil.
- Si le chauffage est activé par temps froid, le lecteur de CD risque de ne pas fonctionner correctement en raison de la formation de conden‐

sation à l'intérieur de l'appareil. Si cette situation est possible, ne pas allumer l'appareil pendant l'heure précédant son utilisation.

- La lecture risque de s'interrompre si le mauvais état de la route provo‐ que des cahots.
- Ne pas essayer d'éjecter ou d'insérer un CD de force ou de le bloquer avec la main pendant son éjection.
- Insérer le CD face imprimée dirigée vers le haut. Il ne sera pas lu s'il est inséré à l'envers.
- Ne pas toucher la face gravée d'un CD avec la main lors de sa mani‐ pulation (face sans impression ou décoration).
- Ranger les CD non utilisés dans leur pochette et les conserver à l'abri de la lumière directe ou des hautes températures.
- Ne pas répandre de substances chimiques sur les CD. Nettoyer les CD avec un chiffon doux et humide en allant du centre vers la périphé‐ rie.

#### Précautions à prendre avec les disques CD-R/RW

- Il ne faut utiliser que des CD-R/RW « finalisés ».
- Selon la configuration du programme de l'application et l'envi‐ ronnement, il peut arriver que des CD gravés avec un PC ne soient pas lisibles.
- Les CD-R/RW, en particulier en vrac, risquent de ne pas fonction‐ ner s'ils sont exposés à la lumière ou à une température élevée ou bien s'ils sont restés longtemps dans le véhicule.
- Cet appareil n'affichera peut-être pas les titres et d'autres informa‐ tions au format texte enregistrées sur les CD-R/RW.
- Le chargement des CD-RW peut être plus long que celui des CD ou des CD-R.
- Les fichiers de musique endommagés ne seront peut-être pas lus ou leur lecture sera interrompue.
- Les dossiers et les fichiers de musique s'affichent dans l'ordre : sym‐ bole → numéro → alphabet.
- Certains CD protégés contre le piratage ne seront pas lisibles.
- Les CD MP3 (WMA) peuvent avoir un maximum de 512 fichiers dans chacun des 10 niveaux de dos‐ siers. Il est possible de lire 999 fi‐ chiers au plus.
- Les noms de dossier et de fichier ne sont pas ordonnés. Ils sont indi‐ qués dans leur ordre d'enregistre‐ ment sur le disque.
- Ce système ne reconnaît que les CD MP3 (WMA) à la norme ISO-9660 niveau 1/2 ou conformes au système de fichiers Joliet (il ne prend pas en charge le système de fichiers UDF).
- Les fichiers MP3 (WMA) sont incompatibles avec la transmission des données par paquets.
- Il est impossible de lire les CD type CD-Extra ou Mixed-Mode sur les‐ quels sont gravés des fichiers MP3 (WMA) et des données audio (CDDA).
- Les noms de fichiers/dossiers utilisables selon le type de stockage de disque sont les suivants, y compris les extensions de nom de fichier à quatre caractères (.mp3) :
	- ◆ ISO 9660 niveau 1 : 12 caractè‐ res maximum
	- ◆ ISO 9660 niveau 2 : 31 caractè‐ res maximum
	- ◆ Joliet : 64 caractères maximum (1 octet)
	- ◆ Nom de fichier long Windows : 28 caractères maximum (1 octet)

#### Précautions à prendre avec les fichiers de musique MP3 (WMA)

- Cet appareil lit les fichiers MP3 (WMA) dotés de l'exten‐ sion .mp3, .wma (en minuscules) ou .MP3 ou .WMA (en majuscules).
- Les fichiers MP3 pouvant être lus par ce produit sont les suivants :
- ◆ Débit : 8 à 320 kbps
- ◆ Fréquence d'échantillonnage : 48 kHz, 44,1k Hz, 32 kHz (pour MPEG-1), 24 kHz, 22,05 kHz, 16 kHz (pour MPEG-2)
- Cet appareil peut lire les fichiers avec un débit compris entre 8 et 320 kbps, mais la qualité sonore sera meilleure au-dessus de 128 kbps.
- Cet appareil peut afficher les informations d'étiquette ID3 Tag (ver‐ sion 1.0, 1.1, 2.2, 2.3 ou 2.4) des fichiers MP3 telles que nom de l'al‐ bum et artiste.
- Pour que les informations sur l'album (titre du disque), les morceaux (titre des morceaux) et l'artiste (ar‐ tiste du morceau) s'affichent, il faut que le fichier soit compatible avec les formats d'étiquette ID3 V1 et V2.
- Cet appareil peut lire les fichiers MP3 utilisant VBR. Lors de la lec‐ ture d'un fichier MP3 de type VBR le temps restant affiché peut diffé‐ rer du temps réel.

# Lecture CD/MP3

#### Principaux boutons et commandes (4) Bouton CD

Sélectionne le lecteur CD/MP3.

(10) Bouton multifonction

- Tourner le bouton pour passer à la liste des morceaux, au menu ou à l'information sur la piste MP3 (WMA).
- Appuyer sur la touche pour afficher l'écran de menu de l'option active ou du mode actuel.

 $(17)$  Boutons  $\triangleleft \triangleleft \triangleleft / \triangleright \triangleright$ 

- Appuyer sur ces touches pour lire le morceau précédent ou suivant.
- Maintenir ces touches enfoncées pour reculer ou avancer rapide‐ ment dans le morceau et les relâ‐ cher pour reprendre la lecture à la vitesse normale.

 $(13)$  Bouton  $\triangle$ 

Éjecte le CD.

(12) Bouton INFO

Affiche l'information relative au mor‐ ceau en cours de lecture.

## (6) Bouton  $\mathcal{C}$   $\otimes$

Maintenir le bouton enfoncé pour activer ou désactiver la fonction de si‐ lence.

#### Insérer et lire le disque

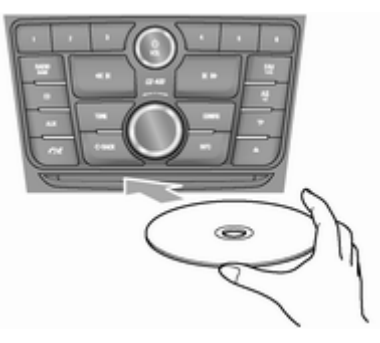

Insérer le CD à lire dans la fente du lecteur, surface imprimée dirigée vers le haut.

- Une fois la lecture de l'information du disque terminée, l'Infotainment System commence automatique‐ ment la lecture à partir de la piste 1.
- En cas d'insertion d'un disque illisible, celui-ci est automatiquement éjecté, un message d'erreur s'affi‐ che et le système passe à la fonc‐ tion précédemment utilisée ou à la radio FM.

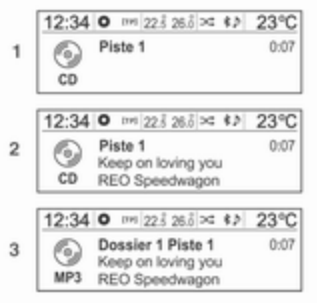

- (1) CD audio
- (2) CD audio avec texte
- (3) CD MP3/WMA

Si un CD est déjà inséré dans la fente, appuyer plusieurs fois sur la touche CD pour sélectionner la lecture CD/ MP3.

- En l'absence de disque, Aucun CD inséré s'affiche à l'écran et la fonc‐ tion n'est pas sélectionnable.
- Le morceau lu précédemment est lu automatiquement.

# Éjection du disque

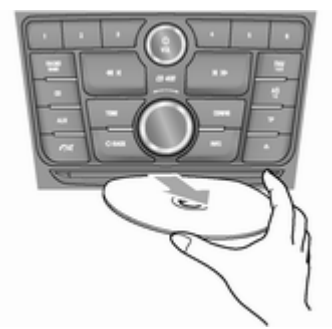

Pour éjecter le disque, appuyer sur la touche  $\triangle$  et extraire le disque.

- Quand le CD sort, l'appareil passe automatiquement à la fonction pré‐ cédemment utilisée ou à la radio FM.
- Le CD est réinséré automatiquement s'il n'est pas sorti tout de suite.

#### Changement de morceau en cours de lecture

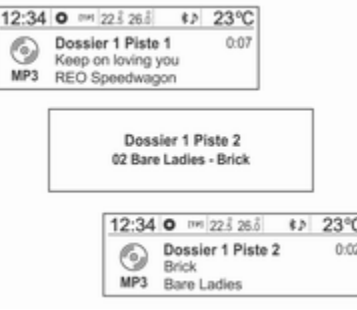

Appuyer sur les touches  $\triangleleft \triangleleft \triangleleft / \triangleright \rightarrow$  en mode lecture pour écouter le mor‐ ceau suivant ou précédent.

Il est facile de changer de morceau en utilisant le bouton de commande au volant  $\Delta$  SRC  $\nabla$ .

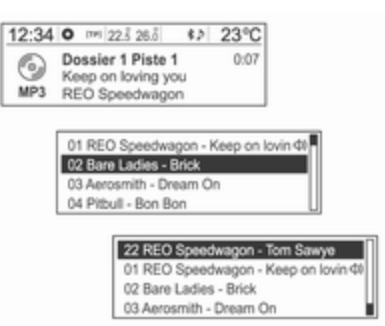

Pour les morceaux MP3 (WMA), tour‐ ner le bouton multifonction pour pas‐ ser à la liste des morceaux et appuyer sur ce bouton pour passer instanta‐ nément à un autre morceau.

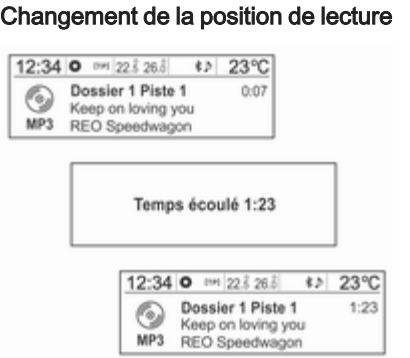

Maintenir enfoncées les touches  $\triangleleft$  **1**  $\triangleleft$   $\triangleright$  **i**  $\triangleright$  en mode lecture pour reculer ou avancer rapidement dans le morceau. Relâcher la touche pour re‐ prendre la lecture du morceau à la vi‐ tesse normale.

Pendant le recul et l'avancement ra‐ pide, le volume baisse légèrement et la durée de lecture s'affiche.

#### Afficher les informations sur un morceau en cours de lecture

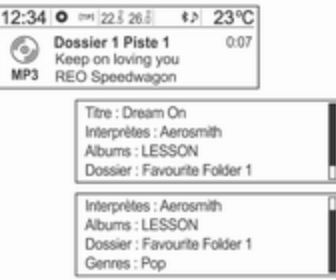

Appuyer sur le bouton INFO en mode lecture pour afficher les informations sur le morceau en cours de lecture.

En l'absence d'informations sur le morceau en cours de lecture sur un CD audio, le système affiche Aucune information.

Pour afficher les informations relati‐ ves aux morceaux MP3 (WMA), tour‐ ner le bouton multifonction à partir de l'écran d'information sur les mor‐ ceaux.

■ Les informations affichées sont le nom de fichier, le nom de dossier et les données d'étiquette ID3 enre‐ gistrées avec le morceau.

Si des informations d'étiquette ID3 (par exemple, artiste, titre de mor‐ ceau) incorrectes ont été ajoutées aux fichiers MP3 (WMA) avant leur gravure sur le disque, l'Infotain‐ ment System les affiche en l'état.

Il est impossible de modifier ou de corriger les informations d'étiquette ID3 incorrectes sur l'Infotainment System (les étiquettes ID3 peuvent uniquement être corrigées sur un PC).

■ Les informations relatives aux morceaux prenant la forme de symbo‐ les spéciaux ou dans des langues non prises en charge peuvent ap‐ paraître comme ---- ou ne pas s'afficher du tout.

# Utilisation du menu CD

#### Changement de mode de lecture

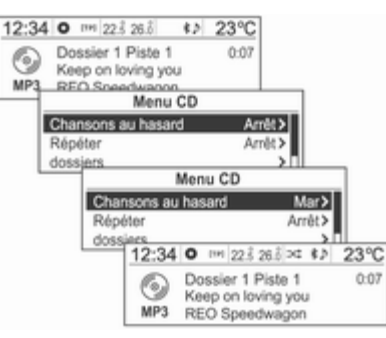

En mode de lecture, appuyer sur le bouton multifonction pour afficher Menu CD.

Tourner le bouton multifonction pour sélectionner les fonctions lecture aléatoire ou répétition puis appuyer sur ce bouton pour activer la fonction concernée Mar ou Arrêt.

#### Menu CD → Liste des morceaux

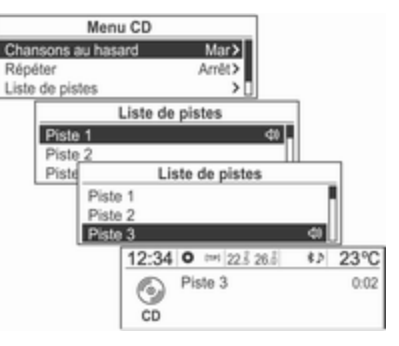

Pour les CD audio, faire tourner le bouton multifonction à partir de Menu CD afin de sélectionner Liste de pistes puis appuyer sur le bouton mul‐ tifonction.

Tourner le bouton multifonction pour trouver la liste des morceaux désirée puis appuyer sur ce bouton pour lire le morceau sélectionné.

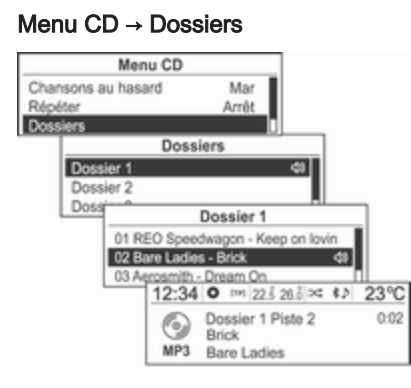

Pour les disques MP3 (WMA), faire tourner le bouton multifonction à par‐ tir de Menu CD afin de sélectionner dossiers puis appuyer sur le bouton multifonction.

Faire tourner le bouton multifonction pour sélectionner le dossier voulu, puis appuyer sur ce bouton.

Tourner le bouton multifonction pour trouver le morceau voulu puis ap‐ puyer sur ce bouton pour lire le mor‐ ceau sélectionné dans le dossier sé‐ lectionné.

#### Menu CD → Recherche en cours...

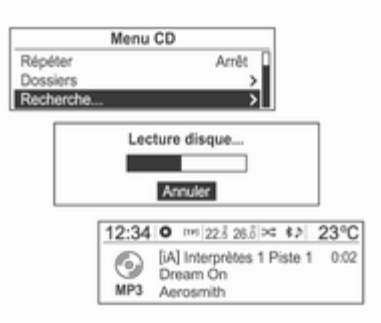

Pour les disques MP3 (WMA), faire tourner le bouton multifonction à par‐ tir de Menu CD, atteindre Recherche..., puis appuyer sur le bouton multifonction.

- Après la lecture par le système des informations sur le CD, le premier morceau de Listlect s'affiche.
- En l'absence de fichiers de musique dans Listlect, la première chanson de **Interprètes** s'affiche.

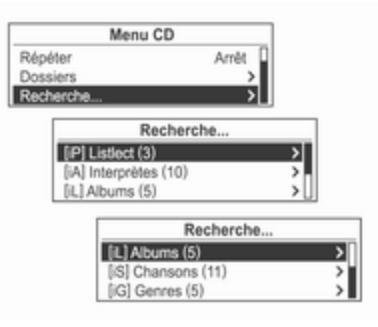

Appuyer à nouveau sur le bouton multifonction et tourner ce bouton à partir du résultat de la recherche affi‐ ché pour sélectionner le mode de lec‐ ture désiré.

Le nombre de chansons concernées s'affiche par Listlect, Interprètes, Albums, Chansons et Genres.

<span id="page-214-0"></span>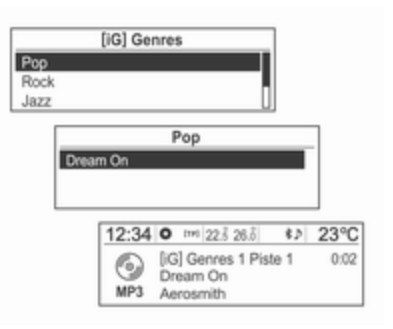

Faire tourner le bouton multifonction pour sélectionner l'élément de classi‐ fication détaillé, puis appuyer sur ce bouton.

Tourner le bouton multifonction pour trouver la piste/le titre voulu(e) puis appuyer sur ce bouton pour lire le morceau sélectionné.

# Appareils auxiliaires

# Lecteur USB

#### Mises en garde relatives à l'utilisation de périphériques USB

- L'appareil risque de ne pas fonctionner si le dispositif de stockage de masse USB intégré au HDD ou la carte mémoire CF ou SD est con‐ necté(e) à l'aide d'une prise USB. Utiliser un périphérique de sto‐ ckage de type USB ou mémoire flash.
- Agir avec prudence afin d'éviter toute décharge d'électricité stati‐ que en branchant ou en débranchant le dispositif USB. La répéti‐ tion des branchements et des dé‐ branchements sur une courte pé‐ riode peut entraîner un problème d'utilisation de l'appareil.
- L'appareil risque de ne pas fonctionner si la borne de connexion du périphérique USB n'est pas métal‐ lique.
- La connexion avec des périphériques de stockage USB du type i-Stick risque de ne pas fonctionner en raison des vibrations du véhicule et leur fonctionnement n'est donc pas garanti.
- Veiller à ne pas toucher la borne de connexion USB avec un objet ou une partie du corps.
- Ne sont reconnus que les périphériques de stockage USB formatés au format de fichier FAT16/32. Seuls les périphériques d'une taille d'unité allouée de 512 octets/sec‐ teur ou de 2 048 octets/secteur sont utilisables. NTFS et les autres sys‐ tèmes de fichiers ne sont pas re‐ connus.
- Le temps de reconnaissance des fichiers pourra varier en fonction du type et de la capacité du périphéri‐ que de stockage USB et du type de fichiers stockés. Comme cela ne pose pas de problème au produit, attendre la fin du traitement des fi‐ chiers.
- Les fichiers de certains périphériques de stockage USB risquent de ne pas être reconnus en raison de problèmes de compatibilité et les connexions à un lecteur mémoire ou un hub USB ne sont pas prises en charge. Vérifier si le périphéri‐ que peut fonctionner dans le véhicule avant de l'utiliser.
- Les lecteurs MP3, les téléphones portables ou les appareils photo numériques connectés par l'inter‐ médiaire d'un disque mobile risquent de ne pas fonctionner nor‐ malement.
- Ne pas débrancher le périphérique de stockage USB en cours de lec‐ ture. Cela pourrait endommager le produit ou dégrader les performan‐ ces du périphérique USB.
- Débrancher le périphérique de stockage USB connecté quand on coupe le contact. Si on met le con‐ tact alors qu'un dispositif de sto‐ ckage USB est connecté, celui-ci risque d'être endommagé ou de ne pas fonctionner normalement.

■ Les périphériques de stockage USB peuvent exclusivement être connectés à ce produit pour lire des fichiers de musique.

La prise USB du produit ne doit pas être utilisée pour charger l'équipe‐ ment accessoire USB, car la cha‐ leur créée lors de l'utilisation de la prise USB peut causer des problè‐ mes de performance ou des dom‐ mages sur le produit.

■ Quand le disque logique est séparé d'un périphérique de stockage de masse USB, seuls les fichiers du lecteur logique de niveau supérieur sont lisibles en tant que fichiers de musique USB. C'est pourquoi il faut stocker les fichiers de musique à lire dans le lecteur de niveau supé‐ rieur du périphérique. Il est égale‐ ment possible que les fichiers de musique résidant sur certains péri‐ phériques de stockage USB ne se lisent pas normalement si une ap‐ plication est chargée en partition‐ nant un lecteur séparé dans le pé‐ riphérique USB.

- Les fichiers de musique dotés du DRM (Digital Right Management) ne sont pas lisibles.
- Ce produit prend en charge les périphériques de stockage USB d'une capacité maximale de 16 Gigaoctets contenant au plus 999 fichiers, 512 dossiers et 10 niveaux dans la structure de dossiers. L'utilisation normale des périphériques de stockage dépas‐ sant ces limites n'est pas garantie.

#### Mises en garde relatives à l'utilisation de fichiers de musique USB

- Les fichiers endommagés risquent de voir leur lecture interrompue ou de ne pas être lus du tout.
- Les dossiers et les fichiers de musique s'affichent dans l'ordre Sym‐ bole → Numéro → Langue →.
- Le système de fichier Joliet reconnaît au maximum 64 caractères pour les noms de dossiers et de fi‐ chiers.
#### À propos des fichiers de musique MP3 (WMA)

- Les fichiers MP3 pouvant être lus sont les suivants :
	- ◆ Débit : 8 à 320 kbps
	- ◆ Fréquence d'échantillonnage :

48 kHz, 44,1 kHz, 32 kHz (pour MPEG-1)

24 kHz, 22,05 kHz, 16 kHz (pour MPEG-2)

- Ce produit affiche les fichiers MP3 (WMA) dotés de l'exten‐ sion .mp3, .wma (en minuscules) ou .MP3 ou .WMA (en majuscules).
- Ce produit peut afficher les informations ID3 Tag (versions 1.0, 1.1, 2.2, 2.3, 2.4) sur l'album, l'artiste, etc., pour les fichiers MP3.
- Les noms de fichiers/dossiers utilisables en fonction du type de sto‐ ckage sont les suivants, y compris l'extension de nom de fichier à qua‐ tre caractères (.mp3) :
- ◆ ISO 9660 niveau 1 : 12 caractè‐ res maximum
- ◆ ISO 9660 niveau 2 : 31 caractè‐ res maximum
- ◆ Joliet : 64 caractères maximum (1 octet)
- ◆ Nom de fichier long Windows : 28 caractères maximum (1 octet)
- Ce produit peut lire les fichiers MP3 utilisant VBR. Quand un fichier MP3 de type VBR est lu, le temps restant affiché peut différer du temps restant réel.

### Principaux boutons et commandes

Les commandes et les touches sui‐ vantes permettent de lire des fichiers de musique sur USB.

### (5) Bouton AUX

Appuyer plusieurs fois sur la touche quand le périphérique USB est con‐ necté pour sélectionner le mode de lecture USB.

(10) Bouton multifonction

- Tourner le bouton pour passer à la liste des morceaux, au menu ou aux informations sur les morceaux MP3 (WMA).
- Appuyer sur la touche pour afficher l'écran de menu de l'option active ou du mode actif.

### $(17)$  Boutons  $\triangleleft \triangleleft \triangleleft / \triangleright \triangleright$

- Appuyer sur ces touches pour lire le morceau précédent ou suivant.
- Maintenir ces touches enfoncées pour reculer ou avancer rapide‐ ment puis les relâcher pour lire les morceaux à la vitesse normale.

### (12) Bouton INFO

Affiche les informations relatives au morceau en cours de lecture.

(6) Bouton  $\mathcal{C}$   $\otimes$ 

Maintenir le bouton enfoncé pour activer ou désactiver la fonction de pause.

#### (9) Bouton  $\Leftrightarrow$  **BACK**

Annuler la fonction sélectionnée ou revenir au menu précédent.

#### Connexion du périphérique de stockage USB

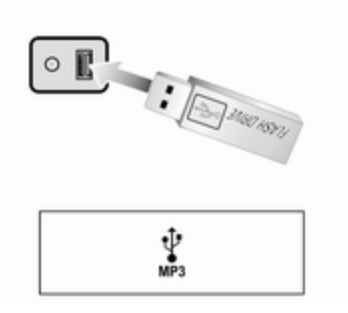

Brancher le périphérique de stockage USB dans lequel les fichiers de mu‐ sique sont mémorisés sur la borne de connexion USB.

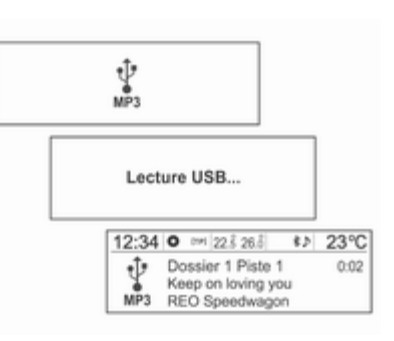

- Quand le produit a terminé la lecture des informations sur le péri‐ phérique de stockage USB, il com‐ mence automatiquement la lecture à partir de la piste 1.
- Si un périphérique de stockage USB illisible est connecté, un mes‐ sage d'erreur apparaît et le produit passe automatiquement à la der‐ nière fonction utilisée ou à la fonc‐ tion radio FM.

Si le périphérique de stockage USB à lire est déjà connecté, appuyer plu‐ sieurs fois sur la touche AUX pour sé‐ lectionner le lecteur USB.

Il commence automatiquement la lec‐ ture à partir du point où elle s'est ar‐ rêtée.

Ensuite, les fonctions du lecteur USB sont similaires à celles du lecteur de CD/MP3.

#### Fin de la lecture de fichiers de musi‐ que USB

Appuyer sur la touche RADIO/BAND ou CD pour sélectionner d'autres fonctions.

Pour terminer la lecture et débran‐ cher le périphérique de stockage USB en toute sécurité, utiliser Menu USB → Retirer USB.

#### Utilisation du menu USB

Les instructions des Chansons au hasard/Répéter/dossiers/ Recherche... du Menu USB sont sem‐ blables à celles du Menu CD du lec‐ teur CD/MP3. Seul l'élément Retirer USB a été ajouté. Se reporter aux fonctions du lecteur de CD/MP3 dans Menu CD.

### Menu USB → Retrait USB

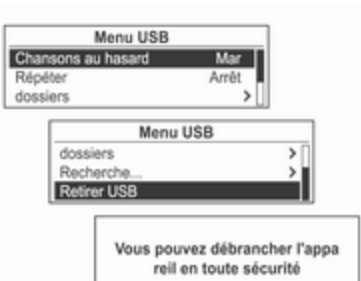

Appuyer sur le bouton multifonction en mode de lecture pour afficher le Menu USB. Faire tourner le bouton multifonction pour sélectionner Retirer USB, puis appuyer sur ce bou‐ ton pour afficher le message indi‐ quant que le périphérique USB peut être retiré en toute sécurité.

Débrancher le périphérique USB de la prise USB.

Revenir à la fonction précédemment utilisée.

## Lecteur iPod

## Principaux boutons et commandes

Les commandes et les touches prin‐ cipales suivantes permettent de lire des fichiers de musique sur iPod.

(5) Bouton AUX

Appuyer plusieurs fois sur la touche quand l'iPod est connecté pour sélec‐ tionner le mode lecture iPod.

(10) Bouton multifonction

- Tourner le bouton pour afficher la liste des morceaux en cours de lec‐ ture.
- Appuyer sur la touche pour afficher l'écran de menu de l'option active ou du mode actif.

 $(17)$  Boutons  $\mathbf{H} \mathbf{H} / \mathbf{H}$ 

- Appuyer sur ces touches pour lire le morceau précédent ou suivant.
- Maintenir ces touches enfoncées pour reculer ou avancer rapide‐ ment puis les relâcher pour lire les morceaux à la vitesse normale.

(12) Bouton INFO

Affiche les informations relatives au morceau en cours de lecture.

(6) Bouton  $\mathcal{C}$   $\otimes$ 

Maintenir le bouton enfoncé pour activer ou désactiver la fonction de pause.

## (9) Bouton  $\Diamond$  **BACK**

Annuler la fonction précédente ou re‐ venir au menu précédent.

## Connexion du lecteur iPod

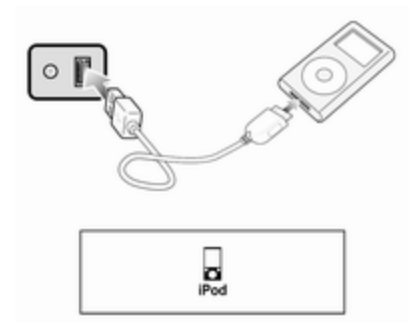

Brancher l'iPod dans lequel les fi‐ chiers de musique sont mémorisés sur la borne de connexion USB.

## 220 Lecteurs audio

- Les modèles de produit iPod qui sont connectés/pris en charge par ce produit sont les suivants :
	- ◆ iPod 2G Nano/iPod 3G Nano/ iPod 4G et 5G Nano
	- ◆ iPod 120 Go et 160 Go Classic
	- ◆ iPod 1G, 2G et 3G Touch
	- ◆ iPhone 3G et 3GS

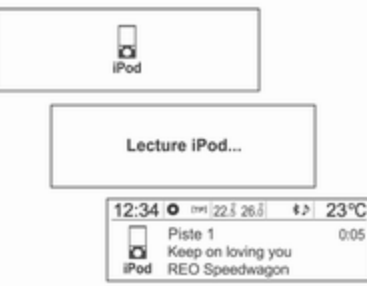

- Ne connecter l'iPod à ce produit qu'avec des câbles pris en charge par les iPod. Ne pas utiliser d'autres câbles.
- Il se peut que l'iPod soit endommagé si on coupe le contact quand il est connecté au produit.

Quand l'iPod n'est pas utilisé, le ranger à l'écart de ce produit, con‐ tact du véhicule coupé.

- Quand le produit a terminé la lecture de l'information sur l'iPod, il commence automatiquement la lecture à partir de la piste 1 ou de la piste lue précédemment.
- Si un iPod illisible est connecté, le message d'erreur correspondant apparaît et le produit passe auto‐ matiquement à la dernière fonction utilisée ou à la fonction radio FM.

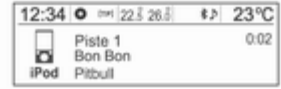

Si l'iPod à lire est déjà connecté, ap‐ puyer plusieurs fois sur la touche AUX pour sélectionner l'iPod.

- Il lit automatiquement à partir du dernier morceau lu.
- Les fonctions de lecture et les options d'affichage des informations du lecteur iPod utilisé avec ce pro‐ duit peuvent différer de celles de l'iPod en termes d'ordre de lecture, de méthode et d'informations affi‐ chées.

Ensuite, les fonctions de lecture de l'iPod sont identiques à celles de la lecture de CD/MP3.

#### Fin de la lecture sur iPod

Pour terminer la lecture, appuyer sur la touche RADIO/BAND ou CD afin de sélectionner d'autres fonctions.

#### Utilisation du menu iPod

Dans Menu iPod, les instructions des Chansons au hasard/Répéter/ Recherche... (y compris Livres parlés et Compositeurs) sont sembla‐ bles à celles du Menu CD du lecteur CD/MP3. Seul l'élément Éjecter iPod a été ajouté. Se reporter à chaque fonction du lecteur de CD/MP3 pour en connaître le mode d'emploi.

## Menu iPod → Éjecter iPod

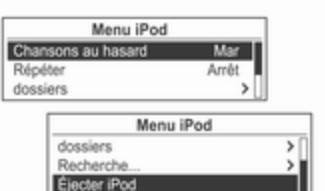

Vous pouvez débrancher l'appa reil en toute sécurité

#### En mode iPod, appuyer sur le bouton multifonction pour afficher Menu iPod.

Faire tourner le bouton multifonction pour atteindre Ejecter iPod, puis appuyer sur ce bouton pour afficher le message indiquant que l'appareil peut être retiré en toute sécurité.

Débrancher l'iPod de la prise USB.

Revenir à la fonction précédemment utilisée.

## Entrée de périphérique audio externe (AUX)

### Principaux boutons et commandes

Les principales touches et commandes suivantes permettent de profiter de la qualité de son de l'Infotainment System à partir de la sortie d'un péri‐ phérique audio externe connecté.

## (5) Bouton AUX

Une fois le périphérique audio ex‐ terne connecté, appuyer plusieurs fois sur la touche pour sélectionner le mode entrée de périphérique audio externe.

(2) Bouton  $\circ$  avec touche VOL

Tourner le bouton pour régler le vo‐ lume.

(6) Bouton O

Maintenir ce bouton enfoncé pour activer ou désactiver la fonction de si‐ lence.

#### Connexion d'un périphérique audio externe

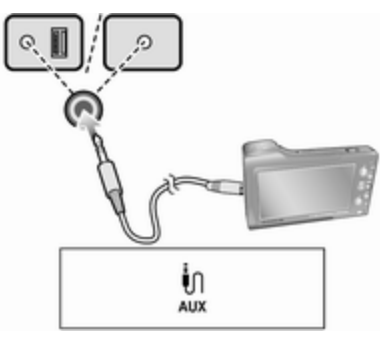

Brancher la sortie audio du périphéri‐ que audio externe sur la borne d'en‐ trée AUX.

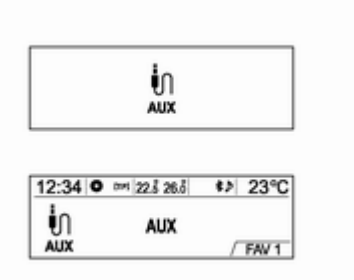

L'Infotainment System passe auto‐ matiquement en mode entrée de pé‐ riphérique audio externe (AUX) quand on branche un ce type d'appa‐ reil.

Appuyer sur la touche AUX pour pas‐ ser en mode entrée de périphérique audio externe si ce type d'appareil est déjà connecté.

Tourner le bouton VOL pour régler le volume.

# <span id="page-222-0"></span>Téléphone

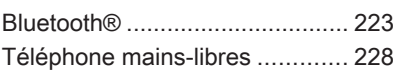

## **Bluetooth®**

### Principaux boutons et commandes

Les principales commandes et tou‐ ches suivantes permettent d'écouter des fichiers audio ou d'utiliser des fonctions d'appel à l'aide d'un appa‐ reil Bluetooth.

(6) Bouton  $\mathcal{C}$   $\otimes$ 

Appuyer sur ce bouton pour activer le mode Bluetooth.

### (5) Bouton AUX

Quand un périphérique Bluetooth avec fonction de lecture audio est branché, appuyer sur cette touche plusieurs fois pour sélectionner le mode lecture audio Bluetooth.

(10) Bouton multifonction

- Appuyer sur la touche sur le mode téléphone Bluetooth pour afficher l'écran de menu.
- Tourner le bouton pour passer au menu ou à la valeur configurée.

#### $(17)$  Boutons  $\triangleleft \triangleleft \triangleleft / \triangleright \triangleright$

- Appuyer sur ces touches en mode lecture audio Bluetooth pour écou‐ ter le morceau suivant ou précé‐ dent.
- Maintenir ces touches enfoncées pour revenir en arrière ou avancer rapidement et les relâcher pour lire les morceaux à la vitesse normale.

## Connexion de Bluetooth

#### Enregistrement d'un périphérique **Bluetooth**

Enregistrer l'appareil Bluetooth à con‐ necter à l'Infotainment System, le contact du véhicule étant coupé.

Commencer par configurer le péri‐ phérique Bluetooth à connecter dans Réglages Bluetooth afin que d'autres appareils puissent le rechercher.

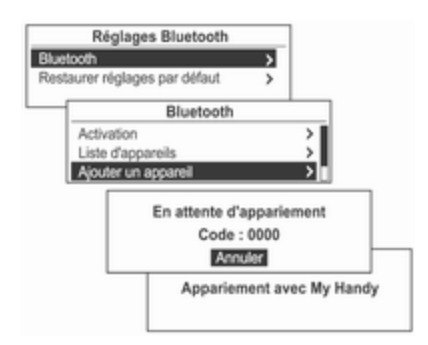

Appuyer sur le bouton CONFIG et uti‐ liser le bouton multifonction pour at‐ teindre Réglages → Réglages Bluetooth → Bluetooth → Ajouter un appareil (Handsfree), puis appuyer sur le bouton multifonction.

■ Les appareils Bluetooth peuvent être enregistrés, non seulement à l'aide du bouton CONFIG, mais aussi en utilisant Menu téléphone → Réglages Bluetooth → Bluetooth → Ajouter un appareil (Handsfree).

- Si un périphérique Bluetooth est déjà connecté à l'Infotainment Sys‐ tem, le message Bluetooth est occupé s'affiche.
- L'attente de connexion apparaît avec un message et un code de sé‐ curité (la valeur initiale 0000 est modifiable en passant par Réglages → Réglages Bluetooth →

```
Bluetooth → Changer code
Bluetooth).
```
La recherche du périphérique Bluetooth à connecter permet de trouver l'Infotainment System.

Entrer le code de sécurité de l'Info‐ tainment System à l'aide de l'appareil Bluetooth.

Si l'enregistrement du périphérique à connecter à l'Infotainment System ré‐ ussit, l'écran affiche les informations le concernant.

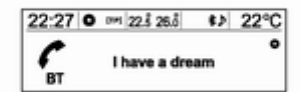

L'Infotainment System peut enregis‐ trer un maximum de cinq périphéri‐ ques Bluetooth.

#### Connexion/Suppression/Séparation de périphériques Bluetooth

Commencer par configurer le péri‐ phérique Bluetooth à connecter dans Réglages Bluetooth afin que d'autres appareils puissent le rechercher.

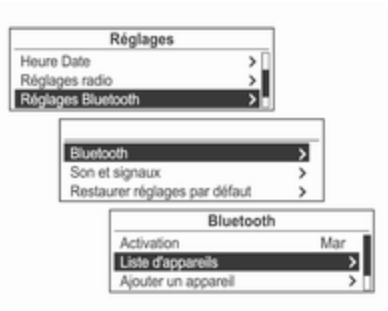

Appuyer sur le bouton CONFIG et uti‐ liser le bouton multifonction pour at‐ teindre Réglages → Réglages Bluetooth → Bluetooth → Liste d'appareils, puis appuyer sur le bou‐ ton multifonction.

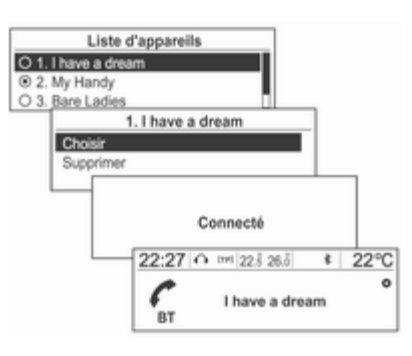

Utiliser le bouton multifonction pour passer du périphérique Bluetooth en‐ registré à celui à connecter, puis ap‐ puyer sur le bouton multifonction.

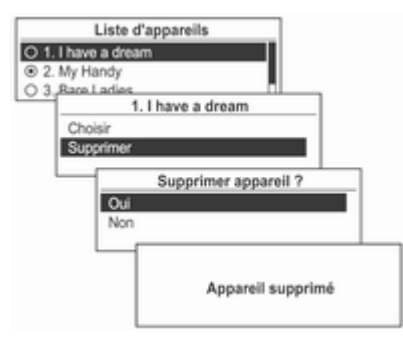

Utiliser le bouton multifonction pour passer du périphérique Bluetooth en‐ registré à celui à supprimer, puis ap‐ puyer sur le bouton multifonction.

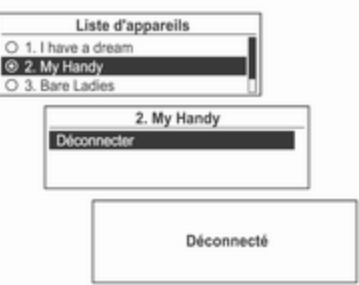

Déconnexion du périphérique Bluetooth connecté : Dans l'écran Liste des appareils, sélectionner le périphérique connecté. L'option Déconnecter s'affiche. Appuyer sur le bouton multifonction.

#### Mises en garde relatives à l'enregistrement/la connexion d'un périphérique Bluetooth

- S'il est impossible de se connecter à Bluetooth, supprimer toute la liste des appareils du périphérique Bluetooth à connecter et recom‐ mencer. Si la suppression de toute la liste ne fonctionne pas, réinstal‐ ler la pile et se reconnecter.
- En cas de problème après la connexion de l'appareil Bluetooth, utili‐ ser le bouton multifonction pour exécuter Réglages → Réglages Bluetooth → Restaurer réglages par défaut.

Initialiser le périphérique qui rencontre le problème provoqué par une erreur dans la connexion de l'appareil Bluetooth à l'Infotainment System.

■ Il arrive que le périphérique Bluetooth ne puisse être connecté qu'en mode mains libres ou lecture audio Bluetooth même si un cas‐ que stéréo est branché. Dans ce

cas, tenter de reconnecter l'Info‐ tainment System à l'aide de l'appareil Bluetooth.

■ Il n'est pas possible d'utiliser la fonction de lecture audio Bluetooth avec les périphériques Bluetooth qui ne prennent pas en charge les casques stéréo.

## Audio Bluetooth

#### Procédure de lecture en mode audio **Bluetooth**

- Enregistrer et connecter au produit un téléphone portable ou un péri‐ phérique Bluetooth prenant en charge les versions de A2DP (Ad‐ vanced Audio Distribution Profile) supérieures à 1.2.
- Trouver le type de périphérique Bluetooth à configurer/connecter en tant que casque stéréo à partir du téléphone portable ou de l'appa‐ reil Bluetooth.

Une icône de note de musique  $\sqrt{ }$ apparaît en bas à droite de l'écran si le casque stéréo est correcte‐ ment branché.

■ Ne pas connecter le téléphone portable à une prise de connexion Bluetooth. Une erreur risque de se produire en cas de connexion pen‐ dant la lecture en modes CD/MP3 et audio Bluetooth.

#### Lecture en mode audio Bluetooth

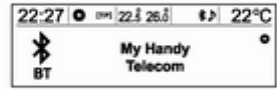

Appuyer plusieurs fois sur la touche AUX pour sélectionner le mode lec‐ ture audio Bluetooth pour le périphé‐ rique connecté.

Si aucun périphérique Bluetooth n'est connecté, il est impossible de sélec‐ tionner cette fonction.

L'activation du téléphone portable ou du périphérique Bluetooth lit les fi‐ chiers de musique.

- Le son lu par le périphérique Bluetooth est diffusé par l'Infotain‐ ment System.
- En mode lecture audio Bluetooth, il faut lire les morceaux au moins une fois en mode lecteur musical du té‐ léphone portable ou du périphéri‐ que Bluetooth après sa connexion en tant que casque stéréo. Après au moins une lecture, le lecteur au‐ dio lit automatiquement dès le pas‐ sage en mode lecture et s'arrête automatiquement en fin de mode lecteur audio. Si le téléphone por‐ table ou le périphérique Bluetooth ne se trouve pas en mode écran d'attente, certains appareils ris‐ quent de ne pas passer automati‐ quement en mode lecture audio Bluetooth.

Appuyer sur les touches  $\triangleleft$  /  $\triangleright$   $\triangleright$ pour passer au morceau suivant ou précédent ou maintenir ces touches enfoncées pour avancer ou reculer rapidement.

- Cette fonction n'est disponible qu'avec les périphériques Bluetooth prenant en charge la ver‐ sion 1.0 ou ultérieure de AVRCP (Audio Video Remote Control Pro‐ file) (selon leurs options, certains périphériques Bluetooth risquent d'afficher que l'AVRCP est con‐ necté dès la connexion initiale).
- Les informations relatives au morceau en cours de lecture et à sa position ne s'affichent pas sur l'écran de l'Infotainment System.

#### Mises en garde relatives à la lecture audio Bluetooth

■ Ne pas changer de morceau trop rapidement en lecture audio Bluetooth.

La transmission des données entre le téléphone portable et l'Infotain‐ ment System n'est pas instanta‐ née.

■ L'Infotainment System transpose l'ordre de lecture envoyé par le té‐ léphone portable en mode lecture audio Bluetooth. Si cette transmis‐ sion s'effectue dans un autre mode, l'appareil envoie l'ordre d'arrêter.

Selon les options du téléphone por‐ table, cet ordre de lecture/arrêt prend parfois du temps à prendre effet.

■ Si le téléphone portable ou le périphérique Bluetooth ne se trouve pas en mode écran d'attente, il ris‐ que de ne pas lire automatiquement même en mode lecture audio Bluetooth.

Si la lecture audio Bluetooth ne fonctionne pas, vérifier si le télé‐ phone portable se trouve en mode écran d'attente.

■ Il arrive que le son s'interrompe pendant la lecture audio Bluetooth. L'Infotainment System retransmet le son en provenance du téléphone portable ou du périphérique Bluetooth en l'état.

#### <span id="page-227-0"></span>Messages d'erreurs Bluetooth et mesures à prendre

#### ■ Bluetooth désactivé

Vérifier si Bluetooth est activé. La fonction Bluetooth peut être utilisée après avoir été activée.

### ■ Bluetooth est occupé

Vérifier si d'autres appareils Bluetooth sont connectés. Pour connecter un autre appareil, décon‐ necter ceux qui sont déjà connec‐ tés puis reconnecter.

### ■ La liste d'appareils est pleine

Vérifier si plus de 5 appareils sont enregistrés. On ne peut pas enre‐ gistrer plus de 5 appareils.

#### ■ Aucun carnet d'adresses disponible

Ce message s'affiche si le télé‐ phone portable ne prend pas en charge la transmission des con‐ tacts. S'il apparaît plusieurs fois, l'appareil ne prend pas en charge la transmission des contacts.

## Avertissement

Le message s'affiche quand le transfert des contacts est pris en charge mais qu'une erreur de pé‐ riphérique est transmise. Dans ce cas, mettre à nouveau l'appareil à jour.

### ■ Le carnet d'adresses est vide

Ce message s'affiche si aucun nu‐ méro de téléphone n'est stocké dans le téléphone portable. Il appa‐ raît également si la transmission du journal des appels est possible mais d'une manière non prise en charge par l'Infotainment System.

## Téléphone mains-libres

## Prise d'appels

Quand un téléphone portable Bluetooth connecté relaie un appel téléphonique, le morceau en cours de lecture s'interrompt, le téléphone sonne et les informations concernées s'affichent.

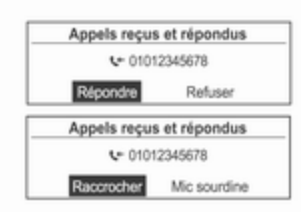

Pour répondre, appuyer sur la touche ⊘ de la commande au volant ou tourner le bouton multifonction pour pas‐ ser à la fonction Répondre, puis appuyer sur ce bouton.

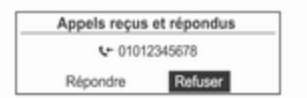

■ Pour rejeter un appel, appuyer sur le bouton  $\mathcal{C}$  de la commande au volant ou utiliser le bouton multi‐ fonction et sélectionner Refuser.

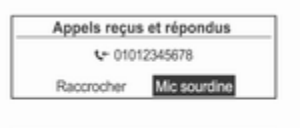

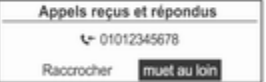

■ Pendant la conversation téléphonique, il est possible de bloquer le son transmis en sélectionnant l'option Mic sourdine (couper le micro) à l'aide du bouton multifonction.

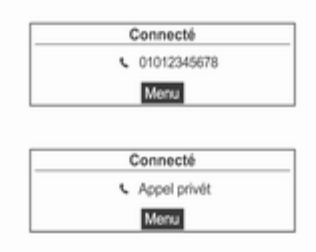

- Pendant la conversation téléphonique, maintenir la touche  $\mathcal O$  de la commande au volant enfoncée pour passer en mode d'appel privé (certains téléphones ne prennent pas ce mode en charge).
- Quand l'Infotainment System reçoit un appel et connecte Bluetooth, certains portables ne passent pas

automatiquement en mode appel privé. Cela dépend de leurs spéci‐ fications d'origine.

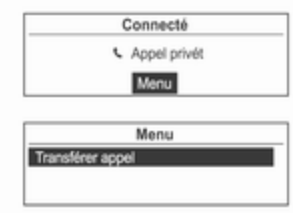

- Si une application permet d'utiliser des services de conversation à plu‐ sieurs proposés par l'opérateur de télécommunication, il est possible d'effectuer des appels pendant un appel par l'intermédiaire de l'Info‐ tainment System.
- Les contenus affichés pendant une conversation à plusieurs person‐ nes peuvent différer des informa‐ tions pratiques.

## Appel par recomposition

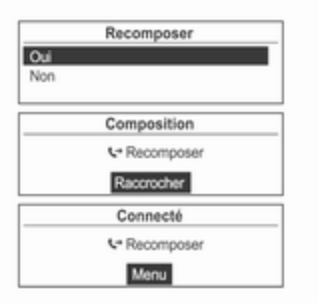

Appuyer sur le bouton  $\mathcal O$  de la commande au volant pour afficher l'écran de recomposition ou maintenir la tou‐ che enfoncée pour afficher l'écran du journal des appels.

Faire tourner le bouton multifonction pour sélectionner Oui, puis appuyer sur ce bouton pour passer un appel.

■ Si le portable ne se trouve pas en mode attente, il pourra ne pas pren‐ dre en charge la fonction de recom‐ position. Tout dépend de ses op‐ tions.

- Lors de la recomposition, le numéro du téléphone connecté ne s'affiche pas.
- Selon le portable, l'appel passe par l'historique des appels reçus ou manqués et non par le mode re‐ composition. Tout dépend de ses options.

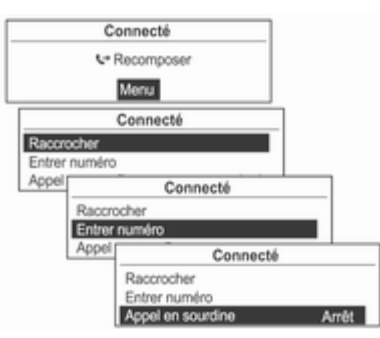

Appuyer sur le bouton multifonction quand le téléphone est connecté pour afficher les fonctions de connexion cidessous.

Utiliser le bouton multifonction pour se servir des fonctions du menu qui apparaît.

## Appel au moyen du journal des appels sortants

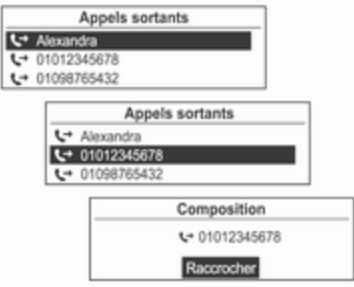

Pour passer un appel au moyen du journal des appels sortants, appuyer sur le bouton  $\mathcal O$  de la commande au volant, le maintenir enfoncé, et faire tourner le bouton multifonction afin de sélectionner la liste d'appels voulue, puis appuyer sur le bouton multifonc‐ tion.

## Appel par saisie de numéro

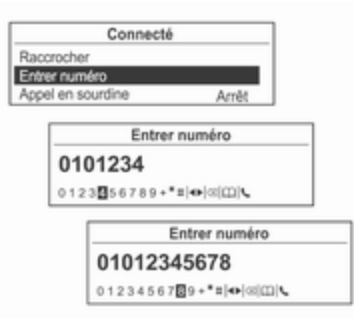

Pour passer un appel en introduisant le numéro de téléphone, appuyer sur le bouton multifonction et le faire tour‐ ner pour sélectionner Entrer numéro, puis appuyer sur ce bouton.

Faire tourner le bouton multifonction pour sélectionner les lettres voulues, puis appuyer sur ce bouton pour sai‐ sir le numéro.

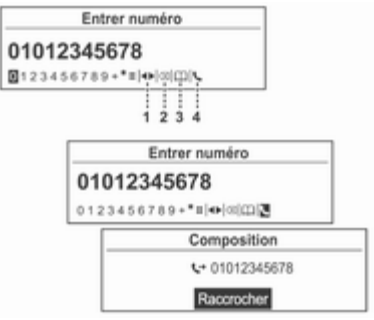

(1) Déplacer : Déplace la position de saisie

(2) Supprimer : Supprimer le carac‐ tère introduit

(3) Répertoire téléphonique : Recher‐ che de contacts (utilisable après la mise à jour des numéros de télé‐ phone)

- (4) Composer: Lancer la composition
- Recommencer pour introduire tous les numéros de téléphone.
- **Appuyer sur la touche**  $\Diamond$  **BACK** pour supprimer une lettre à la fois ou maintenir la touche enfoncée pour supprimer tout le contenu in‐ troduit.
- Se reporter aux rubriques suivantes pour modifier la saisie.

Après avoir complètement introduit le numéro de téléphone, faire tourner le bouton multifonction pour atteindre  $\zeta$  puis appuyer sur ce bouton pour lancer la composition.

Pour annuler la composition, appuyer sur le bouton multifonction.

Utiliser le répertoire téléphonique pour saisir le numéro de téléphone.

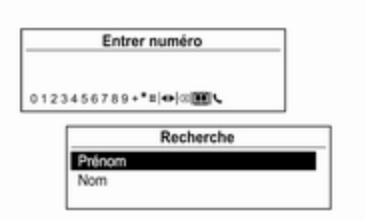

Faire tourner le bouton multifonction pour sélectionner Carnet d'adresses, puis appuyer sur ce bouton pour sai‐ sir la fonction Recherche (voir ci-des‐ sous).

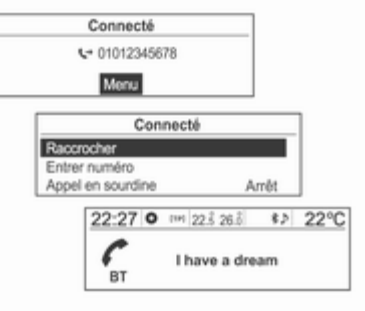

Pour terminer un appel, faire tourner le bouton multifonction afin de choisir Raccrocher, puis appuyer sur ce bou‐ ton.

## Utilisation du menu Téléphone

Menu Téléphone → Répertoire téléphonique → Recherche

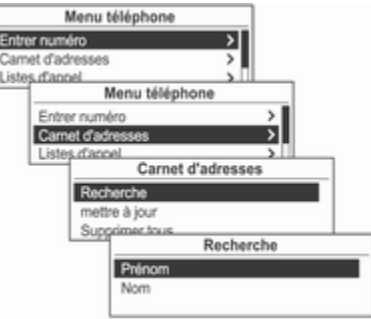

Appuyer sur le bouton multifonction, le faire tourner pour sélectionner Carnet d'adresses, puis appuyer sur ce bouton.

Un message s'affiche à l'écran sans contacts à utiliser et le menu précé‐ dent réapparaît.

Faire tourner le bouton multifonction pour sélectionner Recherche, puis appuyer sur ce bouton.

Faire tourner le bouton multifonction pour sélectionner Prénom ou Nom, puis appuyer sur ce bouton.

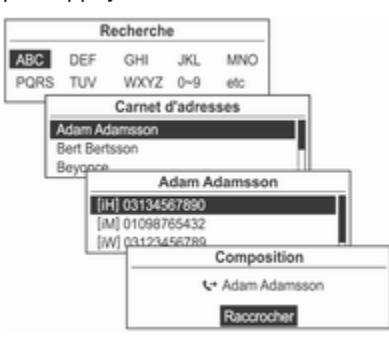

Faire tourner le bouton multifonction pour sélectionner les critères/la plage de recherche, puis appuyer sur ce bouton.

Tourner le bouton multifonction dans l'écran des résultats de la recherche pour choisir un élément de la liste puis appuyer sur ce bouton pour en visua‐ liser les détails.

Affichage des types de numéro

- [iH] : domicile
- [iM] : portable

### [iW] : bureau

[iO] : autre

Pour appeler le numéro souhaité, ap‐ puyer sur le bouton multifonction.

Pour en savoir plus, se reporter aux rubriques consacrées à la passation d'appels.

#### Menu Téléphone → Répertoire téléphonique → Mise à jour

Ajoute les contacts du téléphone por‐ table à ceux du système.

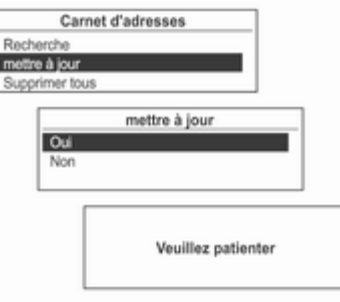

À l'aide du bouton multifonction, sé‐ lectionner Menu téléphone → Carnet d'adresses → mettre à jour, puis ap‐ puyer sur ce bouton.

Tourner le bouton multifonction pour sélectionner Oui ou Non puis appuyer sur ce bouton pour activer ou annuler la mise à jour.

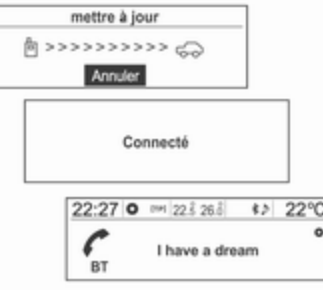

#### Avis relatif à la mise à jour des con‐ tacts

■ Cette fonction peut s'utiliser avec les portables qui prennent en charge une mise à jour des con‐ tacts et la transmission de l'histori‐ que des appels (si le produit est

## 234 Téléphone

connecté à un portable qui ne prend pas ces fonctions en charge, l'historique des appels pourra s'af‐ ficher sur l'Infotainment System).

- Une mise à jour est limitée à 1 000 numéros.
- Le téléphone mains libres et la lecture audio Bluetooth s'interrompent pendant la mise à jour des contacts (les autres fonctions demeurent uti‐ lisables).
- Pour mettre à jour les contacts, il est possible de faire certifier la transmission. Si l'écran d'attente demeure inchangé pendant long‐ temps, il est possible de vérifier si le téléphone portable demande une certification. En cas de refus, la de‐ mande de certification du télé‐ phone portable coupe toutes les connexions Bluetooth et l'appareil est reconnecté.
- Lors de la réception de l'historique des appels, il est possible de de‐ mander la certification de la trans‐ mission à partir du téléphone por‐ table. Si l'écran d'attente demeure inchangé pendant longtemps, il est

possible de vérifier si le téléphone portable demande une certification.

En cas de refus, la demande de certification du téléphone portable coupe toutes les connexions Bluetooth et l'appareil est recon‐ necté.

- Si les informations stockées dans le téléphone portable présentent un problème, la mise à jour des con‐ tacts est impossible.
- L'Infotainment System n'utilise que des informations codées au format UTF-8.
- L'activation d'autres activités (jeux, recherche de carte, navigation, etc.) pendant la mise à jour des contacts ou la transmission de l'his‐ torique des appels risque d'empê‐ cher la mise à jour/transmission.

Parce que ces autres activités per‐ turbent la transmission des don‐ nées.

■ Une fois la mise à jour des contacts ou la transmission de l'historique des appels terminée, les modes

mains libres et lecture audio Bluetooth sont automatiquement déconnectés puis reconnectés.

- Si l'Infotainment System est coupé pendant la conversation téléphoni‐ que, l'appel sera transféré au télé‐ phone portable. Certains télépho‐ nes requièrent la configuration pré‐ alable de la fonction de transfert d'appel.
- Si l'utilisateur coupe directement la connexion (avec l'Infotainment System ou le téléphone portable), la connexion automatique ne s'ac‐ tive pas.

Connexion auto : cette fonction trouve automatiquement le dernier périphérique connecté et le con‐ necte.

■ La sélection des contacts n'affiche pas toujours toutes les listes figu‐ rant dans le téléphone. L'Infotain‐ ment System n'affiche que ce qui a été transmis par le téléphone por‐ table.

- La mise à jour des contacts ne peut recevoir que quatre numéro par ré‐ pertoire (Téléphone portable, Bu‐ reau, Domicile et Autre).
- Le changement de langue pendant la mise à jour des contacts sup‐ prime toutes les mises à jour anté‐ rieures.
- Si le téléphone portable ne possède pas d'écran d'attente, il est impossible d'appeler cet Infotain‐ ment System.
- La mise à jour du système d'exploitation du téléphone portable risque de modifier la fonction Bluetooth de l'appareil.
- Les caractères spéciaux et les langues non prises en charge s'affi‐ chent sous la forme
- Les appels enregistrés dans les contacts sans nom sont signalés par la mention Aucun numéro pour contact.
- L'Infotainment System affiche les contacts, l'historique des appels et les informations de recomposition transmis par le téléphone portable.

#### Menu Téléphone → Répertoire téléphonique → Supprimer tout

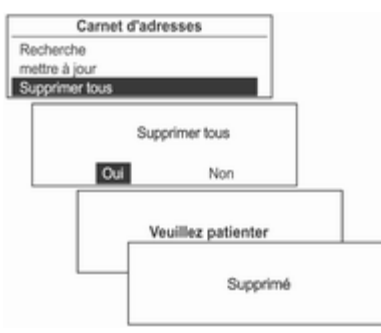

Utiliser le bouton multifonction pour sélectionner Menu téléphone → Carnet d'adresses → Supprimer tous, puis appuyer sur ce bouton.

Tourner le bouton multifonction pour sélectionner Oui ou Non puis appuyer sur ce bouton pour supprimer tous les contacts ou annuler.

#### Menu Téléphone → Listes d'appels

Permet de vérifier, d'utiliser ou de supprimer des contacts.

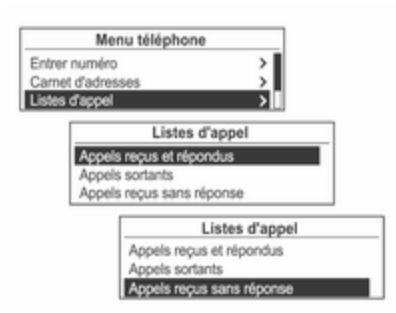

Utiliser le bouton multifonction pour sélectionner Menu téléphone → Listes d'appel, puis appuyer sur ce bouton.

Utiliser le bouton multifonction pour sélectionner l'historique des appels détaillé, puis appuyer sur ce bouton.

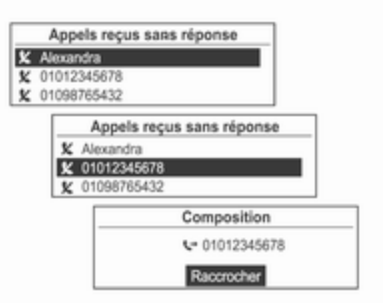

Tourner le bouton multifonction pour vérifier l'historique des appels et ap‐ peler un numéro.

Appuyer sur le bouton multifonction pour appeler le numéro sélectionné dans l'historique des appels.

■ Si l'écran Veuillez patienter demeure affiché trop longtemps après la sélection dans le journal des ap‐ pels, vérifier si le téléphone porta‐ ble demande la vérification du transfert des numéros d'appel. Après exécution des procédures de vérification du téléphone portable,

les contacts et le journal des appels seront envoyés à l'Infotainment System.

■ Le journal des appels du téléphone portable et le journal affichés sur l'Infotainment System seront peutêtre différents. Cet Infotainment System affiche les informations transmises par le téléphone porta‐ ble dans l'état.

#### Menu Téléphone → Réglages Bluetooth

Configuration de la fonction Bluetooth.

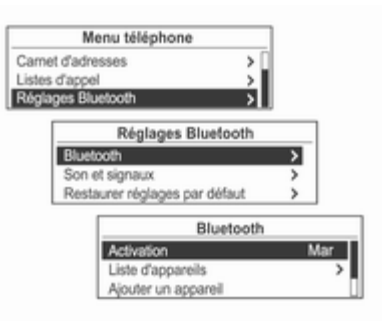

À l'aide du bouton multifonction, sé‐ lectionner Menu téléphone → Réglages Bluetooth, puis appuyer sur ce bouton.

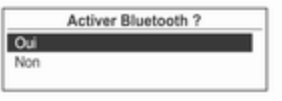

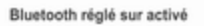

Pour activer la fonction Bluetooth, en‐ registrer/connecter/supprimer le péri‐ phérique Bluetooth ou modifier le code Bluetooth, sélectionner Bluetooth à l'aide du bouton multi‐ fonction puis utiliser ce bouton pour configurer l'élément voulu.

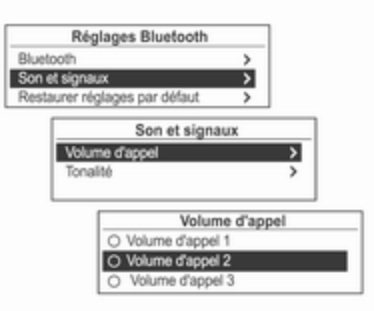

Pour régler la sonnerie et le volume de la fonction Bluetooth, utiliser le bouton multifonction et sélectionner Son et signaux puis configurer les éléments désirés avec ce bouton.

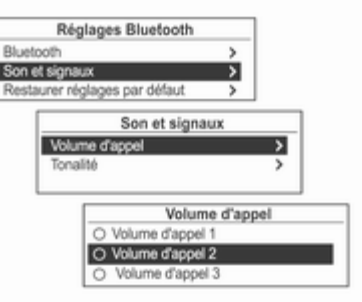

Pour réinitialiser Réglages Bluetooth aux valeurs par défaut, utiliser le bou‐ ton multifonction pour sélectionner l'élément de restauration initiale, puis sélectionner **Oui** avec le bouton multifonction.

# Index alphabétique

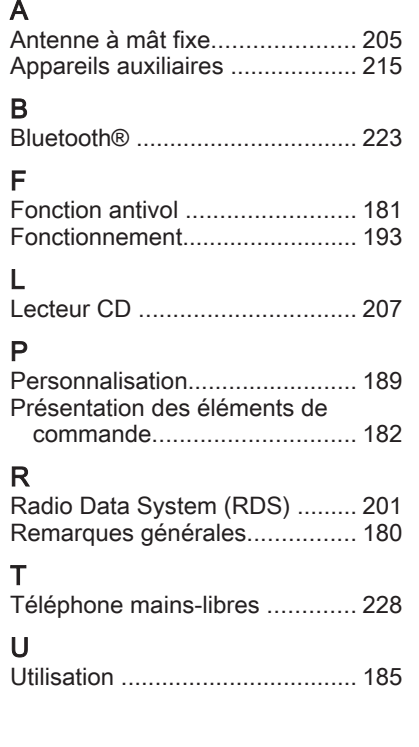

Copyright by ADAM OPEL AG, Rüsselsheim, Germany.

Les données mentionnées dans cette publication correspondent à la situation indiquée. Adam Opel AG se réserve le droit d'apporter des modifications techniques, de l'équipement et de la forme du véhicule par rapport aux indications reprises dans cette publication ainsi que des modifications de cette publication proprement dite.

Situation : , ADAM OPEL AG, Rüsselsheim.

Imprimé sur papier blanchi sans chlore.

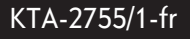

07/2013

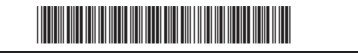